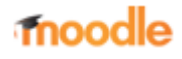

# **Plate-forme pédagogique Moodle - Guide de l'enseignant**

Guide Moodle de l'enseignant (UPVM)

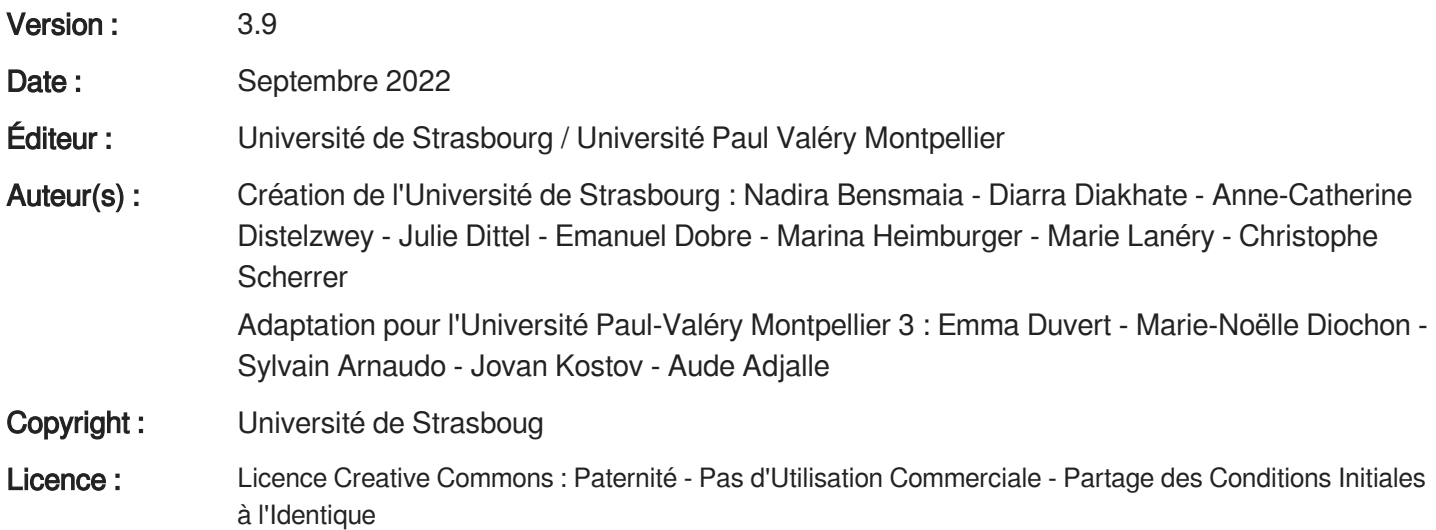

# **Table des matières**

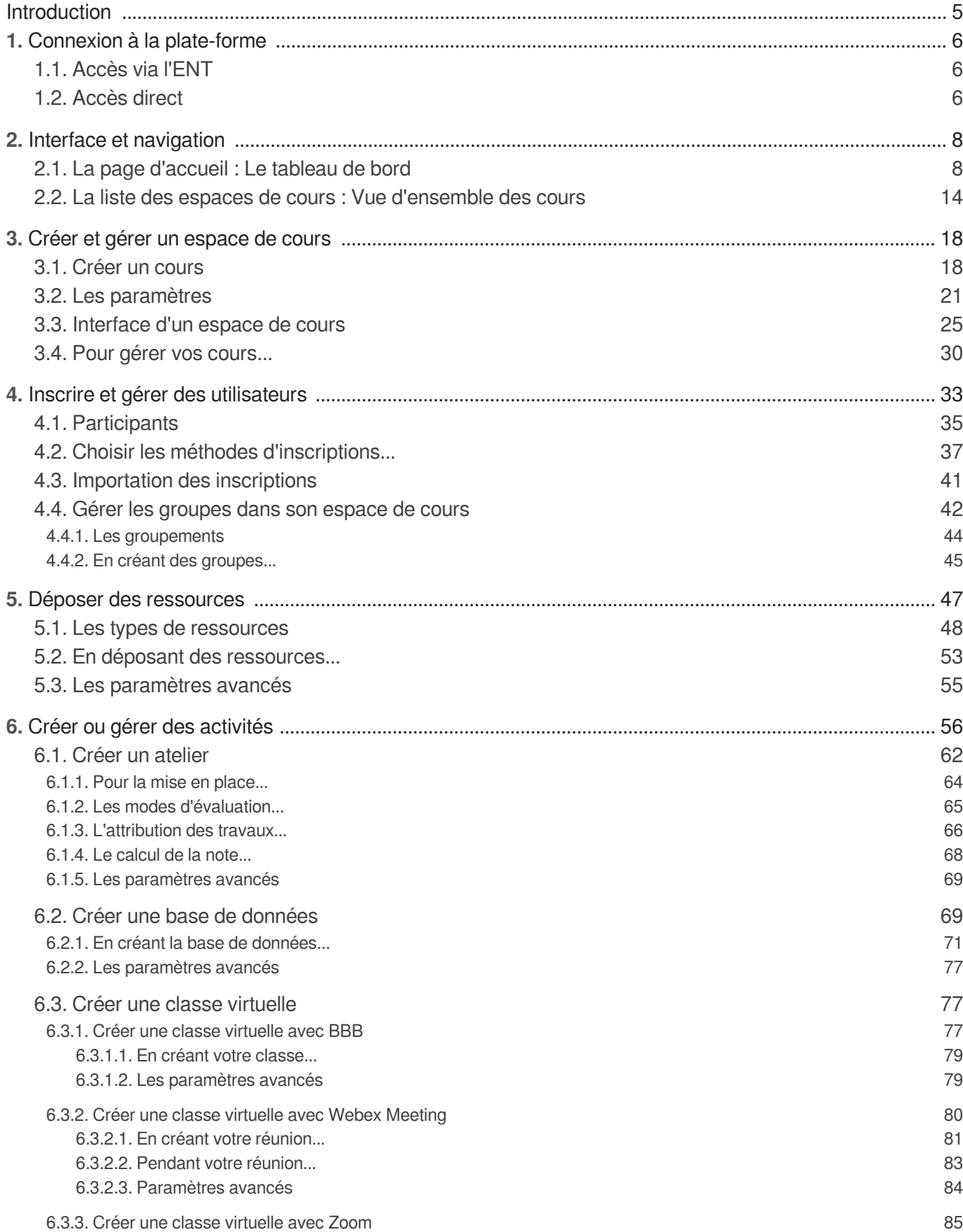

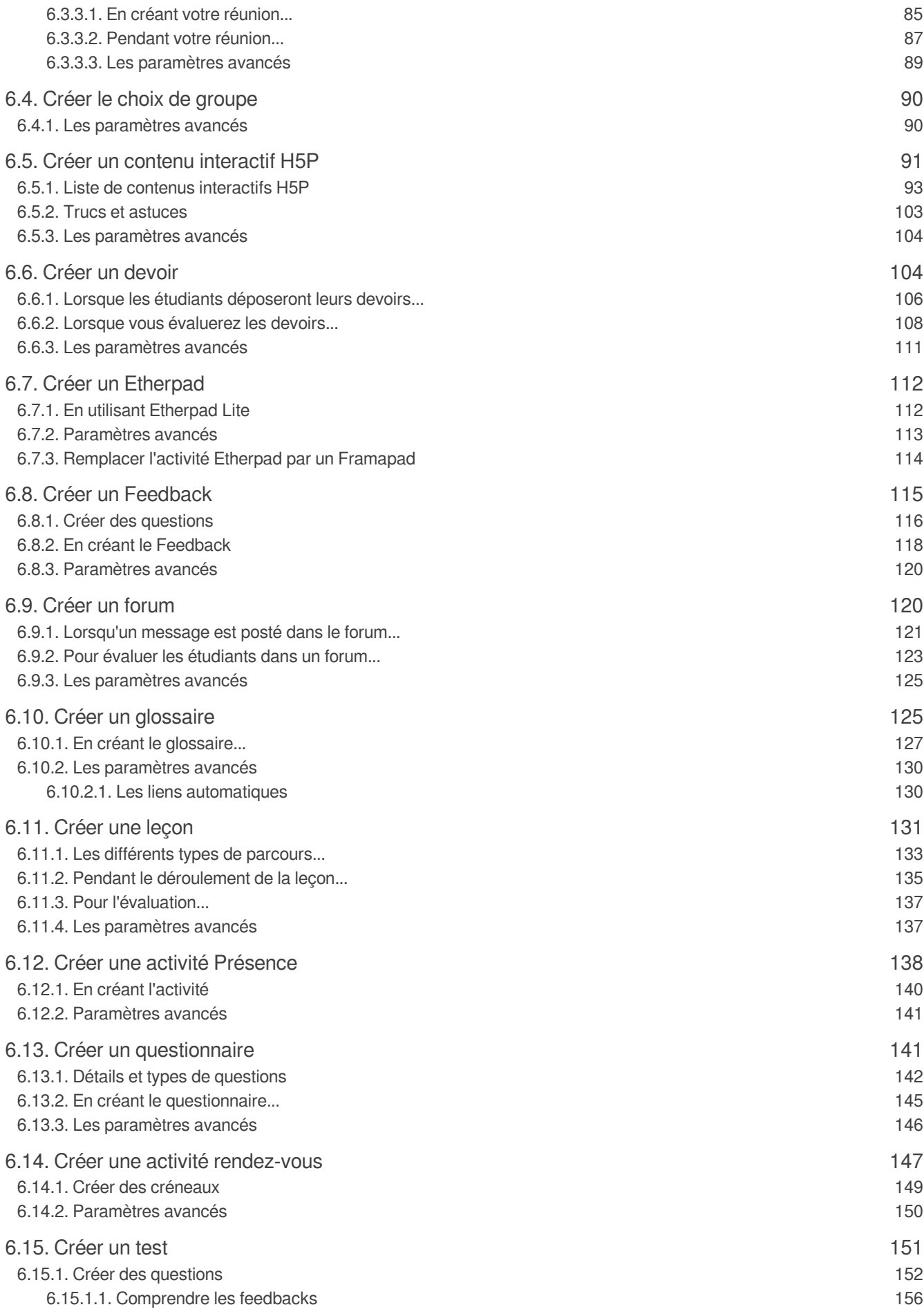

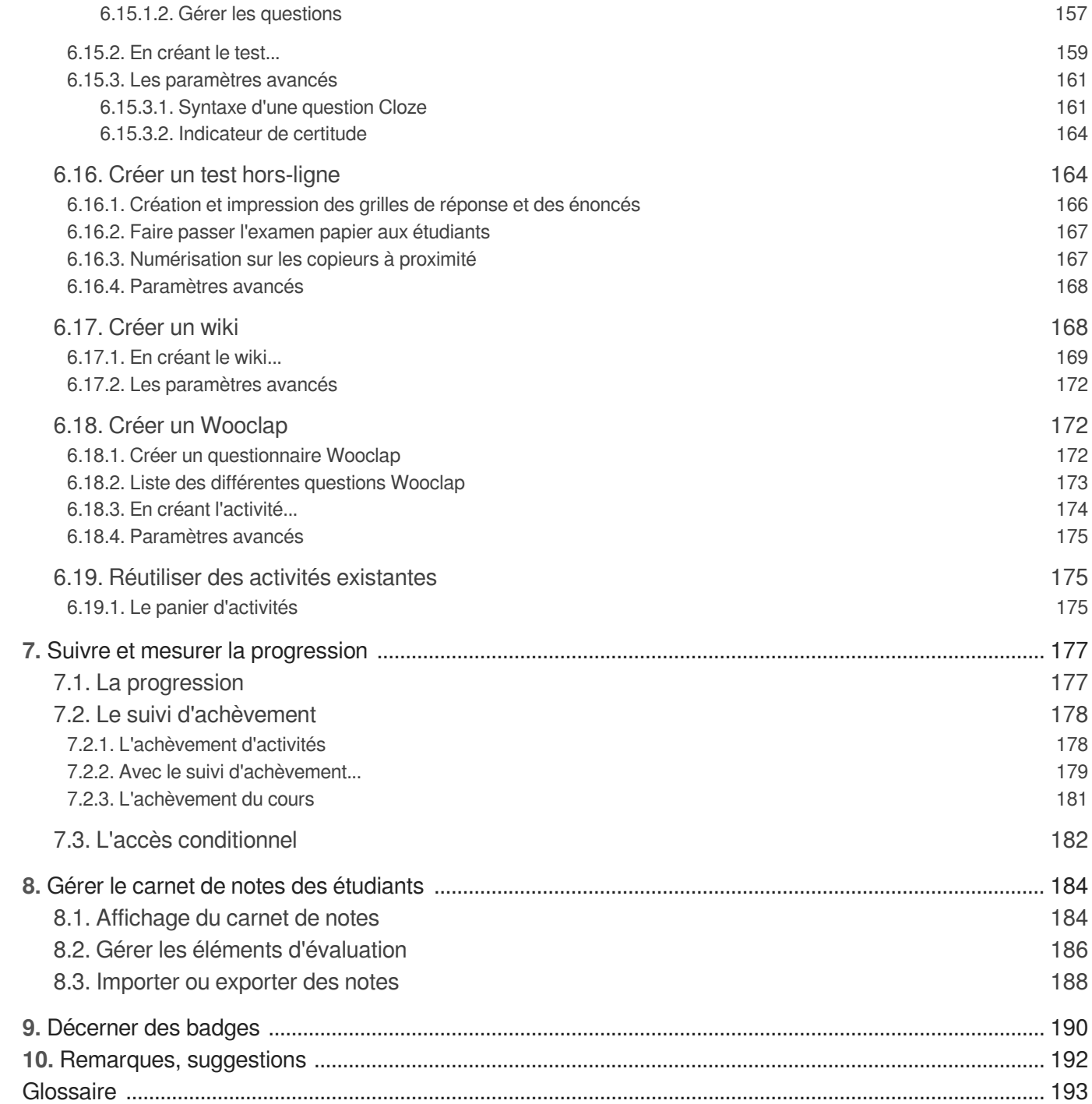

## <span id="page-4-0"></span>**Introduction**

### **Prérequis**

Avant de suivre ce guide, vous devez avoir activé<sup>[https://app.univ-montp3.fr/ent/Validation]</sup> votre compte

utilisateur univ-montp3.fr *(voir également la rubrique « Activation de votre identifiant » du site<sup>/https://www.*</sup> [univ-montp3.fr/fr/service/activation-de-votre-identifiant-upvm3\]](https://www.univ-montp3.fr/fr/service/activation-de-votre-identifiant-upvm3) **UPVM3).** 

#### **Objet**

Ce guide vou[s](#page-192-1) explique comment créer un espace de cours<sup>[p.193]</sup> sur la plate-forme, comment le gérer, comment publier de[s](#page-192-2) ressources<sup>[p.193]</sup> ou créer de nouvelles activités<sup>[p.193]</sup> pour vos étudiants.

#### **Public concerné**

Enseignants ou personnels amenés à créer et gérer des espaces de cours sur la plate-forme pédagogique Moodle.

#### **Compléments**

- Téléchargez la version PDF (cf. AGuide\_Moodle\_enseignant) de cette documentation
- Retrouvez [les questions les plus fréquemment posées](https://moodle.univ-montp3.fr/local/staticpage/view.php?page=faqens)<sup>[\[https://moodle.univ-montp3.fr/local/staticpage/view.](https://moodle.univ-montp3.fr/local/staticpage/view.php?page=faqens)</sup> [php?page=faqens\]](https://moodle.univ-montp3.fr/local/staticpage/view.php?page=faqens) (FAQ) par les utilisateurs de la plate-forme.

# <span id="page-5-0"></span>**1. Connexion à la plate-forme**

## <span id="page-5-1"></span>**1.1. Accès via l'ENT**

Il existe **plusieurs moyens** d'accéder à Moodle en passant par l'ENT<sup>[\[p.193\]](#page-192-4)</sup>.

**En fonction de votre profil** (étudiant, enseignant ou personnel administratif ou technique), vous pouvez ne disposer que d'une partie d'entre eux.

### **Via l'onglet Accueil**

Une fois authentifié<sup>[\[p.193\]](#page-192-5)</sup>, vous arrivez sur la page d'accueil de l'ENT.

Cliquer sur le cadre **Cours en ligne** . La plate-forme agrandit l'encart, cliquer alors sur le bouton **Accéder à mes cours en ligne** .

Dans votre navigateur, **la page d'accueil de la plate-forme s'ouvre dans un autre onglet**.

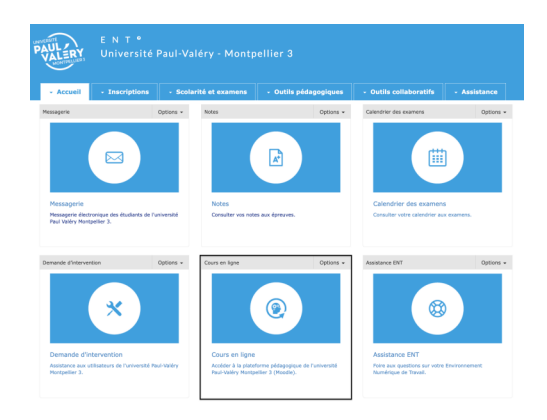

### **Via l'onglet Outils pédagogiques**

Dans le bandeau supérieur, composé d'onglets, cliquer sur **Outils pédagogiques** .

Cliquer sur le cadre **Cours en ligne** . La plate-forme agrandit l'encart, cliquer alors sur le bouton **Accéder à mes cours en ligne** .

Dans votre navigateur, **la page d'accueil de la plate-forme s'ouvre dans un autre onglet**.

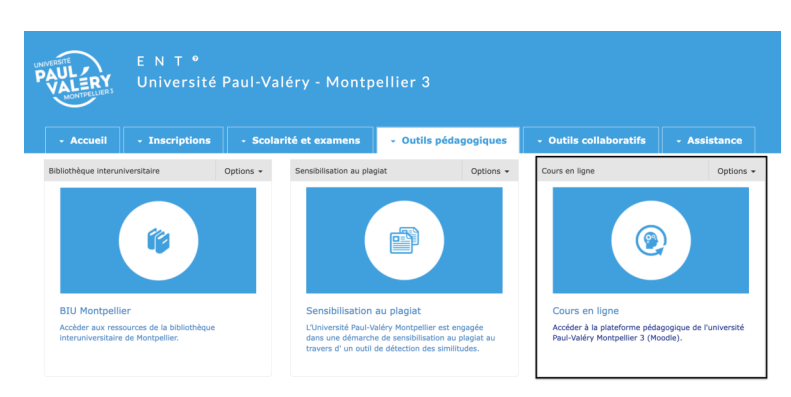

## <span id="page-5-2"></span>**1.2. Accès direct**

Pour accéder directement à Moodle sans passer par l'ENT, utiliser l'URL suivante : [https://moodle.univ](https://moodle.univ-montp3.fr/)[montp3.fr/](https://moodle.univ-montp3.fr/).

Cliquer sur le bouton Entrer sur mon tableau de bord (ou sur le lien connexion en haut à droite) et saisissez vos **identifiant et mot de passe** (les mêmes que pour accéder à l'ENT) puis cliquer sur Service central d'authentification .

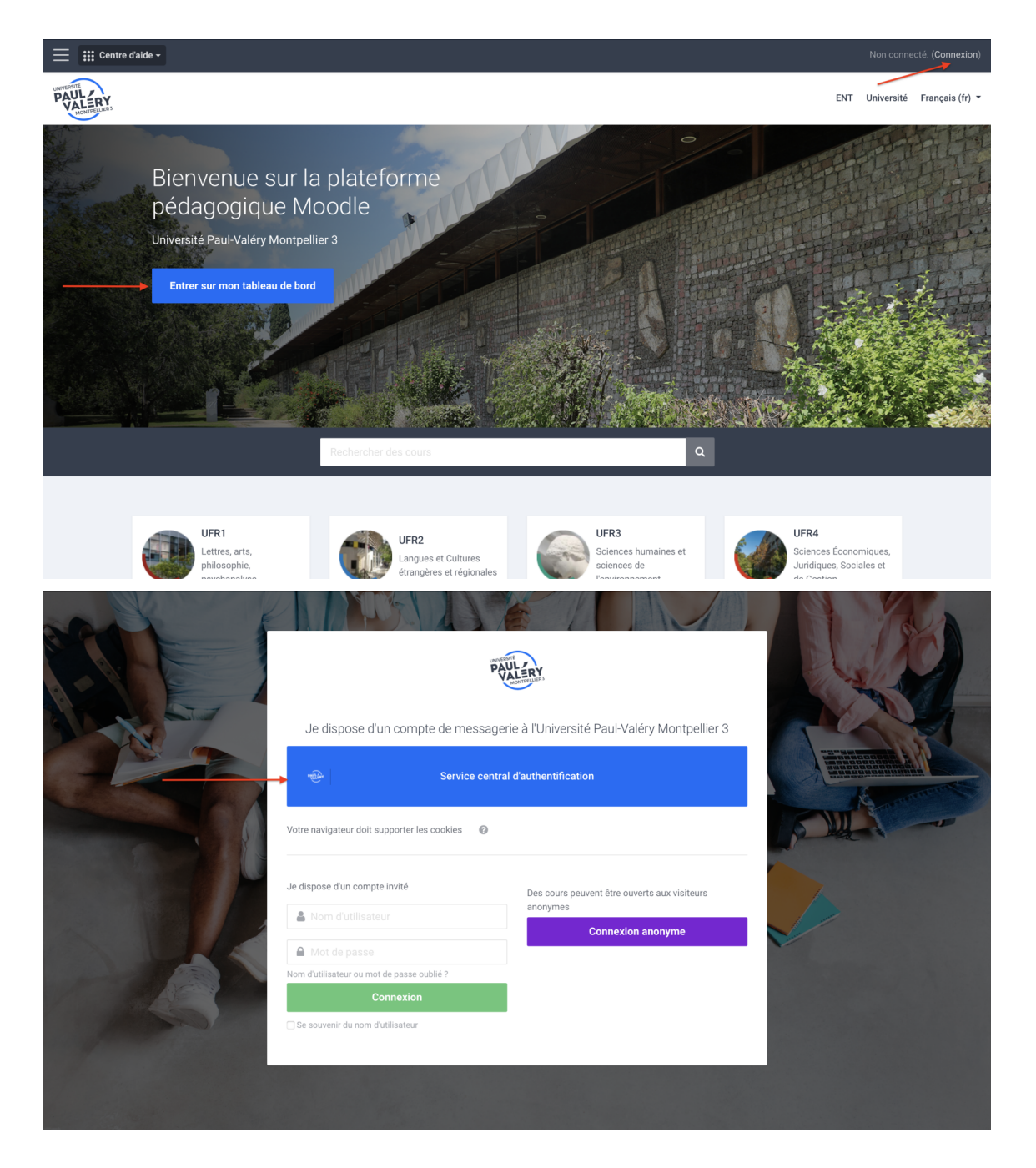

#### **Compte invité et Connexion anonyme**

Les personnes n'ayant pas de compte univ-montp3.fr mais disposant d'un accès à Moodle (compte invité) cliqueront sur le lien Connexion (en vert) pour y saisir les identifiant et mot de passe qui leur ont été communiqués personnellement. La procédure à suivre est indiquée ici (cf.  $\boxtimes$ TUTO\_Se\_connecter\_en\_mode\_invité).

La connexion anonyme est aussi possible. Un visiteur anonyme n'accédera qu'aux espaces de cours dans lesquels l'accès anonyme est autorisé.

 $\overline{\mathcal{N}}$ 

## <span id="page-7-0"></span>**2. Interface et navigation**

## <span id="page-7-1"></span>**2.1. La page d'accueil : Le tableau de bord**

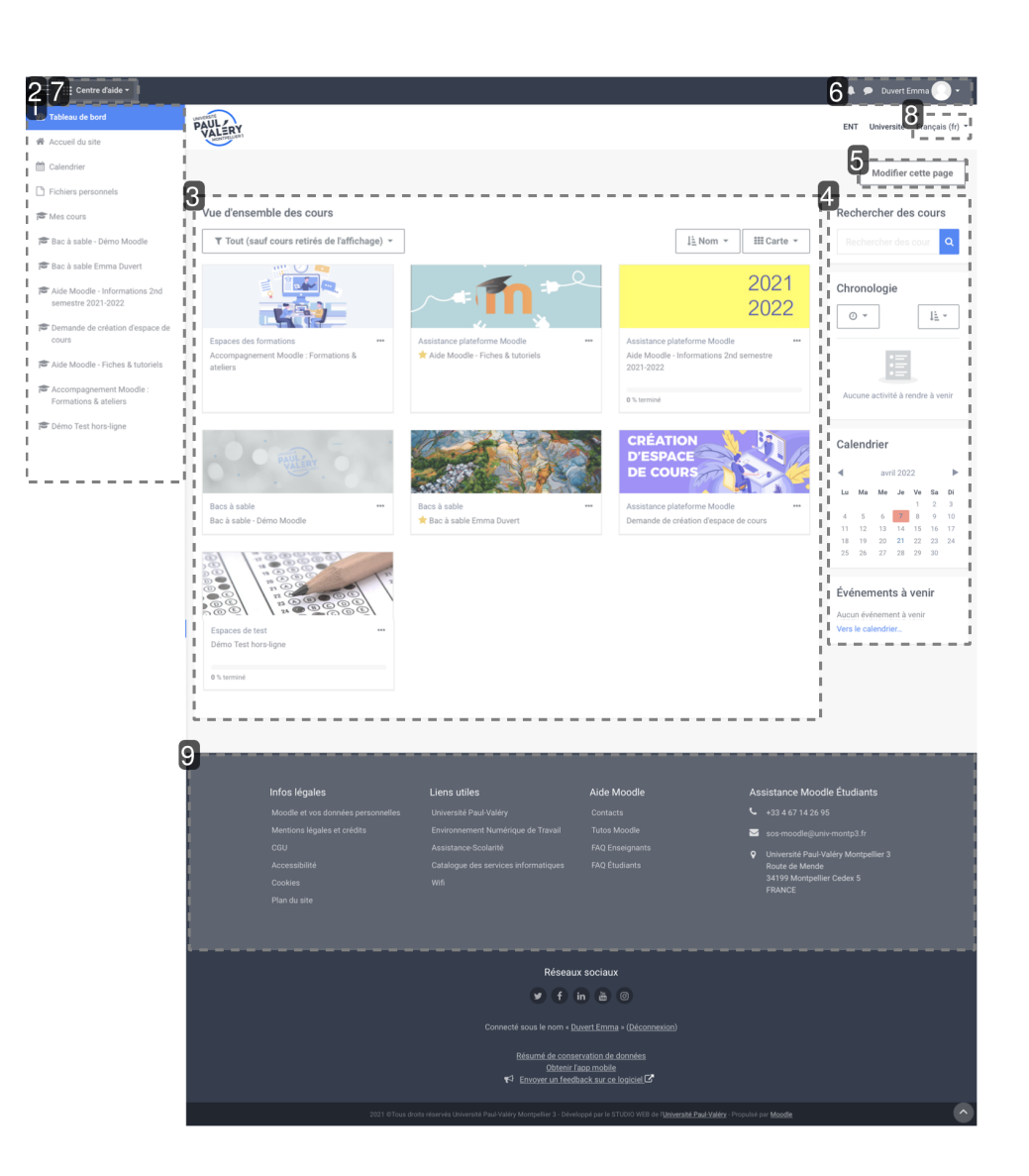

#### $\cdot$  1 Navigation

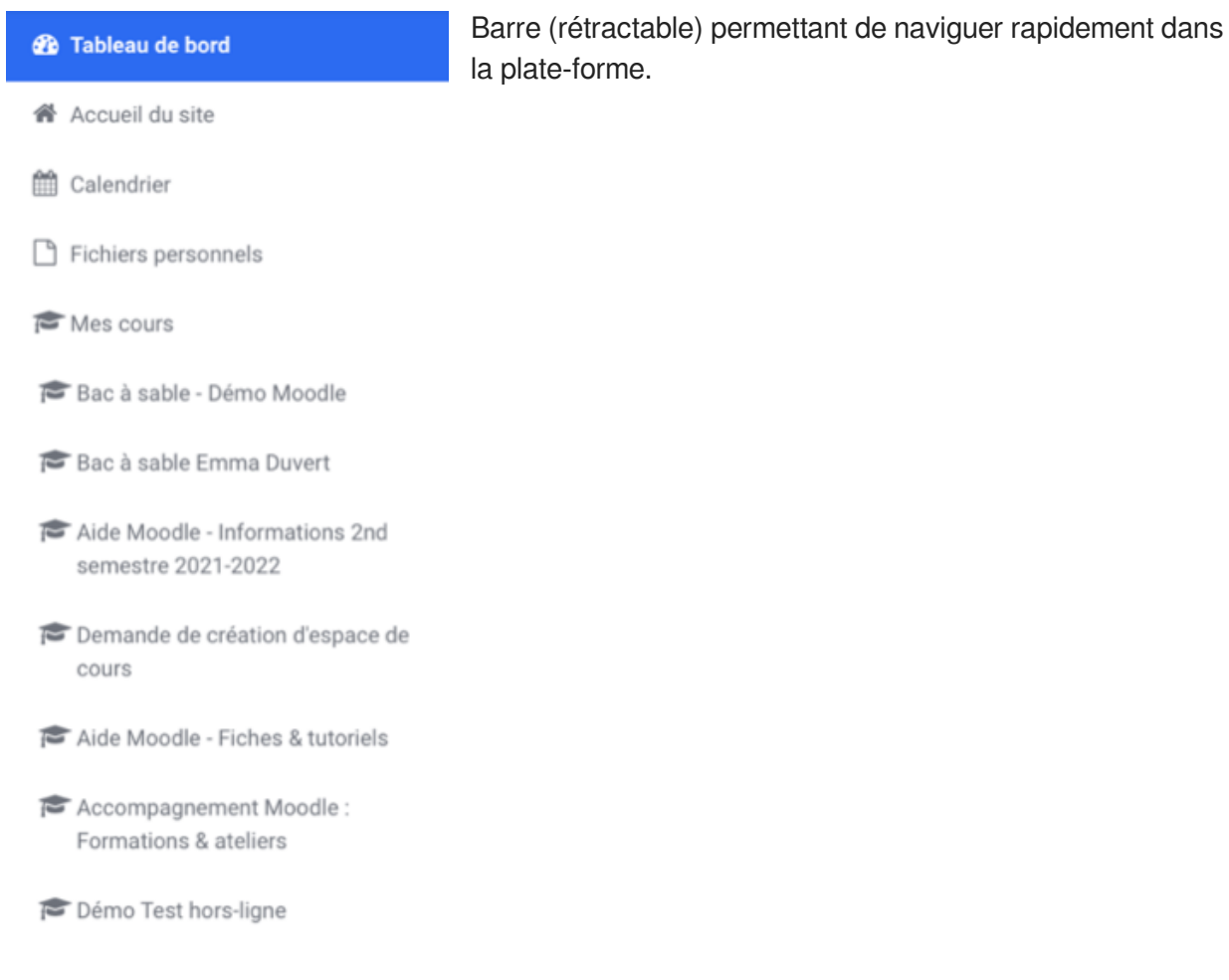

#### 2 Afficher/Masquer le panneau latéral gauche

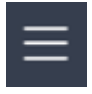

Pour **optimiser l'espace central** (la liste de vos cours ou le contenu de votre espace de cours par ex.), le panneau latéral gauche - contenant la barre de navigation - est rétractable.

Appuyez sur le bouton menu  $\equiv$  et la barre se replie et les éléments de texte disparaissent pour laisser place à des icônes.

#### 3 Vue d'ensemble des cours

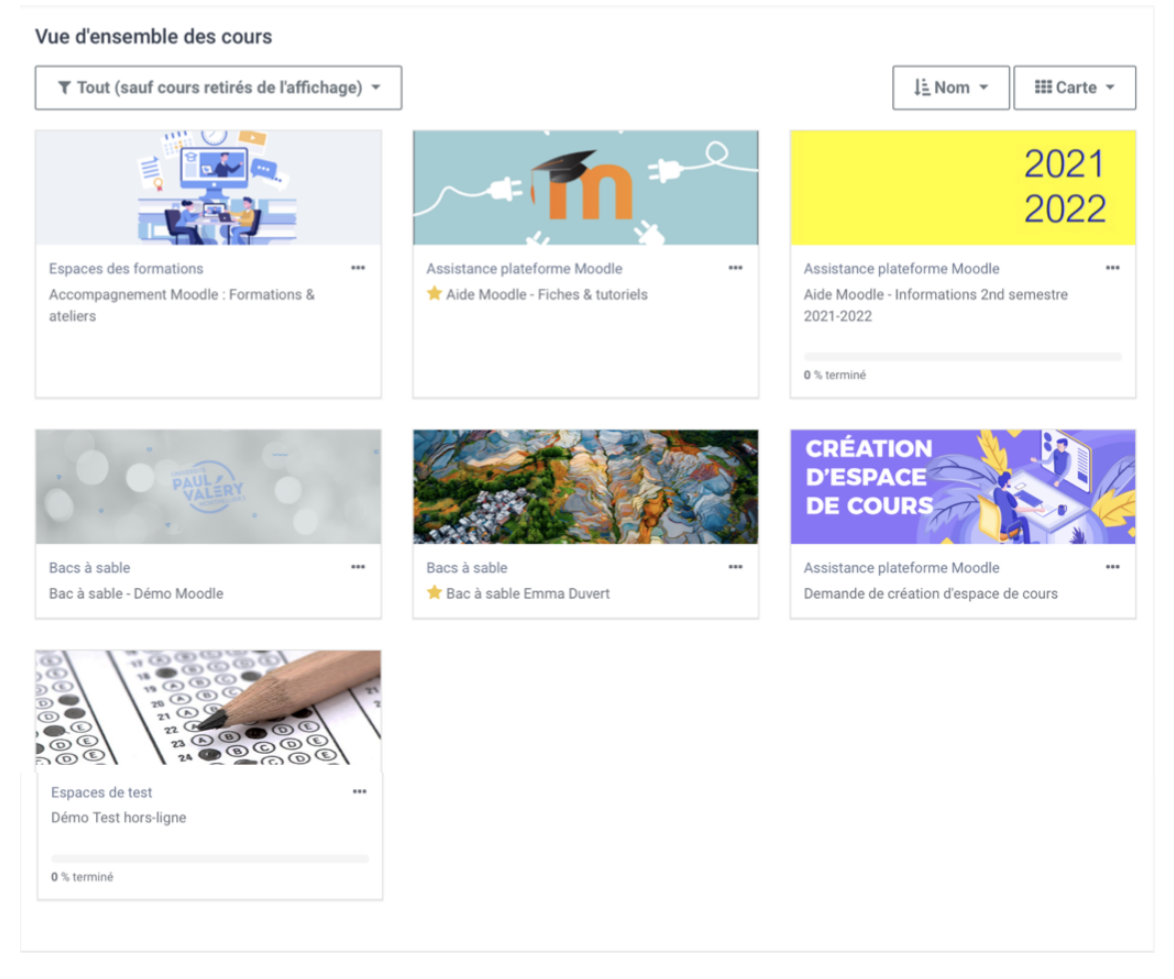

Liste des espaces de cours que vous avez créé ou dans lesquels vous vous êtes inscrit. Les cours visibles pour les étudiants apparaissent en début de liste.

#### 4 Blocs d'information

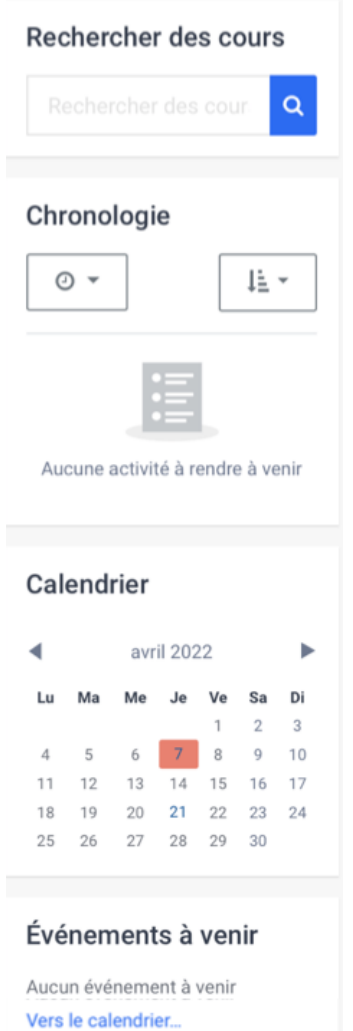

Le panneau latéral droit se compose de blocs personnalisables dont Événements à venir, Calendrier et autres.

#### • 5 Bouton Modifier cette page

Modifier cette page

Bouton permettant de personnaliser votre tableau de bord

#### • 6 Notifications, messages et menu personnel

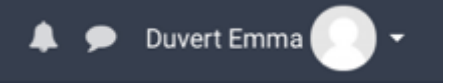

L'icône vous permet d'ouvrir ou de fermer le menu des notifications ainsi que de consulter ou de modifier vos préférences les concernant.

L'icône ouvre ou ferme le menu de la messagerie personnelle. Vous pouvez également y éditer vos préférences en la matière.

**B** 

8 Profil

囲 Notes

 $\bullet$ 

 $\begin{picture}(20,20) \put(0,0){\line(1,0){10}} \put(15,0){\line(1,0){10}} \put(15,0){\line(1,0){10}} \put(15,0){\line(1,0){10}} \put(15,0){\line(1,0){10}} \put(15,0){\line(1,0){10}} \put(15,0){\line(1,0){10}} \put(15,0){\line(1,0){10}} \put(15,0){\line(1,0){10}} \put(15,0){\line(1,0){10}} \put(15,0){\line(1,0){10}} \put(15,0){\line(1$ 

Tableau de bord

Messages personnels

Préférences

Déconnexion

En cliquant sur votre avatar, un menu apparaît. Vous y trouverez :

- un accès à votre profil ;
- un accès aux notes de vos étudiants ;
- un accès aux messages personnels ;
- une page de paramétrage de vos préférences (édition du profil, langue préférée, préférences de forum, de l'éditeur de texte, notification des messages, ...) ;
- le lien de déconnexion.
- 7 Aide

#### ::: Centre d'aide -

Ressources d'aide à l'utilisation de la plate-forme dont le présent guide. Cliquer sur « Centre d'aide» pour ouvrir le menu puis sur l'item choisi pour y accéder.

### Vous rencontrez des problèmes ? Besoin d'aide ?

F.A.Q Enseignants F.A.Q Étudiants

Tutoriels vidéos

Contacts

#### 8 Langue

Français (fr)  $\tau$ 

Outil de personnalisation de l'interface : changement de la langue de celle-ci. Cliquer sur la langue actuelle pour ouvrir le menu puis sur la langue voulue pour valider le choix.

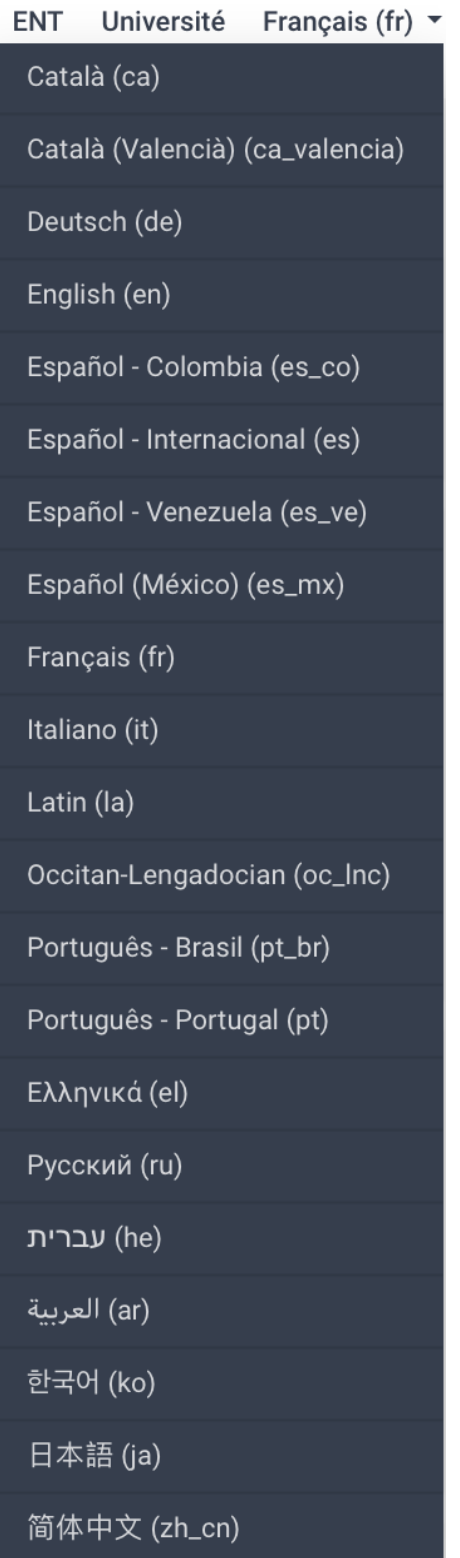

#### 9 Pied de page

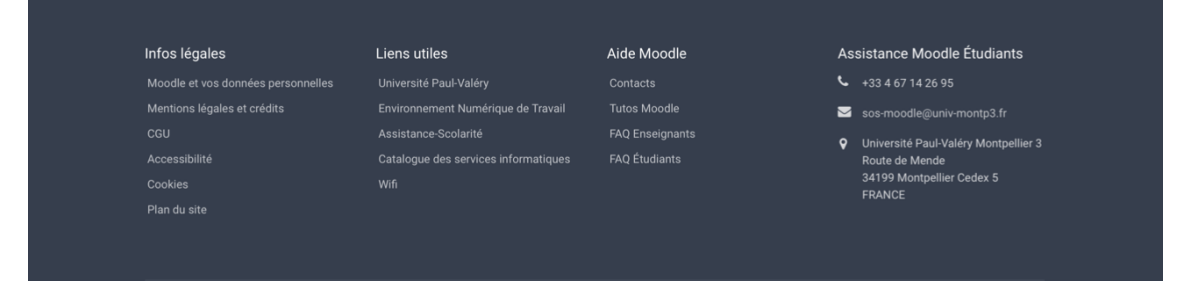

Dans le pied de page, vous accédez entre autres aux mentions légales du site, à la politique de données personnelles, à la page de contact du support informatique ainsi qu'à des liens vers les réseaux sociaux de l'université.

 $\bullet$ 

Le design étant "responsive", c'est-à-dire réactif, les blocs sont susceptibles de se repositionner automatiquement en fonction des contraintes d'affichage.

#### **Personnalisation du tableau de bord**

En cliquant sur le bouton Modifier cette page en haut à droite de l'interface, vous pourrez personnaliser cette page et modifier l'affichage et/ou la position des blocs, mais aussi afficher d'autres blocs.

 $\odot$ 

Les blocs sont toujours placés dans le panneau latéral droit. Vous avez la possibilité de cacher ces

blocs en cliquant sur le bouton

## <span id="page-13-0"></span>**2.2. La liste des espaces de cours : Vue d'ensemble des cours**

La vue d'ensemble des cours présente des informations pratiques et utiles sur les espaces de cours et propose différents modes d'affichage et de classement.

 $\left\vert \cdot \right\rangle$ 

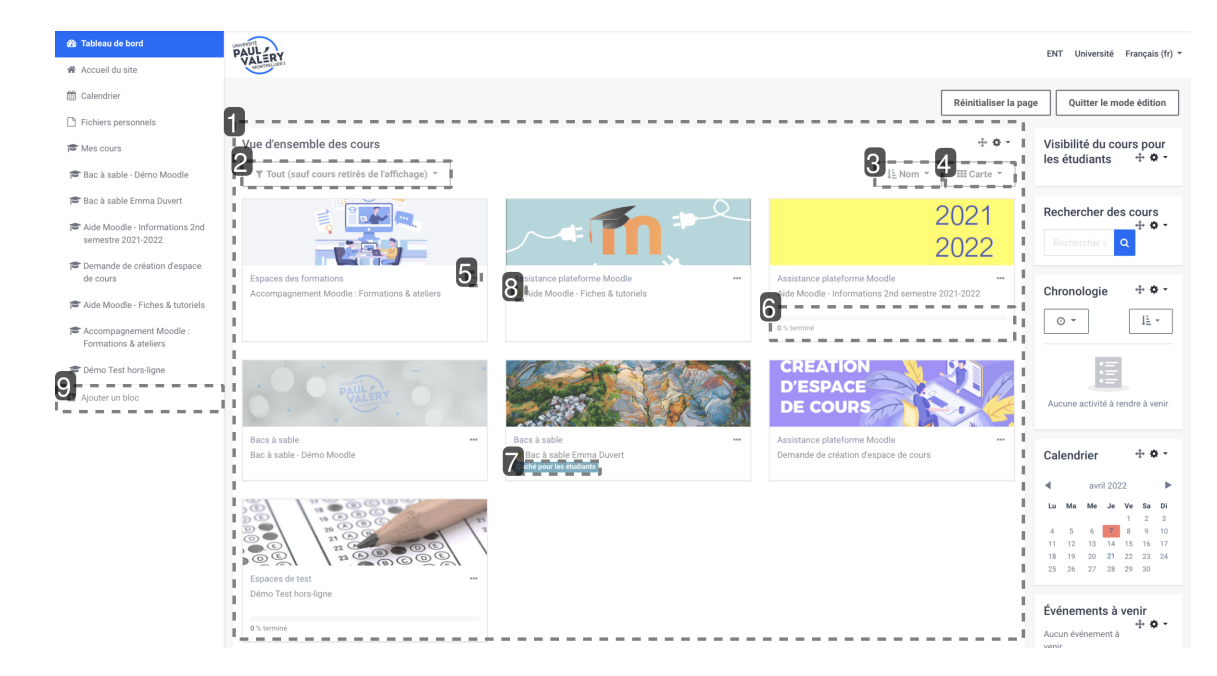

#### 1 Vue d'ensemble des cours  $\bullet$

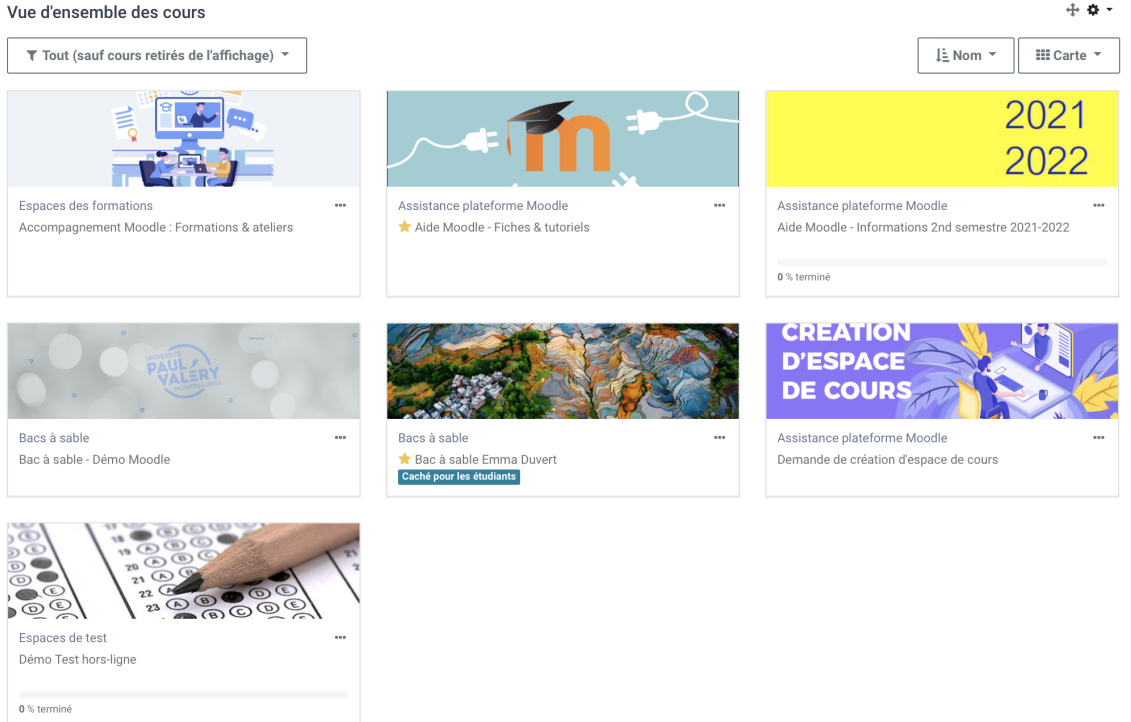

Ce bloc affiche les cours auxquels vous êtes inscrit.e, en fonction du filtre appliqué (voir point 2).

#### 2 Filtrer la vue d'ensemble  $\bullet$

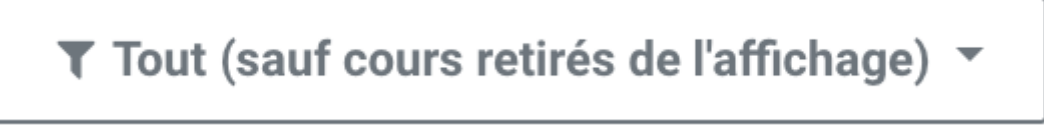

Plusieurs filtres s'offrent à vous pour afficher les cours en fonction de leur statut :

**en cours**

- **passés**
- **à venir**
- **favoris**
- **retirés de l'affichage.**

#### 3 Type d'affichage

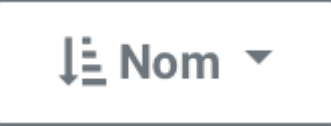

L'affichage peut se faire soit par **nom**, soit par **dernier accès**.

#### 4 Mode d'affichage

 $III$  Carte  $\tau$ 

Vous avez le choix entre 3 modes d'affichage :

- **par carte,**
- **par liste,**
- **par résumé.**
- 5 Marquer un cours

 $\cdots$ 

En cliquant ici, vous pouvez marquer votre cours comme **favori**, ou le **retirer de l'affichage**.

Marquer comme favori

Retirer de l'affichage

6 Jauge d'achèvement

0 % terminé

Nouvelle **jauge d'achèvement** d'activités dans le cours.

• 7 Cours visible/caché Caché pour les étudiants L'indication **Caché pour les étudiants** (cours fermé aux étudiants) apparaît maintenant sur le tableau de bord.

• 8 Favori

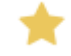

Une étoile indique un cours marqué comme **favori**.

#### 9 Personnalisation

Ajouter un bloc

Le tableau de bord est personnalisable en ajoutant d'autres blocs disponibles après avoir cliqué sur le bouton Modifier cette page puis  $\sum$  Ajouter un bloc dans le panneau latéral gauche. Vous pourrez par exemple ajouter le bloc "Cours favoris" ou "Éléments consultés récemment".

Le bloc ajouté apparaîtra dans le panneau latéral droit. Vous pourrez le déplacer dans la partie centrale du tableau de bord par simple glisser-déposer.

À chaque cours est associée une vignette indiquant notamment :

- son **image** (cliquable pour entrer dans le cours),
- son **titre** (cliquable pour entrer dans le cours),
- la **catégorie** dans laquelle il est classé (entre parenthèses),
- le début de sa **description** (s'il en a une),
- la **jauge de progression** (si l'achèvement d'activité est utilisé dans le cours).

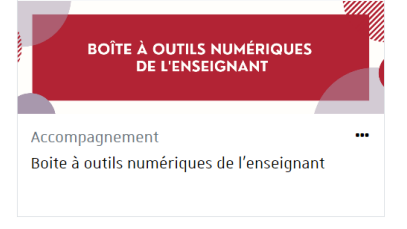

53 % terminé

#### **Images illustrant les cours**

Pour donner un aspect plus **convivial** au tableau de bord, les cours sont maintenant illustrés d'une image.

Si vous n'en définissez pas une pour votre cours (dans ses paramètres), un motif coloré se substitue par défaut à cette image.

## <span id="page-17-0"></span>**3. Créer et gérer un espace de cours**

## <span id="page-17-1"></span>**3.1. Créer un cours**

#### **Faire une demande de création d'espace de cours**

Créer un espace de cours sur la plate-forme vous permet de mettre à disposition de vos étudiants, des ressources, des activités, des tests ...

Vous serez responsable de cet espace et vous pourrez y gérer les contenus, les utilisateurs et les outils.

Pour créer le cours, sur votre tableau de bord, cliquez sur la fenêtre **B** Demande de création d'espace de cours disponible dans la vue d'ensemble des cours de votre tableau de bord.

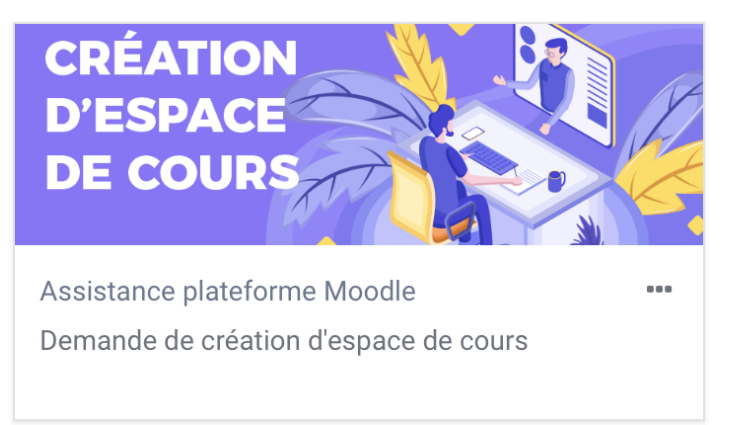

Une fois entré dans l'espace dédié, cliquer sur le bouton Répondre aux questions qui va démarrer un questionnaire.

#### $\left\vert \cdot \right\rangle$

Créer un cours nécessite de renseigner quelques paramètres dans un formulaire.

**Le code ECUE, l'intitulé et la méthode d'inscription des étudiants sont obligatoires**, les autres sont optionnels ou renseignés avec une valeur par défaut que vous pouvez conserver ou modifier au choix.

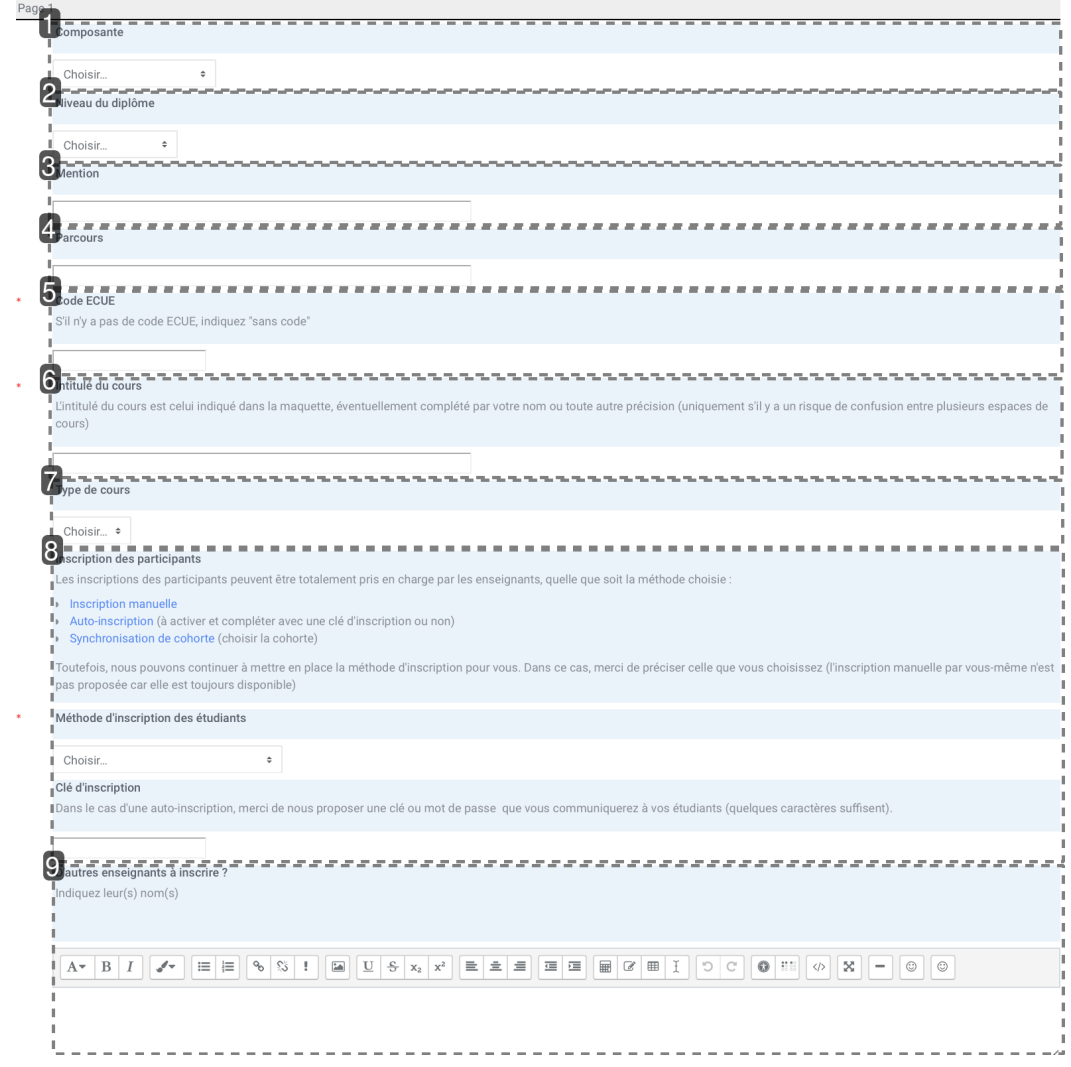

## • 1 Composante

 $\bullet$ Choisir...

C'est la subdivision de l'établissement à laquelle votre cours est rattaché.

#### 2 Niveau de diplôme

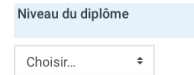

C'est l'année d'étude des étudiants qui participeront au cours.

**3** Mention  $\overline{\phantom{a}}$ 

Sujet général du cours.

## $\cdot$  4 Parcours

Sujet spécifique du cours.

## 5 Code ECUE

```
S'il n'y a pas de code ECUE, indiquez "sans code"
```
Chaque enseignement de langues pour non-spécialistes est synthétisé sous forme de code, appelé « code ECUE ». Un code contient plusieurs informations, comme le présentent les illustrations cidessous.

Il est nécessaire de bien comprendre le fonctionnement de ces codes : ils reviendront souvent durant votre cursus, tant pour vous repérer en période d'examens que pour échanger avec vos enseignants ou avec l'administration.

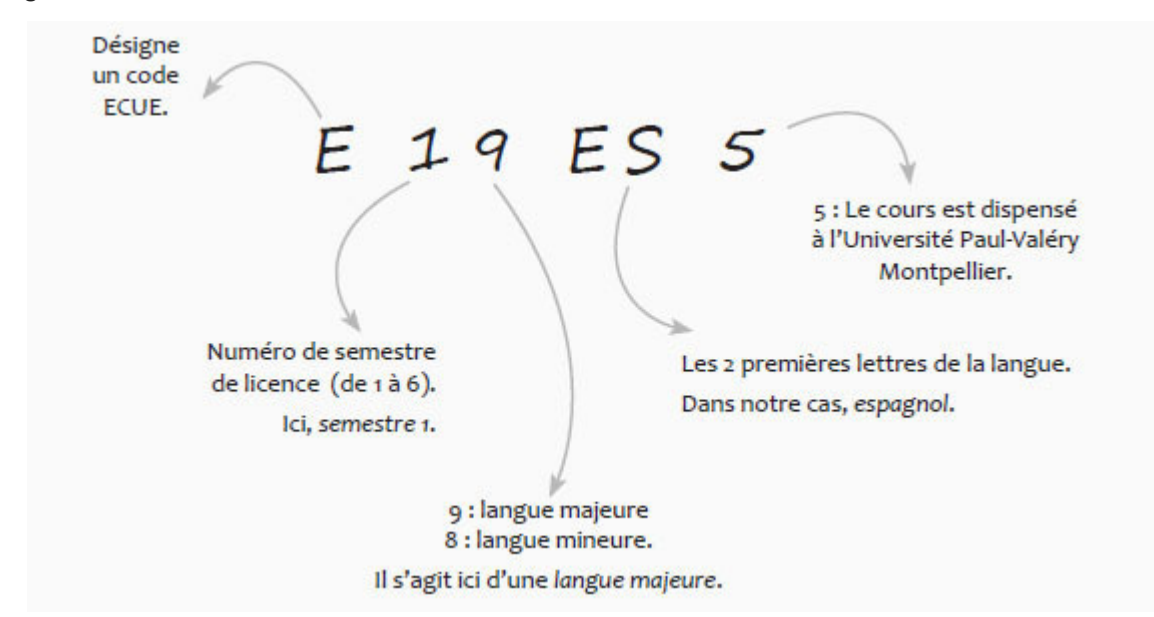

#### $\blacktriangle$

Vous ne pourrez plus modifier le code ECUE une fois le formulaire envoyé, mais vous pourrez envoyer une demande de modification au service médiatisation en cas de besoin.

## 6 Intitulé du cours

l'intitulé du cours est celui indiqué dans la maquette, éventuellement complété par votre nom ou toute autre précision (uniquement s'il y a un risque de confusion entre plusieurs espaces de confusion entre plusieurs espace cours)

Nom du cours tel qu'il apparaît dans la maquette, nom donné à l'espace de cours sur Moodle.

#### $\mathbf{A}$

Vous ne pourrez plus modifier l'intitulé du cours une fois le formulaire envoyé, mais vous pourrez envoyer une demande de modification au service médiatisation en cas de besoin.

#### 7 Type de cours

Type de cours Choisir...  $\div$ 

Choisir s'il s'agit d'un cours magistral (CM), d'un travail dirigé (TD), des deux (CM + TD) ou d'un autre type de cours.

#### • 8 Inscription des participants

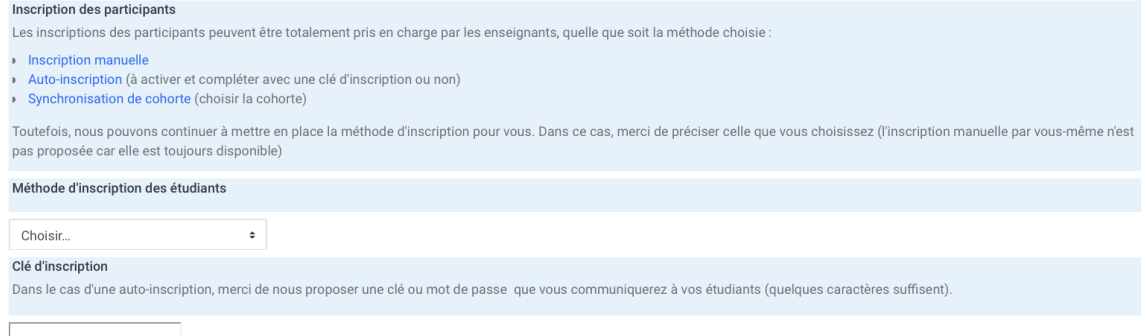

C'est la manière selon laquelle vous voulez inscrire des étudiants dans le cours. Trois choix sont proposés, voir la section & [Choisir les méthodes d'inscriptions...](#page-36-0) [p.37[\]](#page-36-0)

## **9 Autres enseignants à inscrire ?**

```
Indiquez leur(s) nom(s)\overline{A^\star \begin{bmatrix} B & I \end{bmatrix} \begin{bmatrix} \sqrt{\bullet} \\ \end{bmatrix}} \equiv \boxed{\equiv \begin{bmatrix} \infty & \infty \\ \end{bmatrix}} \equiv \boxed{\equiv \begin{bmatrix} \infty & \infty \\ \end{bmatrix}} \equiv \boxed{\equiv \begin{bmatrix} \infty & \infty \\ \end{bmatrix}} \equiv \boxed{\equiv \begin{bmatrix} \infty & \infty \\ \end{bmatrix}} \equiv \boxed{\equiv \begin{bmatrix} \infty & \infty \\ \end{bmatrix}} \equiv \boxed{\parallel \infty} \boxed{\parallel \infty} \boxed{\parallel \infty} \equiv \boxed{\parallel \infty} \boxed{\parallel \infty} \boxed{\parallel \in
```
Vous pouvez aussi demander à inscrire des collègues dans votre cours. Vous pourrez ensuite définir leurs droits de modification (voie la section  $\mathcal{O}4$  0 1 utilisateurs.unit [p.3[3\]](#page-32-1)).

## <span id="page-20-0"></span>**3.2. Les paramètres**

 $\mathbb{R}^+$ 

Lorsque votre espace de cours a été créé, vous pouvez modifier certains paramètres du cours.

Les paramètres sont classés dans des sections (par ex. "Généraux") et un certain nombre d'entre elles sont "repliées" par défaut (seul leur intitulé est visible).

**Vous pouvez déplier/replier les sections de votre choix** en cliquant sur l'icône triangulaire à gauche de leur intitulé mais également "Tout déplier"/"Tout replier" en cliquant sur le lien correspondant en haut de formulaire.

 $\Omega$ 

En règle générale, vous trouverez une description des paramètres en cliquant sur l'icône  $\bullet$  qui lui est associée.

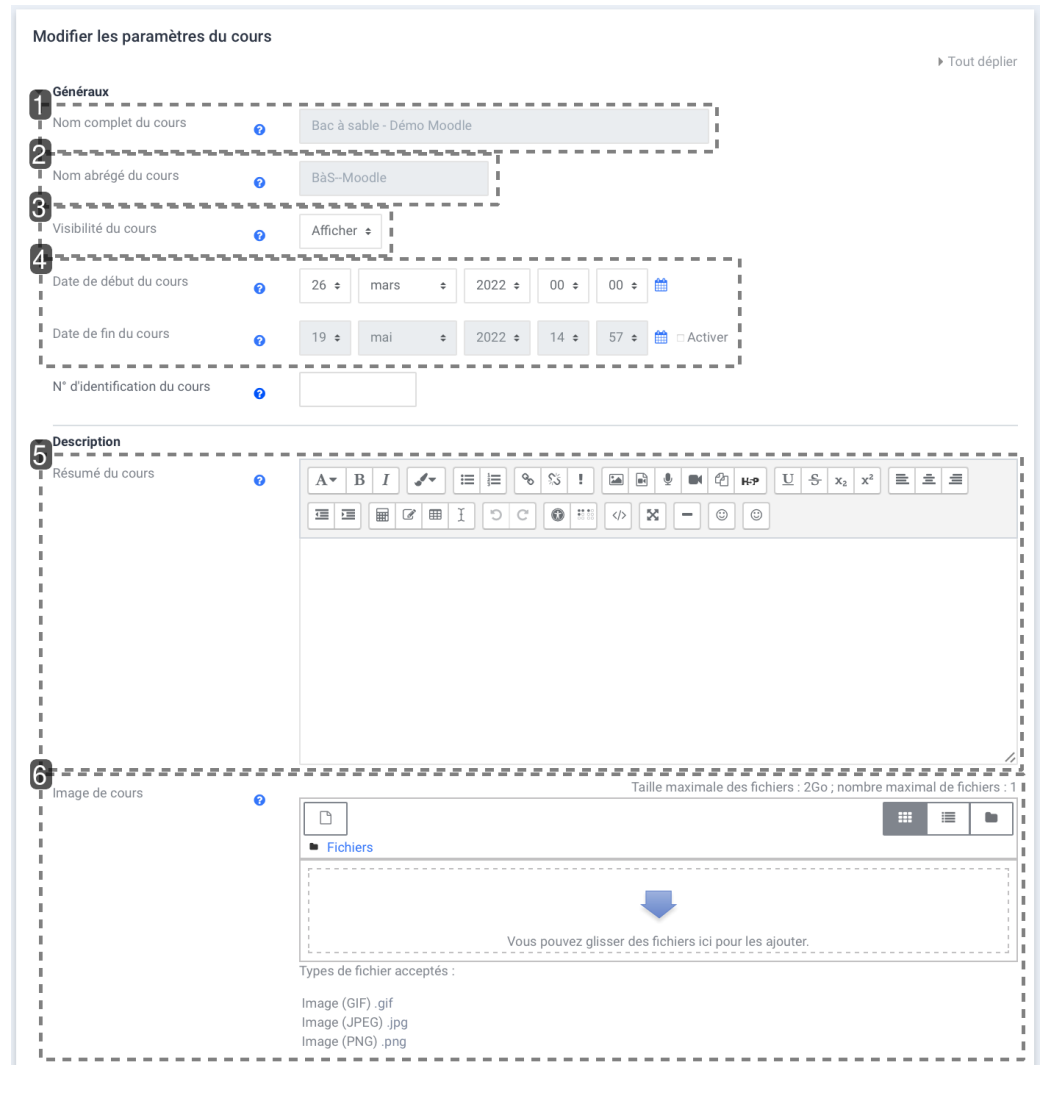

#### 1 Nom complet du cours

Nom complet du cours

 $\bullet$ 

Bac à sable - Démo Moodle

C'est le titre de votre espace de cours.

#### $\blacktriangle$

Vous ne pourrez plus modifier le titre une fois le formulaire envoyé, mais vous pourrez envoyer une demande de modification au service médiatisation en cas de besoin.

2 Nom abrégé du cours

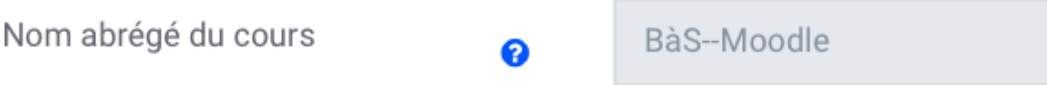

C'est celui qui apparaît dans le fil d'Ariane pour faciliter la navigation sur la plate-forme. C'est **un nom/code unique** sur la plate-forme.

### $\mathbf{A}$

Vous ne pourrez plus modifier le nom une fois le formulaire envoyé, mais vous pourrez envoyer

une demande de modification au service médiatisation en cas de besoin.

#### • 3 Visibilité

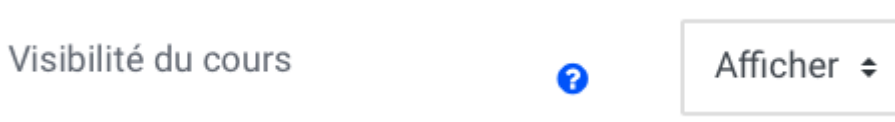

Ce réglage vous permet de rendre votre cours accessible ou non aux étudiants :

- **Afficher** : le cours est **ouvert**;
- **Cacher** : il est **fermé**.

#### $\Omega$

Si vous souhaitez prendre un peu de temps pour mettre en place votre cours et son contenu, il est conseillé de rendre votre cours indisponible en choisissant **Cacher** et de revenir modifier ce paramètre une fois la mise en place finie.

#### 4 Dates

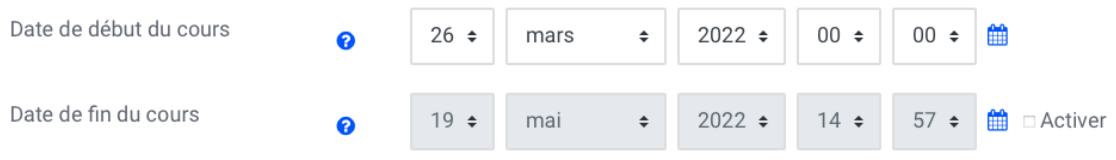

Les dates sont importantes pour :

- l'affichage des dates sur les sections d'un espace de cours au format hebdomadaire,
- Le classement des espaces de cours dans les onglets "en cours", "à venir" ou "passé" sur le tableau de bord.

#### 5 Le résumé du cours

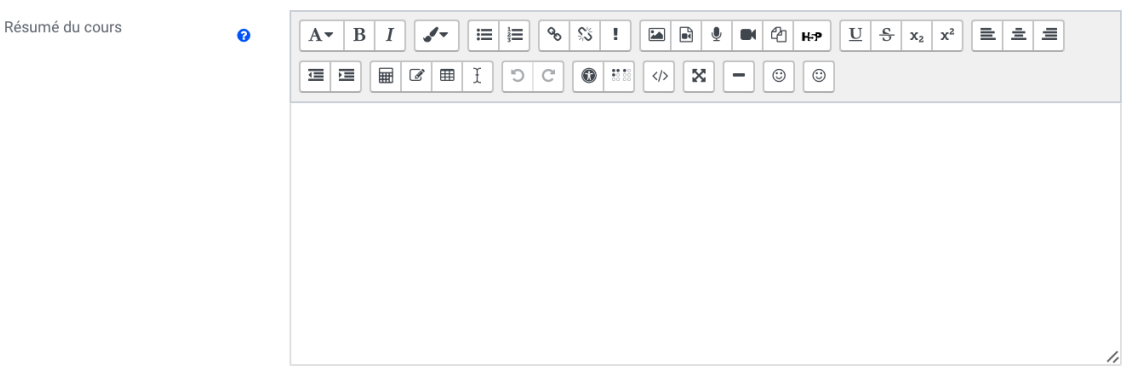

Le résumé du cours est affiché sur la liste des cours. Une recherche de cours comprendra le résumé du cours ainsi que le nom du cours.

#### 6 L'image de cours

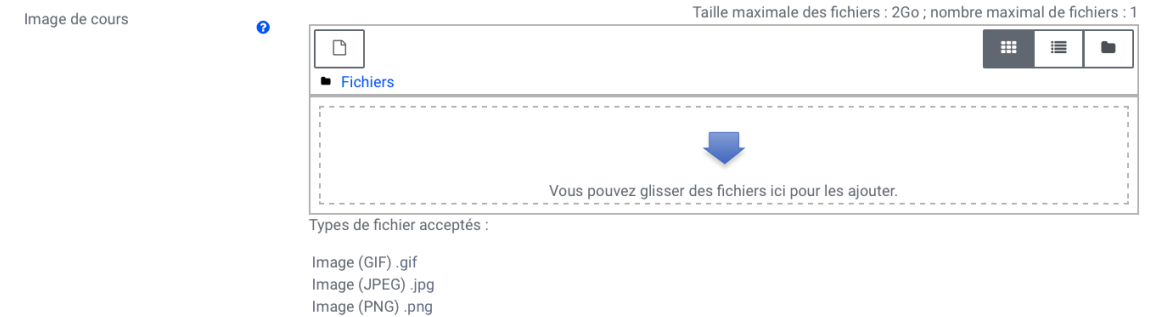

L'image de cours est affichée dans la vue d'ensemble des cours, sur le tableau de bord, ainsi qu'en en-tête lors de l'ouverture du cours.

#### **Conseil : Afficher/Cacher le cours**

Si vous souhaitez prendre un peu de temps pour mettre en place votre cours et son contenu, il est conseillé de rendre votre cours indisponible en choisissant **Cacher** (paramètre "Visibilité du cours") et de revenir modifier ce paramètre une fois la mise en place finie.

#### **Format du cours**

**8 formats** sont disponibles pour déterminer l'agencement des sections du cours :

**Thématique** (le format par défaut)

La page du cours est une succession de sections (6 par défaut) que vous pouvez utiliser comme bon vous semble (thèmes, chapitres, séances...).

#### **Sections réduites**

Similaire au format précédent, celui-ci permet néanmoins de replier les sections du cours pour une meilleure navigation.

#### **Vue en image**

La page du cours s'affiche sous la forme d'une grille d'images. Chaque image correspond à une section. En cliquant sur une image, les contenus de la section apparaissent dans une fenêtre en surbrillance.

#### **Format Tuiles**

La page du cours s'affiche sous la forme d'une grille d'images. Chaque image correspond à une section.

En cliquant sur une vignette, les contenus de la section apparaissent de manière animée.

#### **Format Boutons**

La page de cours s'affiche sous la forme d'un ensemble de boutons, qui forment le menu. Chaque bouton correspond à une section du cours. En cliquant sur un bouton, les contenus de la section apparaissent en-dessous du menu.

#### **Hebdomadaire**

La page du cours est une succession de sections qui représentent des semaines, le nombre de sections détermine le nombre de semaines.

L'en-tête de chaque section est une date (la première section correspond à la date de début du cours) et la semaine courante est mise en valeur automatiquement.

#### **Activité unique**

La page du cours se résume simplement à l'affichage d'une seule ressource ou d'une seule activité.

#### **Informel**

Ce format est organisé autour d'un forum principal, le "Forum public", qui est affiché sur la page du cours. Il est utile dans les situations informelles qui ne sont pas nécessairement des cours. Par exemple, il peut être utilisé comme tableau d'affichage pour une classe ou un département.

Pour valider l'ensemble des paramètres et terminer la création de l'espace de cours, cliquez sur le bouton Enregistrer et afficher en bas du formulaire.

## <span id="page-24-0"></span>**3.3. Interface d'un espace de cours**

Par défaut, on retrouve une interface en 3 colonnes, à gauche la navigation, sur la partie centrale le contenu du cours, sur la droite des blocs d'informations.

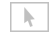

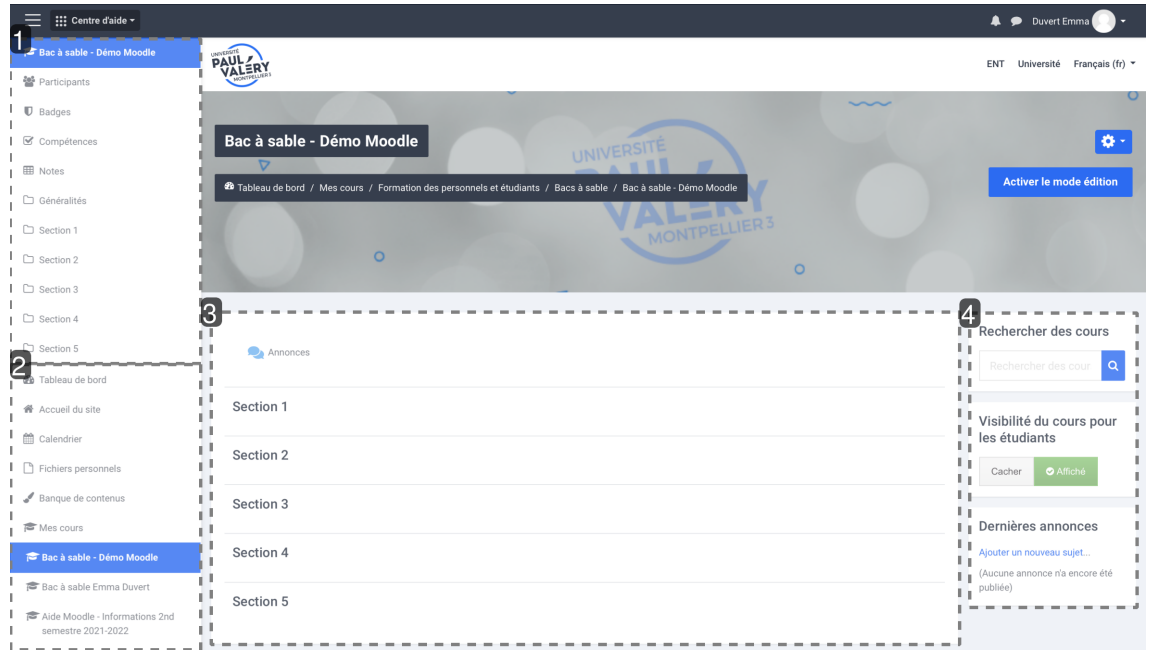

### • 1 Navigation du cours

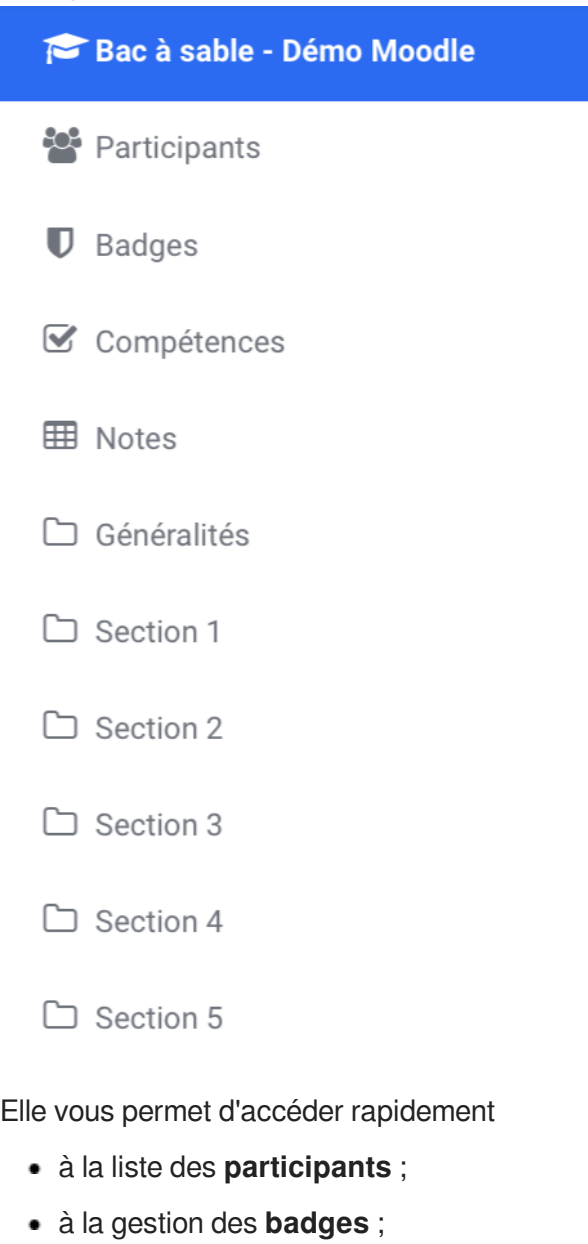

- des **compétences** ;
- aux **notes** ;
- et aux **sections** du cours.

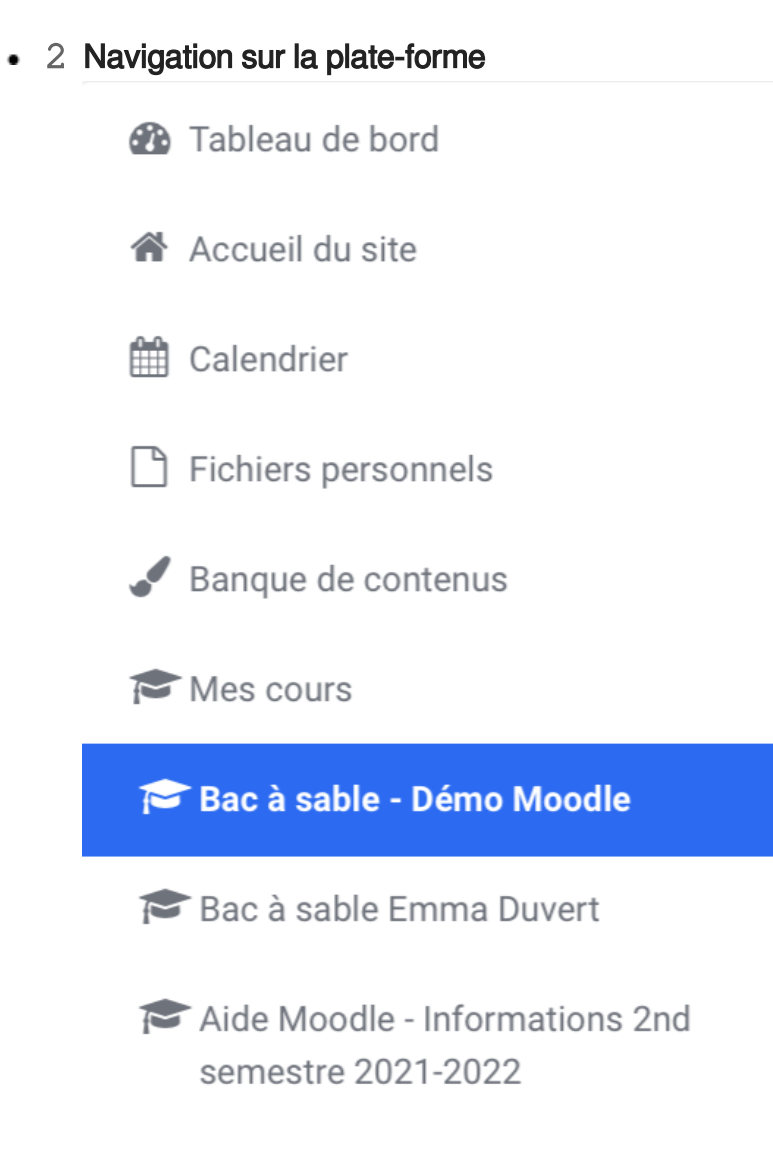

#### Elle vous permet d'accéder rapidement

- au tableau de bord ;
- à la page d'accueil ;
- au calendrier ;
- à vos fichiers personnels ;
- à la banque de contenus (H5P)
- à la liste de vos espaces de cours.

#### 3 Sections du cours

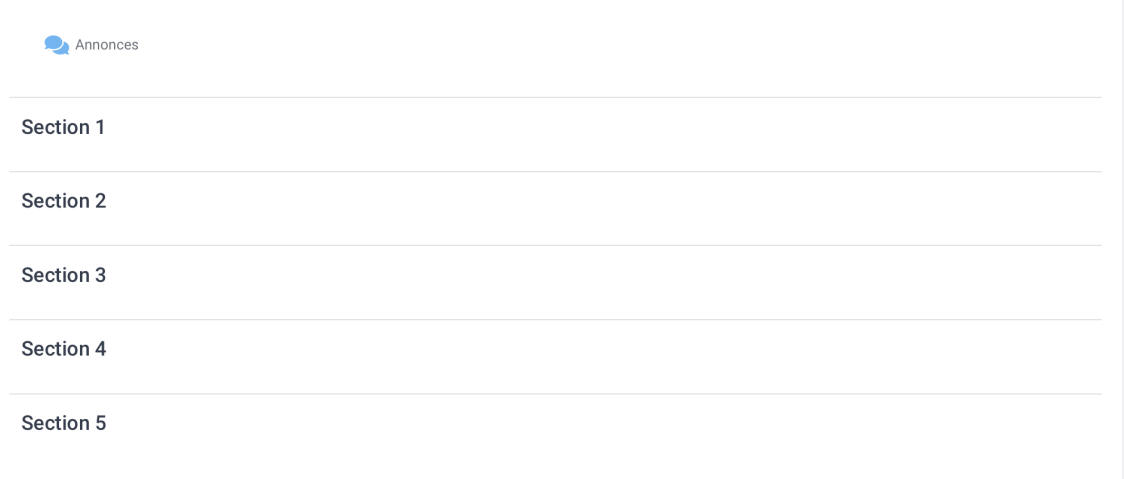

La partie centrale vous servira à agencer et afficher le contenu de votre cours.

#### 4 Blocs optionnels

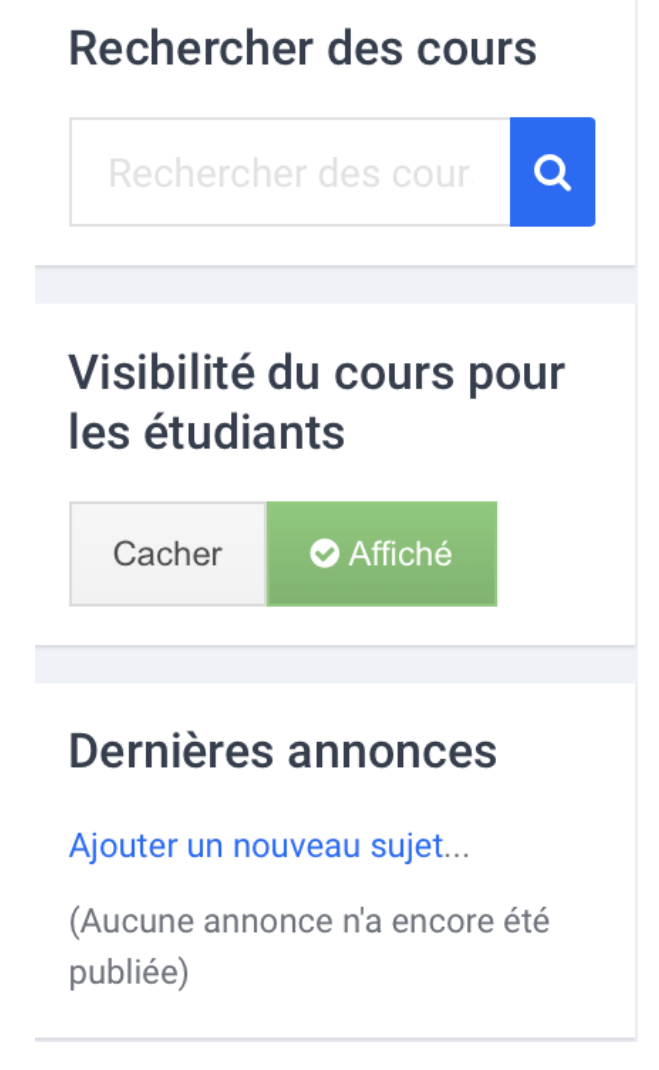

Ils servent à l'affichage d'informations diverses et variées et peuvent être supprimés ou ré-agencés

à volonté.

### **Le mode édition**

L'interface d'un cours est très modulable.

Le bouton steuver le mode édition situé en haut à droite de l'écran permet de basculer l'interface en mode Édition.

Vous pourrez alors ajouter des activités, modifier et déplacer les blocs du cours...

#### **Options des sections**

- $\bullet$  À gauche de l'intitulé de la section, l'icône  $\clubsuit$  permet de déplacer la section par glisser-déposer.
- À droite de l'intitulé, l'icône *permet de modifier cet intitulé (appuyer*  $\triangle$  *Entrée pour valider).*
- À droite de la section, le lien Modifier permet d'accéder aux autres actions proposées sur celleci, par exemple :
	- $\bigoplus$  Éditer l'en-tête et les restrictions de disponibilité de la section.
	- O/O Mettre en valeur la section.
	- ©/ Paramétrer la visibilité de la section.
	- **for** Supprimer la section.
- En bas à droite sous la dernière section vous trouvez le lien  $\mathbb{R}$  + Ajouter des sections.

#### **Options des activités ou des ressources**

 $\bigoplus$  Annonces

- $\bullet$  À gauche de l'intitulé de l'élément, l'icône  $\bigoplus$  permet de déplacer l'élément par glisser-déposer.
- À droite de l'intitulé, l'icône  $\bullet$  permet de modifier cet intitulé (appuyer  $\Box$  Entrée pour valider).

Modifier  $\overline{\bullet}$ 

- $\bullet$  À droite de l'élément, le lien  $\overline{\mathbb{N}}$  Modifier permet d'accéder aux autres actions proposées sur celui-ci, par exemple :
	- $\bullet$  Paramétrer l'élément,
	- $\leftrightarrow$  le déplacer vers la gauche ou la droite (comme une tabulation).
	- **10** /  $\Phi$  Afficher (Masquer) l'élément.
	- **4** Dupliquer l'élément.
	- **Attribuer un rôle.**
	- **Transformation** Supprimer l'élément.
- Et enfin, l'icône  $\triangle$  permet de modifier le type de groupe (  $\triangle$  aucun,  $\triangle$  visibles ou  $\triangle$  séparés).

#### **Options des blocs**

- $\bullet$  À droite du titre du bloc , l'icône  $\bigoplus$  permet de déplacer le bloc par glisser-déposer.
- L'icône  $\bullet$  permet d'accéder aux autres actions possibles sur le bloc, par exemple :
	- $\bullet$  Configurer le bloc.
- © / $\bullet$  Paramétrer la visibilité du bloc.
- $\mathbb{C}^*$  Éditer les permissions dans le bloc.
- **C** Visualiser les permissions.
- $\cdot$   $\mathbf{\hat{m}}$  Supprimer le bloc.

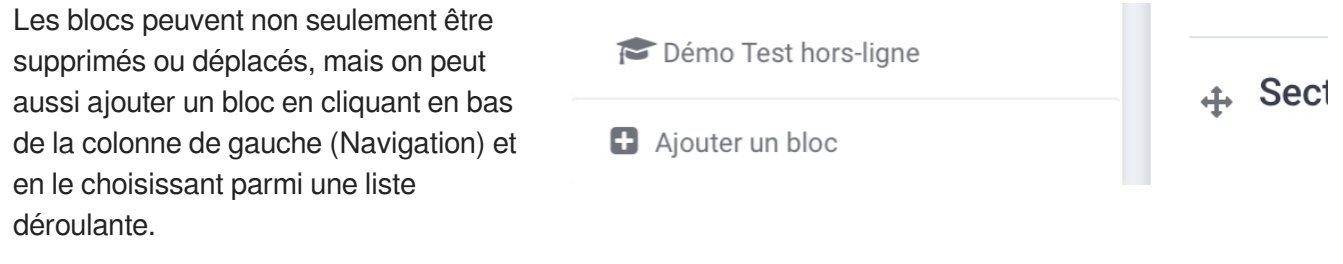

### **Le fil d'Ariane**

49 Tableau de bord / Mes cours / Formation des personnels et étudiants / Bacs à sable / Bac à sable - Démo Moodle

Situé en haut de l'écran, le fil d'Ariane vous permet à tout moment de naviguer dans les outils d'un cours et de revenir sur votre tableau de bord.

### <span id="page-29-0"></span>**3.4. Pour gérer vos cours...**

#### **Vous souhaitez supprimer un espace de cours.**

**La Résultat** 

**Faites une demande de suppression auprès du pôle Médiatisation**

- Envoyez un mail au service SOS Moodle : sos-moodle@univ-montp3.fr[\[mediatisation@univ-montp3.fr\]](mediatisation@univ-montp3.fr)
- Indiquez le code ECUE du cours en question ainsi que son intitulé.

Une fois la demande traitée, votre cours sera archivé pour une durée d'un an avant d'être supprimé définitivement.

## **Vous voulez fermer un espace de cours pour que les étudiants n'y aient momentanément ou définitivement plus accès.**

**LRésultat** 

#### **Paramétrez la visibilité de votre cours**

- Entrez dans l'espace de cours ;
- Dans les blocs de droite, repérez celui nommé **Visibilité du cours pour les étudiants** ;
- Cliquez sur le bouton Caché si vous souhaitez que les étudiants n'y aient pas accès ou sur le

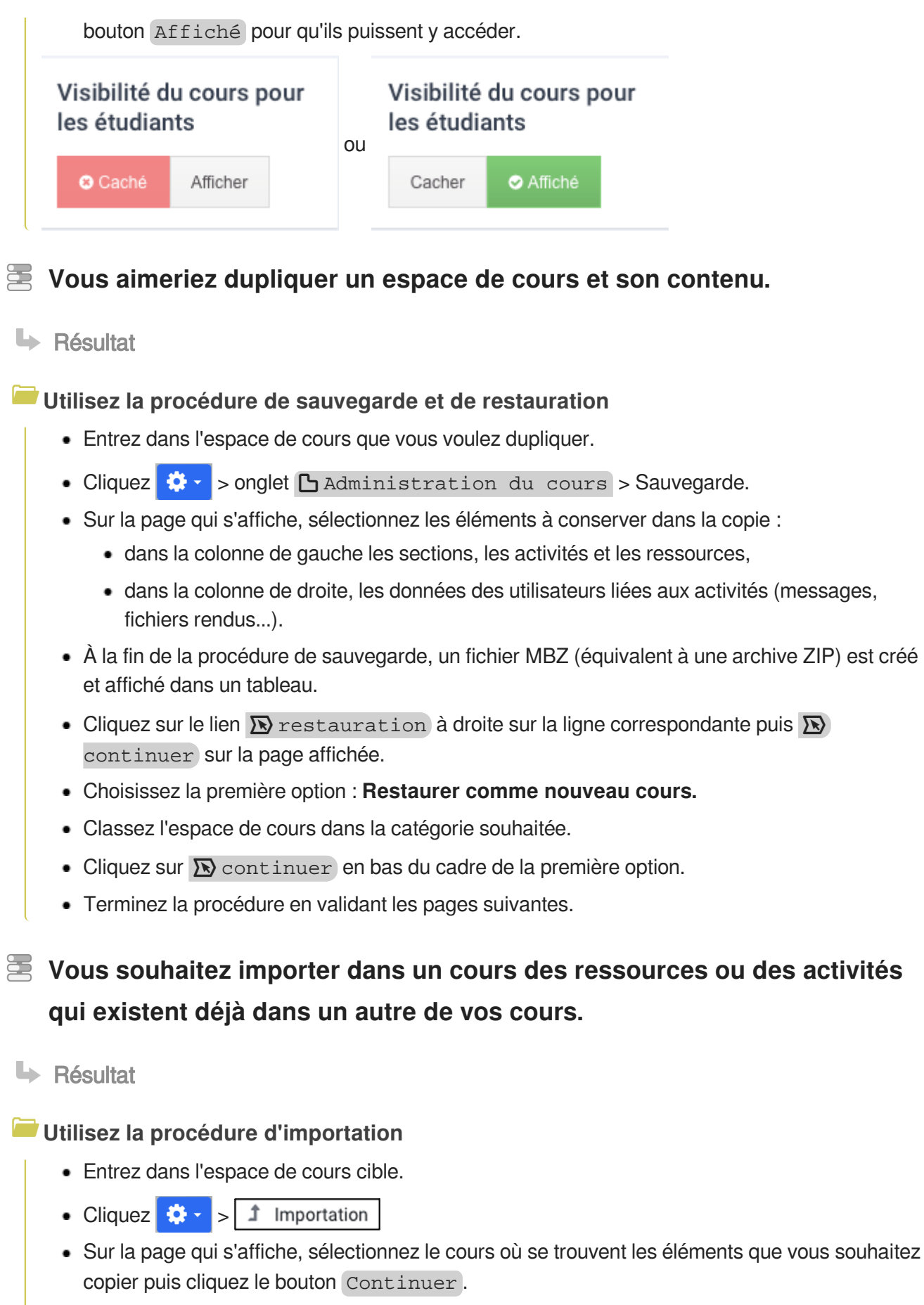

Sur la page suivante, décochez si nécessaire certains types d'éléments visés visés et cliquez le bouton Suivant .

→ Si vous souhaitez récupérer l'ensemble du cours, vous pouvez directement cliquer sur Passer à la dernière étape .

Décochez les sections, les activités ou les ressources à récupérer (par défaut, tout est coché).

 $\rightarrow$  Si vous ne devez récupérer que quelques éléments, vous pouvez tout désélectionner dans un premier temps, pour ne choisir que ces éléments. Précision : pour pouvoir sélectionner un ou plusieurs éléments dans une section, le titre de cette section doit être également sélectionné.

- Cliquez le bouton Suivant, un récapitulatif s'affiche (vous pouvez encore modifier vos choix en cliquant le bouton Étapes précédentes ).
- Terminez la procédure en validant le bouton Effectuer 1'importation. Les éléments seront importés dans le cours cible au même endroit (même section) que dans le cours source.

#### **Utiliser le panier d'activités**

Voir la procédure c<sup>3</sup>ici <sup>[p.175]</sup>.

## **Vous voulez réinitialiser votre espace de cours (pour redémarrer une nouvelle année universitaire).**

**La Résultat** 

#### **Utilisez la procédure de réinitialisation**

- Entrez dans l'espace de cours que vous voulez réinitialiser.
- . Cliquez  $\Diamond \cdot$  > onglet  $\Box$  Administration du cours > Réinitialiser.
- Sur la page qui s'affiche, sélectionnez les éléments que vous souhaitez modifier.

Tous ces éléments sont classés par section (Général, Rôles, Carnet de notes, Groupes...), n'hésitez pas à déplier les sections pour sélectionner tous les paramètres à réinitialiser. Pensez aussi à cliquer les liens  $\overline{\mathbb{N}}$  Afficher plus...

• Terminez la procédure en cliquant le bouton Réinitialiser le cours en bas de la page.

## <span id="page-32-0"></span>**4. Inscrire et gérer des utilisateurs**

L'inscription des utilisateurs dans un espace de cours est une phase importante, c'est lors de l'inscription qu'on affectera un rôle à un utilisateur et c'est ce rôle qui déterminera les actions autorisées dans l'espace de cours.

#### **5 rôles sont disponibles** :

- 1. **Enseignant** : L'utilisateur a alors les droits de modification et de paramétrage de l'espace de cours (ajouter ou supprimer des ressources ou des activités, inscrire ou désinscrire des utilisateurs...).
- 2. **Enseignant non-éditeur** : L'utilisateur n'a pas les droits de modification et de paramétrage de l'espace de cours, mais certaines actions sont autorisées (modérer les forums, noter des devoirs...).
- 3. **Étudiant** : L'utilisateur peut consulter le cours et participer aux activités.
- 4. **Gestionnaire** : L'utilisateur peut accéder aux cours et de les modifier, ainsi que d'effectuer certaines tâches de niveau administratif liées aux cours, aux utilisateurs, aux paramètres des notes, etc.
- 5. **Lecteur** : L'utilisateur peut consulter les cours et voir les utilisateurs, il ne participe pas.

L'ensemble des outils pour gérer les utilisateurs sont accessibles à partir du lien  $\overline{\mathbb{N}}$  Participants, disponible dans la colonne de gauche.

<span id="page-32-1"></span>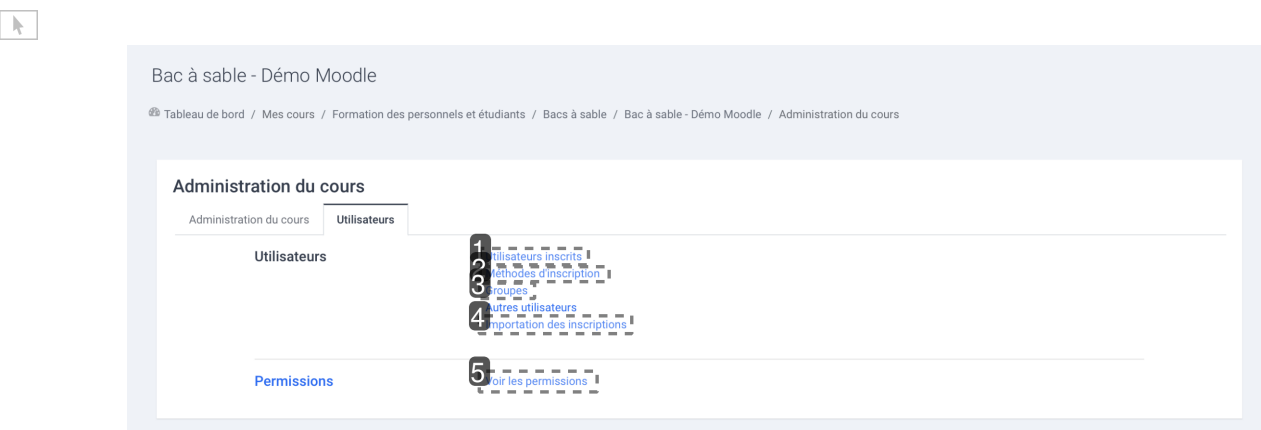

#### 1 Utilisateurs inscrits

## **Utilisateurs inscrits**

Ce lien vous permet de **voir la liste de tous les utilisateurs inscrits** dans votre espace de cours.

Ō

Depuis cette liste vous pouvez inscrire manuellement ou désinscrire des utilisateurs et aussi gérer leurs rôles.

 $\bullet$ 

Le raccourci  $\overline{N}$  Participants de la barre de navigation latérale vous mène à la même page.

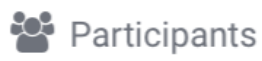

## 2 Méthodes d'inscription Méthodes d'inscription

Ce lien vous permet d'**ajouter et paramétrer des méthodes d'inscription** et ainsi inscrire ou désinscrire des utilisateurs dans votre espace de cours. (voir  $\hat{L}$ e choix des méthodes [p.3[7\]](#page-36-0))

Si vous n'avez pas encore ajouté de méthode d'inscription à votre cours, il se peut que le lien  $\mathbb{R}$ Méthodes d'inscription se trouve au dessus de **N** Groupes, dans **N** Utilisateurs.

#### 3 Groupes

 $\blacksquare$ 

### **Groupes**

Ce lien vous permet de **gérer des groupes d'utilisateurs** au sein de votre espace de cours. (voir **c**ha gestion des groupes [p.42[\]](#page-41-0))

#### • 4 Importation des inscriptions

## Importation des inscriptions

Ce lien vous permet d'**inscrire des étudiants dans votre espace et/ou dans des groupes** via un simple fichier texte. (voir c<sup>o</sup>[l'inscription par liste](#page-40-0) [p.4[1\]](#page-40-0))

5 Voir les permissions

## Voir les permissions

Ce lien vous permet de **voir les permissions des utilisateurs** (ce qu'ils sont autorisés ou non à faire dans votre espace de cours) et **définir des dérogations sur les rôles.**

#### $\mathbf{A}$

Si ces paramètres sont mal utilisés, ils peuvent entraîner des **dysfonctionnements** pour les utilisateurs ou au contraire leur **autoriser certaines actions** qui pourraient être **gênantes** pour d'autres utilisateurs.

N'hésitez pas à contacter le support informatique<sup>[\[https://services-numeriques.unistra.fr/contacter-le-support.](https://services-numeriques.unistra.fr/contacter-le-support.html)</sup> [html\]](https://services-numeriques.unistra.fr/contacter-le-support.html) pour avoir plus d'informations sur ces paramètres.

### **E** Changer de rôle

Cet outil vous permet de visualiser votre espace de cours en prenant un rôle autre que le vôtre. Cette fonctionnalité ne vous permettra néanmoins pas d'obtenir des notes ce qui rendra certains éléments de la vue étudiante différents de ce qu'un véritable étudiant pourrait voir.

 $\overline{\mathbf{m}}$  Prendre le rôle

Dans le menu déroulant qui apparaît lorsque vous cliquez sur votre nom, en haut à droite de l'interface, vous trouvez un onglet [ Prendre le rôle.

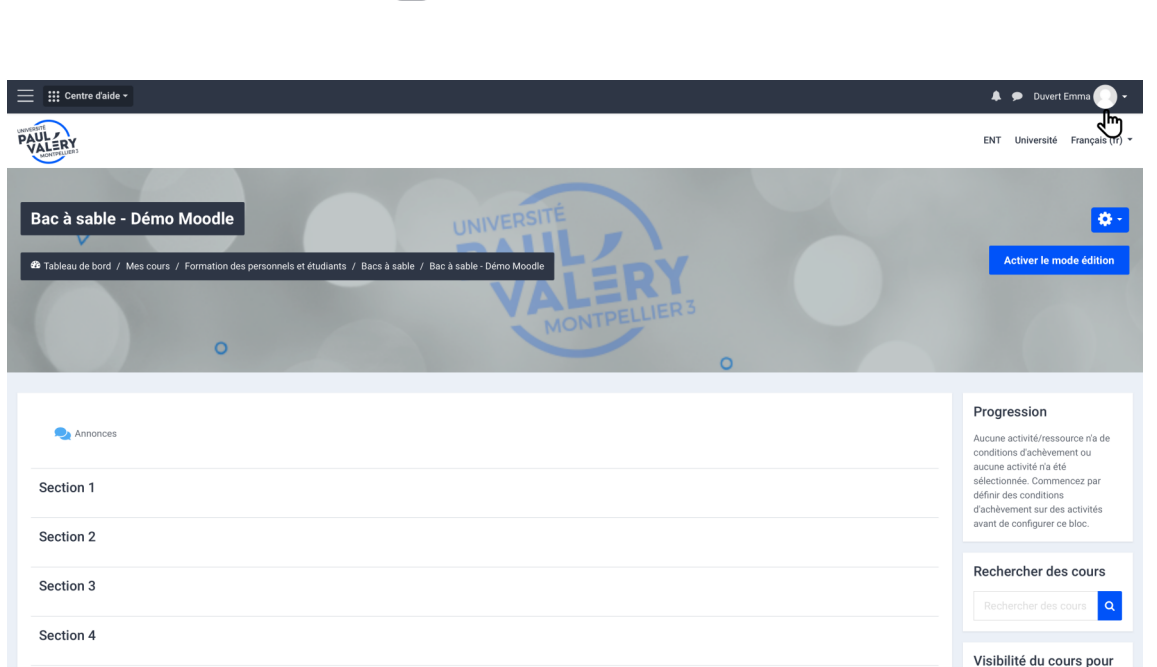

#### **Astuce :**

Si vous souhaitez non seulement visualiser mais aussi tester les activités que vous avez mises en place dans votre espace et que la plate-forme enregistre vos actions (par exemple le dépôt d'un devoir ou la note d'un QCM), **attribuez-vous le rôle étudiant en plus de celui d'enseignant**.

## <span id="page-34-0"></span>**4.1. Participants**

Dans le menu latéral gauche, en cliquant sur le lien  $\sum$  Participants, on affiche un tableau qui liste tous les utilisateurs de l'espace de cours.

Ce tableau comporte 9 colonnes :

- la case de sélection ;
- le prénom, le nom et l'avatar ;
- le numéro d'identification ;
- l'adresse de courriel ;
- le département ;
- les rôles de l'utilisateur dans l'espace de cours (étudiant, enseignant...) ;
- les groupes ;
- la date du dernier accès au cours ;
- le statut et boutons d'actions (informations, modification, désinscription).

#### **Les actions possibles dans le tableau :**

- **Inscrire des utilisateurs** : en cliquant le bouton (au dessus et en dessous à droite du tableau). Attention : privilégier c<sup>-</sup>l'inscription via le lien [Méthodes d'inscription](#page-36-0) [p.37[\]](#page-36-0)
- **Ajouter ou retirer des rôles aux utilisateurs** : Sur la ligne d'un utilisateur, dans la colonne "Rôles", cliquez sur pour lui ajouter un rôle (enseignant, enseignant non-éditeur ou étudiant) et valider en cliquant

À l'inverse, cliquer sur l'étiquette bleue mentionnant le rôle pour le supprimer.

- **Inscrire les utilisateurs dans des groupes** : Si des groupes existent déjà dans le cours, cliquer sur **et choisir le groupe**
- **Désinscrire les utilisateurs de l'espace de cours** : Dans la colonne "Statut", cliquez sur **tout** tout à droite pour désinscrire l'utilisateur .

Attention : cette action n'est pas possible avec toute les méthodes d'inscription (ex : méthode de synchronisation de cohorte).

#### **D'autres actions sont possibles suivant les utilisateurs sélectionnés (case à cocher en début de ligne).**

Cochez les cases individuellement ou pour l'ensemble (case à cocher dans l'entête du tableau) et sélectionnez l'action dans la liste déroulante en bas du tableau :

- **Envoyer des messages personnels**
- **Ajouter des annotations**
- **Exporter une liste des participants** dans un format de fichier au choix (Excel, CSV, ODS, PDF...)
- **Modifier ou supprimer des inscriptions manuelles ou des auto-inscriptions**

**K** Réordonner, filtrer et rechercher dans le tableau

- Dans l'entête du tableau, cliquer sur **Prénom**, **Nom**, **Adresse de courriel**, **numéro d'identification, numéro de département ou dernier accès** pour trier le tableau par ordre croissant ou décroissant.
- Au dessus du tableau, vous disposez d'un **champ de filtre** où vous pouvez saisir des **noms**, des **rôles**, des **groupes**, des **méthodes d'inscriptions, des mots clés, des statuts** mais aussi ajouter des **conditions ET** (tout) **OU** (un au moins).
- Vous pouvez également **filtrer** le tableau par **première lettre** du nom ou du prénom.

#### **A** Attention

Si un enseignant tente de supprimer son propre rôle d'enseignant ou son inscription dans l'espace de cours, il peut **perdre ses droits de modifications** de l'espace de cours **ou plus gênant encore son droit d'accès à l'espace de cours**.
Auquel cas, il convient à l'enseignant de contacter le [support informatique](https://monupv.univ-montp3.fr/uPortal/p/esup-helpdesk/max/render.uP)<sup>[\[https://monupv.univ-montp3.fr](https://monupv.univ-montp3.fr/uPortal/p/esup-helpdesk/max/render.uP)</sup> . [/uPortal/p/esup-helpdesk/max/render.uP\]](https://monupv.univ-montp3.fr/uPortal/p/esup-helpdesk/max/render.uP)

En effet, le message d'avertissement demandant confirmation de sa propre désinscription n'est pas différent de celui affiché pour la désinscription d'un étudiant et la suppression de rôle n'en génère même aucun, ce qui constitue autant de "pièges".

### **4.2. Choisir les méthodes d'inscriptions...**

- Dans le panneau latéral gauche, cliquez sur le lien  $\overline{N}$  Participants ;
- La plate-forme affiche un tableau dans lequel vous pouvez ajouter et configurer les méthodes d'inscriptions selon vos besoins.

### **Vous voulez inscrire un collègue enseignant, un personnel administratif ou ajouter un ou deux étudiants dans votre cours**

**La Résultat** 

**Choisissez la manière d'inscription manuelle...**

- cliquez sur le bouton Inscrire des utilisateurs en haut ou en bas à droite de la liste des participants ;
- recherchez l'utilisateur en saisissant son nom dans le champ recherche à droite sous la liste ;
- sélectionnez le dans la liste ;
- $\bullet$  vérifiez quel rôle vous voulez lui attribuer dans  $\overline{\mathcal{N}}$  le menu déroulant au milieu :
- cliquez sur le bouton Ajouter.

Vous pouvez désinscrire des utilisateurs en les sélectionnant dans la liste de gauche puis en cliquant sur le bouton Supprimer .

Procédure alternative : Inscrire des utilisateurs par le biais de la liste des inscrits

#### Inscrire des utilisateurs par le biais de la liste des inscrits 8

- 1 Dans le panneau latéral gauche, cliquez sur le lien  $\overline{N}$  Participants ;
- 2 Cliquez sur un des 2 boutons Inscrire des utilisateurs à droite, en haut ou en bas du

tableau.

Inscrire des utilisateurs

 $\bullet$ 

3 Dans le champ **Sélectionner des utilisateurs**, entrez le nom de l'utilisateur ou son adresse

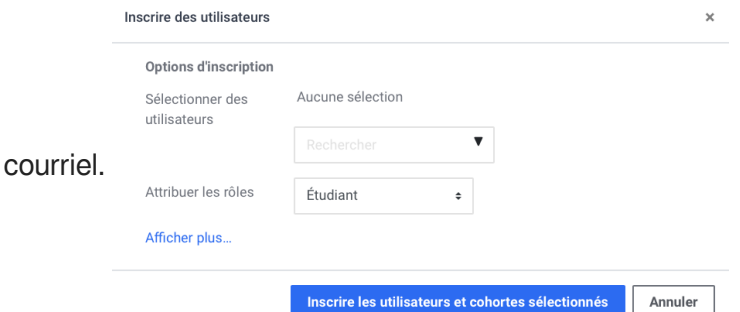

À mesure de la saisie, la liste de choix se réduit.

4 Cliquez sur la personne choisie.

Une étiquette s'affiche pour cette personne, au dessus du champ de recherche. Ceci indique que la pré-sélection est faite.

S'il s'agit d'inscrire plusieurs personnes dans le même rôle, vous pouvez répéter cette étape afin d'ajouter autant d'étiquettes de pré-sélection que souhaité.

Dans ce cas, effacez la saisie dans le champ Sélectionner des utilisateurs puis reprenez à l'étape précédente.

5 Dans le menu déroulant **Attribuer les rôles**, choisissez le rôle que vous souhaitez attribuer (à la ou) aux personnes pré-sélectionnées.

6 Enfin, cliquez sur le bouton Inscrire les utilisateurs et cohortes sélectionnées

#### **Remarques :**

- 1. Vous pouvez rechercher et sélectionner autant d'utilisateurs que vous voulez avant de terminer l'inscription pour ne pas avoir à recommencer et ainsi accélérer le processus.
- 2. Vous pouvez aussi rechercher et inscrire des groupes d'utilisateurs en procédant de la même manière avec le champ **Sélectionner des cohortes**.

**Inconvénients** : la liste des cohortes à cet endroit n'est pas hiérarchisée (classée par composante, types de diplôme, années...), il faut alors **connaître son code Apogée ou sa dénomination exacte** pour retrouver un groupe dans cette liste. De plus, toute cohorte inscrite pas ce moyen ne sera pas synchronisée (i.e. mise à jour en fonction des inscriptions et désinscriptions dans Apogée).

3. En bas du cadre, si vous cliquez sur **Afficher plus...**, s'affiche alors le paramètre **⊗** Récupérer si possible les anciennes notes de l'utilisateur . Ce paramètre est très utile si un utilisateur s'est désinscrit de votre espace de cours et que vous avez perdu l'affichage de ses notes dans le carnet de note.

### **Vous préférez laisser les étudiants s'inscrire dans votre cours et peut-être leur donner une clé d'accès**

Ь

.

#### Résultat

#### **Paramétrez la méthode Auto-inscription...**

La méthode est désactivée par défaut si vous venez de créer un espace de cours.

Si vous voulez que les étudiants s'auto-inscrivent, activez la méthode en cliquant sur l'icône ...

Si vous voulez filtrer les inscriptions en donnant une clé à vos étudiants par exemple, cliquez sur

l'icône **de** et, dans les paramètres, saisissez votre clé d'inscription.

C'est aussi dans les paramètres de cette méthode que vous pouvez :

- **filtrer la provenance** des étudiants qui s'auto-inscrivent en sélectionnant la catégorie (ou cohorte) concernée.
- personnaliser le **message de bienvenue** dans votre espace de cours ainsi que l'**adresse de l'envoyeur**.

⚠ Si vous **désactivez ou supprimez la méthode**, les étudiants qui se seront auto-inscrits n'auront **plus accès à votre espace**.

Si vous voulez empêcher des nouveaux utilisateurs de s'inscrire tout en gardant les inscrits dans votre espace, dans les paramètres de la méthode, il faut :

- soit changer la clé d'inscription,
- soit activer et préciser une date de fin d'auto-inscription,
- soit passer le paramètre "Permettre de nouvelles inscriptions" à "Non" tout en laissant "Autoriser les méthodes d'auto-inscription existantes" à "Oui".

### **Vous souhaitez inscrire automatiquement les étudiants rattachés à une cohorte Apogée**

**HRésultat** 

#### **Choisissez la méthode Synchronisation des cohortes...**

Dans la liste déroulante  $\sum A$ jouter méthode sous le tableau des méthodes d'inscription, choisissez **Synchronisation des cohortes**.

Dans les paramètres, préciser le code ECUE (ou ETAPE) de la cohorte que vous souhaitez inscrire.

Si vous souhaitez inscrire plusieurs cohortes de codes ou de parcours différents, il vous faut renouveler l'opération pour chacune de ces cohortes.

#### **Remarque :**

Avec cette méthode, les inscriptions dans l'espace de cours Moodle sont synchronisées avec les inscriptions dans Apogée.

En début d'année universitaire, les étudiants accèderont à votre cours au fur et à mesure de leurs inscriptions.

Les étudiants seront automatiquement désinscrits et remplacés lors du passage à l'année universitaire suivante.

#### **Attention !**

- Tous les étudiants inscrits administrativement (si synchronisation de la cohorte étape) ou pédagogiquement (si synchronisation de la cohorte ECUE) auront accès à l'espace de cours, recevront les annonces et autres notifications, aussi, dans le cas de TD multiples pour un ECUE, il est déconseillé d'utiliser cette méthode d'inscription.
- En cas de synchronisation de la cohorte étape, les étudiants redoublants ayant validé le cours l'année précédente se retrouveront inscrits dans l'espace, il est donc préférable de privilégier la synchronisation de la cohorte ECUE
- La désinscription manuelle d'un étudiant est impossible lorsqu'il est rattaché à une cohorte.

### **Vous voulez automatiquement inscrire tous les utilisateurs d'un autre de vos cours**

**Résultat** 

#### **Optez pour la méthode Lien méta-cours...**

Cela peut s'avérer pratique pour mettre en place un espace de cours d'informations générales qui concernerait tout un ensemble d'autres espaces de cours.

Dans la liste déroulante  $\overline{N}$  Ajouter méthode sous le tableau des méthodes d'inscription, sélectionnez la méthode **Lien méta-cours**.

Saisissez l'intitulé du cours dans lequel sont déjà inscrits les utilisateurs que vous voulez récupérer dans le cours actuel puis sélectionnez-le en cliquant dessus.

#### **Vous souhaitez ouvrir votre cours aux visiteurs anonymes**

**La** Résultat

#### **Activez la méthode Accès anonyme...**

Dans la liste déroulante  $\sum A$ jouter méthode sous le tableau des méthodes d'inscription, sélectionnez la méthode **Accès anonyme**.

**Les visiteurs anonymes auront un rôle très limité**, ils ne pourront que consulter le cours et ne pourront participer aux activités.

 $\triangle$  N'oubliez pas de transmettre le lien aux personnes que vous autorisez à visiter votre espace de cours.

Ce lien, vous le trouverez dans la barre d'adresse de votre navigateur, il ressemble à ceci :

#### **https://moodle.univ-montp3.fr/course/view.php?id=[le numéro de votre cours]**

Un visiteur anonyme ne peut par défaut ni rechercher ni voir des espaces de cours sur la plate-forme.

## <span id="page-40-0"></span>**4.3. Importation des inscriptions**

#### **Une autre option d'inscription est disponible : l'inscription par liste (ou fichier texte)**

Cette option vous permet d'inscrire des étudiants dans un cours, de les inscrire dans des groupes (qu'ils soient déjà inscrits dans le cours ou pas) et de créer ces groupes directement. Par contre cette option ne crée pas de compte Utilisateur mais identifie uniquement des comptes existants.

Elle peut être très pratique quand vous disposez d'une liste comportant 2 colonnes :

- **La première colonne** (obligatoire) doit contenir **un élément permettant d'identifier** le compte de l'étudiant dans le système, soit :
	- l'**adresse de courriel etu.univ-montp3.fr**
	- ou le **numéro étudiant**
	- ou le **nom d'utilisateur** (mais il n'est pas forcement aisé de disposer de cette information)
- **La seconde colonne** (facultative) permettent de **préciser ou créer des groupes**.

#### **Exemple :**

```
étudiant1@etu.univ-montp3.fr ; groupeA
étudiant2@etu.univ-montp3.fr ; groupeB
...
```
#### **Attention :**

N'utilisez pas de caractères spéciaux dans les noms des groupes (:=/\, { } "  $\#\omega$  > < | )

#### Pour déposer votre fichier et procéder à l'inscription :

1 Dans le panneau latéral gauche, cliquez sur le lien  $\overline{N}$  Participants.

2 Cliquez sur l'icone  $\bullet \bullet \bullet$  et sélectionnez  $\overline{\mathbb{N}}$  Importation des inscriptions.

3 Dans la rubrique « Identité utilisateur » : choisissez quel élément permet d'identifier les utilisateurs (ex : adresse de courriel).

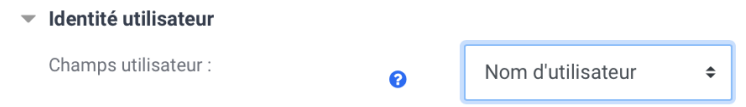

4 Dans la rubrique « Options d'inscription », choisissez le rôle dont disposeront les utilisateurs (ex : Étudiant).

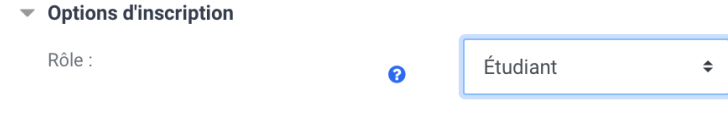

5 Dans la rubrique « Option des groupes » (si les étudiants dont déjà inscrits dans le cours et que vous voulez uniquement créer des groupes et les y inscrire).

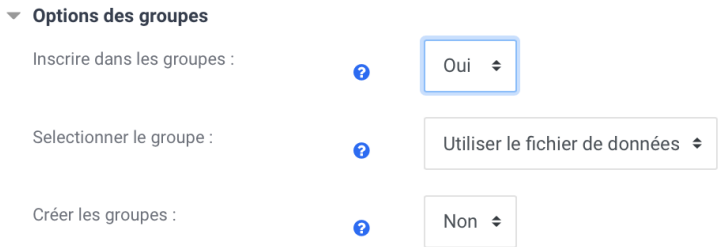

Choisissez :

- $\bullet$  Inscrire dans les groupes : **Oui**.
- Sélectionner le groupe : **Utiliser le fichier de données** (un groupe existant dans le cours au besoin).
- Créer les groupes : **Oui** (si les groupes présents dans le fichier n'existent pas encore dans le cours).
- 6 Dans la rubrique « Importation du fichier », glissez le fichier dans le cadre prévu à cet effet.

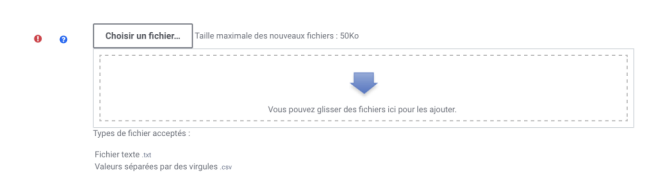

7 Enfin, cliquez sur le bouton « Importation » en bas de la page pour terminer la procédure.

Importation

Importation du fichie

**Exporter un ficher Excel dans un format compatible avec cette option d'inscription :**

Les formats des fichiers compatibles sont les formats **TXT** et **CSV**.

Pour les obtenir dans **Excel** choisissez l'option **Enregistrer sous** et dans le type de fichiers choisissez :

- soit **CSV (séparateur : point-virgule (\*.csv)**
- soit **Texte (séparateur : tabulation) (\*.txt)**

### **4.4. Gérer les groupes dans son espace de cours**

La fonctionnalité Groupes vous permet de répartir les étudiants de vos espaces de cours en sousensembles comme vous pourriez le faire dans vos cours en présentiel.

Les étudiants peuvent alors participer aux activités de Moodle au sein de ces groupes. Cela leur permet de travailler plus étroitement ensemble, mais aussi, cela encourage une plus grande participation de chaque membre par rapport à ce qu'on pourrait obtenir dans un exercice en classe entière.

 $\ddot{\mathbf{O}}$ 

Imaginez que vous souhaitez organiser une discussion en ligne pour une vingtaine de participants en les séparant en 4 groupes de 5 étudiants.

En utilisant les groupes dans Moodle, il vous suffira de mettre en place un Forum de discussion unique, au lieu de 4.

Cela vaut pour toutes les activités dans Moodle.

Les groupes peuvent également être utilisés pour restreindre l'accès à une ressource ou une activité en particulier à un sous-ensemble d'étudiants.

### **E.** Créer un groupe pas à pas

1 Dans le panneau latéral gauche, cliquez sur le lien  $\overline{N}$  Participants.

2 Cliquez sur l'engrenage  $\bullet \bullet$   $\bullet$  puis choisissez  $\mathbb R$  Groupes dans la liste déroulante.

3 Vous verrez un écran avec deux colonnes : **Groupes** et **Membres**. Si aucun groupe n'est en place, les deux colonnes sont vides.

4 Cliquez sur le bouton Créer un groupe en bas de la colonne de gauche.

5 Dans le paramètres du groupe, saisissez **le nom du groupe.**

- décrire ce groupe ;
	- définir une clé d'inscription ( $\hat{C}$ [en savoir plus...](#page-44-0)<sup>[p.4[5\]](#page-44-0)</sup>);
	- activer la messagerie de groupe  $[<sup>p.193]</sup>$ :
	- définir une image ou avatar qui s'affichera dans les forums ou la liste des participants.
- 6 Cliquez le bouton Enregistrer , le nouveau groupe apparaît alors dans la colonne de gauche.
- 7 Pour inscrire des utilisateurs dans le groupe, sélectionnez-le dans la colonne de gauche.
- 8 Cliquez sur le bouton Ajouter/retirer des utilisateurs en bas de la colonne de droite.

9 Sur l'écran suivant, sélectionnez les utilisateurs dans la colonne de droite en vous aidant de la touche  $\sqrt{2}$  Ctrl pour en sélectionner plusieurs à la fois.

10 Cliquez sur le bouton Ajouter au milieu.

Procédure alternative : la création automatique de groupe

#### Création automatique de groupes

1 Cliquez sur le bouton Créer des groupes automatiquement en bas de la colonne de gauche.

2 Paramétrez les noms des groupes.

Dans la rubrique « Schéma de dénomination », par défaut, les groupes seront nommés de la façon suivante : Groupe A, Groupe B, Groupe C...

O **Si vous souhaitez changer le nom des groupes :**

- **Si vous souhaitez changer le nom des groupes :**
	- Saisissez la **racine** du nom.
	- **@** sera remplacé par des **caractères de A à Z.**
	- **#** sera remplacé par des **chiffres.**

3 Choisissez si la création est basée sur **le nombre de groupe**s ou **le nombre de membres par groupe.**

4 Choisissez si vous souhaitez activer, ou non, la messagerie de groupe<sup>[\[p.193\]](#page-192-0)</sup>.

#### 5 indiquez **le nombre de groupes** ou **le nombre de membres par groupe.**

6 Précisez **quels utilisateurs** sont concernés **suivant leur rôle** (étudiant, enseignant...).

Vous pouvez choisir de créer des groupes à partir de groupes pré-existants. Pour cela, sélectionnez les groupes concernés dans la rubrique « Sélectionner les membres des groupes ».

7 Vous pouvez alors choisir **comment les utilisateurs seront répartis** dans les groupes (aléatoirement, par ordre alphabétique...).

8 3 options sous la forme de case à cocher :

- **Empêcher un petit groupe pour terminer**, si vous avez opté pour un certain nombre de membres par groupe, le ou les derniers utilisateurs seront rajoutés en surnombre aux groupes.
- **Ignorer les utilisateurs dans des groupes** pour ne prendre que les utilisateurs sans groupe.
- **N'inclure que les inscriptions actives**, si vous souhaitez que les utilisateurs suspendus ne soient pas répartis dans des groupes.

9 Vous pouvez aussi **affecter les groupes directement à un groupement.**

voir le chapitre  $\mathbb{C}$  [En créant des groupes...](#page-44-0) [p.45[\]](#page-44-0)

10 Avant de valider la création des groupes, vous pouvez avoir un aperçu en cliquant le bouton Aperçu .

11 Une fois satisfait du résultat, cliquez le bouton Envoyer .

#### **4.4.1. Les groupements**

Les groupements de Moodle vous permettent de créer différents ensembles de groupes.

Pour utiliser les groupements, vous devez d'abord avoir créé au moins un groupe.

- Dans le panneau latéral gauche, cliquez sur le lien  $\overline{\mathbb{R}}$  Participants ;
- Dépliez le menu paramètres en cliquant sur l'engrenage  $\bullet$   $\bullet$  puis cliquez sur le lien  $\overline{N}$  Groupes
- Puis cliquez sur l'onglet  $\Box$  Groupements en haut de la page et enfin sur le bouton Créer un groupement .
- Entrez le nom et enregistrez les paramètres.

.

- Dans l'onglet **G** Groupements, cliquez sur l'icône **(A** *(Afficher les* groupement) dans la colonne Modifier.
- Utilisez le bouton Ajouter pour ajouter les groupes que vous sélectionnez dans la colonne de droite et inversement utilisez le bouton Supprimer.

### <span id="page-44-0"></span>**4.4.2. En créant des groupes...**

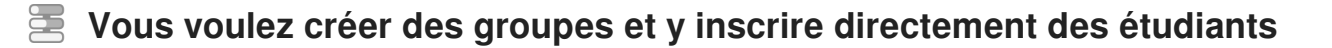

**Lacks** Résultat

**Optez pour l'inscription par liste (ou fichier)...**

Votre fichier au format texte (CSV ou TXT) doit contenir **2 colonnes** :

- la **première** : l'élément d'identification de l'utilisateur (**Adresse courriel Unistra ou Numéro étudiant**)
- la **seconde** : le **nom du groupe**

C<sup>></sup>[Voir la procédure d'inscription...](#page-40-0)<sup>[p.41[\]](#page-40-0)</sup>

**Vous souhaitez paramétrer les activités de votre espace de cours pour le travail en groupe**

**LRésultat** 

**Dans les paramètres d'une activité...**

Déployez la section **Réglages courants**, choisissez un des deux modes de groupe :

- **Les groupes visibles** les étudiants peuvent visualiser les travaux des autres groupes, mais ne peuvent y participer.
- **Les groupes séparés** les étudiants ne peuvent ni voir, ni participer aux travaux des autres groupes.

Le réglage par défaut est **Aucun groupe**.

Paramétrage rapide du mode groupe

Pour éviter d'ouvrir les paramètres de chaque activité afin de choisir le mode, vous pouvez utiliser la

petite icône  $\bullet$  tout à droite du nom de l'activité lorsque vous basculez votre page de cours en

mode édition. Elle permet de modifier le type de groupe ( $\triangle$  aucun,  $\heartsuit$  visibles ou  $\heartsuit$  séparés). Cliquez sur cette icône jusqu'à temps que le mode soit celui que vous souhaitez.

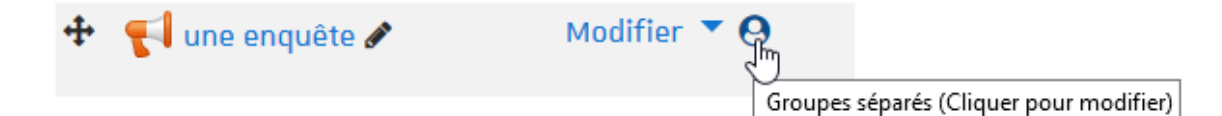

 $\triangle$  Changer ce mode sur une activité dans laquelle les étudiants ont déjà participé peut entraîner des problèmes d'affichage dans certains cas.

Il est préférable de paramétrer correctement le mode avant d'ouvrir l'activité.

### **Vous voulez afficher une activité, une ressource ou une section du cours uniquement à un ou quelques groupes d'étudiants**

**LRésultat** 

#### **Ajoutez une restriction d'accès de groupe ou de groupement...**

Au préalable, assurez-vous d'avoir créé des groupes ou des groupements.

- Dans les paramètres d'une section de cours, d'une activité ou d'une ressource, déployez la section **Restreindre l'accès** et cliquez le bouton Ajouter une restriction
- Choisissez **Groupe** ou **Groupement.**
- Choisissez enfin le nom du groupe ou du groupement concerné dans la liste déroulante.

t⁄2[En savoir plus sur la restriction d'accès \(ou accès conditionnel\)](#page-181-0) <sup>[p.18[2\]](#page-181-0)</sup>.

### **Vous souhaitez que les étudiants choisissent eux-mêmes les groupes qu'ils vont rejoindre**

**L** Résultat

#### **Affichez l'activité Choix de groupe...**

L'activité **Choix de groupe** donne la possibilité aux étudiants de votre espace de s'inscrire dans le groupe de leur choix et ainsi de rejoindre leurs équipes dans d'autres activités par exemple. Vous pouvez aussi laisser les étudiants créer et gérer leurs groupes.

**c**y[Voir l'activité Choix de groupe...](#page-89-0) [p.90[\]](#page-89-0)

### **Vous souhaitez utiliser les clés d'inscription au cours pour affecter directement les étudiants dans les groupes**

**La Résultat** 

#### **Combinez l'auto-inscription au cours avec l'inscription dans les groupes...**

Lorsque vous allez créer un groupe, définissez une clé d'inscription dans ses paramètres.

Vous pouvez attribuer une clé d'inscription pour chaque groupe et distribuer en avance la clé aux membres de ces groupes.

#### Quand un étudiant s'inscrira avec cette clé dans votre espace de cours, il deviendra **automatiquement participant du cours et aussi membre du groupe concerné**.

 $\triangle$  Pour que cette procédure fonctionne correctement, il faut aussi paramétrer une clé d'inscription pour son espace de cours (qu'il n'est pas nécessaire de distribuer).

# **5. Déposer des ressources**

### **Procédure rapide de dépôt d'un fichier**

La **manière la plus simple** de déposer des fichiers dans votre espace de cours est d'utiliser le **glisser/déposer.**

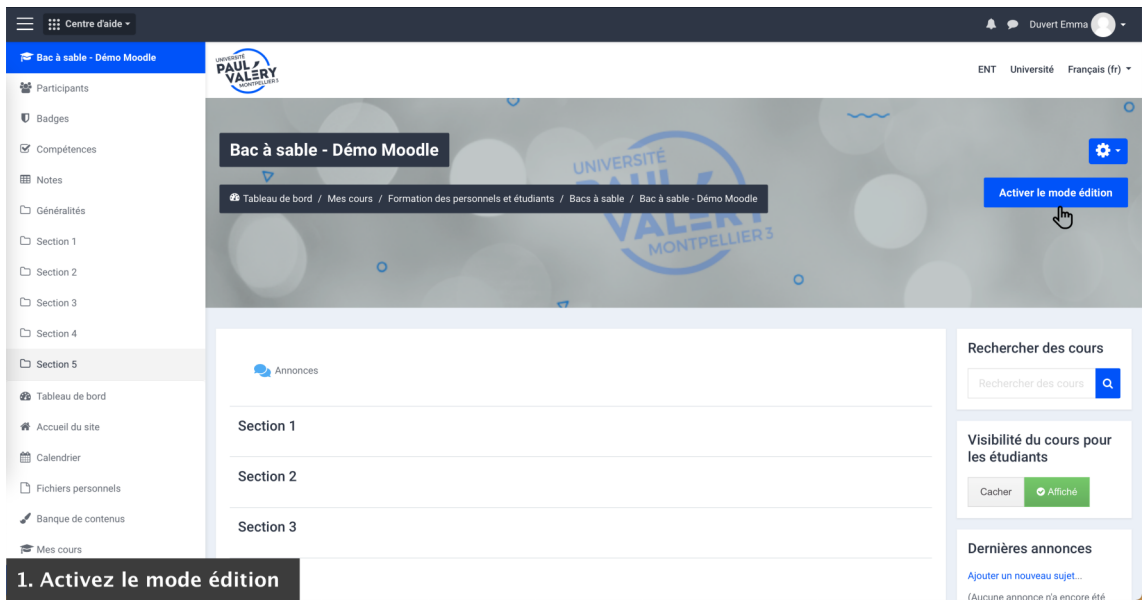

- 1 Activez le mode édition
- 2 Ouvrez une fenêtre de votre poste de travail pour y affichez le fichier que vous voulez déposer
- 3 Glisser/déposer ce fichier dans une section de votre espace de cours

4 Si vous souhaitez renommer le lien du fichier cliquez l'icône  $\mathbb Z$  renommez-le et appuyez sur  $\mathbb Z$ Entrée

Procédure alternative : procédure générale de dépôt d'un fichier

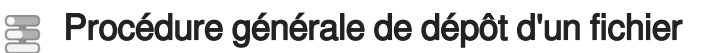

1 Activez le mode édition

2 Cliquez le bouton +Ajouter une activité ou une ressource

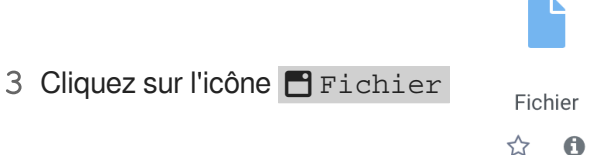

4 Entrez un nom pour votre ressource (texte du lien affiché sur la page du cours)

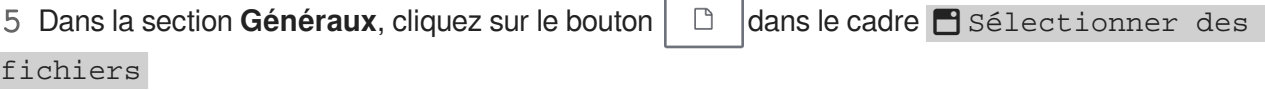

6 Dans le sélecteur de fichier (cadre qui vient de s'ouvrir), cliquez à gauche sur sur  $\mathbb{R}$  Déposer

un fichier

7 Dans la rubrique **Annexes**, utilisez ensuite le bouton Choisir le fichier pour chercher le fichier sur votre poste de travail.

8 Validez enfin en cliquant le bouton Déposer ce fichier.

9 Enregistrez en pas d ela page en choisissant Enregistrer et revenir au cours pour revenir sur la page du cours ou sur Enregistrer et afficher pour voir le fichier déposé.

### **5.1. Les types de ressources**

### **Ajouter une ressource**

Lorsque vous cliquez sur le lien  $\overline{N}$  Ajouter une activité ou une ressource, le sélecteur ci-dessous s'affiche. Pour accéder uniquement aux ressources, utiliser l'onglet Ressources .

#### **Dépôt d'un ensemble de fichiers en une seule fois**

Lorsque vous déposez un fichier ZIP dans l'interface de votre espace (attention : seule l'extension ZIP est acceptée), Moodle vous propose de décompresser ce fichier et de créer automatiquement une ressource dossier.

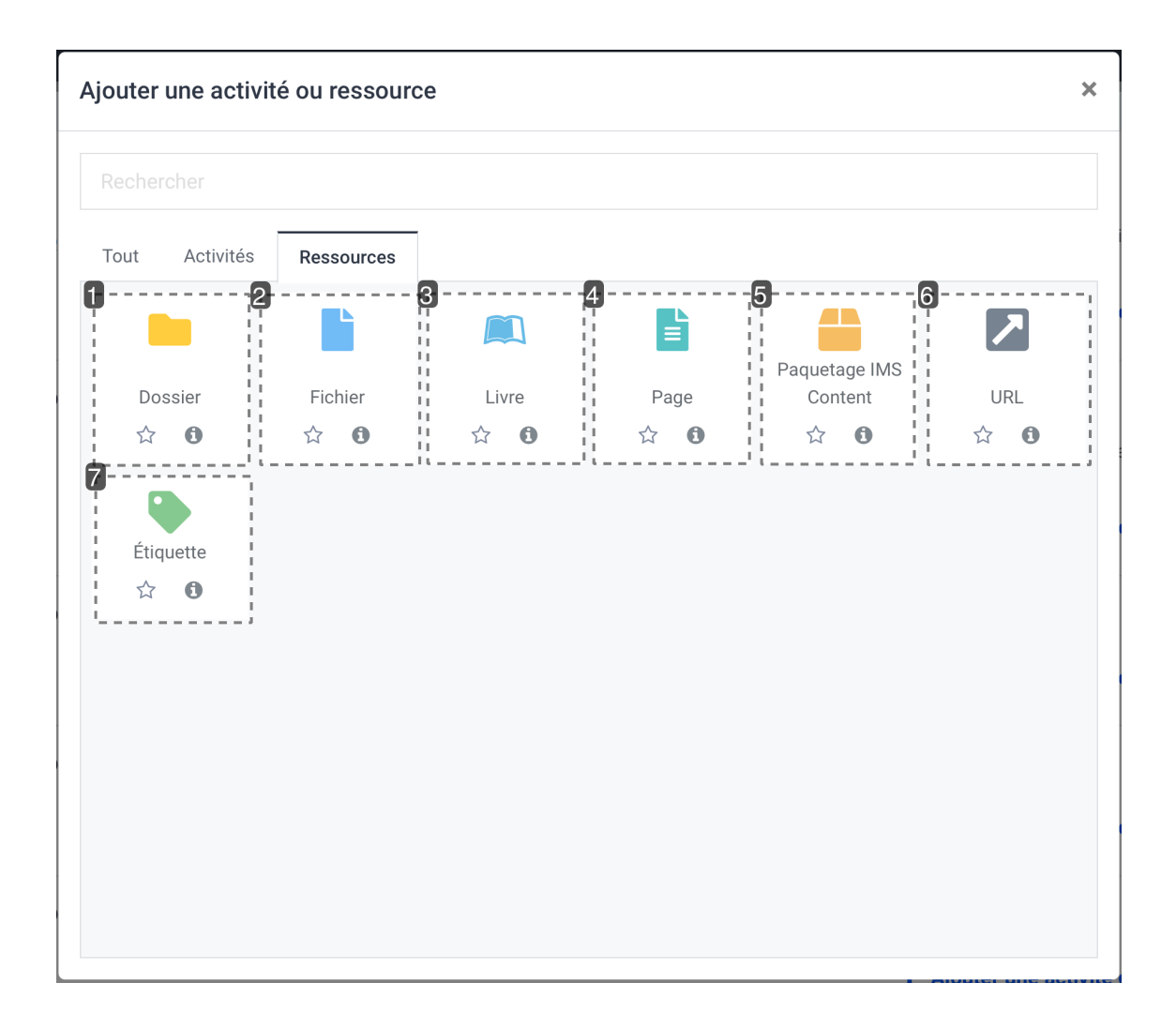

1  $\bullet$ 

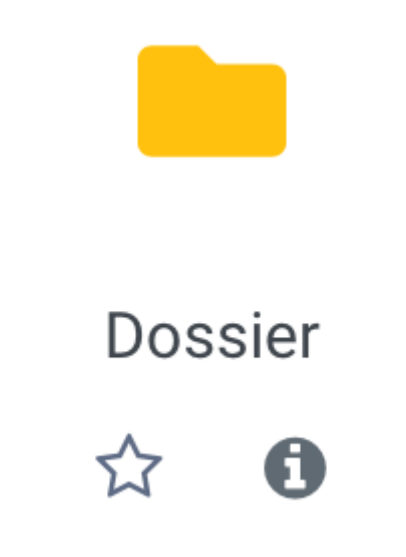

#### **Dossier**

Si vous voulez afficher un ensemble de documents, choisissez la ressource Dossier. Vous pouvez y déposer et structurer toute **une arborescence de fichiers et de sous-dossiers.**  $\cdot$  2

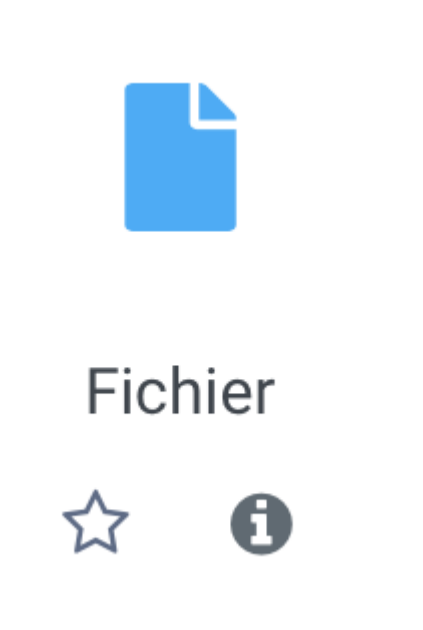

#### **Fichier**

C'est la ressource le plus communément utilisée, qui vous permet de mettre à disposition de vos étudiants **n'importe quels types de fichiers**.

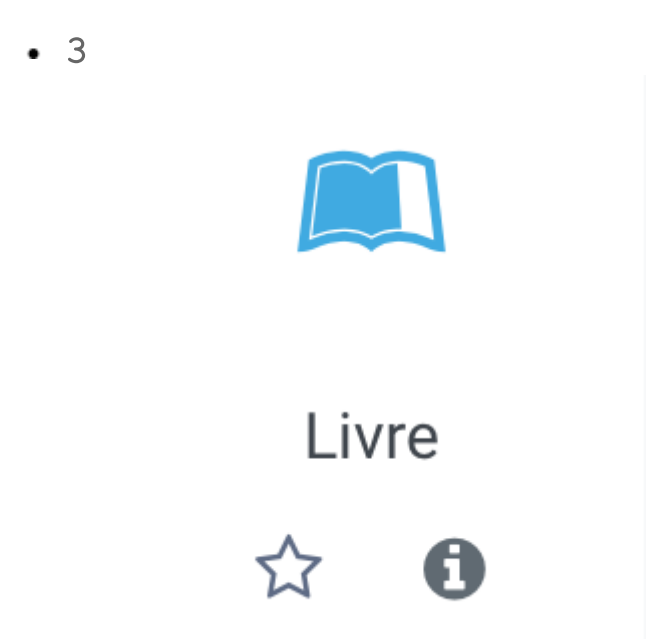

**Livre**

La ressource livre consiste en **un ensemble de pages** que vous pourrez **construire et agencer à partir d'un bloc "table des matières"**.

Ces pages affichent du contenu que vous pouvez mettre en forme à l'aide d'un éditeur de texte en ligne.

4  $\blacksquare$ 

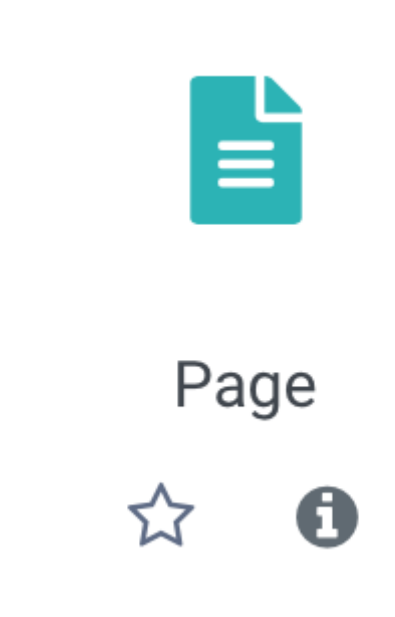

#### **Page**

Créez une page de contenu à l'aide d'un **éditeur de texte en ligne**.

5

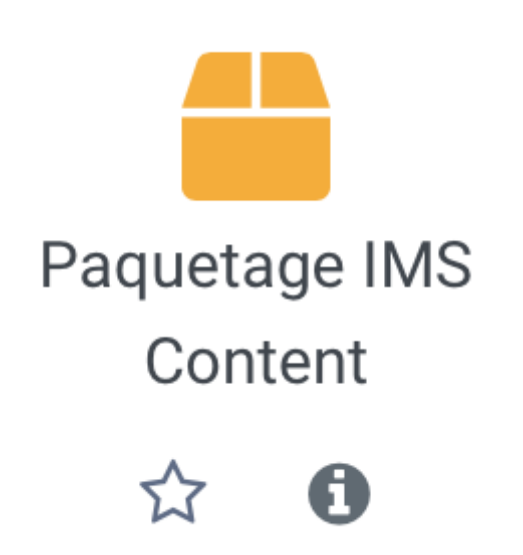

#### **Paquetage IMS Content**

La ressource permet de **stocker des morceaux de matériel dans un format standard** qui peut être réutilisé dans différents systèmes, sans avoir à convertir le matériel en nouveaux formats, afin de les inclure dans les cours.

6  $\blacksquare$ 

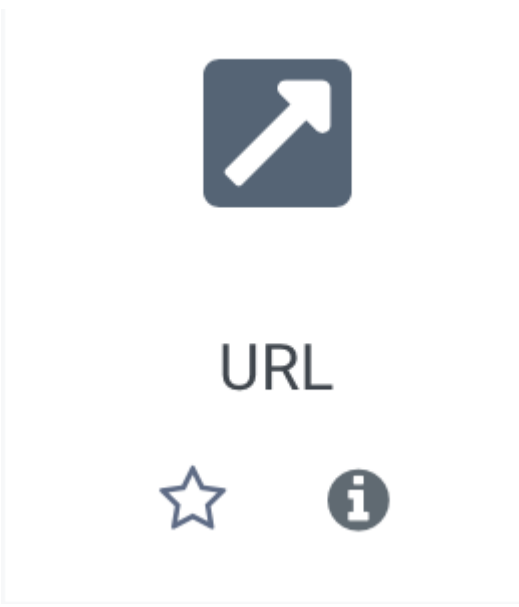

#### **URL**

Affichez **un lien vers du contenu sur internet**.

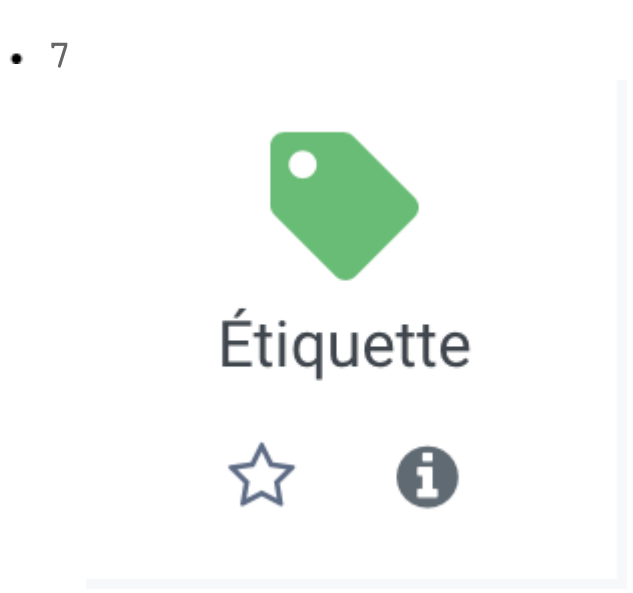

#### **Étiquette**

L'étiquette vous permettra d'**afficher des informations directement sur la page de votre espace de cours**.

À l'aide d'un éditeur de texte, vous pouvez mettre le texte en forme, afficher des images, des tableaux, des vidéos, des documents audio et/ou visuels, des média...

# **5.2. En déposant des ressources...**

### **Vous voulez déposer un fichier video (ou son) de plusieurs dizaines voire centaines de Mégaoctets**

#### **La Résultat**

### **Utilisez la plate-forme de diffusion Pod...**

#### **1 - Déposez votre vidéo sur Pod**

- Connectez-vous sur le site<https://pod.univ-montp3.fr/> $[https://pod.unistra.fr]{$ :
- Cliquez sur le bouton Ajouter une vidéo en haut à droite de l'interface ;
- Cliquez sur le bouton Parcourir... et cherchez votre vidéo dans les fichiers de votre ordinateur ;
- Renseignez les quelques métadonnées dans le formulaire affiché (le **titre**, le **type**, le **cursus**, la **langue** et la **date de suppression** sont obligatoires. Il est recommandé de renseigner également les champs **Chaînes** et **Thèmes**. De plus, nous vous conseillons de laisser **coché** le paramètre **Brouillon** si vous souhaitez que seuls les étudiants inscrits dans votre espace de cours sur Moodle aient accès à la lecture de cette vidéo) ;
- Cliquez enfin sur le bouton Sauvegarder et continuer d'éditer . Votre vidéo sera alors encodée et déposée sur les serveurs de *streaming* de l'université.

 $\rightarrow$  À vérifier ! Vous recevrez un mail lorsque cette opération sera achevée.

#### **2 - Affichez votre vidéo dans Moodle**

À partir de ce moment là, dans votre espace de cours sur la plate-forme Moodle :

- activez le mode édition
- cliquez le bouton +Ajouter une activité ou une ressource
- sélectionnez la ressource © Fichier
- cliquez le bouton Ajouter
- donnez un nom à votre ressource
- La plate-forme Pod propose (comme d'autres plate-formes de diffusion vidéo) un code (intégrer /partager) que vous trouverez sous votre vidéo dans l'onglet accessible en cliquant sur l'icône

, copiez-le

- Dans Moodle, là ou vous souhaitez afficher la vidéo, éditez une entête de section ou une étiquette
- Dans la barre d'outils de l'éditeur de texte, repérez l'icône  $\langle \rangle$  pour activer l'affichage du code HTML source
- Collez le code copié sur Pod.

### **Vous voulez déposer des dizaines de fichiers en une seule fois**

**L** Résultat

**Utilisez une archive ZIP et la ressource Dossier...**

- Sur votre poste de travail, **sélectionnez tous les fichiers** que vous voulez déposer dans votre cours
- créez une **archive ZIP** (attention le fichier doit avoir l'extension **.zip**)
- Sur la plate-forme, **activez le mode édition** dans votre espace de cours
- **Glisser / déposer le fichier ZIP** dans la section de votre choix
- La plate-forme votre propose alors 3 choix :
	- Décompresser les fichiers et créer un dossier : **Choisissez cette option** pour que tous vos fichiers soient automatiquement affichés dans un dossier.
	- Créer une ressource fichier : si cette option est cochée, l'étudiant téléchargera alors le fichier ZIP.
	- Ajouter un module SCORM : cette option concerne uniquement le dépôt d'un module SCORM.

 Votre système d'exploitation Windows, Mac ou Linux devrait disposer de base d'un logiciel qui permet la création d'archives ZIP. Sinon [7zip](http://www.7-zip.org/)<sup>[http://www.7-zip.org/]</sup> est un logiciel libre et léger.

### **Vous voulez afficher automatiquement le type de fichier, son poids ou encore la date de dépôt/modification pour informer l'étudiant avant qu'il n'ouvre la ressource**

**L** Résultat

#### **Cochez les options à afficher dans les paramètres de la ressource...**

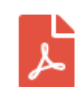

Cours n°1 85.3Ko Document PDF Modifié 22 févr. 22, 17:55

Cela peut être particulièrement pratique pour l'utilisateur de savoir quel type et quel poids fait le fichier qu'il va s'apprêter à télécharger, par exemple s'il dispose d'une connexion internet limitée ou s'il utilise un appareil particulier (téléphone ou tablette).

Dans les paramètres de la ressource Fichier, déployez la section **Apparence**, ces 3 paramètres sont disponibles sous la forme de case à cocher :

- ØAfficher la taille
- **G** Afficher le type
- **G** Afficher la date de dépôt/de modification

### **Vous souhaitez que la ressource d'ouvre dans une nouvelle fenêtre du navigateur pour que l'étudiant ne perde pas la page du cours**

**► Résultat** 

**Utilisez l'option d'affichage Dans une fenêtre surgissante...**

Dans les paramètres de la ressource section **Apparence**, choisissez **Dans une fenêtre surgissante** dans la liste déroulante  $\overline{N}$  Affichage

Pour spécifier la taille (hauteur et largeur en pixels) de la nouvelle fenêtre, cliquez un peu plus bas sur le lien **Afficher plus...**

 Suivant le type de fichiers et le navigateur que vous utilisez, les options d'affichage peuvent être plus ou moins nombreuses et donner plus ou moins les mêmes résultats d'affichage, il est donc préférable de tester ces différentes options.

### **5.3. Les paramètres avancés**

Comme pour toutes les activités ou les ressources sur la plate-forme, vous pouvez :

#### **Fixer des conditions pour accéder à votre ressource**

Voir le chapitre & [Restreindre la disponibilité...](#page-181-0) [p.18[2\]](#page-181-0)

#### **Suivre l'achèvement d'une ressource par vos étudiants**

La condition pour considérer automatiquement une ressource comme achevée est :

avoir affiché ou consulté la ressource

Voir le chapitre  $\mathbb{C}$  [Suivi d'achèvement...](#page-177-0) <sup>[p.178]</sup> pour mettre cette option en place.

# **6. Créer ou gérer des activités**

Rendre des copies, communiquer, s'évaluer, autant d'activités qui vous permettront d'engager les étudiants dans une participation plus active sur votre espace de cours.

En général, les activités peuvent être évaluées et les notes ainsi obtenues sont fédérées dans le carnet de notes (voir *L*>[le chapitre gérer les notes](#page-183-0) <sup>[p.18[4\]](#page-183-0)</sup>)

#### Ajouter une activité  $\mathbb{R}$

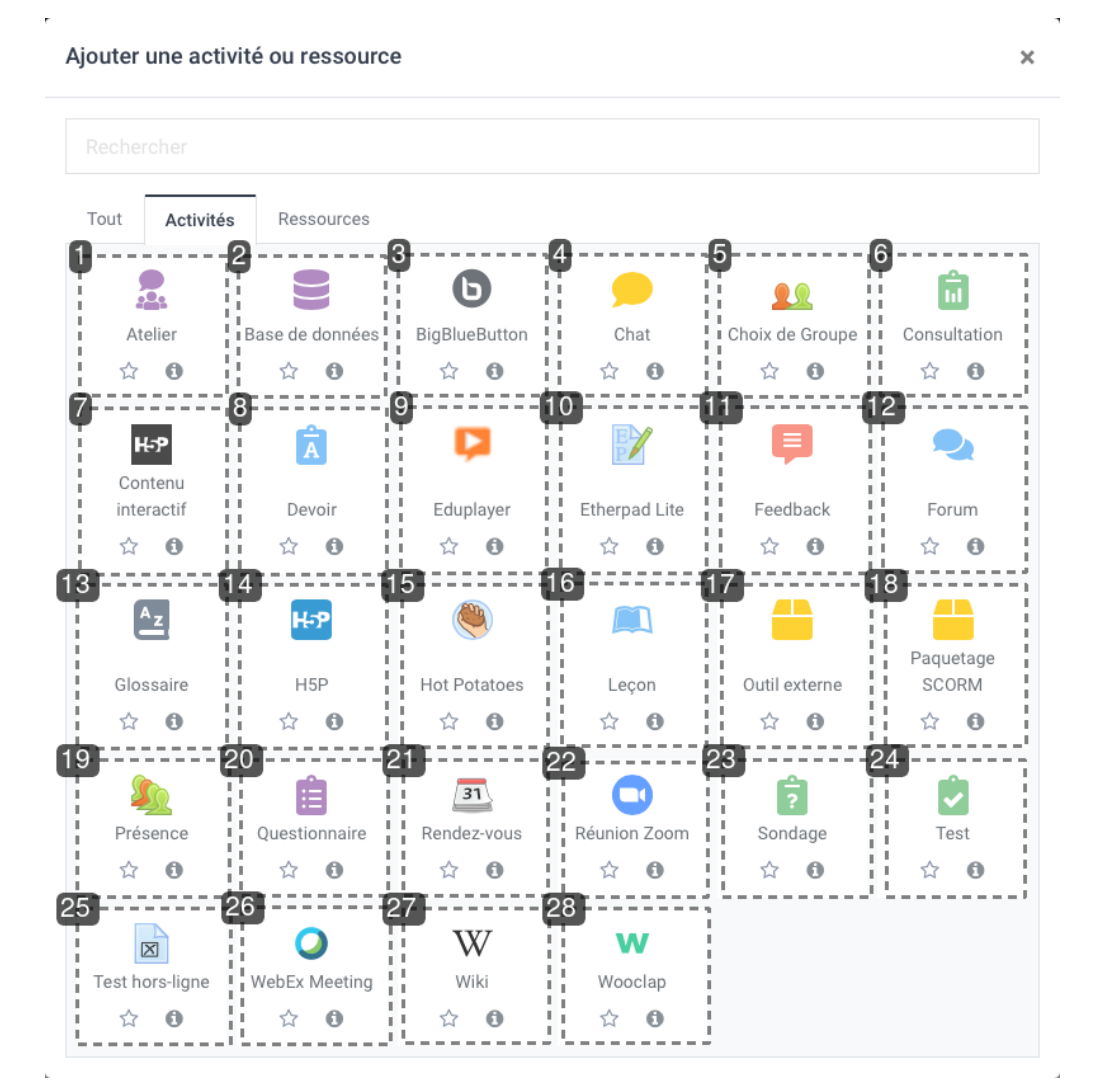

1 Atelier

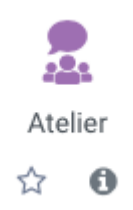

L'activité **Atelier** permet à l'étudiant de déposer un travail, de s'auto-évaluer ou d'évaluer le ou les travaux remis par ses pairs à partir de matériel proposé par l'enseignant.

2 Base de données

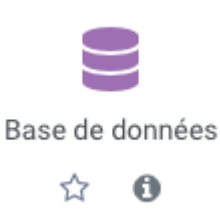

Lorsque vous créez une base de données, vous donnez la possibilité aux étudiants d'y créer des entrées sur des sujets de tout ordre, de les afficher et de faire des recherches les concernant.

• 3 BigBlueButton

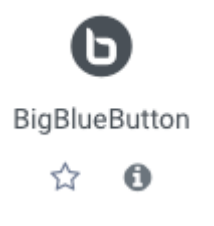

L'activité **BigBlueButton** est une solution de **webconférence**, basée sur un logiciel opensource. Elle propose des fonctionnalités avancées telles que la possibilité de lancer des sondages, partager son écran ou un document à annoter, diffuser une vidéo, utiliser un tableau blanc ou enregistrer la séance.

4 Chat

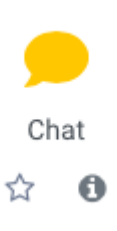

• 5 Choix de groupe

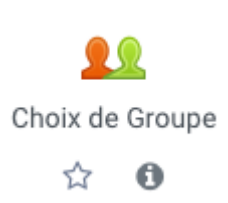

L'activité **Choix de groupe** permet à l'étudiant de s'inscrire dans un des groupes de l'espace de cours pour ensuite pouvoir travailler dans d'autres activités avec les membres du même groupe.

• 6 Consultation

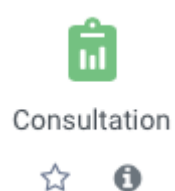

7 H5P  $\bullet$ 

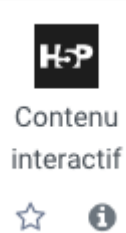

8 Devoir

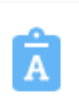

L'activité **Devoir** vous permet de collecter les travaux de vos étudiants et de leur fournir des fichiers corrigés, des commentaires de feed-back et des notes.

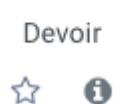

9 Eduplayer  $\bullet$ 

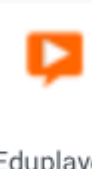

Eduplayer

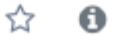

• 10 Etherpad Lite

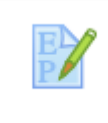

L'activité **Etherpad Lite** est un éditeur de texte libre en ligne fonctionnant en mode collaboratif et en temps réel. Il permet aux étudiants et aux enseignants de travailler ensemble sur un texte, synchronisé lors de la saisie.

#### **Etherpad Lite**

☆ 0

### • 11 Feedback

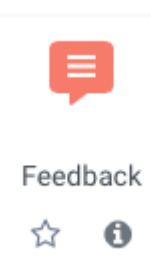

Le **Feedback** vous permet de créer et d'administrer des sondages afin de recueillir de la rétroaction. Le feedback se différencie du sondage par le fait qu'il vous permet de rédiger un questionnaire entier, et non seulement une seule question. Il se différencie également du test par le fait que vous pouvez créer des questions qui ne sont pas notées. L'activité feedback est idéale pour procéder à l'évaluation du cours par les étudiants.

#### • 12 Forum

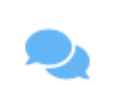

L'activité **Forum** vous permet d'avoir des discussions avec vos étudiants par échange de messages et les étudiants peuvent aussi discuter entre eux.

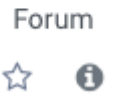

• 13 Glossaire

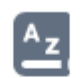

L'activité **Glossaire** permet aux participants de créer et d'organiser une liste de termes accompagnés de leur définition, à la manière d'un dictionnaire.

Glossaire

☆  $\bf{0}$ 

#### • 14 Contenu interactif H5P

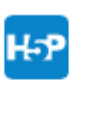

L'activité **H5P** vous permet de créer des contenus interactifs tels que des **vidéos interactives**, des **frises chronologiques**, des **cartes de mémorisation**, des **visites virtuelles** et bien d'autres encore.

H<sub>5</sub>P

☆ A

#### • 15 Hot Potatoes

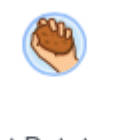

Hot Potatoes est un logiciel libre qui permet la création d'un test compatible avec Moodle

#### **Hot Potatoes**

☆ A

Cette activité est remplacée progressivement par H5P. Merci de ne pas l'utiliser.

 $\mathbf{A}$ 

#### • 16 Leçon

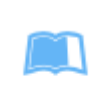

Une leçon consiste en un parcours composé d'une série de pages. Pour chaque page, l'apprenant doit faire un choix ou répondre à une question qui le conduit à une autre page.

Lecon A ↢

• 17 Outil externe

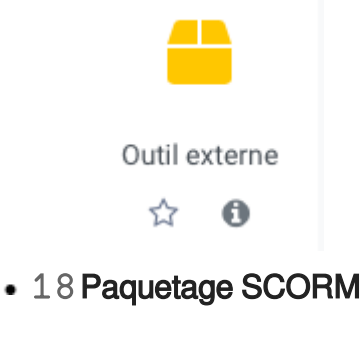

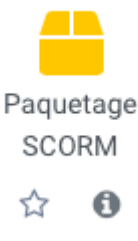

• 19 Présence

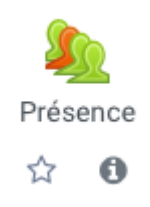

L'activité **Présence** vous permet de noter les présences des étudiants au cours et permet aux étudiants de visualiser leurs présences. Vous pouvez créer plusieurs sections comme « Présent », « Absent », « Retard » ou « Excusé » et modifier les statuts si besoin.

#### • 20 Questionnaire

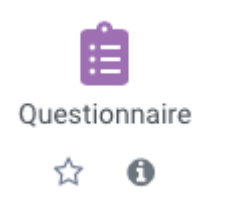

L'activité **Questionnaire** vous permet de proposer un questionnaire à vos étudiants et de collecter les réponses de façon nominative ou anonyme.

#### 21 Rendez-vous

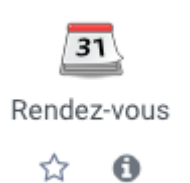

L'activité **Rendez-vous** permet de mettre en place un gestionnaire de créneaux de rendez-vous avec ses étudiants. Ces créneaux peuvent être générés sur une période ou créés de façon isolée.

#### 22 Réunion Zoom

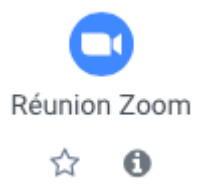

L'activité **Zoom** est basée sur une plateforme de vidéoconférence et de qui vous permet d' organiser des réunions et des webinaires en ligne.

23 Sondage

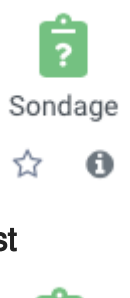

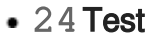

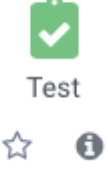

L'activité **Test** permet de construire un quiz constitué d'un ensemble de questions aux formats divers. Toutes les questions que vous créerez seront stockées dans une banque de questions.

#### • 25 Test hors-ligne

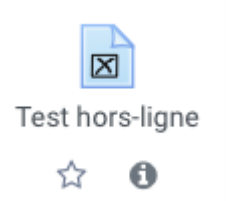

L'activité **test hors-ligne** vous permet de créer des QCM au format papier. Lors d'un examen sur table, les étudiants inscrivent leurs réponses aux questions sur des formulaires dédiés qui seront

évalués et notés automatiquement par le module de test hors-ligne.

#### • 26 WebEx Meeting

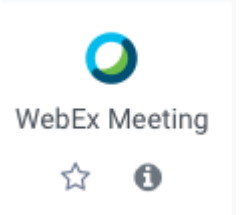

L'activité **Webex Meeting** vous permet de planifier, d'héberger et d'assister à des réunions WebEx à partir de Moodle. Vous pouvez également gérer et visualiser les enregistrements des réunions à partir de Moodle.

```
\cdot 27 Wiki
```
W Wiki  $\mathfrak{D}$   $\mathfrak{D}$ 

L'activité Wiki est un outil de travail d'écriture collaborative. Elle permet de rédiger des pages web qui peuvent être enrichies et modifiées par tout utilisateur, selon des modalités définies par l 'enseignant.

#### • 28 Wooclap

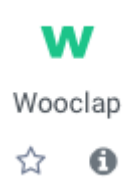

**Wooclap** est un système de réponse en classe avec lequel vous pouvez transformer les smartphones en un outil d'apprentissage, donner à chaque élève une voix, et évaluer leur compréhension du matériel en temps réel.

### **6.1. Créer un atelier**

L'activité **Atelier** permet à l'étudiant de déposer un travail, de s'auto-évaluer ou d'évaluer le ou les travaux remis par ses pairs à partir de matériel proposé par l'enseignant.

#### **L'atelier se déroule en 5 phases :**

- 1. La mise en place de l'activité, le paramétrage et la construction d'une grille d'évaluation
- 2. Le dépôt des fichiers par les étudiants et l'attribution des travaux à évaluer
- 3. L'évaluation par les pairs proprement dite
- 4. Le calcul de la note finale, phase dans laquelle vous pouvez intervenir sur ce calcul
- 5. La fermeture de l'atelier qui affiche aux étudiants leurs résultats

### Exemple pas à pas

- 1 Cliquez le bouton Activer le mode édition
- 2 Cliquez le bouton + Ajouter une activité ou une ressource
- 3 Choisissez l'activité de Atelier dans la liste affichée.

Le formulaire de paramètres de l'activité s'ouvre automatiquement.

#### 4 Dans la section Généraux

- saisissez le **Nom de l'atelier** : l'intitulé du lien affiché sur la page du cours
- en option vous pouvez saisir une **Description** : le but de cette activité par exemple

#### 5 Dans la section Réglages d'évaluation

La note de l'étudiant sera une combinaison de 2 notes : 1 pour le travail remis (évalué par ses pairs) et 1 pour la qualité de son évaluation.

- définissez la valeur de ces 2 notes : par défaut 80% pour le travail et 20% pour l'évaluation.
- choisissez une stratégie d'évaluation parmi les 4 modes proposés

Pour en savoir plus sur ces 4 modes reportez-vous à la section ches modes d'évaluation... [p.6[5\]](#page-64-0) de ce guide.

#### 6 Dans la section Réglages de remise des travaux

- entrez les instructions pour la remise des travaux
- paramétrez le nombre de fichiers autorisés et la taille maximale

7 Enregistrez les paramètres en cliquant sur le bouton Enregistrer et afficher en bas de la page.

**► Résultat** 

**le tableau qui s'affiche représente les différentes phases de l'atelier :**

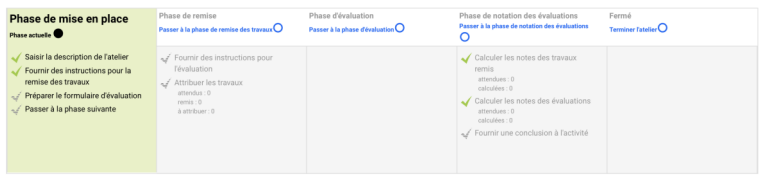

Vous constaterez que dans la phase de mise en place, **il manque deux éléments** représentés par cette coche grisée .

Le premier correspond au formulaire d'évaluation spécifique au choix du mode d'évaluation que vous aller faire dans le paramétrage de l'atelier, cliquez sur cet élément pour le compléter.

Par la suite, **cliquez sur le lien correspondant pour passer à la phase suivante**. Les étudiants

pourront alors commencer à déposer leurs devoirs.

Pendant ce temps, complétez les éléments manquants.

Une fois tous les travaux rendus, ch[attribuez les travaux](#page-65-0) <sup>[p.66]</sup> et passez à la phase suivante et ainsi de suite jusqu'à la fermeture de l'atelier.

#### **6.1.1. Pour la mise en place...**

#### **Vous souhaitez que les étudiants s'auto-évaluent**

**LRésultat** 

**Dans les paramètres de l'activité...**

- Dépliez la section **Modalités d'évaluation** ;
- Cochez le paramètre Les étudiants peuvent évaluer leur propre travail .

### **Vous souhaitez que les étudiants s'entraînent à évaluer un travail que vous donnez en exemple**

**LA** Résultat

**Dans les paramètres de l'activité...** 

- Dépliez la section **Travaux exemplaires** ;
- Cochez le paramètre  $\heartsuit$  Des travaux exemplaires sont fournis pour tester le processus d'évaluation;
- Vous devrez alors déposer un travail en exemple et aussi l'évaluer selon les critères que vous avez définis.

#### **Vous souhaitez automatiser le passage de certaines phases**

**LRésultat** 

#### **Dans les paramètres de l'activité...**

- Dépliez la section Disponibilité ;
- $\bullet$  Cocher  $\heartsuit$  Activer pour activer les paramètres date de *Début* et Fin de la remise des travaux;
- Vous pouvez également cocher l'option  $\mathcal G$  Passer à la phase suivante après le délai de remise des travaux pour activer automatiquement la phase d'évaluation.  $\triangle$  Dans ce cas il est conseillé de paramétrer l'attribution automatique des travaux ( $\hat{\bf C}$ voir la [rubrique correspondante](#page-65-0) <sup>[p.66[\]](#page-65-0)</sup>). Si les travaux ne sont pas attribués, aucune évaluation ne sera possible même si l'atelier est dans la phase d'évaluation.
- **Enfin, vous pouvez paramétrer une date de Fin des évaluation** suivant le même processus.

### <span id="page-64-0"></span>**6.1.2. Les modes d'évaluation...**

Le choix du mode d'évaluation déterminera la façon de présenter le formulaire d'évaluation aux étudiants ainsi que la manière de calculer la note. 4 modes d'évaluation sont proposés :

#### **Évaluation cumulative**

L'étudiant pourra **donner une note** et **rédiger un commentaire sur différents aspects** que vous spécifiez au départ.

**Commentaires** 

Pour chaque aspect, spécifiez la **note maximale**, sa **pondération** et entrez une **description**.

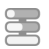

 $\bullet$ 

#### **Commentaires**

Comme pour le mode d'évaluation précédent, l'étudiant pourra **rédiger un commentaire sur différents aspects** que vous spécifiez au départ, mais il **ne pourra pas attribuer de note**.

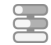

Ø

#### **Nombre d'erreurs**

L'étudiant pourra **confirmer ou infirmer différentes assertions** que vous déterminerez au départ et **rédiger un commentaire**.

**Commentaires** 

Pour chaque assertion, entrez une **description**, spécifiez les **termes utilisés** (OUI / NON, VRAI / FAUX...) et sa **pondération**.

Vous pouvez aussi établir un **tableau de correspondance des notes** (X erreurs correspondent à Y% de la note)

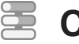

 $\bullet$ 

#### **Critères**

L'étudiant pourra **évaluer différents critères** que vous définissez au départ, **suivant une échelle** que vous paramétrez aussi.

**Commentaires** 

Pour chaque critère, entrez une **description** et définissez autant de **niveaux** que vous souhaitez.

### <span id="page-65-0"></span>**6.1.3. L'attribution des travaux...**

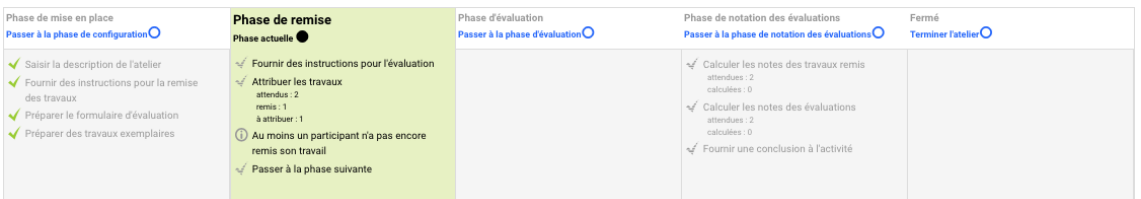

À la fin de la phase de remise des travaux, le tableau vous donne des indications concernant le nombre de travaux attendus et le nombre de travaux remis.

Cliquez sur la ligne à la coche grisée Attribuer les travaux pour accéder aux options d'attribution.

L'attribution des travaux peut être **manuelle**, **automatique (aléatoire)**, ou **programmée**.

Le choix du mode d'attribution est souvent guidé par le nombre de travaux à évaluer et aussi le nombre d'étudiants évaluateurs.

#### **L'attribution manuelle**

 $\bullet$ 

Vous devez choisir manuellement quels étudiants un étudiant aura à évaluer et qui l'évaluera.

#### **P** Commentaires

**Le tableau d'attribution affiche les participants dans la colonne centrale...**

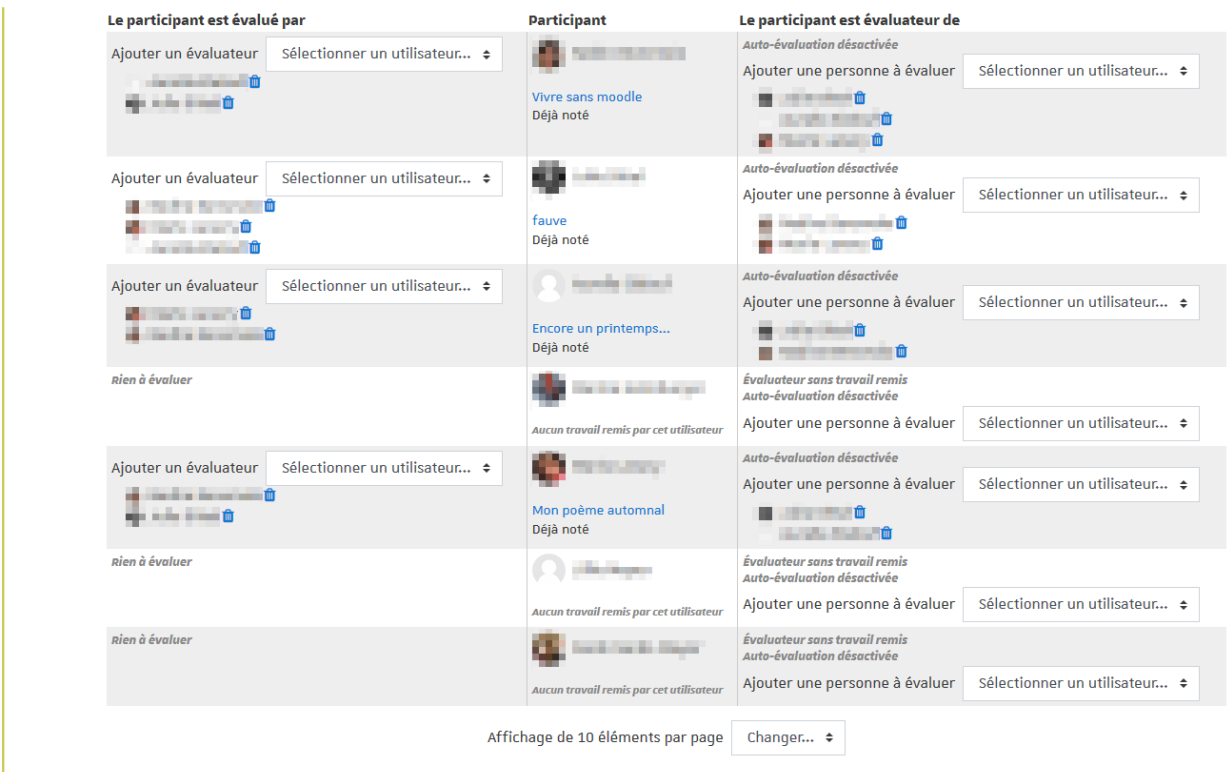

**Pour chaque participant** (chaque ligne du tableau), vous pouvez sélectionner à l'aide de la liste déroulante :

- dans la colonne de gauche, **les participants qui vont évaluer son travail** ;
- dans la colonne de droite, **les participants dont il devra évaluer le travail**.

Vous pouvez changer les options d'affichage en filtrant les participants par groupe (si des groupes existent dans votre espace de cours) ou en choisissant de n'afficher qu'un certain nombre de participants par page.

#### **L'attribution aléatoire**

Vous pouvez choisir d'attribuer un certain nombre d'évaluations soit par évaluateur, soit par travail remis.

**Commentaires** 

**Choisissez parmi les options suivantes :**

- par travail remis : déterminez le **nombre d'évaluations que chaque travail doit recevoir** ;
- par évaluateur : déterminez le **nombre de travaux que chaque étudiant doit effectuer**.

D'autres options sont disponibles, comme **supprimer les attributions actuelles** ou encore **permettre aux étudiants d'évaluer d'autres étudiants même si eux-mêmes n'ont pas déposé de travail**.

**Importance du mode de groupe (Paramètres > Réglages courants)**

- Si l'atelier est paramétré en **Groupes visibles**, lors de l'attribution aléatoire vous pouvez choisir une option pour éviter qu'un étudiant ait à évaluer le travail d'un autre étudiant du même groupe, pour cela cochez l'option **Empêcher les revues par des pairs du même groupe**.
- Si l'atelier est paramétré en **Groupes séparés**, lors de l'attribution aléatoire, les étudiants seront automatiquement **évalués par les membres du même groupe**.

### **L'attribution programmée**

C'est l'équivalent d'une attribution aléatoire, mais celle-ci s'effectuera de manière automatique si vous avez coché l'option  $\heartsuit$  Passer à la phase suivante après le délai de remise des travaux dans les paramètres de l'activité (section **Disponibilité**). Les réglages de l'attribution programmée sont identiques à ceux de l'attribution aléatoire.

**Commentaires** 

#### $\mathbf{A}$

Si vous passez manuellement l'atelier à la phase d'évaluation avant le délai fixé pour la fin de la phase de remise des travaux, l'attribution programmée ne sera pas lancée ; vous devrez alors opter pour l'attribution aléatoire.

### **6.1.4. Le calcul de la note...**

La note finale de l'étudiant est automatiquement calculée lorsque vous basculez dans la 4<sup>ème</sup> phase, il vous suffit de cliquez sur le lien  $\overline{N}$  Passer à la phase de notation des évaluations. Cette note résulte d'une moyenne de 2 notes :

- une note **pour son travail** (donnée par ses pairs)
- une note **pour son évaluation** (calculée par la plate-forme)

Dans les paramètres de l'atelier, dans la section **Réglages d'évaluation**, vous pouvez spécifier quel est le **pourcentage de chacune des 2 notes**. (respectivement 80% et 20% par défaut)

#### **Note pour le travail remis**

Cette note est la moyenne des notes individuelles, celle que chaque étudiant a attribué à un travail.

**HRésultat** 

#### Α

Cette note n'est pas modifiable dans le tableau.

**Commentaires** 

#### **Formules de calcul des notes individuelles pour les différents modes d'évaluation**

- Pour les 2 modes d'évaluation **Évaluation cumulative** et **Critères**, les formules de calcul ne correspondent pas à de simples moyennes mais sont un peu plus complexes. Vous pouvez consulter ces formules en suivant ce lien : [https://docs.moodle.org/30/en](https://docs.moodle.org/30/en/Workshop_grading_strategies) [/Workshop\\_grading\\_strategies](https://docs.moodle.org/30/en/Workshop_grading_strategies) (pour utilisateur averti et en anglais).
- Pour le mode d'évaluation **Nombre d'erreurs**, c'est vous qui spécifiez quel pourcentage de la note correspond à quel nombre d'erreurs.
- Le mode d'évaluation **Commentaires** ne donne pas lieu à un calcul de note.

#### **Note du processus d'évaluation**

Le calcul de cette note se base sur une comparaison des différentes évaluations.

#### **Commentaires**

#### **Si vous souhaitez modifier ces notes...**

- Il est possible de recalculer les notes avec plusieurs scénarios de comparaison (du plus strict au plus indulgent)
- Il est aussi possible d'intervenir sur une note d'évaluation en particulier (par exemple pour la modifier ou lui donner plus de poids via un coefficient)

### **Pour afficher les notes aux étudiants**

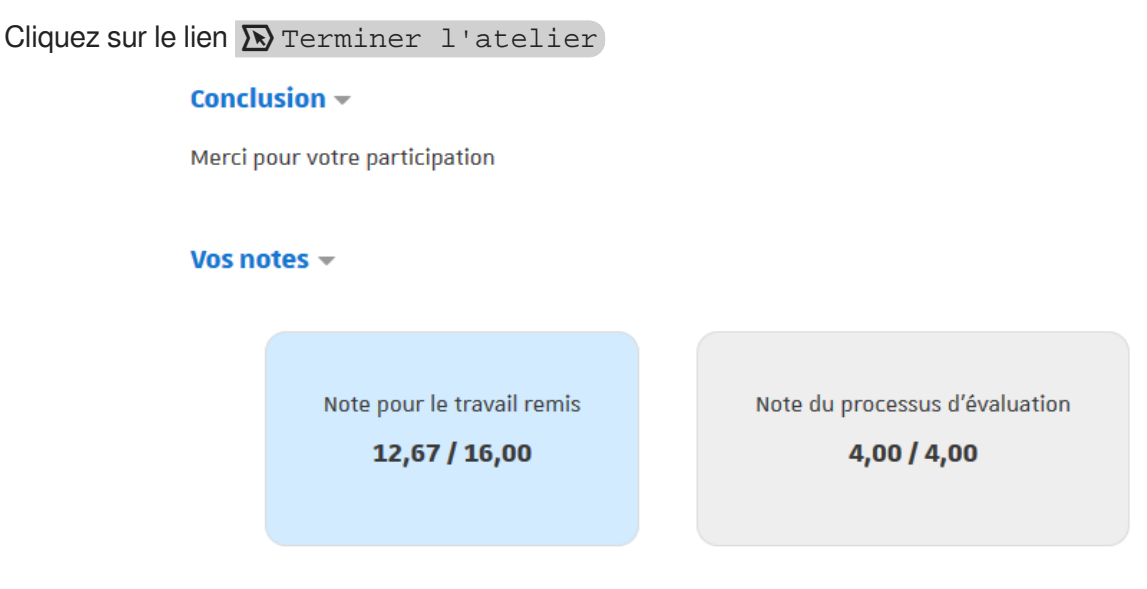

Cette action a plusieurs buts :

- 1. Afficher le texte de conclusion aux étudiants
- 2. Afficher à chaque étudiant ses 2 notes
- 3. Injecter les notes dans le carnet de notes sous la forme de 2 entrées : travail remis et évaluation

#### **6.1.5. Les paramètres avancés**

Comme pour toutes les activités ou les ressources sur la plate-forme, vous pouvez :

#### **Fixer des conditions pour accéder à votre atelier**

Voir le chapitre & [Restreindre la disponibilité...](#page-181-0) [p.18[2\]](#page-181-0)

#### **Suivre l'achèvement de l'atelier par vos étudiants**

Les conditions pour considérer automatiquement une activité Atelier comme achevée sont :

- avoir affiché ou consulté l'atelier
- avoir obtenu une note

Voir le chapitre & [Suivi d'achèvement...](#page-177-0) [p.178] pour mettre cette option en place.

### **6.2. Créer une base de données**

Lorsque vous créez une base de données, vous donnez la possibilité aux étudiants d'y créer des entrées sur des sujets de tout ordre, de les afficher et de faire des recherches les concernant.

Ces entrées se présentent sous la forme de fiches qui peuvent contenir diverses informations : textes, fichiers, URL, images etc.

La structure des fiches est définie par l'enseignant et des modèles peuvent être partagés.

Cette activité peut être utilisée pour construire de manière collaborative une collection de références, et

 $\bullet$ 

afficher des travaux d'étudiants.

La mise en place de la base de données se fait en deux moments :

- la création de la structure générale de la base de données,
- la création des formulaires dans lesquels les fiches de la base de données seront saisies.

#### 写 **Créer la structure générale**

1 Cliquez le bouton Activer le mode édition

- 2 Cliquez le bouton + Ajouter une activité ou une ressource
- 3 Sélectionnez l'activité Base de données dans la liste affichée.
- Le formulaire de paramètres de l'activité s'ouvre automatiquement.
- 4 Dans la section Généraux :
	- saisissez **le Nom de la base de données** : l'intitulé du lien affiché sur la page du cours
	- en option vous pouvez saisir une **Description**, les instructions par exemple.

#### **Afficher la description sur la page de cours :**

Cochez cette option si vous souhaitez afficher cette description directement sous le lien de la base de données sur la page principale du cours.

5 Enregistrez les paramètres en cliquant sur le bouton Enregistrer et afficher tout en bas du formulaire.

#### **Créer un formulaire**

Un formulaire a une structure définie par des champs de différents types : boutons radio, cases à cocher, date, texte, URL etc.

Chaque champ est identifié par un nom et une description.

1 Entrez dans la base de données puis entrez dans l'onglet  $\Box$  Champs.

Affichage liste Affichage fiche Recherche Ajouter une fiche Exporter Modèles Champs Préréglages

2 Vous pouvez **Créer un nouveau champ** en choisissant le type souhaité parmi les options proposées dans la liste déroulante.

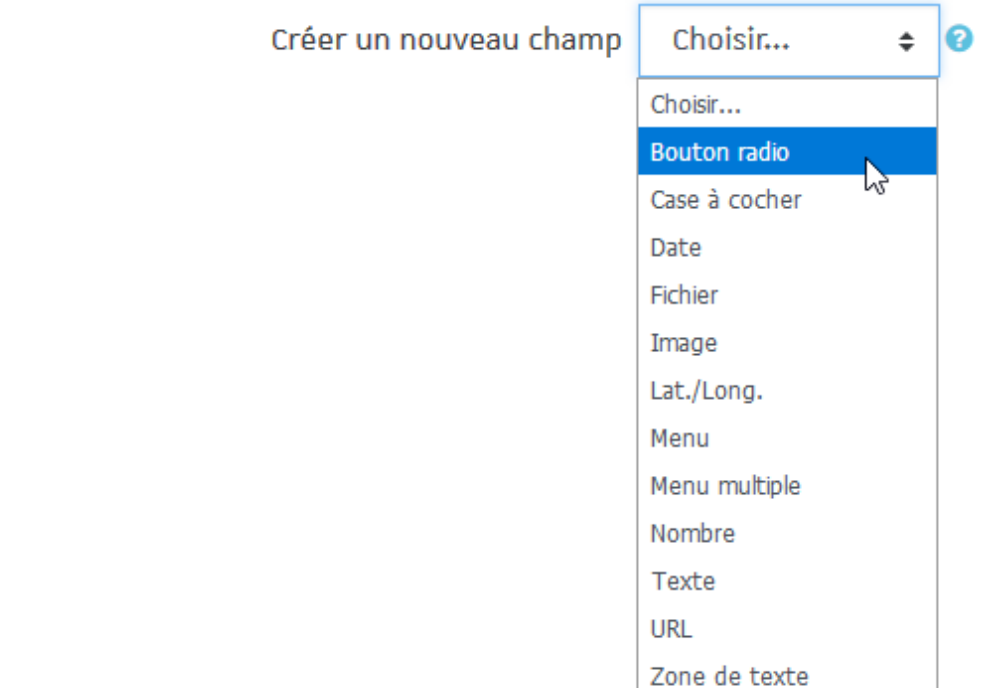

3 Renseignez le nom et la description du nouveau champ.

Sur la fiche, la description n'est visible que lors du survol du champ avec la souris.

4 Renseignez les différentes options que les utilisateurs pourrons choisir dans le champ. Par exemple pour **Case à cocher** renseignez **une option par ligne**.

5 Cliquez sur le bouton Ajouter en bas de la page pour valider le champ.

Créez autant de champs que nécessaires pour votre base de données.

### **6.2.1. En créant la base de données...**

25 **Vous voulez modifier le formulaire de la base de données**

**LRésultat** 

୍ତ

 $\blacksquare$ 

**Entrez dans la base de données...**

- ... puis cliquez sur l'onglet **[b**] Champs en haut de la page.
- **1 Pour ajouter des nouveaux champs au formulaire déjà existant :**
	- choisissez un champ dans le menu déroulant ;

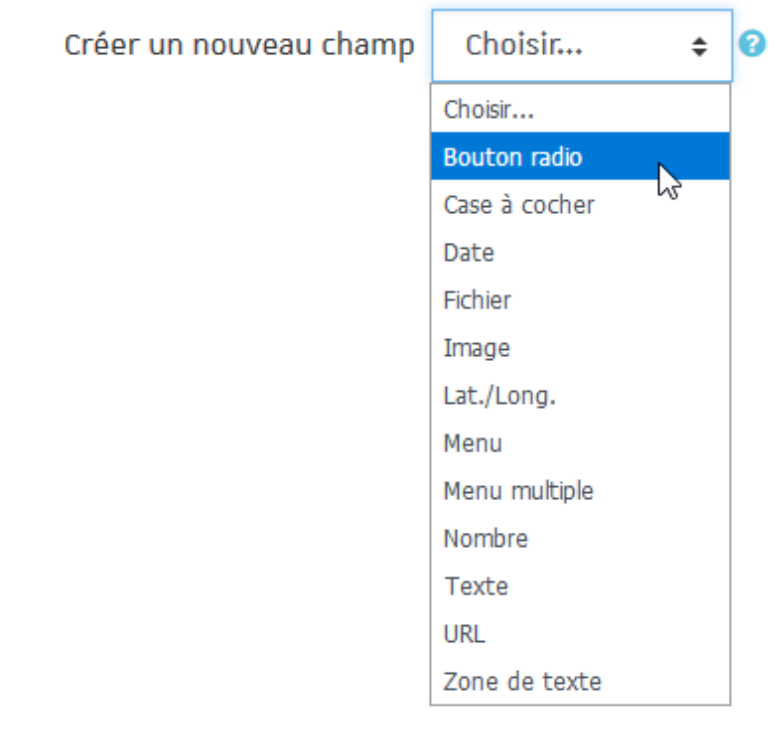

- renseignez le nom et la description du nouveau champ ;
- renseignez les différentes options que les utilisateurs pourront choisir dans l'espace **Options (une par ligne)** ;
- cliquez sur Ajouter en bas de la page.

 $\triangle$  Les champs nouvellement ajoutés ne seront pas intégrés aux fiches qui existent déjà dans la base de données.

#### **2 - Pour modifier un champ parmi ceux qui existent déjà :**

- cliquez sur l'icône à droite du champ à modifier ;
- après avoir fait les modifications nécessaires, cliquez sur Enregistrer en bas de la page.

#### **Vous voulez ajouter une fiche à la base de données**

#### $\blacktriangle$

Vous devez préalablement avoir créé un modèle de fiche.

#### **LRésultat**

#### **Entrez dans la base de données...**

- Cliquez sur l'onglet  $\Box$  Ajouter une fiche en haut de la page;
- Remplissez les différents champs que le formulaire contient ;
- Cliquez sur le bouton **[benderengistrer et afficher** pour terminer l'opération.

#### **Importation de plusieurs fiches**

Vous pouvez vous servir d'un fichier texte ou CSV (issu d'un tableur), pour importer dans votre base
de données un nombre plus important de fiches.

Pour cela, ouvrez le menu paramètres puis cliquez sur l'onglet  $\Gamma$  Importer des fiches.

### Vous voulez modifier le modèle d'affichage des fiches dans la base de données

**LRésultat** 

#### **Entrez dans la base de données...**

- Cliquez sur l'onglet  $\Gamma_1$  Modèles en haut de la page :
- . Cliquez ensuite sur l'onglet [ Modèle fiche ;

 $\rightarrow$  Les champs ajoutés lors de la création du formulaire sont disponibles dans l'espace Balises disponibles, à gauche de l'écran.

- À gauche de l'écran, dans l'espace Balises disponibles, cliquez sur le(s) champ(s) à intégrer dans le modèle d'une fiche ;
- À droite de l'écran, dans l'espace Modèle fiche, définissez une mise en page (taille et couleur de la police, disposition sur la page et ordre d'affichage des différents éléments etc.) qui corresponde à vos intentions de mise en page d'une fiche ;

→ Cet espace se présente comme un éditeur html. Lors de la consultation d'une fiche, elle sera affichée en fonction de la mise en page ainsi défini.

Cliquez sur le bouton Enregistrer modèle en bas de la page pour sauvegardez les modifications apportées.

## **Vous voulez utiliser un modèle prédéfini de base de données**

**LA** Résultat

**Entrez dans la base de données...**

- Cliquez sur l'onglet [ Préréglages en haut de la page ;
- Dans la section **Utiliser un préréglage** sélectionnez un modèle proposé (par exemple la galerie d'images ou le dépôt de fichiers avec commentaires) ;
- Cliquez sur Choisir et ensuite sur Continuer ;
	- → Un message vous informera de la réussite de la mise en place des préréglages
- Cliquez sur "Ajouter des fiches".

### **Vous voulez enregistrer votre modèle en tant que préréglage**

**LRésultat** 

#### **Entrez dans la base de données...**

• Cliquez sur l'onglet [ Préréglages en haut de la page ;

- Dans la section **Enregistrer en tant que préréglage**, donner un nom à ce préréglage et cliquer sur Continuer .
- → Votre modèle de base sera ensuite proposé dans la liste des préréglages.

### **Vous voulez mettre en forme un modèle d'affichage liste.**

#### $\color{red} \bigstar$

Le modèle d'affichage liste peut être utilisé pour **afficher les fiches de la base de données sous la forme d'un tableau**. L'exemple suivant vous montrera la procédure à suivre. Les paramétrages se font en deux temps : la création du tableau et des modifications mineures du code HTML du tableau.

- 1 Entrez dans la base de données puis cliquez sur l'onglet [ Modèles en haut de la page.
- 2 Cliquez ensuite sur l'onglet [ Modèle liste.
- 3 Dans la partie *Fiche répétée* de la page, commencez par créer le tableau :
	- faites un clic droit dans le tableau existant et choisissez "Supprimer le tableau" ;
	- $\bullet$  cliquez ensuite sur le bouton  $\boxplus$  pour créer un nouveau tableau ;
	- définissez le nombre de colonnes pour le tableau (le nombre de lignes reste 2) ;
	- éditez le contenu du tableau :
		- **première ligne** : écrivez dans chaque cellule le titre de la ressource qui sera affichée dans la colonne respective ;
		- **deuxième ligne** : insérez (à partir de l'espace "Balises disponibles" de gauche) dans chaque colonne les champs que vous voulez faire apparaître dans le tableau ;
	- pensez également à la mise en forme
		- du tableau : couleur d'arrière-plan pour la première ligne, couleur et épaisseur des bordures etc. et
		- du contenu des cellules : gras, italique, police, couleur de la police etc. ;
	- cliquez sur Enregistrer modèle .

**Exemple en images**

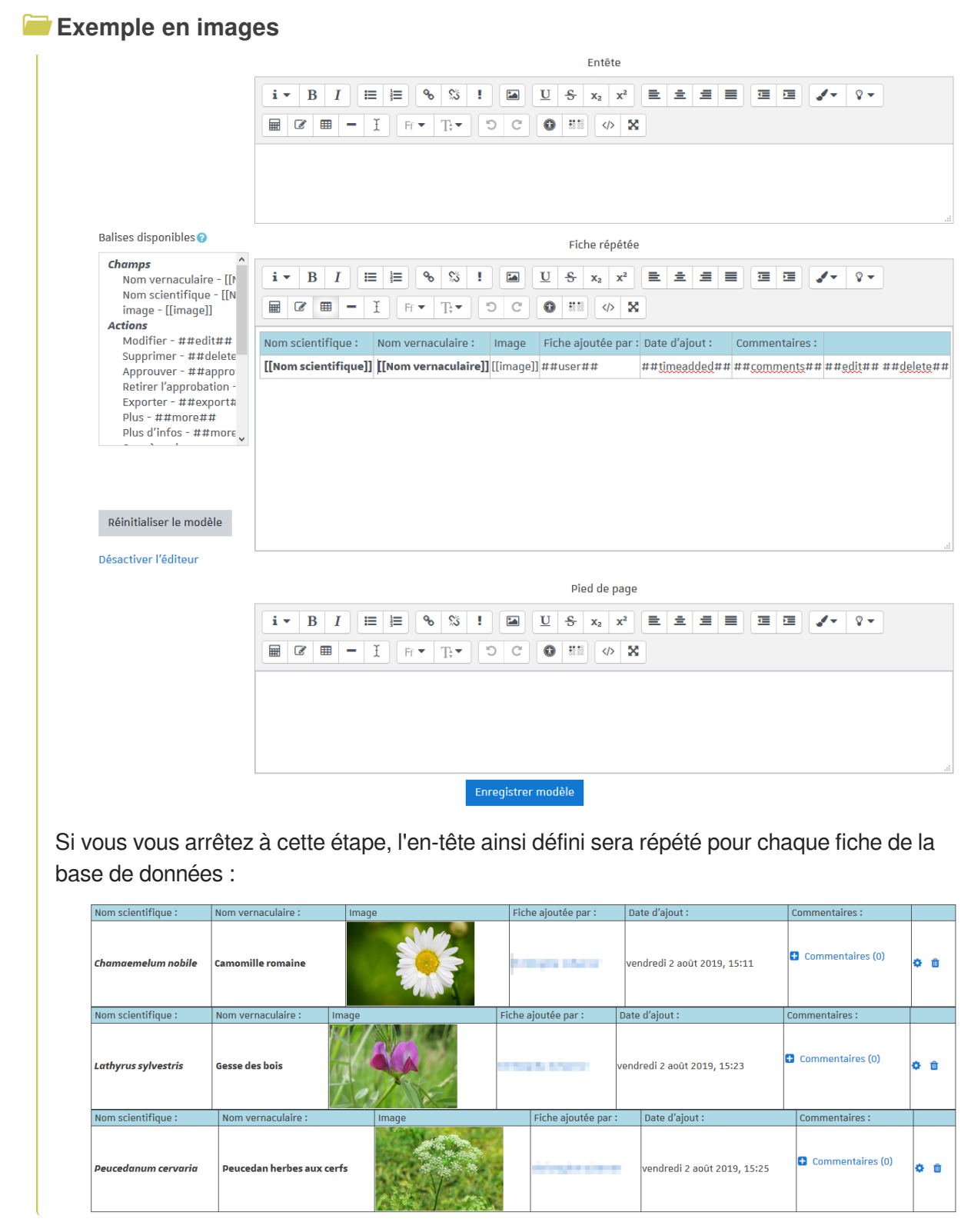

- 4 Une fois le tableau prêt, modifiez son code HTML :
	- cliquez sur le lien **Désactiver l'éditeur** (à gauche)
	- dans le nouvel affichage, dans la partie "Fiche répétée" de la page cherchez la première occurrence de la balise HTML **</tr>**
	- sélectionnez le code du début et jusqu'à cette balise (balise comprise)
	- couper et coller la sélection dans la partie supérieure de la page "Entête".
- toujours dans la partie "Fiche répétée" identifiez, à la fin du code, la balise **</tbody>**
- sélectionnez le code à partir de cette balise (balise comprise) et jusqu'à la fin
- couper et coller la sélection dans la partie inférieure de la page "Pied de page"
- Cliquez sur le bouton Enregistrer modèle .

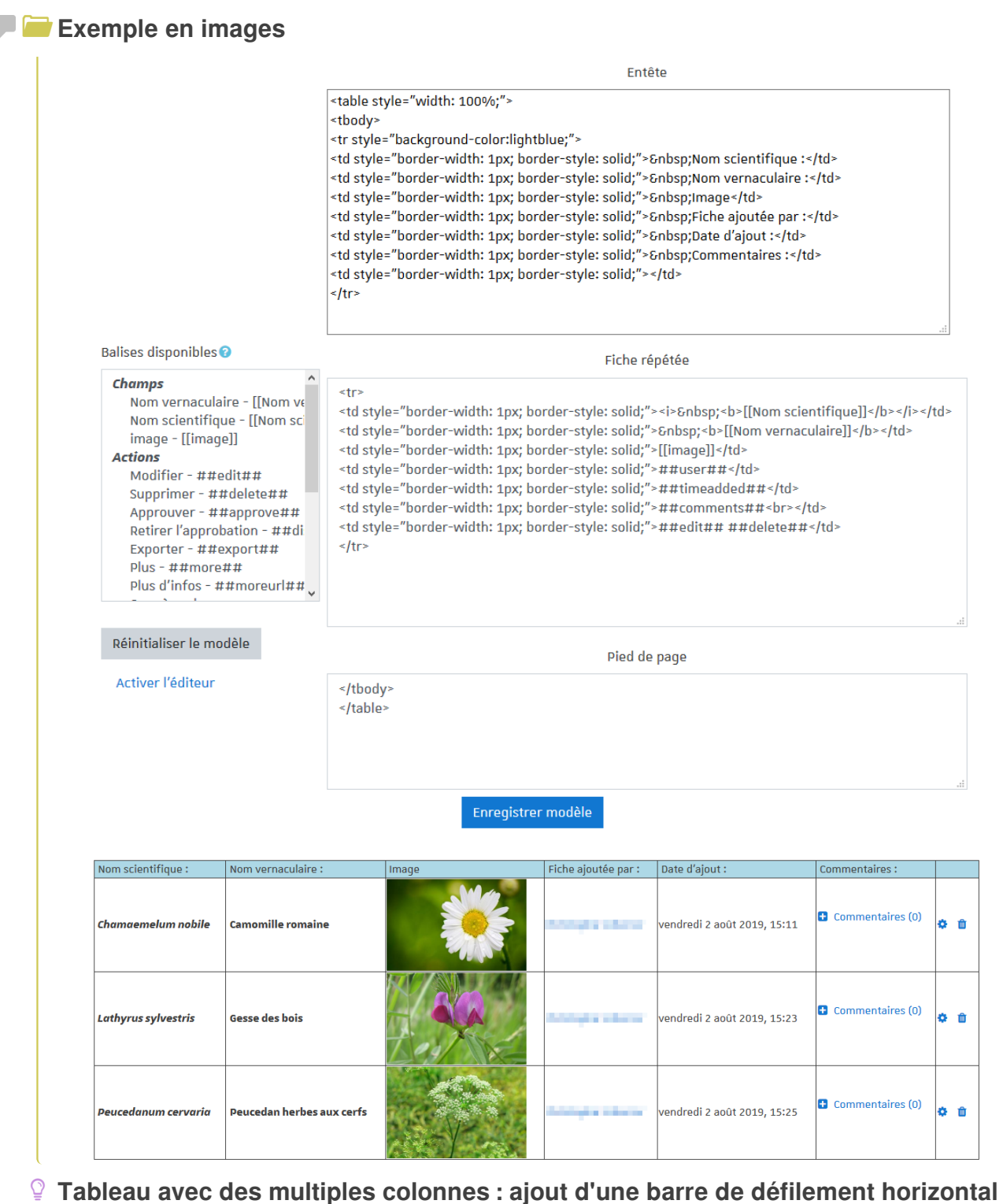

Les tableaux larges ne s'afficheront pas correctement sur des petits écran - les colonnes de droite ne seront pas visibles. Pour les afficher il faudra faire apparaître une barre de défilement horizontal. Cet élément est à paramétrer dans le code HTML du tableau :

 $\bullet$  par défaut, tout tableau est encapsulé entre deux balises  $\langle \text{div}\rangle$ 

- $\bullet$  la première balise dans le code de l'en-tête du tableau devrait être  $\langle$ div class=" defaulttemplate"> (en fonction des paramétrages que vous avez choisis pour votre tableau, le contenu de cette ligne peut être plus développé) ;
- $\bullet$  ajouter, après la classe par défaut de l'élément <div>, l'attribut style, avec la propriété overflow-x et la valeur *auto*, par exemple :

```
<div class="defaulttemplate" style="overflow-x : auto ;">
```
#### **Attribut** style **déjà inséré**

L'attribut style est peut-être déjà présent dans le code, par exemple sous la forme :

<div class="defaulttemplate" style="text-align: center;">

Il suffit alors de rajouter la propriété overflow-x aux autres propriétés :

```
<div class="defaulttemplate" style="text-align: center; overflow-x: 
auto;">
```
#### **Modification ultérieure du tableau**

Pour toute modification ultérieure du tableau (ajout / suppression des colonnes, modification des bordures ou de la mise en forme des cellules, modification du contenu du tableau) il est nécessaire de **désactiver l'éditeur**. Autrement, l'affichage sous forme de liste sera "déstructuré" et le code HTML devra être réparé.

## **6.2.2. Les paramètres avancés**

Comme pour toutes les activités ou les ressources sur la plate-forme, vous pouvez :

#### **Fixer des conditions pour accéder à votre base de données**

Voir le chapitre & [Restreindre la disponibilité...](#page-181-0) [p.18[2\]](#page-181-0)

#### **Suivre l'achèvement de la base de données par vos étudiants**

Les conditions pour considérer automatiquement une activité Base de données comme achevée sont :

- avoir affiché ou consulté la base de données,
- avoir obtenu une note.
- avoir créé un certain nombre de fiches.

Voir le chapitre & [Suivi d'achèvement...](#page-177-0) [p.178] pour mettre en place cette option.

# **6.3. Créer une classe virtuelle**

## <span id="page-76-0"></span>**6.3.1. Créer une classe virtuelle avec BBB**

L'activité **BigBlueButton** est une solution de **webconférence**, basée sur un logiciel opensource. Elle propose des fonctionnalités avancées telles que la possibilité de lancer des sondages, partager son écran ou un document à annoter, diffuser une vidéo, utiliser un tableau blanc ou enregistrer la séance.

**DX** 

 $\Box$   $\circ$ 

#### Exemple pas à pas È.

- 1 Cliquez sur le bouton Activer le mode édition
- 2 Dans une section de votre cours, cliquez sur + Ajouter une activité ou une ressource
- 3 Sélectionnez l'activité **B** BigBlueButton dans la liste affichée.
- Le formulaire de paramètres de l'activité s'ouvre automatiquement.
- 4 Choisissez, parmi les 3 choix, l'affichage de l'activité que vous souhaitez.
	- **Salle/activité avec enregistrements** : les utilisateurs verront le bouton d'accès à la salle et en dessous les enregistrements des sessions précédentes (si vous avez déclenché les enregistrements naturellement).
	- **Salle/Activité uniquement** : les utilisateurs ne verront que le bouton pour accéder à la salle.
	- **Enregistrements uniquement** : les utilisateurs n'auront pas d'accès à la salle mais pourront visionner des enregistrements.

5 Dans la section Paramètres généraux, entrez le **nom** de la conférence.

Vous pouvez ajouter une description de l'activité en cliquant sur le lien **Afficher plus...**

### 6 Dans la section Paramètres de l'activité/salle, entrez éventuellement un **message d'accueil**.

Vous pouvez également cocher les options suivantes :

- **Attendez le modérateur** : les étudiants devront attendre qu'un modérateur entre dans la session pour pouvoir le faire ;
- **La session peut être enregistrée** : si vous voulez pouvoir enregistrer tout ou partie de votre classe virtuelle ;
- **Tout enregistrer du début** : si vous voulez automatiser le démarrage de l'enregistrement dès le début de la session.

7 Dans la section *Paramètres de verrouillage*, vous pouvez choisir de désactiver certains paramètres pendant la durée de votre session.

Étant entendu que les performances peuvent varier en fonction du matériel et de la qualité de la connexion de chacun, voici des chiffres donnés à titre indicatif :

- Pour une simple présentation à son auditoire, 1 seule caméra activée, jusqu'à 100 auditeurs.
- Pour une réunion où tous les participants auraient leurs caméra activées, des tests ont été réalisés jusqu'à 30 participants.

8 Dans la section Rôle attribué pendant la session en direct, vous pouvez désigner les rôles des utilisateurs dans la classe virtuelle (les utilisateurs sont, par défaut, des participants).

Vous pouvez également ajouter des rôles supplémentaires pour tout ou partie des étudiants.

9 Cliquer sur Enregistrer et afficher

10 Cliquer enfin le bouton Entrer dans la session

 $\Omega$ 

N'hésitez pas à prendre le temps nécessaire pour vous familiariser avec l'outil, les fonctionnalités, la gestion du son et de l'image.

**6.3.1.1. En créant votre classe...**

# **Vous souhaitez empêcher les participants d'utiliser certaines fonctionnalités**

Dans les paramètres du test, ouvrez la section **Paramètres de verrouillage**, dans laquelle vous pouvez empêcher les participants d'utiliser :

**Commentaires** 

- leurs webcams,
- leurs microphones,
- la discussion privée entre eux (mais ils peuvent vous envoyer des messages privés),
- la discussion publique (mais ils peuvent voir les messages que vous rédigez),
- les notes partagées (mais ils peuvent voir et exporter les notes que vous rédigez),
- ou aussi de voir les autres participants dans la liste.

### $\mathbf{A}$

Le paramètre **Ignorer les paramètres de verrouillage** désactive tous les effets des cases à cocher juste au dessus.

**Vous voulez ajouter l'activité dans le calendrier des participants**

Dans les paramètres de l'activité, dans la section **Horaire de la session**, cochez la case Activer des paramètres « Accès ouvert » et/ou « Accès clos » puis paramétrez les dates de début et/ou de fin.

#### **6.3.1.2. Les paramètres avancés**

Comme pour toutes les activités ou les ressources sur la plate-forme, vous pouvez :

#### **Fixer des conditions pour accéder à BBB**

Voir le chapitre & [Restreindre la disponibilité...](#page-181-0) [p.18[2\]](#page-181-0)

### **Suivre l'achèvement de l'activité BBB par vos étudiants**

La condition pour considérer automatiquement une activité BBB comme achevée est :

avoir affiché l'activité.

Voir le chapitre  $\mathbb{C}$  [Suivi d'achèvement...](#page-177-0) <sup>[p.178]</sup> pour mettre cette option en place.

# **6.3.2. Créer une classe virtuelle avec Webex Meeting**

L'activité Webex Meeting vous permet de planifier, d'héberger et d'assister à des réunions WebEx à partir de Moodle. Vous pouvez également gérer et visualiser les enregistrements des réunions à partir de Moodle.

#### 墨 Exemple pas à pas

- 1 Cliquez sur le bouton Activer le mode édition
- 2 Dans une section de votre cours, cliquez sur + Ajouter une activité ou une ressource
- 3 Sélectionnez l'activité (C) Webex Meeting dans la liste affichée.

L'activité n'est accessible que pour les comptes officiels et institutionnels de l'Université Paul-

Valéry. Si vous possédez un compte invité, veuillez utiliser C [BBB](#page-76-0) [p.77[\]](#page-76-0).

Le formulaire de paramètres de l'activité s'ouvre automatiquement.

- 4 Dans la section Généraux, entrez le **nom** de l'activité.
- $\blacksquare$   $\star$

Δ

Vous pouvez ajouter une description de l'activité en cliquant sur le lien **Afficher plus...**

- 5 Cliquez sur le bouton Enregistrer et afficher en bas de la page pour créer l'activité.
- 6 Dans l'activité, cliquez sur le lien  $\sum$  Ouvrir dans une nouvelle fenêtre
- Vous êtes redirigés vers l'interface Cisco Webex. C'est à partir de là que vous pourrez programmer et gérer toutes vos réunions Webex.

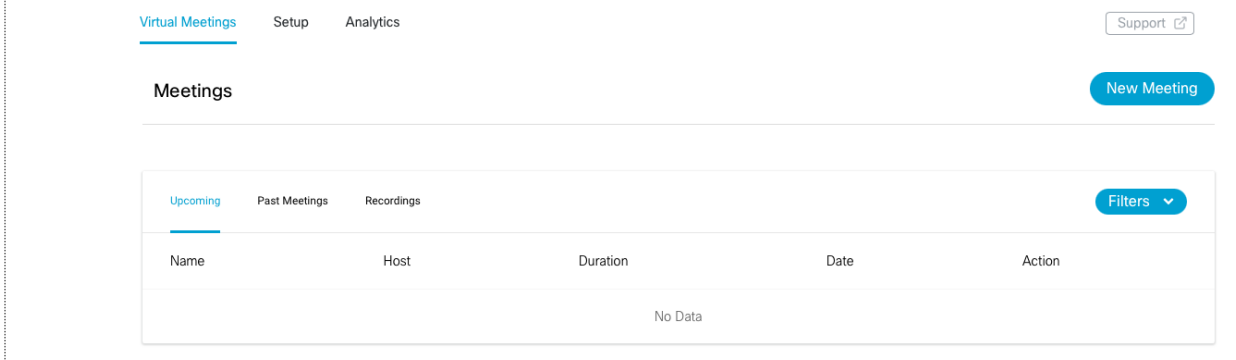

7 Cliquez sur le bouton New Meeting en haut à droite de l'interface.

8 Cliquez sur le bouton Sign in with Webex pour vous connecter à l'aide de vos identifiants institutionnels.

Cette étape n'est pas toujours proposée par l'interface.

9 Dans les paramètres de la réunion, nommez-la, programmez sa date et son heure puis indiquez (à titre indicatif) sa durée.

10 Cliquez sur Create Meeting pour sauvegarder votre réunion.

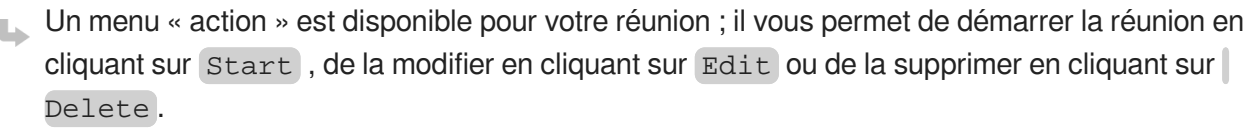

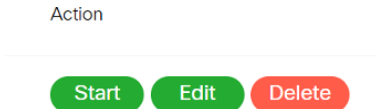

11 Une fois le bouton Start cliqué, une nouvelle fenêtre s'ouvre dans votre navigateur : cliquez enfin sur le bouton Démarrer la réunion .

#### **6.3.2.1. En créant votre réunion...**

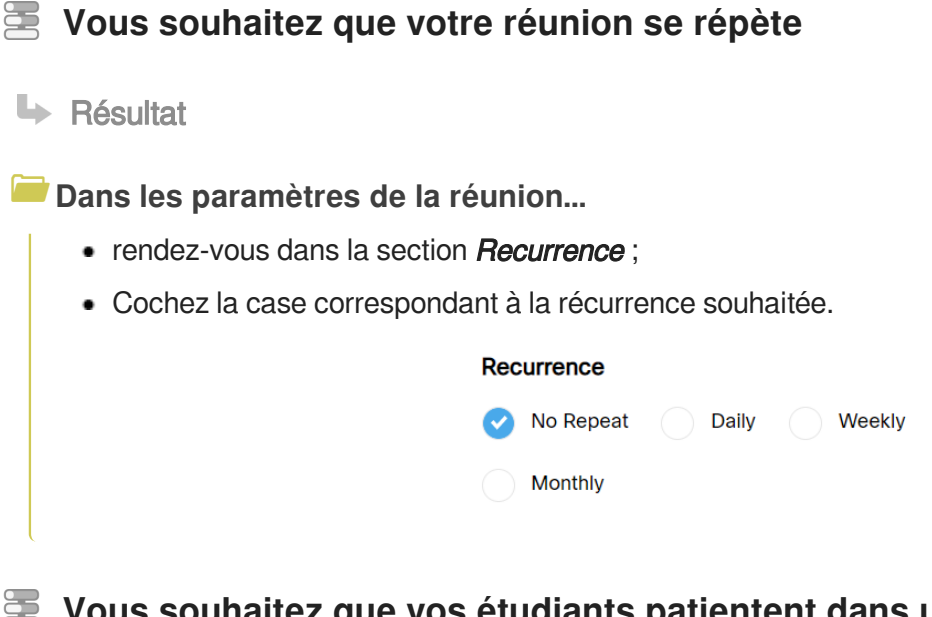

**Vous souhaitez que vos étudiants patientent dans une salle d'attente avant d'entrer dans votre réunion**

**La Résultat** 

#### **Dans les paramètres de la réunion...**

- rendez-vous dans la section *Unlocked meetings* par défaut, la valeur cochée est  $\heartsuit$  Guests can join the meeting (les invités peuvent rejoindre la réunion) ;
- Cochez la case  $\heartsuit$  Guests wait in the lobby until host admits them (les invités attendent dans la salle d'attente jusqu'à ce que l'organisateur les invite) ;

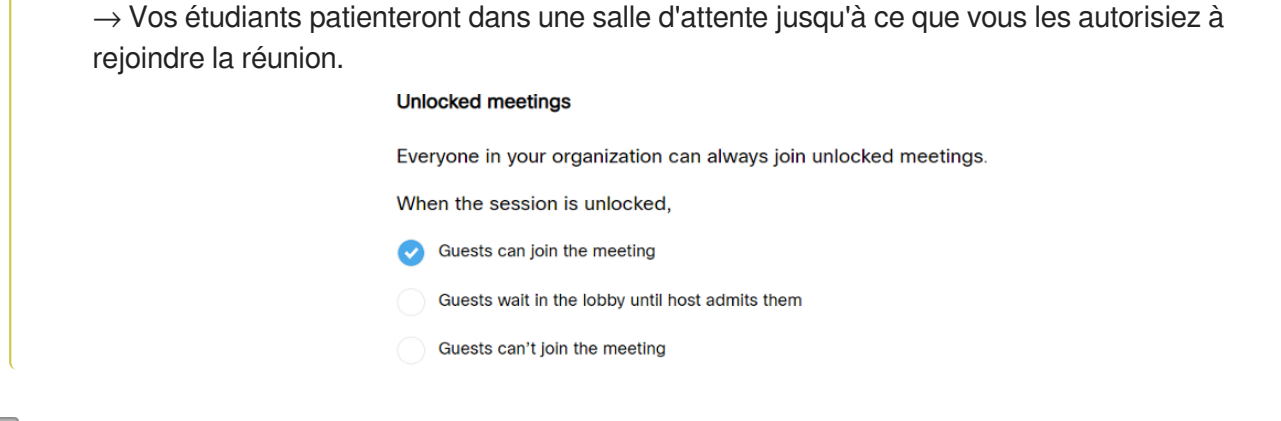

# **Vous souhaitez qu'aucun étudiant ne puisse rejoindre votre réunion après le début de celle-ci**

**La Résultat** 

**Dans les paramètres de la réunion...** 

- rendez-vous dans la section **Automatic lock**;
- Cochez la case Ø Automatically lock my meeting pour activer le paramètre ;
- définissez ensuite **El la durée** (en minutes) après laquelle les étudiants ne pourront rejoindre votre réunion à l'aide de la liste déroulante.

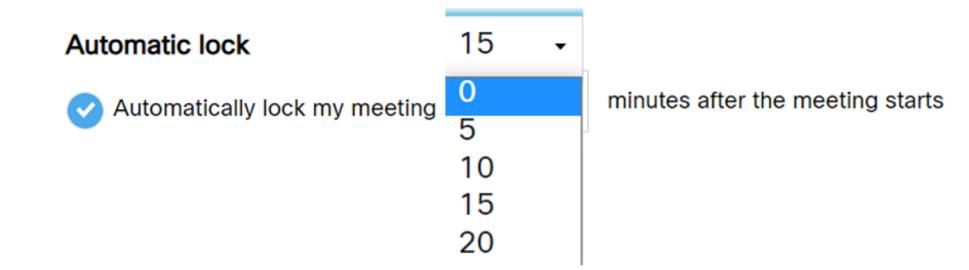

# **Vous souhaitez que votre réunion soit automatiquement enregistrée dès le début**

#### **HRésultat**

**Dans les paramètres de la réunion...**

- rendez-vous dans la section **Automatic recording**;
- $\bullet$  Cochez la case  $\heartsuit$  Automatically strat recording when the meeting starts pour activer le paramètre.

#### **Automatic recording**

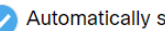

Automatically start recording when the meeting starts

## **6.3.2.2. Pendant votre réunion...**

Une barre horizontale de menu d'actions vous permet de prendre le contrôle de la réunion. Vous pouvez :

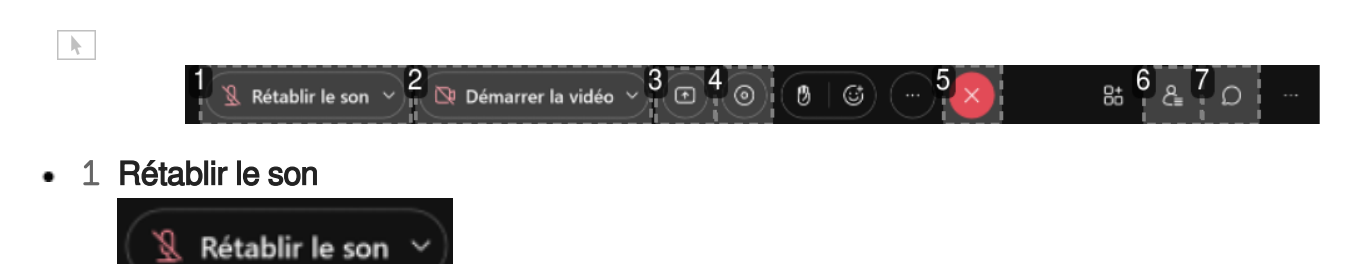

Vous pouvez activer votre micro pour que vos étudiants puissent vous entendre.

#### 2 Démarrer la vidéo

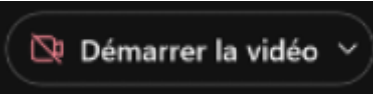

Ce bouton vous permet d'activer votre webcam afin que vos étudiants puissent vous voir.

#### 3 Partager du contenu

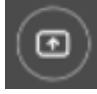

Vous pouvez partager des documents tels que des présentations (PowerPoint) ou des fichiers (PDF) en direct avec vos étudiants.

#### 4 Enregistrer  $\bullet$

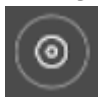

À l'aide de ce bouton, vous pouvez démarrer ou arrêter l'enregistrement de votre réunion (excepté si vous avez paramétré l'enregistrement automatique dès le début de la réunion).

#### 5 Fin de la réunion

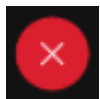

Ce bouton permet de mettre fin à votre réunion, ce qui déconnecte automatiquement tous les participants.

#### 6 Participants

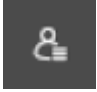

Ce bouton vous permet d'accéder à la liste des participants.

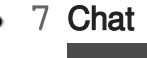

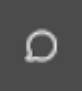

Ce bouton vus permet d'accéder au Chat de votre réunion. Vous pourrez converser avec l'ensemble des étudiants ou un étudiant en particulier.

# **Vous souhaitez que vos étudiants travaillent en petits groupes sans devoir quitter la réunion**

**La Résultat** 

**Dans la barre supérieure de votre réunion...**

- rendez-vous dans la section **Sessions scindées** :
- À l'aide du menu déroulant, définissez le nombre de sessions scindées que vous souhaitez créer ;
- Cochez la case correspondant à la manière dont vous souhaitez que les étudiants soient affectés : il est possible d'affecter automatiquement les participants, manuellement ou de les laisser choisir eux-mêmes.

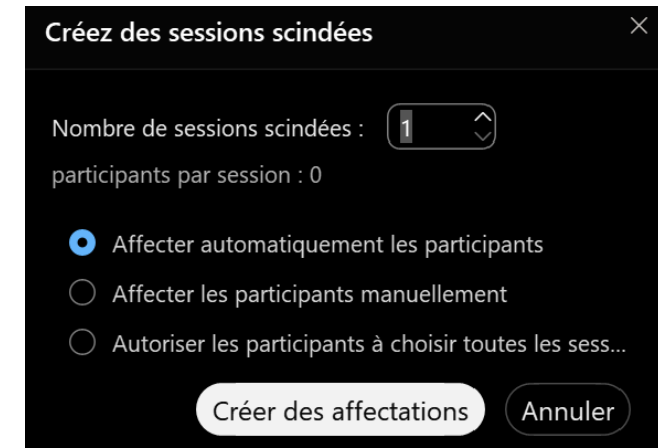

### **6.3.2.3. Paramètres avancés**

Comme pour toutes les activités ou les ressources sur la plate-forme, vous pouvez :

#### **Fixer des conditions pour accéder à Webex Meeting**

Voir le chapitre & [Restreindre la disponibilité...](#page-181-0) [p.182[\]](#page-181-0)

#### **Suivre l'achèvement de l'activité Webex Meeting par vos étudiants**

Les conditions pour considérer automatiquement une activité Webex Meeting comme achevée sont :

afficher cette activité ;

• recevoir une note.

Voir le chapitre  $\hat{\mathcal{L}}$  [Suivi d'achèvement...](#page-177-0) <sup>[p.178]</sup> pour mettre cette option en place.

# **6.3.3. Créer une classe virtuelle avec Zoom**

L'activité **Zoom** est basée sur une plateforme de vidéoconférence et de qui vous permet d'organiser des réunions et des webinaires en ligne.

## Exemple pas à pas

- 1 Cliquez sur le bouton Activer le mode édition
- 2 Dans une section de votre cours, cliquez sur + Ajouter une activité ou une ressource
- 3 Sélectionnez l'activité **Réunion Zoom** dans la liste affichée.

Le formulaire de paramètres de l'activité s'ouvre automatiquement.

 $\mathbf{A}$ 

Si vous n'avez jamais utilisé Zoom, une procédure est nécessaire pour  $\mathbb C$  activer votre compte Zoom universitaire.

- 4 Dans la section Généraux, entrez le **nom** de l'activité.
- ▉╅

Vous pouvez ajouter une description de l'activité en cliquant sur le lien **Afficher plus...**

- 5 Dans la section *Planification*, saisissez la date et l'heure de début de votre réunion.
- 6 Cliquer sur Enregistrer et afficher .

7 Au moment de démarrer votre réunion Zoom, il vous faudra entrer dans l'activité puis cliquer sur le bouton vert Démarrer la réunion .

#### **6.3.3.1. En créant votre réunion...**

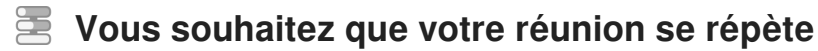

**La Résultat** 

**Dans les paramètres de la réunion...** 

- rendez-vous dans la section *Planification* :
- Cochez la case pour activer le paramètre  $\leq$  Il s'agit d'une réunion récurrente.

# **Vous souhaitez inviter une personne ne disposant pas d'un compte universitaire**

### **L** Résultat

#### **Lorsque vous entrez dans l'activité...**

- rendez-vous dans la section Sécurité :
- Copiez le Lien pour rejoindre afin de le transmettre à la personne ;
- Envoyez-lui également le code secret, indispensable pour rejoindre la réunion.

# **Vous souhaitez que vos étudiants patientent dans une salle d'attente avant d'entrer dans votre réunion**

**La Résultat** 

#### **Dans les paramètres de la réunion...**

- rendez-vous dans la section **Sécurité** ;
- En face du paramètre Salle d'attente, cochez la case Ø Activer la salle d'attente ;

 $\rightarrow$  Vos étudiants patienteront dans une salle d'attente jusqu'à ce que vous les autorisiez à rejoindre la réunion.

# **Vous souhaitez paramétrer les micros et/ou caméras de vos étudiants lors de leur entrée dans la réunion**

**LRésultat** 

#### **Dans les paramètres de la réunion...**

- rendez-vous dans la section *Média* ;
- **· Vidéo des participants** : cochez  $\odot$  Activer si vous souhaitez que les caméras de vos étudiants soient allumées lors de leur arrivée dans la réunion (désactivé par défaut) ;
- **· Options audio** : cochez  $\odot$  Téléphone seulement si vous souhaitez que vos étudiants ne puissent accéder à votre réunion que depuis un téléphone,  $\odot$  Audio ordinateur seulement si vous souhaitez qu'ils ne puissent accéder à la réunion que depuis un ordinateur ou  $\odot$  Audio ordinateur et téléphone pour les deux;
- **Audio par défaut** : le paramètre Rendre muet les participants à l'entrée est activé, pour pouvez décochez la case pour le désactiver.

### **Vous souhaitez qu'un de vos collègues puisse également gérer la réunion**

**LRésultat** 

#### **Dans les paramètres de la réunion...**

• rendez-vous dans la section Hôte ;

Dans l'encart en face du paramètre Hôtes alternatifs, saisissez l'adresse mail universitaire de votre collègue.

→ Celui-ci recevra un mail l'informant de son ajout et comprenant un lien lui permettant de démarrer la réunion.

### **6.3.3.2. Pendant votre réunion...**

Une barre horizontale de menu d'actions vous permet de prendre le contrôle de la réunion. Vous pouvez :

 $1<sup>1</sup>$   $2<sup>1</sup>$   $2<sup>1</sup>$  $3^{\circ}$  4 = 5 + 6 = 7 = 8  $\circ$  9 = 10 = 11 = 12 13 = 14 15 m

• 1 Activer / Désactiver le son

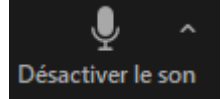

 $\mathbb{R}^+$ 

Vous permet d'activer ou de désactiver votre micro.

### 2 Démarrer / Arrêter la vidéo

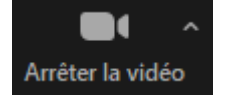

Vous permet d'activer ou de désactiver votre caméra.

• 3 Sécurité

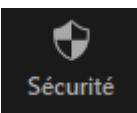

Vous permet de contrôler les autorisation des autres utilisateurs (accès au micro, au chat...).

#### 4 Participants

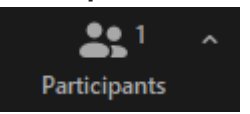

Vous permet d'accéder à la liste des participants.

#### • 5 Sondages

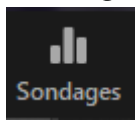

Vous permet de faire un sondage rapide en posant une question aux participants.

6 Discuter

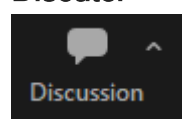

Vous permet d'envoyer des messages à l'ensemble des participants ou à un seul d'entre-eux.

#### 7 Partager l'écran

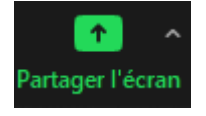

Vous permet de partager du contenu depuis l'écran de votre ordinateur. En cas d'utilisation de plusieurs écrans, vous pourrez choisir celui que vous souhaitez partager.

#### 8 Enregistrer

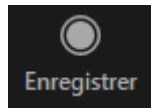

Vous permet d'enregistrer la réunion (audio + vidéo).

#### 9 Transcription en direct

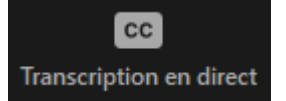

Vous permet de paramétrer des sous-titres générés automatiquement, ou d'attribuer cette tâche à un participant ou vous-même.

#### • 10 Salles de discussion

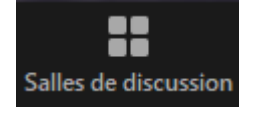

Vous permet de créer des salles indépendantes les unes des autres pour permettre à vos étudiants de travailler en petits groupes. Vous pouvez aller librement d'une salle à l'autre.

#### • 11 Réactions

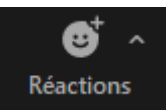

Vous permet de réagir à l'aide d'émoticônes.

#### • 12 Applications

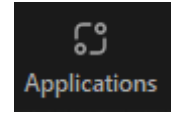

Vous pouvez ouvrir différentes applications et les partager avec vos étudiants.

#### • 13 Tableaux blancs

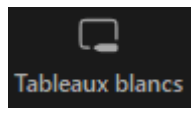

Vous pouvez ouvrir un tableau blanc et écrire ou dessiner dessus à l'aide de votre souris d'ordinateur.

 $-14$  Plus

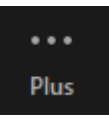

Vous

 $-15$  Fin

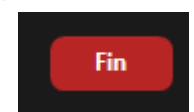

Vous pouvez quitter ou mettre fin à la réunion

 $\blacktriangle$ 

Il est recommandé de **mettre fin à la réunion pour tous les participants**.

# **Vous souhaitez que vos étudiants travaillent en petits groupes sans devoir quitter la réunion**

**La** Résultat

**Dans la barre inférieure de votre réunion...**

- rendez-vous sur l'icône Salles de discussion ;
- À l'aide du menu déroulant, définissez le nombre de sessions que vous souhaitez créer ;
- Cochez la case correspondant à la manière dont vous souhaitez que les étudiants soient affectés : il est possible d'affecter automatiquement les participants, manuellement ou de les laisser choisir eux-mêmes.

#### **6.3.3.3. Les paramètres avancés**

Comme pour toutes les activités ou les ressources sur la plate-forme, vous pouvez :

#### **Fixer des conditions pour accéder à Zoom**

Voir le chapitre & [Restreindre la disponibilité...](#page-181-0) [p.18[2\]](#page-181-0)

#### **Suivre l'achèvement de l'activité Zoom par vos étudiants**

Les conditions pour considérer automatiquement une activité Zoom comme achevée sont :

- avoir affiché l'activité ;
- recevoir une note.

Voir le chapitre & [Suivi d'achèvement...](#page-177-0) <sup>[p.178]</sup> pour mettre cette option en place.

# **6.4. Créer le choix de groupe**

L'activité **Choix de groupe** permet à l'étudiant de s'inscrire dans un des groupes de l'espace de cours pour ensuite pouvoir travailler dans d'autres activités avec les membres du même groupe.

Avant de mettre en place cette activité, il est conseillé d'avoir créer des groupes (voir la rubrique c $\rightarrow$ 

[Gérer les groupes](#page-41-0) <sup>[p.4[2\]](#page-41-0)</sup>) à moins que vous choisissiez de déléguer la création et la gestion des groupes aux étudiants.

#### 蛋 Exemple pas à pas

1 Cliquez le bouton Activer le mode édition

- 2 Cliquez le bouton + Ajouter une activité ou une ressource
- 3 Choisissez l'activité **CO** Choix de groupe dans la liste affichée.
- Le formulaire de paramètres de l'activité s'ouvre automatiquement.
- 4 Dans la section Généraux
	- saisissez **le Nom** que vous souhaitez donner à cette activité : l'intitulé du lien affiché sur la page du cours ;
	- en option vous pouvez saisir une **Description**, les instructions par exemple.

Il faut au préalable **créer un groupement** avec l'ensemble des groupes que vous voulez soumettre au choix des étudiants (voir la rubrique  $\mathbb{C}$  [Les groupements](#page-43-0)  $[p.44]$  $[p.44]$ ). Sélectionnez alors ce groupement dans la liste déroulante **Sélectionner les groupes à partir des groupements**.

5 Enregistrez les paramètres en cliquant sur le bouton Enregistrer et afficher tout en bas du formulaire.

# **6.4.1. Les paramètres avancés**

Comme pour toutes les activités ou les ressources sur la plate-forme, vous pouvez :

#### **Fixer des conditions pour accéder à votre choix de groupe**

Voir le chapitre & [Restreindre la disponibilité...](#page-181-0) [p.182[\]](#page-181-0)

### **Suivre l'achèvement du choix de groupe par vos étudiants**

Les conditions pour considérer automatiquement une activité Choix de groupe comme achevée sont :

- avoir affiché ou consulté l'activité
- avoir fait son choix

Voir le chapitre & [Suivi d'achèvement...](#page-177-0) <sup>[p.178]</sup> pour mettre cette option en place.

# **6.5. Créer un contenu interactif H5P**

L'activité **H5P** vous permet de créer des contenus interactifs tels que des **vidéos interactives**, des **frises chronologiques**, des **cartes de mémorisation**, des **visites virtuelles** et bien d'autres encore. Rendez-vous sur le site h5p.org<sup>[https://h5p.org/content-types-and-applications]</sup> pour une liste exhaustive des types de contenus (uniquement en anglais).

Les contenus H5P créés ou importés dans un cours sont regroupés dans la "**banque de contenus**" de celui-ci. Ils sont ainsi réutilisables d'une activité à l'autre du cours.

#### 呈 **Exemple pas à pas, 1ère partie : créer un contenu dans la banque**

1 Dans le cours, accédez à la banque de contenus en cliquant sur l'icône dans le menu de navigation de la plate-forme (menu vertical, à gauche).

2 Cliquez sur le bouton Ajouter, en haut, puis sélectionnez le type de contenu à créer.

Malheureusement pour l'instant, l'interface n'est que partiellement traduite.

3 Une fois l'activité (contenu) choisie, laissez-vous guider par les indications dans l'éditeur qui varient d'un type de contenu à l'autre.

4 À la fin de la création du contenu, enregistrez ses paramètres en cliquant sur le bouton Enregistrer tout en bas du formulaire.

**La Résultat** 

 $\blacksquare$ 

Votre contenu est créé dans la banque et disponible pour vos activités.

**Commentaires** 

Outre la création d'un contenu, dans la banque de contenus, vous pouvez aussi :

- Déposer (Téléverser) un fichier **.h5p.**
- Rechercher un type d'activité dans la liste.

Ĩ,

 $\bullet$ 

 $\overline{Q}$ 

**DA** 

Pour sortir de la banque de contenus et revenir à la page principale du cours, vous pouvez utiliser  $\mathbb{C}$ [le fil d'Ariane](#page-24-0) [p.2[5\]](#page-24-0).

## **Exemple pas à pas, 2nde partie : créer l'activité y utiliser ce contenu**

- 1 Cliquez le bouton Activer le mode édition .
- 2 Cliquez le bouton + Ajouter une activité ou une ressource .
- 3 Sélectionnez l'activité H<sub>5</sub>P H5P (bleu) dans la liste affichée.
- Le formulaire de paramètres du contenu H5P s'affiche.
- 4 Renseignez le nom, et si vous le souhaitez une description.
- 5 Au champ "**Ficher de paquetage**", cliquez sur le bouton  $\Box$  (Ajouter...).

Si vous n'avez pas préparé de contenu en amont, il est aussi possible d'accéder à la banque de contenus en cliquant sur le lien "**Utiliser la banque de contenus**" juste en dessous. Toutefois, cela complique les manipulations. En effet, la banque s'ouvre dans une autre fenêtre/onglet, qu'il faudra refermer une fois l'édition terminée, avant d'ajouter le contenu à l'activité comme décrit plus bas...

- Le sélecteur de fichier s'ouvre.
- 6 Dans le sélecteur, si besoin, cliquer sur  $\sum$  Banque de contenu, dans le menu de gauche.
- La liste de contenus H5P disponibles dans votre cours s'affiche.

7 Cliquez sur votre contenu puis sur le bouton Sélectionner ce fichier .

Le contenu est listé dans le formulaire.

8 Vous pouvez terminer la création de la ressource en cliquant le bouton Enregistrer et revenir au cours en bas de page.

**L'intégration d'H5P dans Moodle est toute récente, voici quelques remarques et précautions à prendre :**

- **Les questions d'H5P ne doivent pas être utilisées pour des examens.**
- **Seuls les scores obtenus aux questions sont enregistrés dans le carnet de notes**, il n'est pour l'instant pas possible de consulter les réponses des étudiants.

# **6.5.1. Liste de contenus interactifs H5P**

# E Descriptifs et principales fonctionnalités des différents types de contenus disponibles sur Moodle (par ordre alphabétique)

#### 1

Réduisez la quantité de texte présentée à vos lecteurs sur la page de cours en utilisant cet accordéon interactif. Les apprenants décident quel thème examiner de plus près en développant le titre. Excellent pour fournir une vue d'ensemble avec des explications détaillées optionnelles.

- Ajoutez un titre et du texte pour chaque élément extensible ;
- Vous pouvez définir si vous souhaitez utiliser les balises H2, H3 ou H4 pour régler la taille des titres ;
- Une mise en forme enrichie peut être utilisée pour le texte développé ;
- Ne peut contenir que du texte (pas d'éléments graphiques ou multimedia).

#### 2

Présentez une séquence d'images que les utilisateurs sont censés regarder les unes après les autres, par ex. des photos d'un élément qui évolue dans le temps, des schémas ou des cartes organisés en différentes couches ou des images révélant de plus en plus de détails. Cette activité permet aux utilisateurs de comparer et d'explorer une séquence d'images de manière interactive. Les auteurs peuvent décider d'ajouter un court texte explicatif pour chaque image.

#### 3

Ce type de contenu génère des questionnaires arithmétiques aléatoires en un éclair. En tant qu'auteur, il vous suffit de décider du type et de la durée du quiz. Les utilisateurs gardent une trace de leur score et du temps passé à résoudre le quiz.

- Choisissez entre addition, soustraction, multiplication et division ;
- Définissez le nombre de questions pour chaque jeu ;
- Personnalisez tous les textes.

#### 4

Déposez un enregistrement audio au format .mp3, .wav, .ogg ou fournissez le lien d'un enregistrement audio.

#### 5

Audio Recorder vous permet d'enregistrer votre voix et de la lire immédiatement ou de télécharger un fichier .wav pour une utilisation ultérieure. Un type de contenu adapté aux questions ouvertes et aux cours de langues.

#### $\mathbf{\Lambda}$

Ce type de contenu ne prend actuellement en charge que les navigateurs Edge, Chrome et FireFox.

Ce module permet de créer des scénarios pédagogiques dans lesquels l'étudiant sera amené à faire des choix ; les réponses qu'il choisira détermineront la suite de son parcours. On peut ainsi placer l'étudiant devant des dilemmes ou lui proposer des parcours d'autoformation complets qu'il pourra suivre à son rythme, ainsi que toutes sortes de situations d'apprentissage adaptatif. Les contenus H5P suivants peuvent être utilisés dans ce module :

- Course Presentation ;
- Text:
- $\bullet$  Image ;
- Image Hotspots ;
- Interactive Video:
- Video.

#### 7

Besoin de présenter graphiquement des données statistiques simples sans créer manuellement l'illustration? Le module Chart est votre solution.

- Choisir entre les barres et les camemberts :
- Ajouter une étiquette et une valeur à chaque élément de données ;
- Sélectionner la couleur de fond de chaque élément de données ;
- Définir la couleur de la police pour chaque élément de données.

#### 8

Le module Collage vous permet de réaliser une composition d'images. Si vous souhaitez impressionner vos utilisateurs en ajoutant des collages d'images sympas dans votre cours, c'est l'outil qu'il vous faut !

Choisissez parmi 11 mises en page et configurez :

- Image panoramique et zoom;
- Espacement des images (taille du cadre intérieur) ;
- Taille du cadre extérieur ;
- Hauteur du collage.

#### 9

Organisez vos contenus sous forme de colonne avec le module Column. Les types de contenu qui traitent de matériel similaire ou partagent un thème commun peuvent maintenant être regroupés pour créer une expérience d'apprentissage cohérente. En outre, les auteurs sont libres d'être créatifs en combinant la quasi-totalité des types de contenu H5P existants.

#### 10

Présentez à vos étudiants une vidéo, un texte ou un son et encouragez-les à prendre des notes à l'aide du système de prise de notes Cornell.

Les présentations de cours sont constituées de diapositives avec éléments multimédia, texte et de nombreux types d'interactions tels que des résumés interactifs, des questions à choix multiples et des vidéos interactives. Les apprenants peuvent découvrir de nouveaux supports d'apprentissage interactifs et tester leurs connaissances et leur mémoire lors de présentations de cours. Comme toujours avec H5P, le contenu est modifiable dans les navigateurs web et le type d'activité Présentation du cours comprend un outil de création WYSIWYG basé sur le glisser-déposer.

L'utilisation typique de l'activité Présentation de cours consiste à utiliser quelques diapositives pour présenter un sujet et à les compléter par quelques diapositives supplémentaires dans lesquelles les connaissances de l'apprenant sont testées. Les présentations de cours peuvent toutefois être utilisées de différentes manières, notamment en tant qu'outil de présentation à utiliser en classe ou en tant que jeu dans lequel la navigation habituelle est remplacée par des boutons de navigation en haut des diapositives pour permettre à l'utilisateur de choisir et de voir les conséquences de ses choix.

#### 12

Créez et personnalisez vos propres mots croisés pour faire participer vos étudiants, les engager davantage dans leurs apprentissages. Vous pouvez choisir les couleurs, charger une image de fond, choisir le mode de notation et même générer un tirage de mots aléatoire pour que vos étudiants aient de nouveaux mots croisés quand vous le décidez.

#### 13

Ces cartes peuvent être utilisées pour aider les apprenants à mémoriser des mots, des expressions ou des phrases. Sur le recto de la carte, il y a un indice pour un mot ou une expression. En tournant la carte, l'apprenant révèle un mot ou une expression correspondante. Les dialog cards peuvent être utilisées dans l'apprentissage d'une langue, pour présenter des problèmes de mathématiques ou aider les apprenants à se souvenir de faits tels que des événements historiques, des formules ou des noms.

- **Entièrement responsive :**
- Ajouter une image à une carte ;
- Ajouter de l'audio à une carte ;
- Ajouter des conseils.

#### 14

Vous pouvez ajouter des échantillons audio contenant une phrase pour la dictée et entrer la transcription correcte. Vos apprenants peuvent écouter les exemples et entrer ce qu'ils ont entendu dans un champ de texte. Leurs réponses seront évaluées automatiquement. Plusieurs options vous permettront de contrôler la difficulté de l'exercice. Vous pouvez éventuellement ajouter un deuxième échantillon audio pour une phrase pouvant contenir une version parlée lentement. Vous pouvez également définir une limite pour le nombre de lectures autorisées par échantillon, définir si la ponctuation doit être pertinente pour le calcul du score et décider si les petites erreurs telles que les fautes de frappe doivent être comptées comme aucune erreur, une erreur complète ou une demi-erreur.

Documentation tool vise à faciliter la création de guides d'évaluation pour les activités axées sur les objectifs. Il peut également être utilisé comme assistant de formulaire.

Lors de l'édition, l'auteur peut ajouter plusieurs étapes au guide. À chaque étape, l'auteur peut définir le contenu qui entre dans cette étape. Le contenu peut être du texte brut, des champs de saisie, une définition d'objectif et une évaluation d'objectif. Une fois publié, l'utilisateur suivra les étapes du guide. À la dernière étape du guide, l'utilisateur peut générer un document avec toutes les entrées soumises. Ce document peut être téléchargé.

### 16

Les questions Drag and Drop (par glisser-déposer) permettent à l'apprenant d'associer deux ou plusieurs éléments et d'établir des connexions logiques de manière visuelle. L'auteur crée des questions en utilisant à la fois du texte et des images. Les questions Drag and Drop H5P prennent en charge les relations un à un, un à plusieurs, plusieurs à un et plusieurs à plusieurs entre les questions et les réponses.

Les questions Drag and Drop peuvent être utilisées de manière autonome, mais peuvent également être incluses dans :

- Course presentation :
- Interactive video ;
- Question set ;
- Column.

### 17

Le module Drag the words permet aux concepteurs de contenu de créer des expressions textuelles avec des morceaux de texte manquants. L'apprenant fait glisser un morceau de texte manquant au bon endroit pour former une expression complète. Cette activité peut être utilisée pour vérifier si l'apprenant se souvient d'un texte qu'il a lu ou s'il l'a bien compris. Elle peut l'aider à examiner un texte en détails. Sa mise en place est très simple : l'auteur écrit le texte et encadre les mots pouvant être déplacés par des astérisques, tels que \*motAGlisser\*.

- Ajoutez autant d'expressions et de morceaux de texte manquants que vous le souhaitez ;
- Un indice peut être ajouté à chaque texte manquant ;
- Les exercices Drag the words peuvent être inclus dans les modules Course presentation, Interactive video et Question set.

#### 18

Dans ce type de contenu, l'auteur définit un ensemble de mots-clés représentant des aspects cruciaux d'un sujet. Ces mots-clés sont comparés au texte composé par l'apprenant et peuvent être utilisés pour fournir immédiatement des commentaires - soit suggérant de réviser certains détails du sujet si un mot-clé est manquant, soit de confirmer les idées de l'apprenant si le texte contient un mot-clé.

Plusieurs options permettent d'affiner les critères d'attribution des commentaires. Les auteurs peuvent limiter le nombre de caractères que les étudiants peuvent utiliser pour couvrir tous les aspects importants d'un sujet donné. De cette façon, ils peuvent stimuler les efforts cognitifs nécessaires pour faire la distinction entre des faits importants et des détails moins pertinents. En outre, les auteurs peuvent non seulement attribuer des points pour les mots clés trouvés (une ou plusieurs occurrences), mais ils peuvent également fournir des commentaires verbaux. Si un mot clé crucial manque, on pourrait par exemple souligner qu'un aspect important semble avoir été négligé et devrait être pris en compte lors de la rédaction de la prochaine itération du texte. Au contraire, si un mot-clé est trouvé, on peut féliciter l'élève et confirmer la signification de l'aspect que le mot représente.

Ce module ne remplace pas la notation par les enseignants, mais peut les y aider.

#### 19

 $\bullet$ 

Les apprenants remplissent les mots manquants dans un texte. Une solution est présentée à l'apprenant après la saisie de tous les mots manquants ou après chaque mot, en fonction des réglages choisis. Les auteurs entrent du texte et marquent les mots à remplacer par un astérisque. Outre l'apprentissage de la langue maternelle et des langues étrangères, le module Fill in the blanks peut être utilisé pour tester la capacité de l'apprenant à reproduire des faits ou à produire des inférences mathématiques.

#### 20

Ce module permet aux utilisateurs de cliquer sur la zone d'une image et d'obtenir un commentaire indiquant si celle-ci était correcte ou incorrecte, en fonction des consignes données. L'auteur télécharge une image et définit diverses zones cliquables correspondant à des détails ou à des sections de l'image. Les zones cliquables peuvent être définies comme correctes ou incorrectes et l'auteur fournit un commentaire approprié dans les deux cas. L'auteur peut également prévoir un commentaire si l'utilisateur clique sur une zone qui n'est définie ni comme correcte ni comme incorrecte.

#### 21

Ce module peut être utilisé pour les questions où les utilisateurs doivent rechercher toutes les zones cliquables dans une image. Les utilisateurs reçoivent des commentaires pertinents en fonction de l'endroit où ils cliquent.

- Téléchargez une image pour la tâche spécifiée (ex : trouvez tous les fruits, molécules ou ustensiles de cuisine dans une image) ;
- L'auteur peut sélectionner le nombre de zones cliquables correctes à identifier avant de marquer la question comme terminée ;
- Les zones cliquables peuvent être définies comme correctes ou incorrectes, et l'auteur fournit un commentaire approprié dans les deux cas. L'auteur peut également prévoir un commentaire si l'utilisateur clique sur une zone qui n'est définie ni comme correcte ni comme incorrecte.

#### 22

Dans cette activité, l'étudiant devra trouver une liste de mots cachés dans une grille de lettres. L'auteur peut décider si la liste des mots à trouver est affichée ou cachée.

#### 23

Ce type de contenu permet aux auteurs de créer une seule carte de révision ou un ensemble de

cartes. Chaque carte contient des images associées à des questions et à des réponses. Les apprenants sont tenus de remplir le champ de texte, puis de vérifier l'exactitude de leur réponse.

#### 24

Ce module permet aux auteurs de déposer une image et d'ajouter une description appropriée. Les apprenants peuvent deviner la réponse (mentalement) et appuyer sur la barre située sous l'image pour obtenir la solution.

- Ajouter une consigne et une image ;
- Ajouter une description et le texte de la solution ;
- Le texte de la solution est révélé par l'action de l'utilisateur.

#### 25

L'Iframe embedder facilite la création d'un module H5P à partir d'applications JavaScript déjà existantes. L'activité permet de créer un cadre dans votre cours qui affichera le site externe de votre choix, à condition que celui-ci fonctionne avec le protocole *https* sécurisé.

#### 26

Créez des questions à choix multiples (cases à cocher) et des questions à réponses uniques (boutons radio) dans lesquelles les propositions de réponses sont des images. Vous pouvez redimensionner les images pour qu'elles aient toutes la même taille ou laisser la taille d'origine.

#### 27

Le module Image hotspots permet de créer une image avec des points cliquables interactifs. Lorsque l'utilisateur clique sur un point, une fenêtre contextuelle contenant un en-tête et du texte ou une vidéo s'affiche. A l'aide de l'éditeur H5P, vous pouvez ajouter autant de points que vous le souhaitez.

#### 28

Ce module permet aux utilisateurs de comparer deux images de manière interactive. Vous pouvez choisir entre un curseur horizontal et un curseur vertical, définir sa position de départ et éventuellement étiqueter vos images.

#### 29

Le module Image pairing est une activité simple et efficace qui demande aux apprenants de constituer des paires d'images, par glisser-déposer ou par clic. Comme il n'est pas nécessaire que les deux images d'une paire soient identiques, les auteurs sont également en mesure de tester la compréhension d'une relation entre deux images différentes.

#### 30

 $\Box$  Ce module permet aux auteurs de créer une séquence d'images (et des descriptions facultatives de ces images) classées dans un ordre particulier. Au lancement de l'activité, les images seront présentées dans un ordre aléatoire et les apprenants devront les réorganiser en respectant les consignes données.

#### 31

Présentez facilement vos images de manière attrayante. Les auteurs doivent simplement déposer des images et fournir des textes alternatifs pour ces images. Les deux images suivantes sont

toujours préchargées, ce qui vous permet de passer d'une image à l'autre de manière fluide. Les images peuvent être vues dans le cadre de la page ou en mode plein écran. Lorsqu'il est utilisé dans le cadre de la page, le système choisit un format d'image fixe en fonction des images utilisées. Les auteurs peuvent décider de gérer les formats d'images différemment.

### 32

Créez des petits cours, livres ou tests. Cette activité vous permet de combiner de grandes quantités de contenu interactif sur plusieurs pages. À la fin, un résumé synthétise les notes obtenues par l'étudiant tout au long du livre.

Les types de contenus H5P suivants peuvent être ajoutés à votre livre :

- Accordion ;
- Audio ;
- Audio Recorder ;
- Fill in the Blanks :
- Chart :
- Collage ;
- Course Presentation ;
- Dialog Cards ;
- Documentation Tool ;
- Drag and Drop ;
- Drag the Words;
- Guess the Answer ;
- Table :
- Text :
- Iframe Embedder :
- $\bullet$  Image;
- Image Hotspots ;
- Find the Hotspot ;
- Image Slider;
- Interactive Video ;
- $\bullet$  Link ;
- Mark the Words ;
- Multiple Choice :
- Question Set:
- Single Choice Set ;
- Summary;
- Timeline :
- True/False Question ;
- Twitter User Feed:
- Video.

Ajoutez de l'interactivité à votre vidéo avec des explications, des images supplémentaires, des tableaux, des questions à compléter et des questions à choix multiples. Les questions du quiz prennent en charge l'adaptivité, ce qui signifie qu'il est possible de passer à une autre partie de la vidéo en fonction des réponses de l'utilisateur. Des résumés interactifs peuvent être ajoutés à la fin de la vidéo. Les vidéos interactives sont créées et éditées à l'aide de l'outil de création H5P dans un navigateur Web standard.

Les types de contenu H5P suivants peuvent être ajoutés à votre vidéo :

- Questions à choix multiples avec une ou plusieurs réponses correctes ;
- Questions en texte libre ;
- Texte à trous :
- Glisser-déposer ;
- Résumés interactifs ;
- Sélectionner les mots ;
- Images ;
- Tableaux ;
- Étiquettes ;
- Textes :
- Liens.

Tous les types de questions peuvent être configurés pour adopter un comportement adaptatif, ce qui signifie qu'une réponse correcte peut amener l'utilisateur à passer à un endroit spécifié de la vidéo, tandis qu'une réponse incorrecte pourrait l'amener ailleurs dans la vidéo. Généralement, en cas de réponse incorrecte, l'utilisateur sera dirigé vers l'endroit de la vidéo où la réponse à la question est présentée.

Vous pouvez également ajouter des signets afin que vos utilisateurs puissent accéder aux sections spécifiées de la vidéo à la demande.

#### 34

 $\Box$  Le module Mark the words permet aux concepteurs de contenu de créer des expressions textuelles incluant une série de mots corrects. L'apprenant sélectionne des mots en fonction des consignes et se voit attribuer un score. Sa mise en place est très simple : l'auteur écrit le texte complet et encadre les mots corrects (ceux qui devront être cliqués par les apprenants) par des astérisques, tels que \*motASelectionner\*.

- Ajoutez autant d'expressions et de mots corrects que vous le souhaitez ;
- Les apprenants peuvent sélectionner n'importe quel mot dans les expressions ;
- Un exercice Mark the words peut être inclus dans les modules Course presentation, Interactive video et Question set.

Créez vos propres jeux de mémoire et testez la mémoire de vos apprenants avec ce jeu simple et flexible. Il est possible d'ajouter un son sur chaque carte, qui sera joué lorsque la carte sera retournée. Lorsqu'une paire est constituée, un texte spécifique apparaît.

### 36

Les questions à choix multiples peuvent être un outil d'évaluation efficace. L'apprenant reçoit immédiatement un feedback sur ses performances. Le module Multiple choice de H5P permet d'avoir une ou plusieurs réponses correctes par question.

#### 37

Le test de personnalité de H5P permet à l'auteur de définir une série de questions avec différentes propositions de réponse ; chaque réponse renvoie à une personnalité. A la fin du test, le participant voit quelle personnalité lui correspond le plus.

Il est possible de rendre le test visuellement plus attractif, en utilisant des images par exemple.

#### 38

Le module Question Set sert à constituer un ensemble de questions complet. Il permet à l'apprenant de résoudre une séquence de divers types de questions tels que Multiple choice, Drag and drop et Fill in the blanks dans une série de questions. En tant qu'auteur, vous pouvez utiliser de nombreux paramètres pour qu'il se comporte exactement comme vous le souhaitez. Vous pouvez, par exemple, personnaliser l'activité avec des images d'arrière-plan et définir un pourcentage de réussite pour l'apprenant. Le quiz vous permet également d'ajouter des vidéos qui seront jouées à la fin : une vidéo en cas de réussite, une autre vidéo en cas d'échec. Cela peut motiver les apprenants qui échouent à refaire le quiz pour pouvoir visionner la vidéo de réussite.

#### 39

Single choice set permet aux concepteurs de contenu de créer des ensembles de questions à réponse unique. L'apprenant reçoit un commentaire immédiat après avoir soumis chaque réponse.

- Effets sonores corrects et incorrects (les effets sonores peuvent être désactivés) ;
- Conception entièrement responsive :
- Résumé à la fin montrant la solution à toutes les questions ;
- Ces ensembles de questions peuvent être inclus dans les modules Course presentation et Interactive video.

#### 40

Dans cette activité, les étudiants devront placer des paragraphes dans le bon ordre. Les paragraphes peuvent être les phrases d'un texte, les couplets d'une chanson, des morceaux de code informatique, les étapes d'une recette...

Par défaut, un point sera donné pour chaque paragraphe placé après celui qu'il est censé suivre ; mais il est possible de définir que les points seront attribués pour chaque paragraphe placé au bon endroit.

#### 41

Posez une question aux apprenants et faites-les répondre en utilisant leur voix. Vous pouvez

 $\Lambda$ 

choisir plusieurs réponses correctes. L'apprenant pourra voir comment ses mots ont été interprétés et à quel point il était proche des réponses correctes. Il aura besoin d'un microphone pour répondre à la question.

Speak the Words est uniquement pris en charge par le navigateur Chrome.

## 42

 $\Box$  Créez un ensemble de questions auxquelles les apprenants peuvent répondre en utilisant leur voix. Vous pouvez choisir plusieurs réponses correctes par question. L'utilisateur pourra voir comment ses mots ont été interprétés et à quel point il était proche des réponses correctes. Il aura besoin d'un microphone pour répondre aux questions.

### $\mathbf{A}$

Speak the Words est uniquement pris en charge par le navigateur Chrome.

### 43

Une bande de structure est traditionnellement mise à côté d'une feuille de papier (ou même collée dessus). Elle fournit aux élèves un cadre qui les aide à obtenir des paragraphes de longueurs équivalentes. Avec cette activité, vous pouvez maintenant utiliser la même approche sans papier.

#### 44

Les résumés aident l'apprenant à mémoriser les informations clés dans un texte, une vidéo ou une présentation, en créant un résumé complet sur le sujet à traiter. Lorsque l'apprenant a terminé un résumé, une liste complète des déclarations clés sur le sujet est affichée.

#### 45

Le module Timeline vous permet de créer une frise temporelle interactive, en plaçant une séquence d'événements dans un ordre chronologique. Pour chaque événement, vous pouvez ajouter des images et des textes. Vous pouvez également inclure des ressources provenant de Twitter, YouTube, Flickr, Vimeo, Google Maps et SoundCloud. Ce module H5P rend les frises temporelles facilement modifiables, partageables et réutilisables.

#### 46

La question Vrai / Faux est un module simple et direct qui peut fonctionner seul ou être inséré dans d'autres modules tels que Course presentation. Une question plus complexe peut être créée en ajoutant une image ou une vidéo.

#### 47

? ? ?

#### 48

Des images 360° et des images normales peuvent être enrichies avec des éléments interactifs tels que des explications, des vidéos, des sons et des questions interactives. Les images créent des scènes qui peuvent également être liées pour donner à l'utilisateur une impression de déplacement entre différents environnements ou entre différents points de vue au sein du même environnement. Ce type de contenu peut être utilisé pour donner l'impression d'explorer et d'apprendre dans un environnement réaliste. Il comprend un widget de création facile à utiliser qui permet à chacun de

créer ses propres visites virtuelles.

Les types de contenu H5P suivants peuvent être ajoutés à une scène de visite virtuelle :

- Texte:
- $\bullet$  Image :
- Son (à la fois pour la visite virtuelle complète, par pièce / scène et comme boutons dans les scènes) ;
- Vidéo ;
- Ensemble de questions à réponse unique ;
- Résumé ;
- Connections à d'autres scènes.

# **6.5.2. Trucs et astuces**

#### پع **S'inspirer de contenus interactifs déjà existants**

**LA** Résultat

### **Téléchargez des exemples et éditez/adaptez les contenus**

Le site [h5p.org](https://h5p.org/content-types-and-applications)<sup>[https://h5p.org/content-types-and-applications]</sup> regorge d'exemples de contenus interactifs. Lorsque vous consultez ces exemples, H5P propose de télécharger le fichier correspondant :

- Cliquez le bouton  $\overline{C}$  Reuse dans la barre d'action en dessous du contenu.
- Le fichier .h5p est alors téléchargeable, enregistrez-le sur votre poste de travail.
- Dans Moodle, ajoutez une activité H5P.
- Choisissez l'option  $\odot$  Téléverser et déposez le fichier .h5p

## Intégrer un contenu H5P directement sur la page de cours

**La** Résultat

### **Utilisez la fonction Embed (Intégré) du contenu**

Lorsque vous avez créé une activité H5P, vous pouvez **masquer son lien** :

- 1. À droite du lien, cliquez sur le menu Modifier puis sur le lien Masquer ;
- 2. Cliquez une seconde fois et choisissez l'option Rendre disponible.
- $\rightarrow$  L'activité n'est plus affichée aux étudiants mais reste néanmoins disponible.

Ensuite, **récupérez le code** de votre activité H5P :

- 1. Entrez dans l'activité ;
- 2. Cliquez sur le bouton <> Embed dans la barre d'action en-dessous du contenu ;

3. Copiez le code avec la combinaison des touches CTRL + C de votre clavier.

Il ne vous reste plus qu'à **insérer ce code dans une étiquette** :

1. Ajoutez une étiquette dans votre cours (ou éditez le résumé d'une section) ;

- 2. Dans l'éditeur du texte, accédez au code html en cliquant sur le bouton  $|\ll\rangle|$ ;
- 3. Collez le code intégré avec la combinaison des touches  $\Box$   $\Box$   $\Box$   $\Box$   $\forall$  de votre clavier ;
- 4. Enregistrez l'étiquette (ou le résumé de section).

 Conseil pour une meilleure intégration dans la page : masquer la barre d'action et le cadre Dans les paramètres de l'activité H5P dans la section **<sup>Anfficher les options, décochez**</sup> l'option Afficher la barre d'action et le cadre

### **6.5.3. Les paramètres avancés**

Comme pour toutes les activités ou les ressources sur la plate-forme, vous pouvez :

#### **Fixer des conditions pour accéder à votre contenu interactif H5P**

Voir le chapitre & [Restreindre la disponibilité...](#page-181-0) [p.182[\]](#page-181-0)

#### **Suivre l'achèvement de l'activité H5P par vos étudiants**

#### **Les conditions pour considérer automatiquement une activité H5P comme achevée sont :**

- avoir affiché ou consulté le contenu interactif
- avoir obtenu une note

Voir le chapitre & [Suivi d'achèvement...](#page-177-0) [p.178] pour mettre cette option en place.

# **6.6. Créer un devoir**

L'activité **Devoir** vous permet de collecter les travaux de vos étudiants et de leur fournir des fichiers corrigés, des commentaires de feed-back et des notes.

#### 놀 Exemple pas à pas

- 1 Cliquez le bouton Activer le mode édition
- 2 Cliquez le bouton + Ajouter une activité ou une ressource
- 3 Sélectionnez l'activité **Devoir** dans la liste affichée.
- Le formulaire de paramètres de l'activité s'ouvre automatiquement.
- 4 Dans la section Généraux
	- saisissez **le Nom du devoir** : l'intitulé du lien affiché sur la page du cours
	- en option vous pouvez saisir une **Description**, les instructions par exemple

Cochez cette option si vous souhaitez afficher cette description directement sous le lien du devoir sur la page principale du cours.

#### 5 Dans la section *Disponibilité* :

Définissez les dates selon vos besoins

Si ces paramètres sont activés :

- **Autoriser la remise dès le** : les étudiants pourront commencer à déposer leurs travaux à partir de cette date.
- **Date limite** : les devoirs déposés au delà de cette date, seront marqués en retard.
- **Date butoir** : le dépôt de devoir ne sera plus autorisé à partir de cette date (sauf octroi d'une prolongation).
- **Rappeler d'évaluer jusqu'au** : date à partir de laquelle il sera affiché qu'un devoir nécessite une évaluation de votre part dans l'onglet **Chronologie** de votre **Tableau de bord**.

**Masquer les instructions avant la date de début du devoir :**

**Décochez** le paramètre **Toujours afficher la description** si vous ne souhaitez pas dévoiler les instructions du devoir avant la date de début.

#### 6 Dans la section Types de remise :

Choisissez le type de travaux que les étudiants devront déposer (fichier, enregistrement audio, texte en ligne...)

- **Remises de fichiers** : paramétrez le type, le nombre et la taille maximale de fichiers que les étudiants pourront déposer
- **Texte en ligne** : les étudiants rédigeront alors leurs devoirs dans un éditeur de texte en ligne

Vous pouvez naturellement combiner les 2 types de devoir par exemple si vos étudiants doivent vous rendre un texte en ligne accompagné d'un document.

#### 7 Dans la section Types de feedback:

 $\blacksquare$ 

Choisissez quels retours vous souhaitez faire aux étudiants (commentaire et/ou fichier)

- **Feedback par commentaires** : affiche un petit champ de texte que vous pourrez compléter dans le tableau d'évaluation
- **Formulaire d'évaluation hors ligne** : vous permet d'envoyer en une seule fois les notes et commentaires aux étudiants au travers d'un fichier de tableur.  $\mathbb{C}$ [En savoir plus...](#page-107-0)<sup>[p.10[8\]](#page-107-0)</sup>
- **Annotation PDF** : vous permet de créer des fichiers PDF annotés lors de l'évaluation des devoirs. Vous pourrez ainsi ajouter des commentaires, des croquis et des tampons directement dans le travail de l'étudiant.
- **Fichiers de feedback** : vous pourrez déposer un fichier (la copie annotée par exemple) au moment de l'évaluation

#### 8 Dans la section **Note**:

Choisissez le type de note que vous souhaitez utiliser pour l'évaluation (barème/points).

Pour les points, fixez le seuil de la note (sur 10, sur 20 ou sur 100 par exemple), vous pourrez noter les travaux avec autant de décimales que vous souhaitez.

En choisissant « Barème » dans le menu déroulant, il sera alors possible de choisir le barème qui a été préalablement défini dans le carnet de Notes.

### **Méthode d'évaluation**

Par défaut la méthode d'évaluation est **simple et directe**.

Lorsque vous cliquez sur le bouton Consulter/évaluer tous les travaux remis, la plate-forme affiche un tableau dans lequel vous pouvez saisir les notes et les commentaires.

D'autres méthodes existent à savoir la **grille d'évaluation** et le **guide d'évaluation**. C<sub>r</sub> En [savoir plus...](#page-107-0) [p.108[\]](#page-107-0)

9 Enregistrez les paramètres en cliquant sur le bouton Enregistrer et afficher tout en bas du formulaire.

# **6.6.1. Lorsque les étudiants déposeront leurs devoirs...**

# **Vous souhaitez que les étudiants valident le travail déposé afin d'empêcher toute modification ultérieure**

**La Résultat** 

#### **Dans la section Réglages de la remise des travaux...**

...sélectionnez **Oui** pour le paramètre **Exiger que les étudiants cliquent sur le bouton "Envoyer"**.

Les étudiants déposent une version brouillon de leur travail et devront explicitement cliquer sur le bouton "Envoyer" pour confirmer que leur travail est terminé.

Attention :

- 1. Si le réglage est activé après que des étudiants ont déjà remis leurs travaux, ceux-ci seront considérés comme définitifs.
- 2. Vous disposez toujours de la possibilité de re-basculer le travail d'un étudiant en l'état « brouillon » pour lui autoriser des modifications.

# **Vous souhaitez que les étudiants certifient être les auteurs de leurs travaux**

**La Résultat** 

**Dans la section Réglages de la remise des travaux...**

...sélectionnez **Oui** pour le paramètre **Demander aux étudiants d'accepter la déclaration de remise pour tous les devoirs**.

Les étudiants devront accepter une déclaration selon laquelle ils ont fait leur travail en tout respect

des règles de l'institution au regard des emprunts à d'autres auteurs, au moment de remettre leur devoir. C'est un engagement de respect du droit d'auteur. Le texte se présentera ainsi :

« Ce document est le fruit de mon propre travail, excepté les extraits dûment cités de travaux d'autres personnes. »

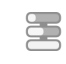

# **Vous voulez que vos étudiants déposent un devoir par groupe**

### **L** Résultat

#### **Dans la section Réglages de remises en groupe...**

...sélectionnez **Oui** pour le paramètre **Les étudiants remettent leur travail en groupe**. Un des membres du groupe déposera un travail au nom de tous.

- 1. Vous pouvez **Exiger la validation du dépôt par tous les membres du groupe** : Sélectionnez **oui** pour ce paramètre pour exiger que tous les membres du groupe doivent cliquer sur le bouton Remettre un devoir afin que le travail du groupe soit considéré comme remis.
- 2. Ce paramètre peut naturellement se combiner avec le paramètre **Exiger que les étudiants cliquent sur le bouton "Envoyer"**. Tous les membres du groupe devront alors valider le travail déposé.

### **Attention**

Cette fonctionnalité ne peut être modifiée que lors de la création du devoir, elle ne sera plus modifiable ensuite.

# **Vous souhaitez que seul un groupe d'étudiants puisse voir et accéder à cette activité devoir**

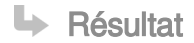

### **Utilisez les groupes...**

- Créer le groupe d'étudiants ciblés (chapitre *L*>[Gestion des groupes](#page-41-0) <sup>[p.42[\]](#page-41-0)</sup>)
- Dépliez la section **Restreindre l'accès**, cliquez sur le bouton Ajouter une restriction
- Sélectionner **Groupe** dans la liste des restrictions
- Choisissez le groupe dans la liste déroulante.

# **Vous voulez être alerté par un courriel pour chaque devoir déposé et/ou pour les devoirs déposés en retard.**

**La Résultat** 

71

#### **Dans la section Notifications...**

...sélectionnez **Oui** pour les paramètres **Informer les évaluateurs des travaux remis** et **Informer les évaluateurs des travaux en retard**.

La méthode de réception des messages est configurable dans le  $\overline{\mathbb{N}}$  Menu personnel (en haut à droite)> Préférences > Notification des messages > Devoirs ou sur votre tableau de bord, en cliquant sur l'icône de la messagerie **puis sur l'icône des réglages**  $\bullet$ .

## <span id="page-107-0"></span>**6.6.2. Lorsque vous évaluerez les devoirs...**

### **Vous souhaitez détecter le plagiat facilement**

**LA** Résultat

**Activez la solution de détection du plagiat...**

Dans le volet **Plugin de détection de plagiat Compilatio**, sélectionnez **Oui** au niveau du champ **Permettre de détecter les similitudes avec Compilatio**. Vous devez ensuite déterminer si vous souhaitez que le lancement des analyses soit manuel ou programmé.

Lors du dépôt, les étudiants seront avertis par un message signalant que leurs productions seront envoyées au service de détection de similitudes de Compilatio.

- Par défaut, l'analyse des documents est à programmer à une certaine date. Ce mode permet de **déclencher automatiquement** l'analyse à la date indiquée. La date d'analyse peut correspondre à la date limite de remise du devoir pour être sûr que tous les documents envoyés par vos étudiants, soient **comparés entre eux**.
- Vous pouvez choisir d'ajouter les documents à la bibliothèque de référence, ce qui permettra au contenu des devoirs de servir de matériel de comparaison pour des analyses ultérieures.
- D'autres options concernent l'affichage des résultats de l'analyse aux étudiants (taux de similitudes et/ou rapport d'analyse).
- Des **seuils d'affichage** sont paramétrés par défaut à 10% et à 25%, ils donnent une **indication visuelle** (code couleur : vert, jaune et rouge) qui facilite le repérage dans la lecture des rapports d'analyse.

Pour plus de détails, vous pouvez aussi consulter [la documentation complète de la solution de](https://documentation.unistra.fr/Catalogue/Services_pedagogiques/Plagiat/co/dansMoodle.html)  détection de similitudes Compilatio<sup>[\[https://documentation.unistra.fr/Catalogue/Services\\_pedagogiques/Plagiat/co](https://documentation.unistra.fr/Catalogue/Services_pedagogiques/Plagiat/co/dansMoodle.html)</sup> . [/dansMoodle.html\]](https://documentation.unistra.fr/Catalogue/Services_pedagogiques/Plagiat/co/dansMoodle.html)

# **Vous souhaitez annoter directement en ligne, les fichiers déposés par vos étudiants**

**L** Résultat

71
**Lancez l'éditeur PDF...**

- Entrez dans le devoir et cliquez sur le bouton Consulter tous les travaux remis ;
- Cliquez ensuite sur le bouton Note ;

→ L'interface change et vous affiche les principales informations et paramètres pour l'évaluation du devoir.

Le fichier de l'étudiant est converti en PDF et ce dernier est chargé dans une petite fenêtre où vous disposez d'une petite palette d'outils pour l'annoter ;

 $\rightarrow$  Vous pourrez, par exemple, ajouter des blocs de commentaires, dessiner des formes, surligner du texte ou encore apposer des tampons.

• Lancez l'éditeur PDF ;

Vous pouvez consulter  $\mathbb{C}$  détail des outils proposés.

 $\triangle$  Les annotations effectuées ne sont pas conservées sur votre profil, uniquement sur celui de l'étudiant.

Enregistrez les modifications en cliquant sur le bouton Enregistrer en bas de la page. Vous pouvez cliquer sur le bouton Enregistrer et afficher la suite pour parcourir l'ensemble des travaux rendus.

### **Vous ne souhaitez pas connaître l'identité des étudiants**

**L** Résultat

#### **Utilisez le paramètre Évaluation à l'aveugle...**

Dans les paramètres du devoir, dans la section **Note**, choisissez  $\overline{S}$  oui pour le paramètre **Évaluation à l'aveugle**.

La plate-forme remplace les noms des étudiants par des numéros et ce dans tableau d'évaluation, le formulaire hors-ligne ou encore dans le nom des fichiers.

Les réglages de l'évaluation à l'aveugle seront verrouillés dès qu'un travail aura été remis ou une note donnée pour ce devoir. Vous pourrez révéler les identités dans la liste des travaux, dans le menu déroulant  $\overline{\mathbf{N}}$  action d'évaluation.

 $\triangle$  Il faudra spécifier aux étudiants de ne pas mettre leurs identités dans le nom du ou des fichiers qu'ils déposeront.

**Vous souhaitez effectuer la correction de tous les devoirs sans être connecté à la plate-forme Moodle et renvoyer les notes, les fichiers corrigés et les feedback en quelques clics**

**Lating Résultat** 

**Dans les paramètres du devoir...**

Dans la section **Types de feed-back** :

1.

- cochez le paramètre **Formulaire d'évaluation hors-ligne**
- cochez aussi le paramètre **Fichiers de feed-back**

Pour évaluer les travaux, cliquez sur votre devoir, puis sur le bouton Consulter/évaluer tous les travaux remis .

En haut dans le menu déroulant **N** Action d'évaluation, choisissez Télécharger le **formulaire d'évaluation** ainsi que **Télécharger tous les travaux remis** et enregistrer ces 2 fichiers sur votre poste de travail.

Plus tard, sans nécessairement être connecté à la plate-forme :

- Décompactez le fichier Zip, apportez les corrections ou annotez les fichiers des étudiants
	- Enregistrez les fichiers sans changer ni leurs noms ni leurs formats
	- Créez à nouveau un fichier Zip avec l'ensemble des fichiers
- 2. · Ouvrez le formulaire avec LibreOffice ou OpenOffice.
	- Choisissez les options jeu de caractères Unicode (UTF-8) et séparateur Virgule
	- Complétez le tableau avec vos notes et vos commentaires de feed-back
	- Enregistrez le fichier tout simplement sans changer ni son nom ni son format.

Déposez les 2 fichiers dans l'activité devoir en cliquant Consulter/évaluer tous les travaux remis et en choisissant dans le menu déroulant  $\overline{N}$  Action d'évaluation, **Déposer un formulaire d'évaluation** et **Déposer plusieurs fichiers de feed-back dans un ZIP**.

Cette opération peut se faire en plusieurs fois, vous pouvez déposer le fichier CSV ou le fichier ZIP plusieurs fois de suite, la plate-forme détecte automatiquement les changements dans les fichiers CSV ou ZIP et met à jour les informations pour chaque étudiant au fur et à mesure.

⚠ N'essayez pas d'ouvrir le fichier CSV avec le logiciel Excel, à moins d'être un expert la tâche est relativement compliquée, c'est pour cela que nous vous conseillons de **travailler avec** les logiciels **LibreOffice** ou **OpenOffice**.

## **Vous souhaitez vous aider d'une grille d'évaluation ou d'un guide d'évaluation**

#### **La Résultat**

**Dans les paramètres du devoir...** 

- Dans la section **Note**, modifiez la Méthode d'évaluation en choisissant **Signality** Grille d'évaluation ou **H** Guide d'évaluation dans la liste déroulante;
- Cliquez ensuite sur le lien Définir un formulaire d'évaluation ;
	- **Pour une grille d'évaluation :**
		- saisissez un nom et éventuellement une description
		- définissez ensuite les niveaux (nombre de points attribués et texte) en cliquant dans les encarts prévus
		- idem pour les critères
- paramétrez les options de la grille, essentiellement des options d'affichage : **⊗** Permet aux utilisateurs de prévisualiser la grille d'évaluation dans le module...
- **Pour un guide d'évaluation :**
	- saisissez un nom et éventuellement une description
	- définissez les critères avec une description pour l'étudiant, une description pour le correcteur (conseils, remarques...)
	- définissez la note maximale pour chaque critère
	- Vous pouvez également enregistrer des commentaires fréquemment utilisés, que vous n'aurez qu'à ajouter en glisser/déposer dans le feed-back aux étudiants
	- paramétrez les options du guide
- Modèles de formulaires :

Vous pouvez créer une grille ou un guide à partir d'un modèle (un formulaire que vous avez déjà mis en place dans un de vos cours)

- cliquez sur le bouton Créer un formulaire d'évaluation à partir d'un modèle
- cochez  $\subseteq$  Inclure mes propres formulaires
- entrez le nom de la grille ou du guide
- cliquez le bouton Rechercher
- Dans la page qui s'affiche cliquez le bouton Utiliser ce formulaire comme modèle .
- Validez enfin la grille ou le guide en cliquant sur le bouton Enregistrer et rendre prête à l'usage .

### **6.6.3. Les paramètres avancés**

Comme pour toutes les activités ou les ressources sur la plate-forme, vous pouvez :

#### **Fixer des conditions pour accéder à votre devoir**

Voir le chapitre & [Restreindre la disponibilité...](#page-181-0) [p.18[2\]](#page-181-0)

#### **Suivre l'achèvement du devoir par vos étudiants**

Les conditions pour considérer automatiquement une activité Devoir comme achevée sont :

- avoir affiché ou consulté le devoir
- avoir obtenu une note
- avoir remis un devoir.

Voir le chapitre & [Suivi d'achèvement...](#page-177-0) <sup>[p.178]</sup> pour mettre cette option en place.

# **6.7. Créer un Etherpad**

L'activité Etherpad Lite est un éditeur de texte libre en ligne fonctionnant en mode collaboratif et en temps réel. Il permet aux étudiants et aux enseignants de travailler ensemble sur un texte, synchronisé lors de la saisie.

### $\blacktriangle$

Le serveur etherpad, sur lequel repose ce module, est toujours au niveau beta. Des erreurs pourraient survenir, mais c'est très improbable

#### 写 Exemple pas à pas

1 Cliquez le bouton Activer le mode édition

- 2 Cliquez le bouton + Ajouter une activité ou une ressource
- 3 Sélectionnez l'activité **Etherpad Lite** dans la liste affichée.

Le formulaire de paramètres de l'activité s'ouvre automatiquement.

#### 4 Dans la section Généraux

- saisissez **le Nom de l'Etherpad** : l'intitulé du lien affiché sur la page du cours
- en option vous pouvez saisir une **Description**, les instructions par exemple

Cochez cette option si vous souhaitez afficher cette description directement sous le lien du devoir sur la page principale du cours.

5 Enregistrez les paramètres en cliquant sur le bouton Enregistrer et afficher tout en bas du formulaire.

L'Etherpad est interactif, chaque étudiant pourra ainsi produire du contenu.

## **6.7.1. En utilisant Etherpad Lite**

### **Vous souhaitez voir la liste des participants**

**LRésultat** 

Dans l'activité, cliquez sur l'icône  $\sim$  dans la barre supérieure pour voir le nombre et le nom des participants.

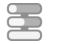

### **Vous souhaitez voir l'historique dynamique**

**La Résultat** 

Dans l'activité, cliquez sur l'icône  $\Theta$  dans la barre supérieure. Une barre dynamique vous permettra de voir l'évolution de l'Etherpad.

## **Vous souhaitez enregistrer l'Etherpad sur votre ordinateur**

**L** Résultat

Dans l'activité, cliquez sur l'icône  $\blacktriangleright$  dans la barre supérieure, puis choisissez le format souhaité.

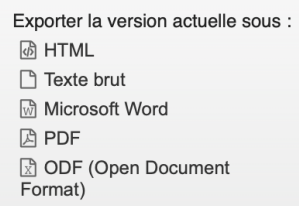

### **6.7.2. Paramètres avancés**

Comme pour toutes les activités ou les ressources sur la plate-forme, vous pouvez :

#### **Fixer des conditions pour accéder à votre Etherpad**

Voir le chapitre & [Restreindre la disponibilité...](#page-181-0) [p.18[2\]](#page-181-0)

#### **Le suivi d'achèvement**

Contrairement aux autres activités, Etherpad ne peut pas être automatiquement considéré comme achevé. Seul l'achèvement manuel par les étudiants est possible.

## **6.7.3. Remplacer l'activité Etherpad par un Framapad**

1 Rendez-vous sur le site officiel framapad.org[\[https://framapad.org/abc/fr/\]](https://framapad.org/abc/fr/)

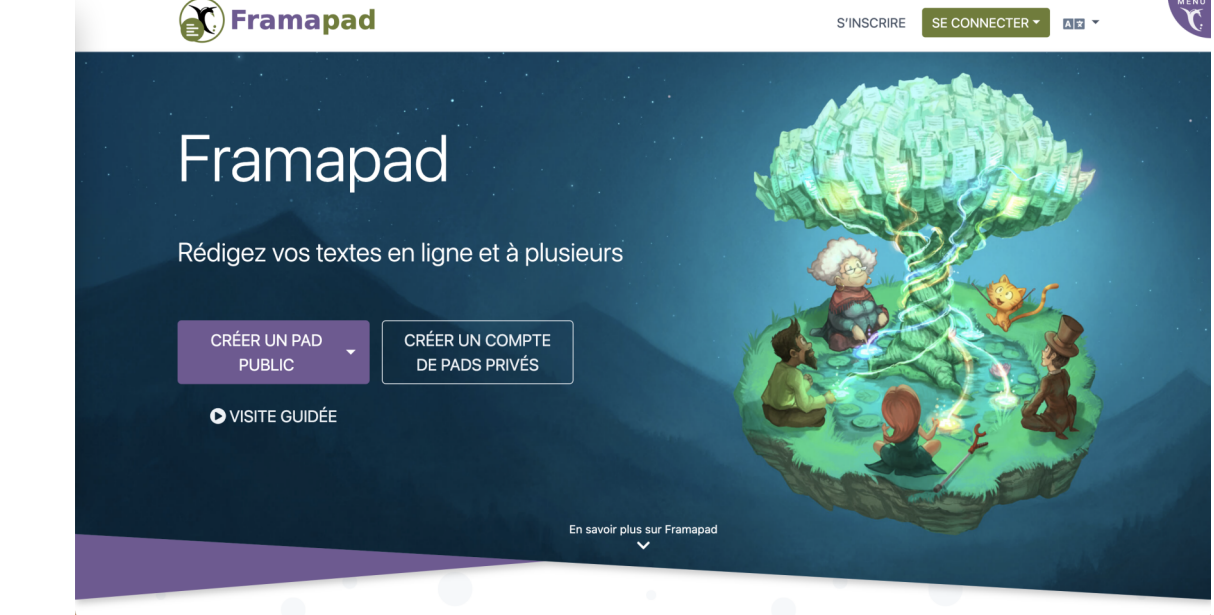

- 2 Cliquez sur le bouton Créer un Pad public .
- Une fenêtre de paramètres s'ouvre.
- 3 Renseignez le nom du Pad ainsi que la durée de disponibilité souhaitée.

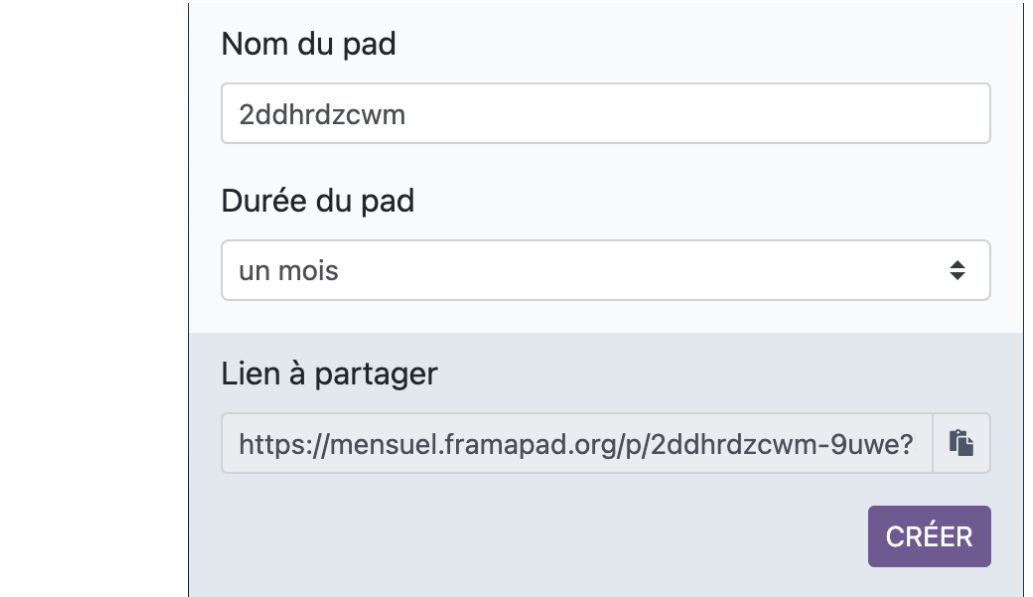

4 Cliquez ensuite sur le bouton Créer en bas à droite de la fenêtre de paramètres.

5 Une fois votre Pad ouvert, accédez à la fenêtre de configuration et de partage et d'intégration du

- Pad en cliquant sur le bouton  $\leq$  situé à gauche dans la barre supérieure.
- 6 Copiez la ligne *iframe* située dans l'encart **in la linguard de la partie de la lien**.
- 7 Rendez-vous dans votre espace de cours Moodle pour intégrer le Framapad.
- 8 Cliquez le bouton Activer le mode édition .
- 9 Cliquez le bouton + Ajouter une activité ou une ressource.
- 10 Sélectionnez la ressource **Page** dans la liste affichée.

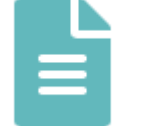

Le formulaire de paramètres de l'activité s'ouvre automatiquement.

#### 11 Dans la section Généraux

- saisissez **le Nom la page** : l'intitulé du lien affiché sur la page du cours
- en option vous pouvez saisir une **Description**, les instructions par exemple
- Cochez cette option si vous souhaitez afficher cette description directement sous le lien du devoir sur la page principale du cours.

12 Dans la section Contenu

- Cliquez sur le bouton  $\langle \rangle$  pour accéder au code HTML ;
- Collez la ligne *iframe* copiée depuis le Framapad ;
- Cliquez de nouveau sur bouton  $\langle \rangle$  pour visualiser votre Framapad.

13 Enregistrez les paramètres en cliquant sur le bouton Enregistrer et afficher tout en bas du formulaire.

## **6.8. Créer un Feedback**

Le **Feedback** vous permet de créer et d'administrer des sondages afin de recueillir de la rétroaction. Le feedback se différencie du sondage par le fait qu'il vous permet de rédiger un questionnaire entier, et non seulement une seule question. Il se différencie également du test par le fait que vous pouvez créer des questions qui ne sont pas notées. L'activité feedback est idéale pour procéder à l'évaluation du cours par les étudiants.

## Exemple pas à pas

- 1 Cliquez le bouton Activer le mode édition
- 2 Cliquez le bouton + Ajouter une activité ou une ressource
- 3 Sélectionnez l'activité **Feedback** dans la liste affichée.
- Le formulaire de paramètres de l'activité s'ouvre automatiquement.

#### 4 Dans la section Généraux

- saisissez **le Nom du Feedback** : l'intitulé du lien affiché sur la page du cours
- en option vous pouvez saisir une **Description**, les instructions par exemple.

Cochez cette option si vous souhaitez afficher cette description directement sous le lien du devoir sur la page principale du cours.

- 5 Dans la section *Disponibilité* 
	- Cochez la case  $\blacksquare$  Activer située à droite des dates « Permettre les réponses dès le » et « Permettre les réponses jusqu'au » ;
	- Choisissez les dates et les horaires de début et de fin de réception des réponses des étudiants.

#### 6 Dans la section Réglages de questions et d'envoi

Vous pouvez modifier les paramètres suivants :

- enregistrer le nom d'utilisateur : si  $\overline{53}$  Anonyme les noms des participants seront cachés et si  $\overline{53}$ Le nom du participant sera affiché avec ses réponses ils seront visibles ;
- permettre plusieurs remises : si  $\mathcal G$  Non une seule remise sera possible pour chaque participant et si  $\heartsuit$  oui les participants pourront répondre plusieurs fois ;
- activer la notification des remises : si  $[T]$  Non vous en recevez aucune notification lorsqu'un participant soumet ses réponses et si  $\heartsuit$  oui vous serez notifiés;
- numéroter automatiquement les questions : si  $\heartsuit$  Non les questions ne seront pas numérotées sauf si vous choisissez de le faire manuellement et si  $\heartsuit$  oui questions seront numérotées automatiquement.

7 Dans la section Après l'envoi

Vous pouvez afficher la page d'analyse aux participants et ajouter, selon vos envies, un message de fin.

8 Enregistrez les paramètres en cliquant sur le bouton Enregistrer et afficher tout en bas du formulaire.

## **6.8.1. Créer des questions**

La création des questions se fait directement depuis l'activité.

### **Entrez dans l'activité Feedback**

- 1. Cliquez sur l'onglet [ Modifier les questions ;
- 2. En face du paramètre **Ajouter une question**, choisissez le type de question que vous souhaitez ajouter parmi ceux proposés dans la liste déroulante ;
- 3. Remplissez ensuite les paramètres de la question.

### **Description et paramétrages des différents types de questions**

1

Le captcha sert à s'assurer qu'une vraie personne répond aux questions du formulaire, plutôt qu'un programme automatique. Il requiert que la personne tape un texte qui apparaît de façon déformée à l'écran. En général, vous n'avez pas besoin de cette option, à moins que vous ne receviez beaucoup de réponses douteuses.

#### 2

Lorsque vous paramétrez cette question, vous avez le choix entre plusieurs types de choix multiple :

- **une réponse** : ce type de question permet d'afficher les choix de réponses accompagnées de cases à cocher. Il n'est pas possible de sélectionner plus d'une réponse.
- **plusieurs réponses** : ce type de question propose un choix de réponses possibles accompagnées de cases à cocher. Les participants peuvent cocher autant de cases qu'ils le souhaitent. Il n'existe pas, pour le moment, de façon de limiter le nombre de cases qu'il est possible de cocher.
- **une seule réponse possible (menu déroulant)** : dans ce type de question, un menu déroulant permet de choisir une réponse.

#### 3

Ce type de question ressemble au type « menu déroulant », sauf que le choix a une valeur numérique associée.

Exemple de réponses possibles :

- $\bullet$  [5] J'adore
- $\bullet$  [4] J'aime
- [3] C'est correct
- [2] Je n'aime pas trop
- [1] Je déteste

Cela vous permet d'évaluer votre résultat avec celui des années précédentes (par exemple 4,5 cette année contre 3,9 l'an dernier).

4

Ce type de question vous permet de choisir d'afficher l'un de ces trois  $\Box$  types d'informations : l'heure de réponse, le cours et la catégorie de cours dans laquelle le Feedback se trouve. Vous n'êtes pas obligé de saisir une question dans le champ dédié.

5

Ce type de question appelle une réponse courte qui entre sur une ligne. Vous pouvez déterminer le nombre de caractères permis afin que la réponse ne soit pas trop longue et qu'elle ne dépasse pas le champ du cadre de réponse.

#### 6

Ce type de question sert à créer un champ de texte (dont vous pouvez spécifier la taille) dans

lequel les utilisateurs peuvent entrer un texte long.

#### 7

Dans ce type de question, vus posez une question qui appelle une réponse sous forme de nombre et vous prévoyez un éventail de réponses acceptables. Par exemple, à la question « combien de bras aimeriez-vous avoir s'il vous était possible d'en avoir plus de 2 ? (veuillez spécifier une réponse entre 0 et 10) », dans les paramètres, vous devez spécifier un éventail de réponses possibles allant de 0 à 10.

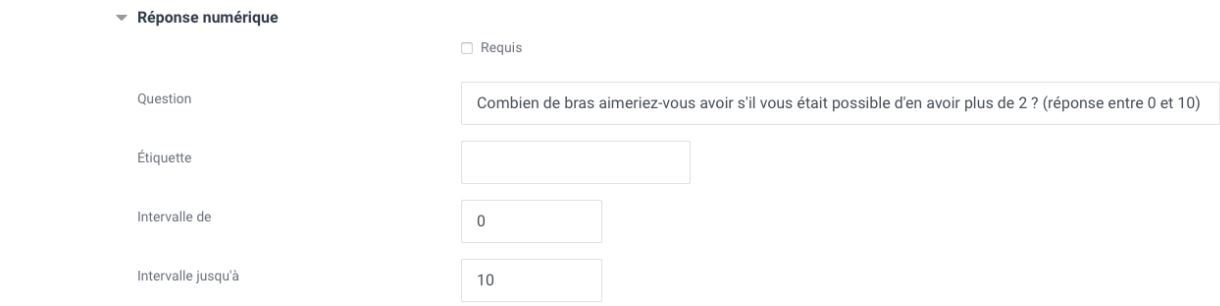

### 8 Autre type (pas vraiment une question)

Tout comme une étiquette habituelle, ce type de question vous permet d'ajouter un texte de votre choix entre les questions afin de fournir des explications supplémentaires ou dans le but d'organiser le Feedback en sections.

## **6.8.2. En créant le Feedback**

## **Vous voulez enregistrer vos questions en tant que modèle afin de pouvoir les réutiliser**

**La Résultat** 

**Dans l'onglet [ Modèles ...** 

...dans la section *Enregistrer ces questions en tant que nouveau modèle*, définissez un nom dans la case prévue à cet effet puis cliquez sur le bouton Enregistrer comme modèle .

### **Vous souhaitez utiliser un modèle que vous avez préalablement défini**

**LA** Résultat

### **Créez une activité Feedback...**

- puis rendez-vous dans l'onglet [ Modèles de l'activité ;
- · Dans la section *Utiliser un modèle*, dépliez la liste déroulante puis choisissez le modèle de votre choix.

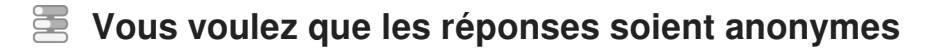

Résultat

**Dans les paramètres du Feedback...** 

- · dépliez la section Options des réponses ;
- Pour le paramètre **Enregistrer les noms d'utilisateurs**, choisissez « anonyme » plutôt que « Le nom du participant sera enregistré et affiché avec ses réponses ».

### **Vous voulez qu'une question soit obligatoire**

**LRésultat** 

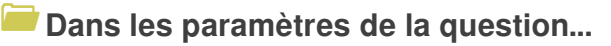

 $\ldots$  cochez la case  $\heartsuit$  Requis en haut du formulaire.

## **Vous voulez relancer les étudiants qui n'ont pas encore répondu au questionnaire**

#### $\blacktriangle$

Cette option n'est pas fonctionnelle en mode Anonyme

**LRésultat** 

**Rendez-vous dans l'onglet**  Afficher les utilisateurs sans réponse **...**

… une liste des utilisateurs n'ayant pas répondu est affichée. En-dessous de celle-ci, vous pouvez envoyer une notification en saisissant un **sujet** et un **message** dans les espace dédiés.

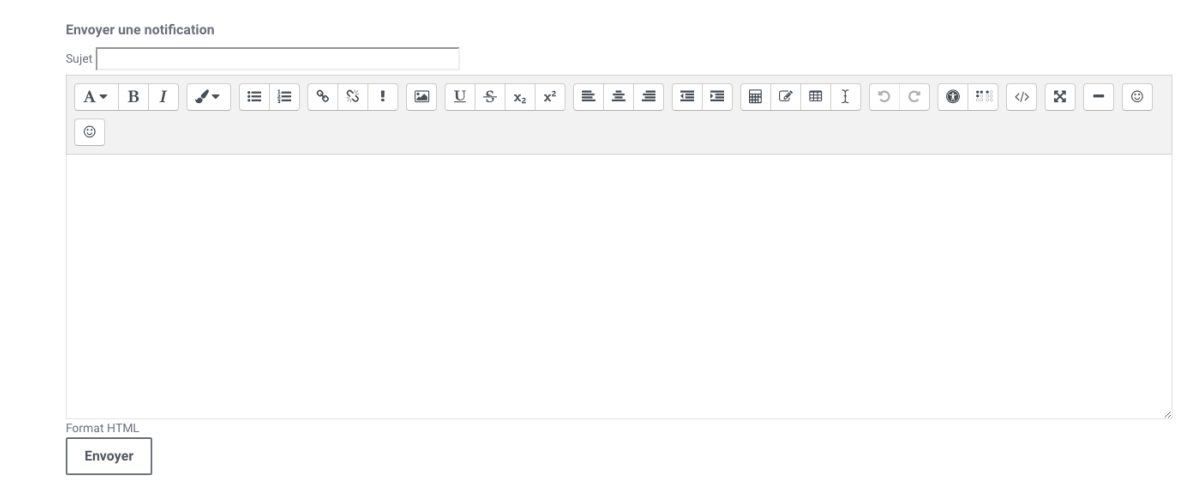

**Vous voulez afficher l'analyse des réponses aux participants une fois qu'ils ont répondu**

**LA** Résultat

### **Dans l'activité...**

…rendez-vous dans l'onglet **D** Analyses qui vous proposera une analyse complète des réponses (graphiques, moyenne du positionnement, etc.). Les données peuvent être exportées en cliquant sur le bouton Exporter vers Excel .

## **Vous voulez rendre votre enquête accessible uniquement sur une période donnée**

**La Résultat** 

**Dans les paramètres de l'activité...** 

… dépliez la section **Disponibilité**. Cochez **Ø Activer** pour les paramètres « Autoriser les réponses à partir de » et/ou « Autoriser les réponses jusqu'au » puis paramétrez les dates de début et/ou de fin.

## **6.8.3. Paramètres avancés**

Comme pour toutes les activités ou les ressources sur la plate-forme, vous pouvez :

### **Fixer des conditions pour accéder à votre choix de groupe**

Voir le chapitre & [Restreindre la disponibilité...](#page-181-0) [p.182[\]](#page-181-0)

### **Suivre l'achèvement du feedback par vos étudiants**

Les conditions pour considérer automatiquement une activité Choix de groupe comme achevée sont :

- avoir affiché ou consulté l'activité
- avoir envoyé son feedback

Voir le chapitre & [Suivi d'achèvement...](#page-177-0) [p.178] pour mettre cette option en place.

# **6.9. Créer un forum**

L'activité **Forum** vous permet d'avoir des discussions avec vos étudiants par échange de messages et les étudiants peuvent aussi discuter entre eux.

#### 놀 Exemple pas à pas

- 1 Cliquez le bouton Activer le mode édition .
- 2 Cliquez le bouton + Ajouter une activité ou une ressource .

3 Choisissez l'activité **De Forum dans la liste affichée**.

Le formulaire de paramètres de l'activité s'ouvre automatiquement.

4 Dans la section Généraux :

- saisissez **le Nom du forum** : l'intitulé du lien affiché sur la page du cours
- en option vous pouvez saisir une **Description**, les consignes pour les étudiants par exemple ou les critères d'évaluations des messages

Cochez l'option **Afficher la description sur la page de cours** si vous souhaitez afficher cette description directement sous le lien du forum sur la page principale du cours.

### 5 Choisissez le type de forum

O A

5 types de forum sont disponibles :

- **Chaque personne lance une discussion unique** : chaque étudiant ne peut entamer qu'une seule discussion, à laquelle chacun peut répondre.
- **Forum questions/réponses** : les étudiants doivent poster un message avant de pouvoir consulter et répondre aux questions et messages des autres participants.
- **Forum standard affiché comme un blog** : un forum ouvert, où chacun peut entamer une nouvelle discussion à tout instant. Les sujets de discussion sont affichés sur une page, avec un lien « Discuter sur ce sujet » pour y répondre.
- **Forum standard pour utilisation générale** : un forum ouvert, où chacun peut entamer une nouvelle discussion à tout instant.
- **Une seule discussion** : Il n'y aura qu'un seul sujet de discussion sur lequel chacun pourra s'exprimer (ne fonctionne pas en groupes séparés).

6 Enregistrez les paramètres en cliquant sur le bouton Enregistrer et revenir au cours tout en bas du formulaire.

## **6.9.1. Lorsqu'un message est posté dans le forum...**

## **Vous souhaitez que tous les étudiants reçoivent une copie de ce message par courriel**

**La Résultat** 

**Imposez aux étudiants le mode d'abonnement au forum...**

Quand un utilisateur s'abonne à un forum, il reçoit automatiquement par courriel une copie des messages postés.

Dans les paramètres du forum section **Inscription et suivi des messages**, 4 modes d'abonnement sont disponibles :

Abonnement **Facultatif** : chacun est libre de s'abonner ou non

- Abonnement **imposé** : tout le monde est abonné et ne peut pas se désabonner
- Abonnement **automatique** : tout le monde est abonné au départ mais ils peuvent se désabonner
- Abonnement **désactivé** : personne ne peut s'abonner

Désormais, les utilisateurs, abonnés à un forum, peuvent répondre directement aux messages qu'ils reçoivent par courriel sans avoir à se connecter à la plate-forme Moodle.

### **Vous voulez que ce message reste toujours visible en haut de la liste**

**LRésultat** 

### **Lors de la création ou de l'édition d'un message...**

- ... cochez la case **■** Épinglé sous la section **■** Annexes.
- **Vous souhaitez que ce message ne s'adresse qu'à un groupe d'étudiants**
- **LA** Résultat

**Dans les paramètres du forum...** 

- ...dans la section **Réglages courants**, vous pourrez choisir parmi 3 « Mode de groupe » :
	- **Aucun groupe** : les messages seront lus par tous et tous pourront y répondre.
	- **Groupes séparés** :
		- Vous pouvez poster un message à destination d'un groupe en le sélectionnant dans  $\mathbb{R}$ la liste déroulante au haut à gauche puis en cliquant sur le bouton Ajouter une discussion .

Seuls les étudiants de ce groupe verront ce message et pourront y répondre.

- Vous pouvez poster un message à tous les participants mais alors aucun étudiant ne pourra y répondre.
- Les étudiants par contre peuvent lire, poster ou répondre uniquement aux messages des membres du même groupe.
- **Groupes visibles** :
	- Vous pouvez poster un message à destination d'un groupe, tous les étudiants verront ce message mais seuls les étudiants du groupe pourront y répondre.
	- Vous pouvez poster un message à tous les participants et alors tous les étudiants pourront y répondre.
	- Les étudiants par contre peuvent lire tous les messages mais peuvent poster ou répondre uniquement aux messages des membres du même groupe.

### **Vous voulez autoriser l'ajout de fichiers annexes dans le message**

**La** Résultat

**Dans les paramètres du forum...**

...dépliez la section **Annexes et nombre de mots**, vous pouvez spécifier la **taille maximale de l' annexe** et le **nombre maximal d'annexes**.

## **Vous voulez qu'un étudiant puisse modérer le forum (modifier, déplacer ou supprimer des messages)**

**LRésultat** 

**Attribuez-lui le rôle d'enseignant non-éditeur uniquement dans cette activité...**

- Entrez dans le forum ;
- Ouvrez le menu des paramètres  $\bullet$ , puis choisissez  $\overline{N}$  Rôles attribués localement dans la liste déroulante ;
- Dans le tableau qui s'affiche, cliquez sur le rôle d'**Enseignant non éditeur** ;
- Sélectionnez l'étudiant en question dans la liste des Utilisateurs potentiels, puis cliquez sur le bouton Ajouter au centre.

### **Vous préférez limiter les étudiants qui posteraient trop de messages**

**LA** Résultat

#### **Dans les paramètres du forum...**

dans la section **Nombre maximal de messages**, fixez la **Durée du blocage** et le seuil de message à atteindre avant que l'étudiant soit bloqué : **Nombre maximal de messages**. Une notification peut être envoyée à l'étudiant trop bavard avant qu'il n'atteigne le seuil : **Nombre de messages avant notification**

### **6.9.2. Pour évaluer les étudiants dans un forum...**

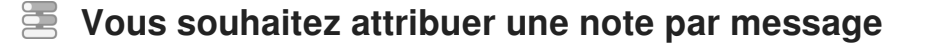

**LRésultat** 

#### **Dans les paramètres du forum...**

- Dans la section **Évaluations**, choisissez votre **Barème** (une note sur 5 par exemple) ; → Chaque message pourra alors être évalué à l'aide de ce barème, la note finale d'un étudiant remontera dans le carnet de note. Pour calculer cette note finale, il faut paramétrer le type de combinaison de notes des messages.
- Définissez ensuite le **type de combinaison** :
	- **Pas d'évaluation** (par défaut) : le forum n'est pas évalué et n'enregistre pas de notes dans

le carnet de notes.

- **Moyenne des évaluations** : moyenne de toutes les évaluations données à cet étudiant pour ses messages dans ce forum. Utile dans le cas d'évaluation par les pairs.
- **Nombre d'évaluations** : le nombre des éléments évalués est la note finale. Ce total ne peut pas dépasser la note maximale fixée pour l'activité. Utile lorsque le nombre de messages est important. Ce type d'évaluation peut être utilisé quand la note est basée sur un certain nombre d'interventions dans le forum.
- **Évaluation maximale** : la note la plus haute obtenue par l'étudiant est utilisée comme note finale. Cette méthode est utile pour mettre l'emphase sur le meilleur travail des participants, leur permettant de publier un message de grande qualité et un certain nombre de messages plus ordinaires.
- **Évaluation minimale** : la note la plus basse obtenue par l'étudiant est utilisée comme note finale. Cette méthode est utile lorsque la qualité est recherchée pour tous les messages.
- **Somme des évaluations** : Toutes les évaluations d'un utilisateur sont additionnées. Veuillez noter que le total ne peut pas dépasser la note maximale pour l'activité.

 Rôles avec autorisation d'évaluer : ces rôles seront affichés après avoir enregistré une première fois le formulaire de paramètres.

 Restreindre l'évaluation aux éléments dont les dates sont comprises dans cet intervalle : si vous cochez cette option, vous pouvez définir quels messages peuvent être évalués du fait d'avoir été postés dans un intervalle de temps.

## **Vous voulez que les étudiants évaluent les messages des autres étudiants (évaluation par les pairs)**

**La Résultat** 

#### **Entrez dans le forum...**

- $\bullet$  Cliquez sur les paramètres  $\bullet$ , puis sélectionnez  $\mathbb N$  voir les permissions dans la liste déroulante ;
- Sur la page qui s'affiche, en haut à gauche, saisissez **évaluer** dans le champ de texte **f** Filtre ;

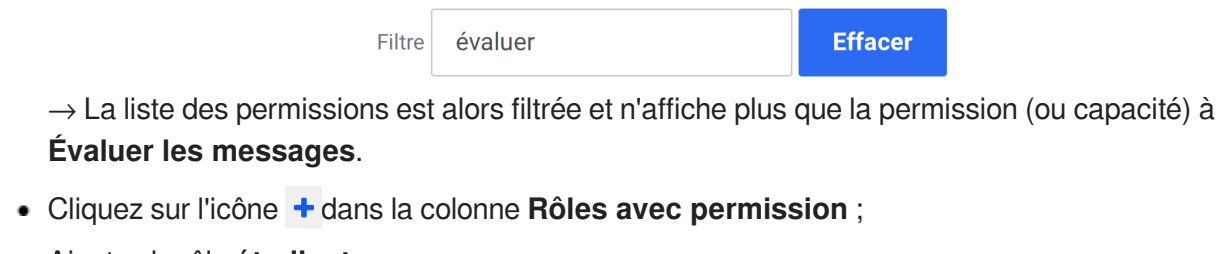

Ajoutez le rôle **étudiant** ;

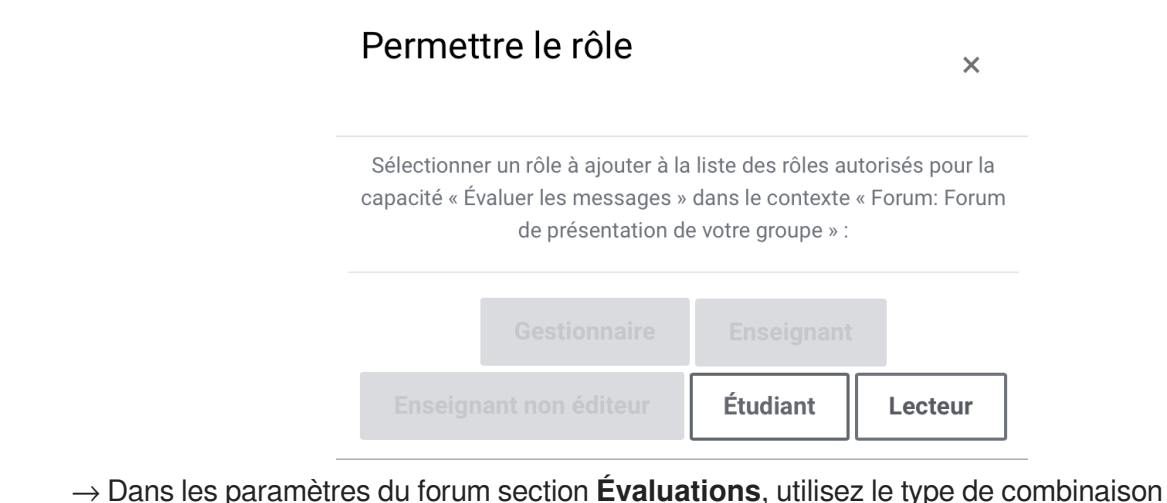

**Moyenne des évaluations** dans le cas d'une évaluation par les pairs.

### **6.9.3. Les paramètres avancés**

Comme pour toutes les activités ou les ressources sur la plate-forme, vous pouvez :

#### **Fixer des conditions pour accéder à votre forum**

Voir le chapitre & [Restreindre la disponibilité...](#page-181-0) [p.18[2\]](#page-181-0)

#### **Suivre l'achèvement du forum par vos étudiants**

Les conditions pour considérer automatiquement une activité Forum comme achevée sont :

- avoir affiché ou consulté le forum
- avoir obtenu une note
- avoir atteint un certain seuil de messages créés ou de réponses envoyées.

Voir le chapitre  $\hat{\mathcal{L}}$  [Suivi d'achèvement...](#page-177-0) <sup>[p.178]</sup> pour mettre cette option en place.

## **6.10. Créer un glossaire**

L'activité **Glossaire** permet aux participants de créer et d'organiser une liste de termes accompagnés de leur définition, à la manière d'un dictionnaire.

### $\bullet$

Le glossaire peut être créé en lecture seule, sous la forme d'une activité restreinte aux termes créés par l'enseignant, ou comme activité collaborative, laissant aux étudiants des droits de création et de modification du contenu.

#### ₫

Les articles et les définitions proposés peuvent être commentés et évalués par les membres des groupes.

#### 놀 Exemple pas à pas

- 1 Cliquez le bouton Activer le mode édition .
- 2 Cliquez le bouton + Ajouter une activité ou une ressource .
- 3 Choisissez l'activité  $A_2$  Glossaire dans la liste affichée.
- Le formulaire de paramètres de l'activité s'ouvre automatiquement.

#### 4 Saisissez **le Nom du glossaire**

Il s'agit de l'intitulé du lien affiché sur la page du cours.

#### 5 Saisissez une **Description.**

Ce paramètre est optionnel mais peut s'avérer pratique pour les étudiants si vous saisissez les instructions par exemple.

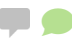

 $\blacksquare$ 

 $\blacksquare$ 

Cochez l'option **Afficher la description sur la page de cours** si vous souhaitez afficher cette description directement sous le lien du glossaire sur la page principale du cours.

6 Choisissez le Type de glossaire.

Un glossaire peut être défini comme principal ou secondaire. Un article peut être exporté d'un glossaire secondaire vers un glossaire principal.

Il ne peut y avoir qu'un seul glossaire principal par cours.

Un glossaire secondaire peut servir à développer plus précisément des concepts contenus dans le glossaire principal.

7 Choisissez le Format d'affichage.

Dépliez la section **Apparence**, pour définir comment les articles seront affichés.

- **Simple, style dictionnaire** : aucun auteur n'est spécifié (paramètre par défaut)
- **Complet avec auteur** : le glossaire ressemble à un forum et l'auteur de chaque article est indiqué
- **Complet sans auteur**
- **Continu sans auteur** : les articles sont présentés les uns après les autres
- **Encyclopédie** : comme l'affichage **Complet avec auteur**, avec les images affichées dans l'article
- **FAQ** : liste de questions les plus souvent posées.
- **Liste d'articles** : les articles sont affichés sous la forme d'une liste de liens ; la définition n'est pas visible dans cette liste (il faut cliquer sur le nom de l'article pour y accéder)

8 Enregistrez les paramètres en cliquant sur le bouton Enregistrer et revenir au cours tout en bas du formulaire.

## **6.10.1. En créant le glossaire...**

## **Vous voulez ajouter un article au glossaire**

### **La** Résultat

### **Entrez dans le glossaire...**

- Cliquez sur le bouton Ajouter un nouvel article ;
- Saisissez le nom de l'article à ajouter dans le champ **Concept** ;
- Ajoutez la définition de l'article ;
- Vous pouvez utiliser le champ **Termes associés** pour indiquer les termes synonymes qui renverront tous vers cette même définition (chaque terme doit être saisi sur une nouvelle ligne) ;
- Dans le champ Annexe, il est possible d'insérer un fichier (image, document, archive, etc.) pour accompagner la définition de l'article du glossaire

Par défaut, tous les utilisateurs du cours (étudiants et enseignants confondus) peuvent créer des articles de glossaire.

Si l'option **Non** est choisie dans le champ **Toujours autoriser la modification** (Paramètres du glossaire, section **Articles**), les étudiants pourront modifier leurs articles uniquement durant une période définie de 30 minutes.

D'autres options sont disponibles pour paramétrer la *liaison automatique*, afin que la définition soit accessible partout dans le cours lorsque ce terme (article) est utilisé (voir l'utilisation des C liens [automatiques](#page-129-0)  $[<sup>p.130]</sup>$  $[<sup>p.130]</sup>$  $[<sup>p.130]</sup>$ .

## **Vous ne voulez pas que les étudiants puissent créer des articles**

**L** Résultat

### **Retirez la permission de créer des articles aux étudiants.**

- Entrez dans le glossaire ;
- Dépliez le menu des paramètres et choisissez **El Permissions dans la liste affichée**;
- Sur la page qui s'affiche, en haut à gauche, saisissez **créer** dans le champ de texte **I** Filtre ;

 $\rightarrow$  La liste des permissions est alors filtrée et la permission (ou capacité) Créer des articles est affichée dans la section **Activité : Glossaire** ;

• Cliquez sur l'icône **à** à côté du rôle étudiant.

## **Vous voulez désigner un étudiant comme modérateur des articles**

**LRésultat** 

71

### **Paramétrez les conditions d'édition des articles**

Par défaut, les étudiants ne peuvent pas créer des définitions pour les articles qui existent déjà. Il peuvent créer des nouvelles entrées (articles) dans un glossaire et ils peuvent modifier les définitions de leurs propres articles.

Vous pouvez accorder des droits de modification d'articles à un étudiant (ou à plusieurs), pour faire un travail de modération :

- Entrez dans le glossaire ;
- $\bullet$  Dans le menu paramètres, cliquez sur  $\overline{N}$  Rôles attribués localement ;
- Dans la section **Veuillez choisir un rôle à attribuer** cliquez  $\overline{N}$  Étudiant ;
- Dans la colonnes de droite (**Utilisateurs potentiels**) cherchez le nom de l'étudiant, sélectionnez-le et cliquez le bouton Ajouter ;

→ Le nom de l'étudiant sera ensuite affiché dans la colonne de gauche (**Utilisateurs existants** ).

### **Pour donner le droit de modération d'articles à tous les étudiants :**

- Entrez dans le glossaire ;
- Dans le menu paramètres, cliquez sur  $\overline{N}$  Permissions ;
- $\bullet$  Sur la page qui s'affiche en haut à gauche, dans le champ de texte  $\boxed{I}$   $Fu1$ tre saisissez **gérer ;**
- La liste des permissions est alors filtrée et permet de repérer la permission (ou capacité) **Gérer les articles ;**
- Cliquez l'icône + dans la colonne **Rôles avec permission**;
- Ajouter le rôle **Étudiant.**

⚠ L'activation de **cette option permettra** également **à tout étudiant** inscrit dans le cours **de supprimer des articles** du glossaire.

### **Vous voulez permettre aux étudiants d'insérer des commentaires**

### **La** Résultat

#### **Dans les paramètres de l'activité...**

Dépliez la section Articles et sélectionnez **<b>E** oui dans le champ **Autoriser les commentaires**. L'activation des commentaires les rendra disponibles à tout utilisateur inscrit au cours. Pour limiter l'ajout de commentaires à certains rôles uniquement :

- Entrez dans le glossaire ;
- $\bullet$  Dans le menu des paramètres du glossaire, cliquez sur  $\overline{\mathbb{N}}$  Permissions ;
- $\bullet$  Sur la page qui s'affiche en haut à gauche, dans le champ de texte  $\Box$  Filtre saisissez **commentaire ;**
- La liste des permissions est alors filtrée et la permission (ou capacité) **Ajouter des commentaires** est affichée dans la section **Activité : Glossaire ;**
- Cliquez l'icône  $\blacksquare$  à côté du rôle auguel vous voulez retirer la permission d'ajout de commentaires.

### **Vous souhaitez attribuer une note par article**

### **LRésultat**

### **Définissez le type d'évaluation et le barème.**

- Dans les paramètres du glossaire section **Évaluations**, définissez le **Type de combinaison** :
	- **Pas d'évaluation** (par défaut) : le glossaire n'est pas évalué et n'enregistre pas de notes dans le carnet de notes.
	- **Moyenne des évaluations** : moyenne de toutes les évaluations données à cet étudiant pour ses articles dans ce glossaire.
	- **Nombre d'évaluations** : le nombre des éléments évalués est la note finale. Ce total ne peut pas dépasser la note maximale fixée pour l'activité. Utile lorsque le nombre d'articles est important. Ce type d'évaluation peut être utilisé quand la note est basée sur un certain nombre d'interventions dans le glossaire.
	- **Évaluation maximale** : la note la plus haute obtenue par l'étudiant est utilisée comme note finale. Cette méthode est utile pour mettre l'emphase sur le meilleur travail des participants, leur permettant de publier un article de grande qualité et un certain nombre d'articles plus ordinaires.
	- **Évaluation minimale** : la note la plus basse obtenue par l'étudiant est utilisée comme note finale. Cette méthode est utile lorsque la qualité est recherchée pour tous les articles.
	- **Somme des évaluations** : Toutes les évaluations d'un utilisateur sont additionnées. Veuillez noter que le total ne peut pas dépasser la note maximale pour l'activité.
- choisissez votre **Barème** (une note sur 5 points par exemple)

Chaque article pourra alors être évalué à l'aide de ce barème, la note finale d'un étudiant remontera dans le carnet de note.

 Rôles avec autorisation d'évaluer : ces rôles seront affichés après avoir enregistré une première fois le formulaire des paramètres.

 Restreindre l'évaluation aux éléments dont les dates sont dans cet intervalle : si vous cochez cette option, vous pouvez définir quels articles peuvent être évalués du fait d'avoir été publiés dans un intervalle de temps.

### **Vous voulez que les étudiants puissent évaluer les articles du glossaire**

#### **La Résultat**

71

### **Donnez la permission aux étudiants d'évaluer les articles.**

- Entrez dans le glossaire ;
- Dépliez le menu paramètres puis cliquez sur  $\mathbb N$  permissions dans la liste déroulante;
- $\bullet$  Sur la page qui s'affiche en haut à gauche, dans le champ de texte  $\blacksquare$  Filtre saisissez **évaluer ;**
- La liste des permissions est alors filtrée et n'affiche plus que la permission (ou capacité) **Évaluer les articles ;**
- Cliquez l'icône **+** dans la colonne **Rôles avec permission** ;
- Ajouter le rôle **Étudiant.**

### <span id="page-129-0"></span>**6.10.2. Les paramètres avancés**

Comme pour toutes les activités ou les ressources sur la plate-forme, vous pouvez :

### **Fixer des conditions pour accéder à votre glossaire**

Voir le chapitre C<sub>P</sub>[Restreindre la disponibilité...](#page-181-0) [p.182[\]](#page-181-0)

### **Suivre l'achèvement du glossaire par vos étudiants**

Les conditions pour considérer automatiquement une activité Glossaire comme achevée sont :

- avoir affiché ou consulté le glossaire,
- avoir obtenu une note.
- avoir atteint un certain seuil d'articles créés.

Voir le chapitre & [Suivi d'achèvement...](#page-177-0) [p.178] pour mettre cette option en place.

### **6.10.2.1. Les liens automatiques**

Des paramétrages spécifiques à l'activité **Glossaire** concernent les liens automatiques. Les paramétrages se font en deux temps.

#### $\bullet$

Cette option vous permet de lier automatiquement les termes et expressions définis dans le glossaire lorsque ceux-ci apparaissent dans le contenu du cours. En cliquant sur le terme grisé, l'étudiant accède à la définition figurant dans le glossaire.

#### **Activer les liens automatiques :**

- Entrez dans le glossaire
- **Dans la section Articles sélectionnez <b>Sa** oui dans le champ **Activer les liens automatiques.**

### **Mettre en place le lien automatique pour chaque article :**

- Lors de l'ajout d'un article dans le glossaire, dans la section **Liaison automatique**, cochez Article lié automatiquement pour que la définition de cet article s'affiche lorsqu'il est utilisé dans le cours
- Cochez  $\heartsuit$  Article sensible à la casse pour exiger une correspondance exacte entre les majuscules et les minuscules
- **Correspondance mot pour mot** : dans un texte, seul le mot dont la forme est identique à l'article du glossaire sera lié à la définition de l'article (ex : l'article "terre" ne créera pas de lien dans le mot "terrestre").

# **6.11. Créer une leçon**

Une leçon consiste en un parcours composé d'une série de pages. Pour chaque page, l'apprenant doit faire un choix ou répondre à une question qui le conduit à une autre page.

### $\ddot{\mathbf{O}}$

**L'exemple le plus représentatif** des possibilités de cette activité est l'élaboration d'**une étude de cas**.

Le contenu est ponctué de questions et suivant la réponse que l'étudiant donnera, il sera redirigé vers l'une ou l'autre page et progressera à sa façon dans la ressource.

### Exemple pas à pas

- 1 Cliquez le bouton Activer le mode édition .
- 2 Cliquez le bouton + Ajouter une activité ou une ressource .
- 3 Choisissez l'activité **Lecon dans la liste affichée**.
- Le formulaire de paramètres de l'activité s'ouvre automatiquement.
- 4 Dans la section Généraux du formulaire, entrez le **nom de la leçon.**

5 Enregistrer les paramètres en cliquant sur le bouton Enregistrer et afficher tout en bas de la page.

6 La page qui s'affiche vous propose de commencer par ajouter des éléments :

- **... une page de contenu :**
	- Entrez dans le titre de la page
	- À l'aide de l'éditeur de texte, composez le contenu de la page
	- **Pour une page de contenu, au moins un élément supplémentaire (contenu 1) est obligatoire.**

Cet élément s'affichera sous la forme d'un bouton sous la page de contenu.

**Exemple pour mettre en place un bouton** Suivant **.**

- Dans la section *Contenu 1*, saisissez le mot  $\Pi$  Suivant dans le champ  $\Pi$ Description ;
- Dans le champ  $\Box$  Aller, choisissez  $\Box$  Page suivante (ou tout autre élément qui doit s'afficher après avoir cliqué sur le bouton en question).
- Cliquez enfin sur le bouton Enregistrer la page pour sauvegarder vos modifications.
- **... une page de questions :**
	- En premier lieu, vous devez sélectionner le type de question que vous souhaitez ajouter :
		- Choix multiples ;
		- Composition :
		- Correspondant (ou Appariement) :
		- Numérique ;
		- Réponse courte ;
		- Vrai/Faux.

 $\bullet$ 

Ce sont les mêmes types de questions que dans l'activité Test, merci de vous reporter à  $\mathcal{L}$ [cette section du guide](#page-151-0) <sup>[p.152]</sup> pour plus d'informations.

- Cliquez ensuite sur le bouton Ajouter une page à la question ;
- Entrez le titre de la page (« question 1 » par exemple) ;
- Composez la question dans le champ <sup>1</sup> Contenu de la page ;
- Saisissez les réponses dans les champs  $\Box$  Réponse 1, 2... (pour chaque réponse, vous pouvez ajouter des *feedback* spécifiques) ;
- Dans les section Feedback réponse correcte et Feedback mauvaise réponse, dans les champs  $\overline{D}$  Lien après réponse correcte /  $\overline{D}$  Lien après mauvaise réponse, choisissez dans la liste déroulante la page vers laquelle vous voulez que l'étudiant soit redirigé après avoir répondu.
- Dans ces mêmes sections, dans les champs  $\Box$  Score des réponses correctes / $\Box$ Score des mauvaises réponses , précisez le score de la réponse : **1 = réponse correcte et 0 = réponse incorrecte** ;
- Enfin, cliquez sur le bouton Enregistrer la page pur sauvegarder vos modifications.

7 Continuez à ajouter des éléments en sélectionnant Ajouter une page de contenu ou Question dans la liste déroulante.

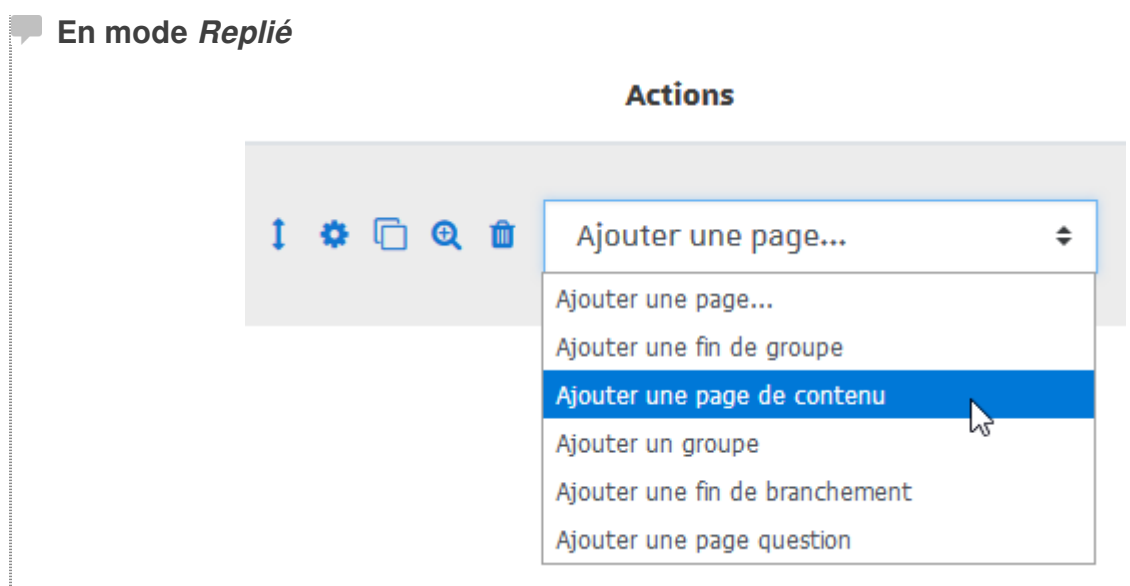

8 En cliquant sur les icônes, vous pouvez à tout moment  $\mathbf 1$  déplacer,  $\mathbf \bullet$  éditer,  $\Box$  dupliquer,  $\mathbf \bullet$ prévisualiser ou **ne** supprimer un élément.

### **6.11.1. Les différents types de parcours...**

L'élaboration d'un parcours nécessite naturellement tout un **travail de conception en amont** avant d'utiliser l'outil de saisie des contenus que propose Moodle.

Le principe étant d'afficher un contenu (+ des choix) ou une question (+ des réponses) et suivant les choix effectués ou les réponses données, de paramétrer un saut (passage) vers un autre contenu ou une autre question.

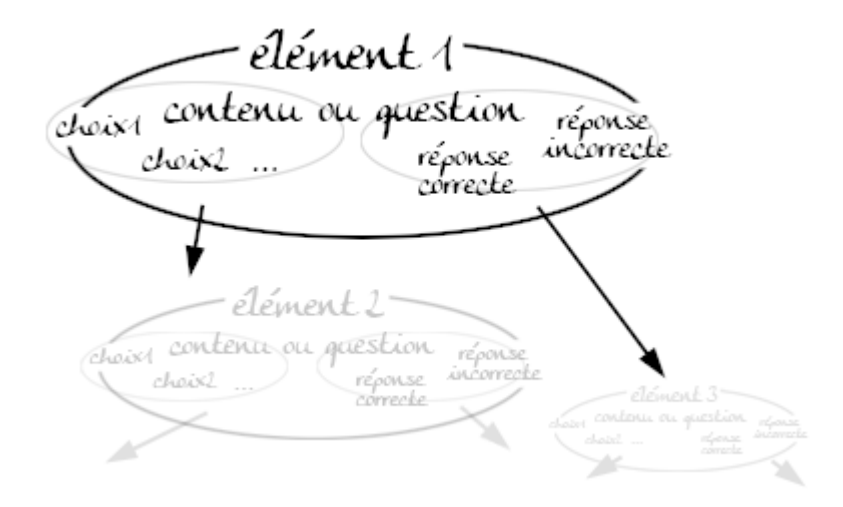

**On peut distinguer 2 types de parcours :**

1. **Le plus simple, le parcours linéaire :**

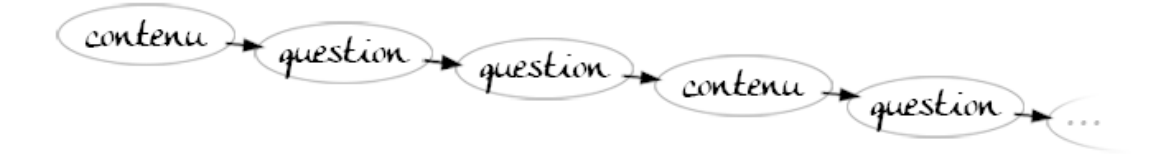

Ajouter les pages de contenu ou des questions les unes après les autres en sélectionnant l'élément choisi dans la liste déroulante.

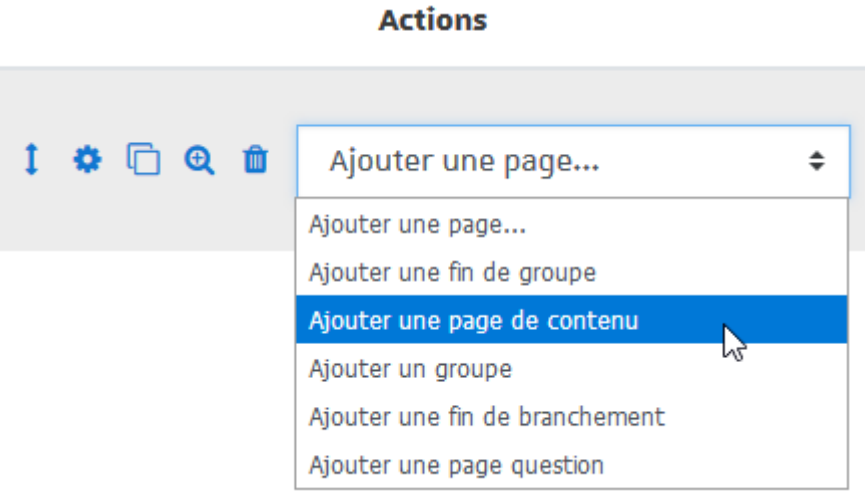

**Sur les pages de contenu**, ajoutez par exemple les boutons "Suivant" et "Retour" en saisissant ces termes dans le champ  $\Box$  Contenu 1 et  $\Box$  Contenu 2 et en paramétrant les sauts dans le champ **B** Aller sur la "Page suivante" et la "Page précédente".

**Pour les questions**, quelle que soit la réponse (bonne ou mauvaise), le saut sera la "page suivante".

2. **Plus complexe le parcours avec remédiation :**

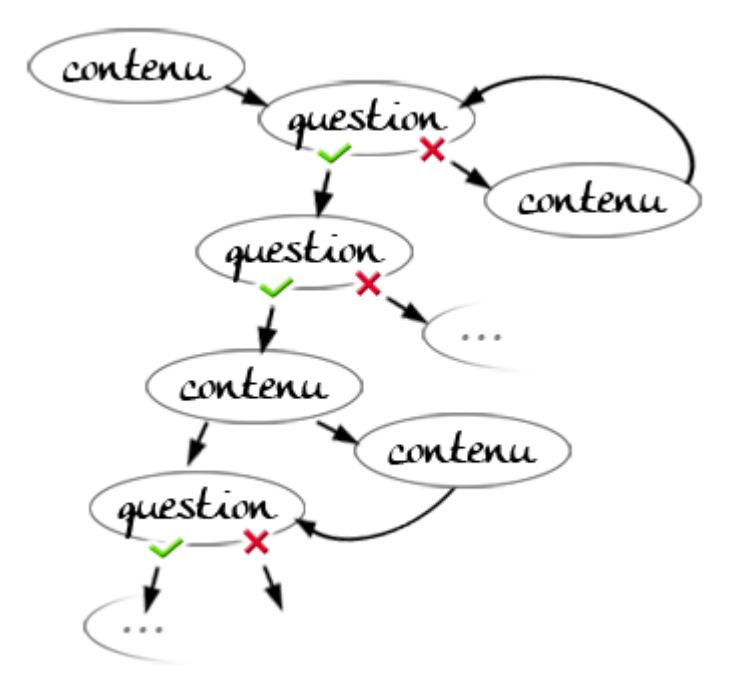

Commencez par **saisir l'ensemble de vos pages de contenu et/ou l'ensemble de vos questions** sans trop vous soucier de l'ordre d'affichage et du paramétrage des sauts. Ajoutez autant d'éléments que nécessaire en sélectionnant l'élément choisi dans la liste déroulante (idem 1.). La construction du parcours se fera plus aisément une fois l'ensemble des éléments saisis. Placez le premier élément de votre parcours (contenu ou question) en haut de la liste. Vous pouvez déplacer les éléments à l'aide de l'icône  $\mathbf 1$ 

**Paramétrez les sauts des différents éléments**. Pour cela, éditez les contenus ou les questions en cliquant sur l'icône  $\bullet$  et indiquez quel choix ou quelle réponse pointe vers quel autre élément dans le champ  $\Box$  Aller. L'ensemble des titres donnés à vos pages apparaissent et vous n'avez plus qu'à sélectionner le nom de la page.

### **Un groupe, quésaco ?**

Un groupe vous permet de proposer un ensemble de pages de question ou de contenu qui pourront être affichées aléatoirement aux étudiants qui parcourront la leçon.

**Délimitez** un ensemble de questions par un élément **Groupe** et un élément **Fin de groupe** et paramétrez les sauts selon vos exigences.

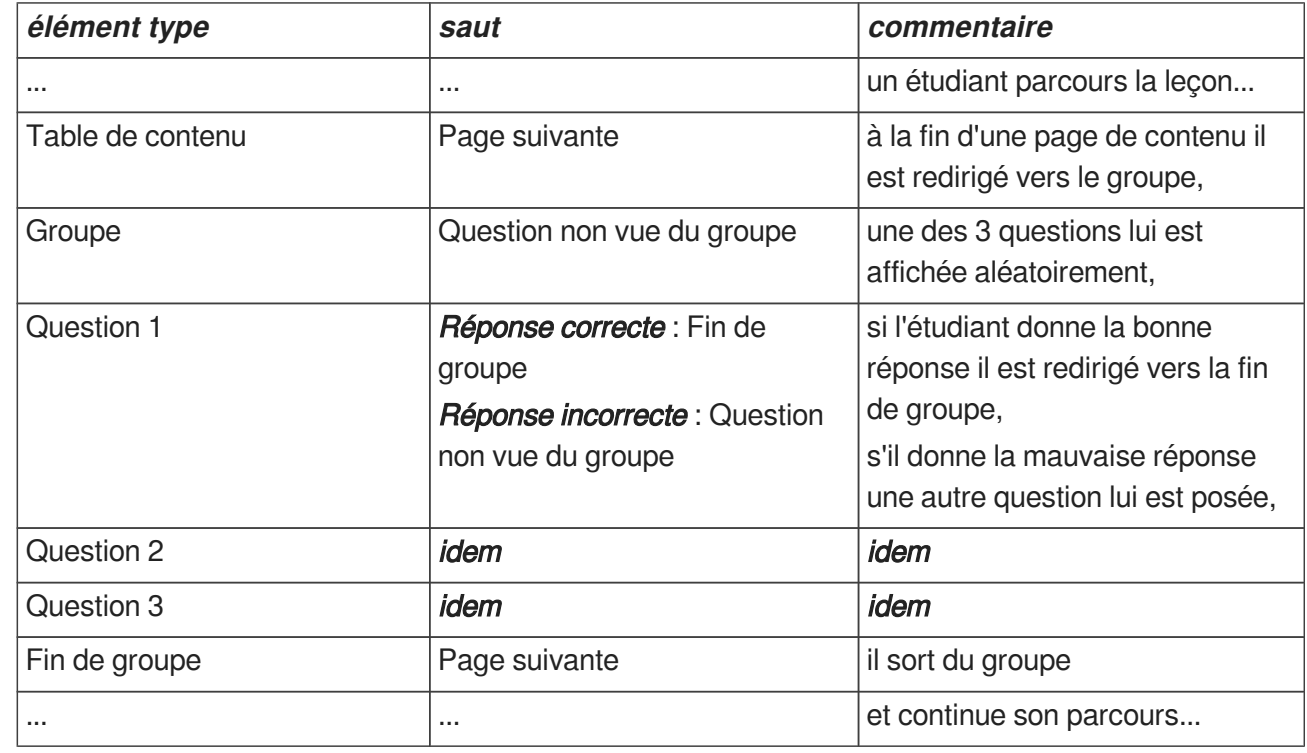

#### **Exemple :**

## **6.11.2. Pendant le déroulement de la leçon...**

**Vous souhaitez que les étudiants visualisent leurs progressions ainsi que leurs scores**

**LA** Résultat

71

**Dans les paramètres de la leçon...**

- Déployez la section *Apparence* et sélectionnez **<b>El oui** pour le paramètre Barre de **progression**.
- Sélectionnez aussi **SI** oui pour le paramètre Afficher le score actuel.

 $\rightarrow$  La barre s'affiche en bas de chaque page de la leçon et contient le pourcentage effectué tandis que le score s'affiche en haut de chaque page.

 $\triangle$  Avec le rôle enseignant, vous ne pouvez pas visualiser ces deux éléments, sauf si vous prenez le rôle étudiant.

## **Vous voulez associer un média qui sera disponible à l'étudiant tout au long de la leçon**

**La Résultat** 

**Dans les paramètres de la leçon...** 

 $\bullet$  Déployez la section *Apparence*, glissez votre média dans le cadre réservé à cet effet :  $\blacksquare$ Média Lié .

Vous pouvez utiliser des fichiers audio, vidéo, des pages HTML, des fichiers texte ou encore des images.

### **Vous aimeriez limiter le temps de consultation de la leçon**

**LA** Résultat

**Dans les paramètres de la leçon...** 

- Déployez la section *Disponibilité* puis cochez la case  $\triangledown$  Temps imparti pour activez le paramètre et entrez la **I** valeur en minutes dans le champ de texte.
- → Un bloc Durée restante, contenant le décompte, s'affiche alors en haut à gauche de l'écran.

**Vous souhaitez afficher un plan de la leçon**

**L** Résultat

#### **Dans les paramètres de la leçon...**

• Déployez la section *Apparence*, choisissez **<b>E** oui pour le paramètre Afficher le menu.

→ Le plan apparaît alors dans un bloc sur le côté droit de l'écran et contient des liens vers l'ensemble des pages de contenu uniquement (pas les pages de questions).

Vous pouvez choisir de n'afficher le plan qu'après la première consultation et l'obtention d'un certain score. Pour cela, utilisez le paramètre situé juste en-dessous de **Note minimale pour afficher le menu**.

## **6.11.3. Pour l'évaluation...**

Par défaut pour une leçon, Moodle affiche une note sur 20 dans le carnet de notes.

Pour changer cette valeur, ouvrez les paramètres du test puis sélectionnez la  $\Pi$  nouvelle valeur dans la section **Note** du formulaire affiché.

### $\mathbf{A}$

Cette modification n'est possible que si aucune note n'a été obtenue.

## **Vous voulez donner un poids plus important à certaines questions**

**HRésultat** 

### **Dans les paramètres de la leçon...**

- Déployez la section Notes, puis sélectionnez **<b>El oui** pour le paramètre **Score personnalisé** ;
- Vous pouvez alors entrer la  $\boxed{I}$  valeur de votre choix (positive ou négative) dans le champ  $\boxed{I}$ Score de chaque réponse.

## **Vous vous demandez comment la note est calculée si l'étudiant parcourt plusieurs fois la leçon**

**La Résultat** 

**Dans les paramètres de la leçon...** 

- Déployez la section notes, puis sélectionnez **<sub>5</sub>1** Oui pour le paramètre **Plusieurs tentatives permises** ;
- Le paramètre **Traitement des tentatives** (situé juste au-dessus) vous propose deux choix :
- 1. <mark>国 Utiliser la moyenne</mark> : la note de l'étudiant sera la moyenne de toutes ses tentatives ;
- 2. <mark>国 Utiliser le maximum</mark> : la note de l'étudiant sera la note maximale obtenue lors de ses tentatives.

### **Vous ne souhaitez pas d'évaluation pour votre leçon**

**La** Résultat

.

#### **Dans les paramètres de la lecon...**

- Déployez la section **Notes**, puis sélectionnez **Sil** Oui pour le paramètre **Leçon d'entraînement**
- $\rightarrow$  Aucun score ne remontera alors dans le carnet de notes.

## **6.11.4. Les paramètres avancés**

Comme pour toutes les activités ou les ressources sur la plate-forme, vous pouvez :

#### **Fixer des conditions pour accéder à votre leçon**

Voir le chapitre & [Restreindre la disponibilité...](#page-181-0) [p.182[\]](#page-181-0)

#### **Suivre l'achèvement de la leçon par vos étudiants**

Les conditions pour considérer automatiquement une activité Leçon comme achevée sont :

- avoir affiché ou consulté la leçon
- avoir obtenu une note
- avoir atteint la fin de la leçon
- avoir passé un minimum de temps dans la leçon

Voir le chapitre  $\mathbb{C}$  [Suivi d'achèvement...](#page-177-0) <sup>[p.178]</sup> pour mettre cette option en place.

## **6.12. Créer une activité Présence**

Cette activité vous permet de noter les présences des étudiants au cours et permet aux étudiants de visualiser leurs présences. Vous pouvez créer plusieurs sections comme « Présent », « Absent », « Retard » ou « Excusé » et modifier les statuts si besoin. Les rapports sont disponibles pour la classe entière ou individuellement pour chaque étudiant. L'étudiant peut ainsi vérifier son assiduité.

#### 놀 Exemple pas à pas

- 1 Cliquez le bouton Activer le mode édition
- 2 Cliquez le bouton + Ajouter une activité ou une ressource
- 3 Sélectionnez l'activité **Présence** dans la liste affichée.
- Le formulaire de paramètres de l'activité s'ouvre automatiquement.

#### 4 Dans la section Généraux

- vous pouvez modifier **le Nom** : l'intitulé du lien affiché sur la page du cours
- en option vous pouvez saisir une **Description**, les instructions par exemple.
- Cochez cette option si vous souhaitez afficher cette description directement sous le lien du devoir sur la page principale du cours.

5 Enregistrez les paramètres en cliquant sur le bouton Enregistrer et afficher tout en bas du formulaire.

6 Cliquez sur l'onglet  $\Box$  Ajouter une session en haut de la page.

Le formulaire de paramètres de la session s'ouvre.

#### 7 Dans la section Ajouter une session

Vous pouvez définir :

- le public visé : cochez la case Ø Tous les étudiants ou Ø Groupe d'étudiants selon vos besoins et, le cas échéant, choisissez les groupes dont il est question ;
- la date et l'horaire du cours pour lequel vous souhaitez relever la présence de vos étudiants.

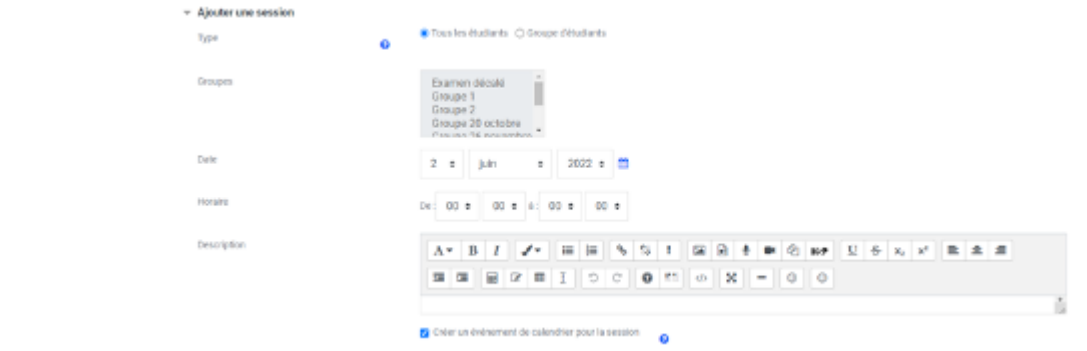

8 Cliquer sur le bouton Ajouter pour enregistrer votre session.

Votre session est affichée sous forme de liste dans l'onglet Sessions .

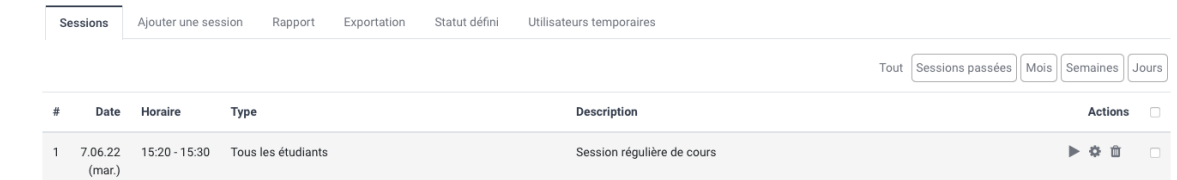

### Relever les présences de vos étudiants

- 1 Rendez-vous dans l'onglet [ Sessions de l'activité.
- 2 Cliquez sur le bouton pour ouvrir la session.
- Un tableau de présences comprenant le nom de vos étudiants s'affiche.

3 Pour chacun des étudiants, cochez la case correspondant au statut de celui-ci

- P : présent
- R : retard
- E : excusé
- A : absent

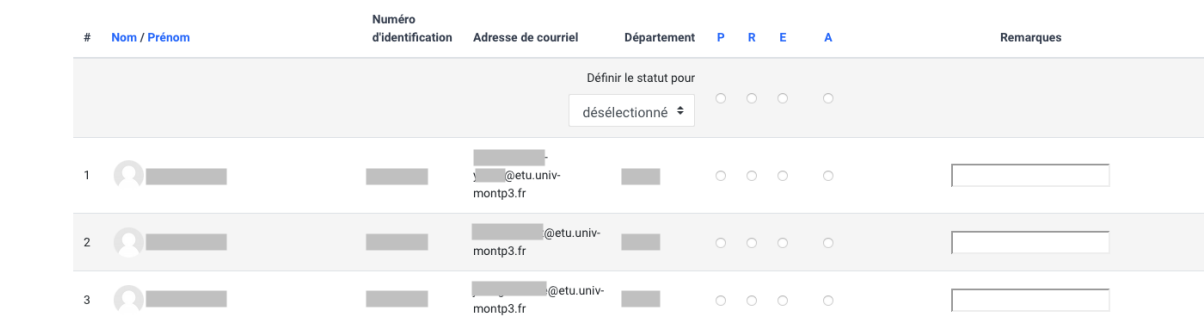

Vous avez la possibilité d'ajouter une remarque à chacun d'entre-eux dans l'espace dédié, à

gauche des cases à cocher.

 $\circ$ 

Vous avez la possibilité de marquer la présence de tous les étudiants simultanément en utilisant la première ligne du tableau. Pour le paramètre **Définir le statut pour**, vous pouvez sélectionner <sub>5</sub>1 Tous dans la liste déroulante et affecter la même présence à tous.

4 Cliquez sur le bouton Enregistrer les présences afin de sauvegarder votre appel.

## **6.12.1. En créant l'activité**

### **Vous voulez que l'activité se répète à chacun de vos cours**

### **La Résultat**

**Dans les paramètres de la session...** 

- Dépliez la section *Plusieurs sessions* ;
- Cochez la case Répéter la session au-dessus de la manière suivante pour activer la répétition ;
- Pour le paramètre **Répéter le**, cochez les cases des jours où vous souhaitez une session ;
- Pour le paramètre **Répéter tous les**, choisissez la fréquence de répétition en sélectionnant le nombre de votre choix dans la liste déroulante (en semaines) ;
- Pour le paramètre **Répéter jusqu'au**, définissez la date de fin de la répétition.

### **Vous souhaitez que les étudiants notent eux-mêmes leur présence**

**La Résultat** 

#### **Dans les paramètres de la session...**

- · Dépliez la section Saisie par l'étudiant ;
- · Cochez la case  $\heartsuit$  Permettre aux étudiants de renseigner eux-mêmes leur présence .

Chacune de vos sessions se verra attribuer un mot de passe unique, que vous pourrez afficher aux étudiants pour leur permettre de se marquer comme étant présents.

Pour le paramètre **Marquage automatique**, si vous choisissez **E** oui dans la liste déroulante, les étudiants seront automatiquement inscrits dans vos sessions lors de leur premier accès à votre cours.

### Vous voulez noter l'assiduité de vos étudiants

**La Résultat** 

71

### **Dans les paramètres de l'activité...**

- Dépliez la section Note ;
- Déterminer la **I** Note maximale que vos étudiants peuvent obtenir dans la case définie à cet effet ;
- Vous pouvez également définir une **I** Note pour passer (si l'étudiant obtient une note inférieure ) celle définie, l'activité ne sera pas considérée comme achevée et sera affichée en rouge dans la progression de l'étudiant).

## **6.12.2. Paramètres avancés**

Comme pour toutes les activités ou les ressources sur la plate-forme, vous pouvez :

### **Fixer des conditions pour accéder à votre Présence**

Voir le chapitre C<sub>P</sub>[Restreindre la disponibilité...](#page-181-0) [p.18[2\]](#page-181-0)

### **Suivre l'achèvement de la Présence par vos étudiants**

Les conditions pour considérer automatiquement une activité Présence comme achevée sont :

les étudiants doivent recevoir une note pour terminer l'activité

Voir le chapitre & [Suivi d'achèvement...](#page-177-0) [p.178] pour mettre cette option en place.

# **6.13. Créer un questionnaire**

L'activité **Questionnaire** vous permet de proposer un questionnaire à vos étudiants et de collecter les réponses de façon nominative ou anonyme.

### **Exemple :**

Cette activité peut être utilisée pour demander à vos étudiants d'évaluer votre enseignement.

#### **Analyse des réponses**

Lors de l'analyse des réponses, vous pouvez :

- consulter une page **Analyse** qui affiche les pourcentages de réponses aux questions sous la forme de barres de couleurs horizontales.
- exporter les réponses dans un fichier Excel qui contient 2 feuilles (pourcentage et détails des réponses)
- afficher le détail de chaque réponse
- supprimer des réponses

### Exemple pas à pas

1 Cliquez le bouton Activer le mode édition

- 2 Cliquez le bouton + Ajouter une activité ou une ressource
- 3 Sélectionnez l'activité **El Questionnaire dans la liste affichée**
- Le formulaire de paramètres de l'activité s'ouvre automatiquement.

#### 4 Dans la section Généraux

- saisissez **le Nom du questionnaire** : l'intitulé du lien affiché sur la page du cours ;
- en option vous pouvez saisir une **Description**, les instructions par exemple.

#### **Afficher la description sur la page de cours :**

Cochez cette option si vous souhaitez afficher cette description directement sous le lien de l'enquête sur la page principale du cours.

#### 5 Dans la section Options des réponses :

Paramétrez les quelques options disponibles

- **Type** : autoriser les participants à répondre plusieurs fois à l'enquête (de manière régulière)
	- **Anonyme ou nominatif ?** : réponses anonymes ou nominatives

• **Les étudiants peuvent voir TOUTES les réponses** : vous pouvez décider d'autoriser les participants à voir les réponses des autres participants

• **Envoyer les notifications de remises** : recevoir un mail chaque fois qu'un étudiant répond à l'enquête

• **Numérotation automatique** : les questions sont numérotées automatiquement ou non

6 Enregistrez les paramètres en cliquant sur le bouton Enregistrer et afficher tout en bas du formulaire.

7 Vous pouvez à présent ajouter les questions, pour ce, cliquez sur l'onglet  $\blacksquare$  Ajouter des questions .

8 Dans la section **Ajouter des questions**, sélectionnez un type de question que vous souhaitez ajouter parmi celles proposées dans la  $\sum$  liste déroulante, puis cliquez sur le bouton Ajouter une question de ce type .

9 Remplissez les paramètres de chaque question, puis cliquez sur le bouton  $\odot$  Enregistrer en bas de la page pour sauvegarder la question.

Il existe plusieurs types de questions et chacune a ses propres paramètres (voir  $\mathbb C$ les détails et  $les$  types de questions...  $[<sup>p.142]</sup>)$  $[<sup>p.142]</sup>)$  $[<sup>p.142]</sup>)$ .

10 Répétez les deux étapes précédentes pour chaque question que vous voulez ajouter au questionnaire

### <span id="page-141-0"></span>**6.13.1. Détails et types de questions**

#### Il existe **9 types de questions différentes**.

Elles ont toutes des options communes comme :

- **Nom de la question**
- **Une option est requise** : rendre la réponse obligatoire ou pas)
- **Texte** : consigne de la question

### 놀 Les types de questions 1

Question à choix multiple sous forme de bouton à cocher. Les étudiants ne peuvent choisir qu'une réponse parmi celles proposées.

On peut afficher les éléments de réponse verticalement ou horizontalement, et aussi ajouter un encart pour une réponse « autre ».

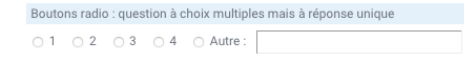

Vous pouvez facultativement entrer "!other" sur la dernière ligne des réponses possibles pour créer une option "autre choix" accompagnée d'une boite de texte à remplir.

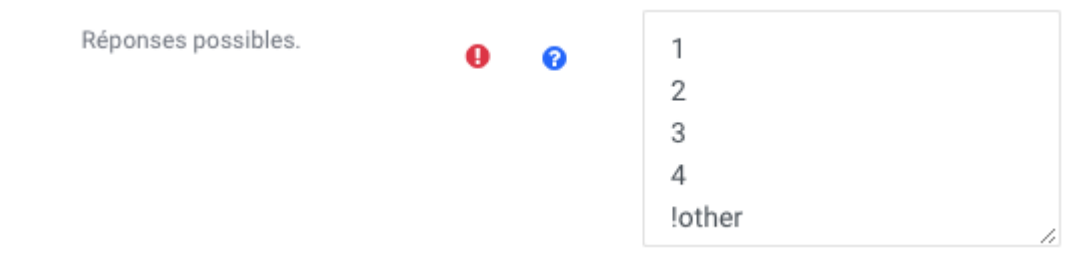

#### 2

Question à choix unique ou unique, sous forme de bouton à cocher. Il s'agit d'une question du type à choix multiples et à réponses multiples.

On peut afficher les éléments de réponse verticalement ou horizontalement, et aussi ajouter un encart pour une réponse « autre ».

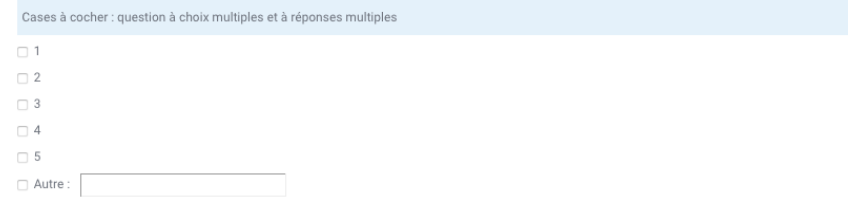

#### 3

Boîte de saisie d'une date formatée (ji-mm-aaaa), à utiliser si vous attendez comme réponse une date précise.

Il est possible de saisir une année seule (2008) ou un mois suivi d'une année (12-2008 pour le mois de décembre 2008).

```
Date : saisir une date formatée (précise)
Saisir la date en utilisant le sélecteur de date ci-dessous ou en utilisant le format « AAAA / MM / JJ »
03/05/2022
```
#### $\blacktriangle$

Seules les dates entre 1902 et 2037 sont autorisées. Si vous attendez comme réponse des

dates en dehors de cette fourchette, utilisez les questions de type **Texte court**.

4 Question à choix unique ou à choix unique (liste déroulante). Les étudiants ne peuvent choisir qu'une réponse parmi celles proposées. Identique à la question « boutons radio », elle ne présente aucun avantage sauf quand la liste d'options est relativement longue, pour économiser de l'espace. Liste déroulante : question à choix unique/multiple mais à réponse unique Choisir  $\Leftrightarrow$ 5 Champ de texte avec **limite d'un intervalle de chiffre** que pourra saisir le participant. Numérique : chiffre à saisi Ne pas utiliser de séparateur des milliers 6 Simple question à réponse **Oui** ou **Non**. Qui/Non : réponse unique  $\bigcirc$  Oui  $\bigcirc$  Non 7 Champ de texte avec **limite du nombre de caractères** que pourra saisir le participant. Texte court 8  $\blacksquare$ Champ de texte avec **limite du nombre de lignes** que pourra saisir le participant. Texte long  $A \cdot B$   $I \cdot \cdot \cdot$   $\equiv$   $\equiv$   $\circ$   $\circ$   $I$  $\boxed{5 \ \text{Kp} \ \boxed{U} \ \frac{1}{2} \ \text{K}_2 \ \text{K}^2}} \boxed{\frac{1}{12} \ \boxed{\frac{1}{2} \ \boxed{\frac{1}{2$  $-$  0 0 9 **Échelle de Likert** Plusieurs énoncés de texte à côté desquels on ajoute une échelle de satisfaction, ce qui permet aux étudiants d'exprimer des réponses plus nuancées. Vous pouvez proposer d'exprimer un ressenti à l'aide de numéros (avec, par exemple, 1 = j'ai adoré et 5 = j'ai détesté) ou choisir vous-mêmes les réponses possibles (pas du tout d'accord ; un peu d'accord ; plutôt d'accord ; tout à fait d'accord). Échelle de Likert  $\begin{array}{c|cccc}\n1 & 2 & 3 & 4 \\
\hline\n\circ & 0 & 0 & 0\n\end{array}$ Ougation 1 Question 2
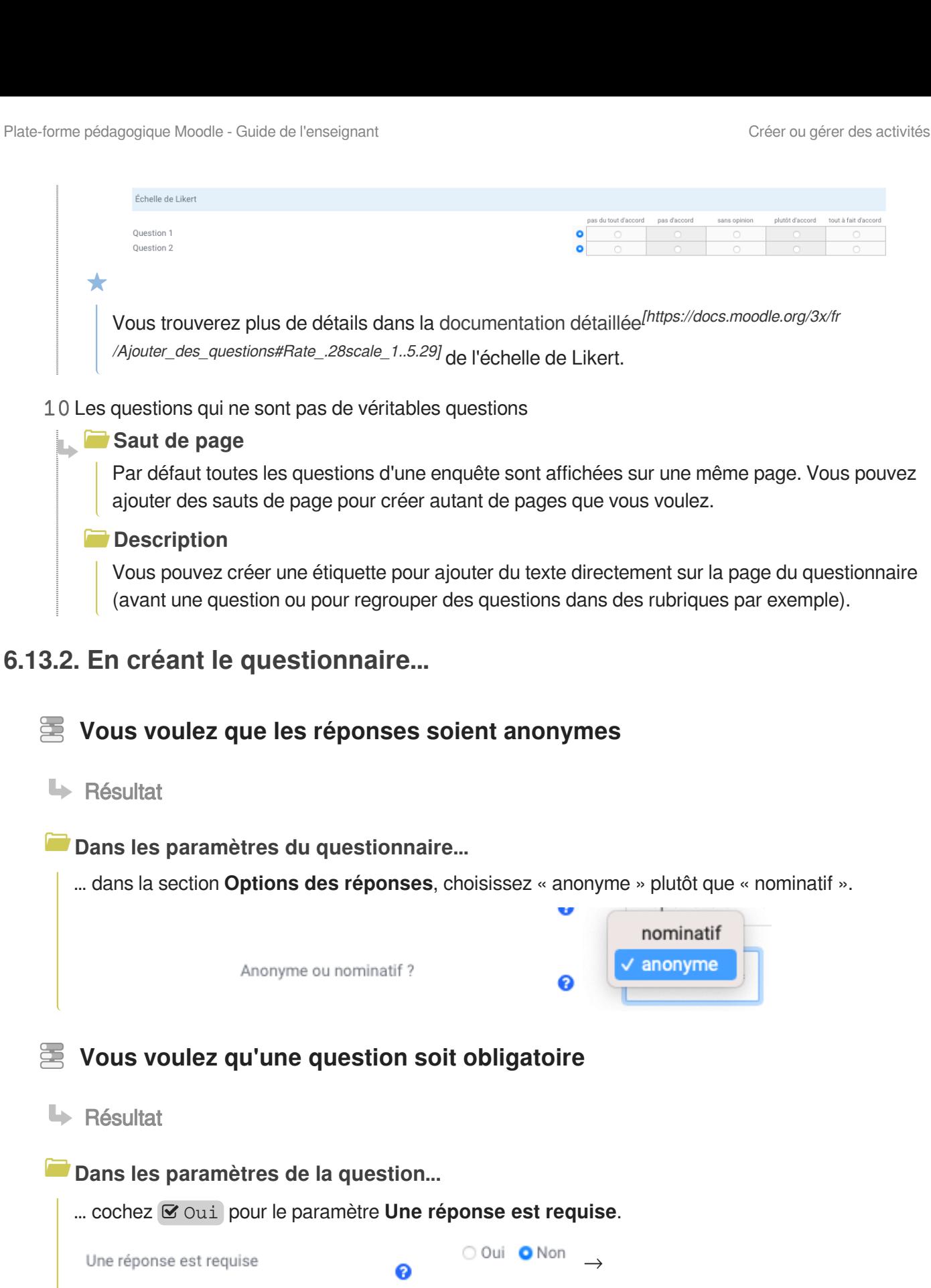

O Oui O Non

Q

Une réponse est requise

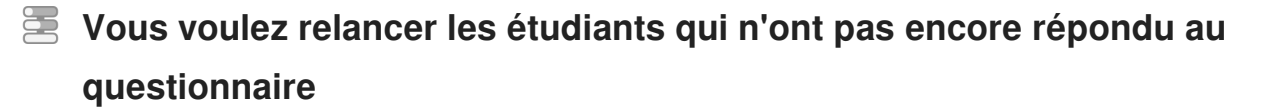

### $\mathbf{A}$

Cette option n'est pas fonctionnelle en mode Anonyme

**La** Résultat

**Dans les paramètres de l'activité...** 

... choisissez **S** Utilisateurs n'ayant pas répondu dans la liste déroulante. Vous verrez alors la **liste des utilisateurs** qui n'ont pas encore répondu à l'enquête. Vous pourrez les **sélectionner** et leur **envoyer un message**.

**Vous voulez afficher l'analyse des réponses aux participants une fois qu'ils ont répondu**

**La Résultat** 

**Dans les paramètres de l'activité...**

… dépliez la section **Options des réponses**. Après le paramètre « Les étudiants peuvent voir TOUTES les réponses », choisissez **SI** Après avoir répondu au questionnaire dans la liste déroulante.

Après avoir répondu au questionnaire, un utilisateur verra un lien  $\sum$  Réponses envoyées qui lui permettra de visualiser les pourcentages de réponses sous la forme de barres de couleurs.

## **Vous voulez rendre votre enquête accessible uniquement sur une période donnée**

**LRésultat** 

**Dans les paramètres de l'activité...**

… dépliez la section **Disponibilité**. Cochez **⊙** Activer pour les paramètres « Autoriser les réponses à partir de » et/ou « Autoriser les réponses jusqu'au » puis paramétrez les dates de début et/ou de fin.

### **6.13.3. Les paramètres avancés**

Comme pour toutes les activités ou les ressources sur la plate-forme, vous pouvez :

### **Fixer des conditions pour accéder à votre enquête**

Voir le chapitre & [Restreindre la disponibilité...](#page-181-0) [p.182[\]](#page-181-0)

### **Suivre l'achèvement de l'enquête par vos étudiants**

Les conditions pour considérer automatiquement une activité Questionnaire comme achevée sont :

- avoir affiché ou consulté le questionnaire
- avoir envoyé les réponses du questionnaire

Voir le chapitre  $\hat{\mathcal{L}}$  [Suivi d'achèvement...](#page-177-0) <sup>[p.178]</sup> pour mettre cette option en place.

# **6.14. Créer une activité rendez-vous**

L'activité **Rendez-vous** permet de mettre en place un gestionnaire de créneaux de rendez-vous avec ses étudiants. Ces créneaux peuvent être générés sur une période ou créés de façon isolée.

### Exemple pas à pas

- 1 Cliquez le bouton Activer le mode édition
- 2 Cliquez le bouton + Ajouter une activité ou une ressource

3 Choisissez l'activité  $\boxed{31}$  Rendez-vous dans la liste affichée.

Le formulaire de paramètres de l'activité s'ouvre automatiquement.

- 4 Dans la section Généraux
	- saisissez le **Nom** : l'intitulé du lien affiché sur la page du cours
	- en option vous pouvez saisir une **Introduction**, reprenant par exemple les consignes pour les étudiants.

5 Dans la section Options

- **Nom du rôle de l'interlocuteur** : saisissez le rôle de la personne qui sera en interaction avec les étudiants (par défaut : enseignant) ;
- **Mode** : Deux modes sont disponibles pour la prise des rendez-vous par les étudiants ; Ils peuvent enregistrer un nombre  $n$  donné (ou illimité) de rendez-vous
	- **dans ce planning** : l'étudiant peut choisir *n* créneaux en tout, même si les créneaux sont marqués comme vus et passés. Révoquer ou supprimer un créneau permet d'en choisir un autre (si c'est possible par ailleurs).
	- **à la fois** : l'étudiant peut avoir n créneaux "en attente" (non marqués comme vus) simultanément. Attention, un créneau dont l'heure et le jour sont passés n'est pas automatiquement marqué comme vu.
- **Délai d'annulation** : définir un délai (avant le début du créneau) durant lequel l'étudiant ne pourra plus l'annuler. Par exemple : 15 minutes ou 1 semaine ;
- Notifications : lorsque **S**oui est sélectionné, l'enseignant et les étudiants reçoivent des notifications lorsque des rendez-vous sont pris ou annulés ;
- Commentaires d'entretiens : définissez si les commentaires sont obligatoire après chaque entretien ainsi que leur visibilité (pour l'étudiant, l'enseignant ou les deux).

6 Enregistrez les paramètres en cliquant sur le bouton Enregistrer et afficher tout en bas du formulaire.

L'interface de l'activité présente différents onglets. On y retrouve notamment :

- la gestion de ses propres créneaux (**Mes rendez-vous**),
- la gestion de ses créneaux et de ceux de ses collègues dans le cas échéant (**Tous les rendezvous**),
- un récapitulatif de ses créneaux dans l'activité ou dans le cours ou sur le site (**Synthèse**) ; Il s'agit d'une information précieuse dans la mesure où un créneau d'une autre activité rendez-vous peut bloquer la création d'un nouveau créneau en cas de chevauchement.
- des outils de statistiques et d'export (**Statistiques** et **Exporter**).

### **IN** Interface, onglet "Mes rendez-vous"

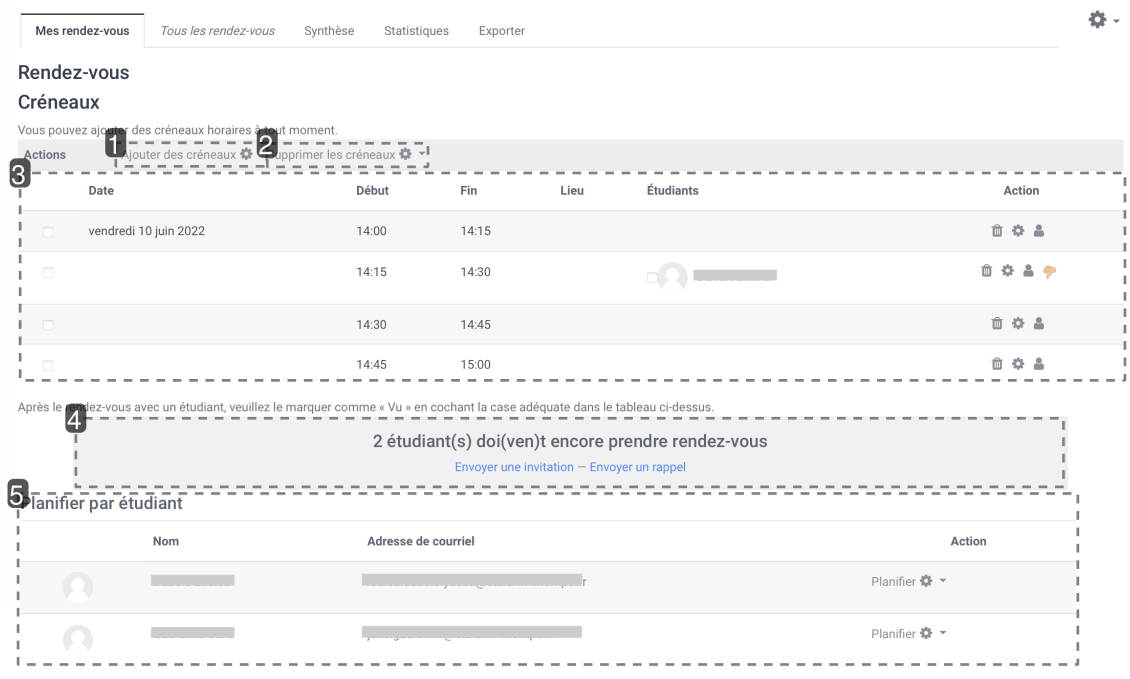

• 1 Ajouter des créneaux

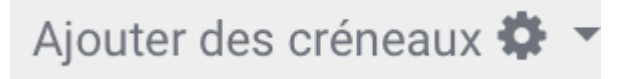

Menu permettant l'ajout de créneaux individuels ou consécutifs par lots.

2 Supprimer les créneaux

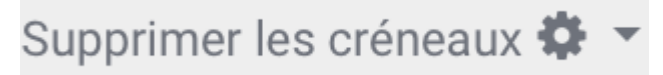

Menu permettant la suppression de créneaux (sélectionnés, non utilisés ou tous).

### 3 Tableau des créneaux

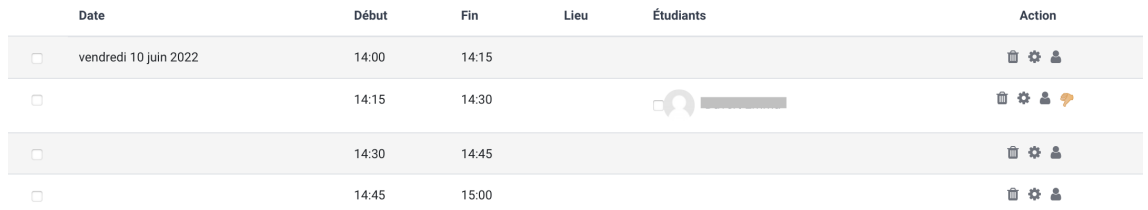

Liste des créneaux (libres comme pourvus). Dans la colonne "**Étudiants**" figurent les étudiants inscrits à un créneau donné. Les paramètres et les inscrits d'un créneau peuvent être modifiés via les icônes de la colonne "**Action**".

### • 4 Invitation et rappel

2 étudiant(s) doi(ven)t encore prendre rendez-vous Envoyer une invitation - Envoyer un rappe

Nombre d'étudiants "en attente" d'attribution d'un créneau et liens pour l'envoi d'un courriel d'invitation ou de rappel (via client de messagerie).

# •  $5$  Planification par étudiant

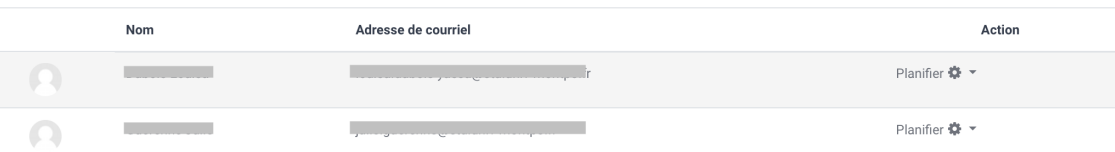

Inscription d'un étudiant dans un créneau existant ou créé pour l'occasion. Possibilité de l'inscrire à un créneau "présent" en le notant comme vu de suite.

## **6.14.1. Créer des créneaux**

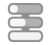

**Vous voulez ajouter un créneau isolé**

### **HRésultat**

**Dans l'onglet** [ Mes rendez-vous ...

- cliquez sur  $\overline{N}$  Ajouter des créneaux puis  $\overline{N}$  Ajouter un créneau ;
- Dans les caractéristiques du créneau : vous pouvez notamment...
	- spécifier la **date** de début et la **durée** souhaitée pour le créneau ; Un avertissement sera affiché si le créneau demandé chevauche un créneau pré-existant. Il est possible d'**ignorer les conflits de plannings** (en cochant la case de ce nom) et donc de faire coexister des créneaux se chevauchant ... cela est à manier avec précaution.
	- définir la capacité d'accueil, c'est-à-dire le nombre maximum d'étudiants par créneau. Cochez la case  $\bullet$  Activer et renseignez la valeur souhaitée. Par défaut, il s'agit d'un

créneau dit *exclusif* (1 étudiant maximum), par opposition à un créneau dit de groupe (2 étudiants ou plus).

 $\triangle$  Si la valeur 0 est renseignée, la capacité d'accueil est illimitée. Dans ce cas, garder néanmoins à l'esprit que le créneau peut être ignoré lors de l'évaluation des contraintes ...

- Indiquer le **lieu** de la rencontre.
- Choisir d'attribuer le créneau à un autre **enseignant** si l'option se présente (menu déroulant).
- Définir la date à partir de laquelle le rendez-vous est **affiché aux étudiants**.
- **Envoyer un rappel** par courriel aux étudiants inscrits à ce créneau, à une date au choix, si les notifications sont activées dans les paramètres de l'activité.
- adjoindre des **commentaires** qui seront visibles également pour les étudiants voyant le créneau. //tester avec des groupes séparés par ex.
- De manière optionnelle, vous pouvez inscrire vous-mêmes un étudiant à ce créneau.
	- Dans la section 1, choisir l'étudiant voulu dans le menu déroulant.

Si souhaité, vous pouvez également le marquer comme vu immédiatement, en cochant la case  $\mathbf{\nabla}$   $\mathbf{v}\mathbf{u}$ .

D'autres étudiants peuvent être ajoutés de même (créer une "séance" en cliquant sur Ajouter un autre étudiant ), sous réserve d'une capacité d'accueil suffisante pour le créneau.

• Valider l'ajout en cliquant sur Enregistrer en bas de formulaire.

### **Vous voulez ajouter plusieurs créneaux consécutifs // à compléter**

**La Résultat** 

**Dans l'onglet**  Mes rendez-vous **...**

- cliquez sur  $\overline{N}$  Ajouter des créneaux puis sur  $\overline{N}$  Ajouter des. créneaux consécutifs ;
- Pour définir les caractéristiques du créneau, vous pouvez vous référer à la procédure précédente ;
- Valider l'ajout en cliquant sur Enregistrer en bas du formulaire.

### **6.14.2. Paramètres avancés**

Comme pour toutes les activités ou les ressources sur la plate-forme, vous pouvez :

#### **Fixer des conditions pour accéder à votre Rendez-vous**

Voir le chapitre & [Restreindre la disponibilité...](#page-181-0) [p.182[\]](#page-181-0)

### **Suivre l'achèvement du Rendez-vous par vos étudiants**

La condition pour considérer automatiquement une activité Rendez-vous comme achevée est :

avoir obtenu une note.

Voir le chapitre & [Suivi d'achèvement...](#page-177-0) <sup>[p.178]</sup> pour mettre cette option en place.

# **6.15. Créer un test**

L'activité **Test** permet de construire un quiz constitué d'un ensemble de questions aux formats divers. Toutes les questions que vous créerez seront stockées dans une banque de questions.

Œ

La correction du test se fait automatiquement, et vous pouvez choisir de donner ou non une rétroaction et de montrer ou non les réponses.

### **Pour mettre en place et utiliser un test, trois étapes sont à suivre :**

- 1. la création proprement-dite du test (voir l'exemple pas à pas ci-dessous),
- 2. *C*>[la création des questions à utiliser dans le test](#page-151-0) [p.152[\]](#page-151-0),
- 3. **C** [l'intégration des questions dans le test](#page-158-0) [p.159[\]](#page-158-0).

Les nombreux paramétrages des tests permettent de créer une grande variété de situations d'évaluation. Voici comment créer quatre types de test : une évaluation diagnostique, une évaluation formative, une évaluation sommative, et un test de révision.

## Exemple pas à pas

- 1 Cliquez le bouton Activer le mode édition
- 2 Cliquez le bouton + Ajouter une activité ou une ressource
- 3 Sélectionnez l'activité v Test dans la liste proposée.
- Le formulaire de paramètres de l'activité s'ouvre automatiquement.
- 4 Un certain nombre de paramètres sont communs à tout type de test :

### **Dans la section Généraux**

Saisissez **le Nom du test** : l'intitulé du lien affiché sur la page du cours.

Ce paramètre est obligatoire.

En option, vous pouvez saisir une **Description**, les consignes du test pour les étudiants par exemple (objectif du test, déroulement, nombre de tentatives permises, durée du test, barème de correction...).

T.

Δ

 $\bullet$ 

А

 $\bullet$ 

Cochez l'option  $\boxtimes$  Afficher la description sur la page de cours sivous souhaitez afficher cette description directement sous le lien du test sur la page principale du cours.

5 Enregistrez les paramètres en cliquant sur le bouton Enregistrer et afficher tout en bas du formulaire.

Le test est maintenant créé ; la deuxième étape dans sa mise en place est la c<sup>3</sup> création des [questions](#page-151-0) [p.152] qu'il contiendra.

## <span id="page-151-0"></span>**6.15.1. Créer des questions**

La création des questions peut se faire dans la banque de questions ou directement dans un test.

Les questions peuvent être réutilisées dans plusieurs tests d'un même cours.

Au travers de la banque de questions, les questions peuvent être mutualisées pour l'ensemble des cours classés dans une même catégorie et à plusieurs niveaux (composantes > types de diplômes > années de diplômes). Les questions classées dans ces 3 types de catégories peuvent alors être utilisées par d'autres enseignants.

### **Entrez dans le test**

1. Cliquez sur le bouton Modifier le test (ou sur le lien du même nom dans  $\blacksquare$  >  $\blacksquare$ Modifier le test )

2. Cliquez le lien  $\overline{\mathbb{N}}$  Ajouter (à droite) et choisissez  $\overline{\mathbb{N}}$  + une question

3. Choisissez le type de question voulu et cliquez sur le bouton Ajouter .

### **Paramètres communs à toutes les questions**

- Indiquez le **Nom de la question**.
- Renseignez la question dans l'espace **Texte de la question**.

### **Dupliquer les questions de vos tests**

Lorsque vous souhaitez réutiliser les questions de vos tests antérieurs pour une évaluation, il est nécessaire de les dupliquer afin de ne pas modifier les notes obtenues par vos étudiants lors des tests précédents.

t<sup>3</sup> Voir la procédure de duplication des questions.

## **Description et paramétrages des différents types de questions**

Ce type de question vous permet de choisir si vous acceptez une réponse juste (QCU) ou plusieurs (QCM).

Si plusieurs bonnes réponses sont acceptées, il faut répartir le score en pourcentage sur 100. On peut également attribuer des notes négatives pour les éléments de réponses faux, afin d'éviter que le participant ait une bonne note en cochant toutes les réponses proposées.

**Si la question fait partie d'un test de révision :**

Dans le champ du *feedback* pour la réponse incorrecte vous pouvez indiquer des ressources (documents, liens internet etc.) qui pourraient aider le participant à réviser.

 $\mathcal{D}_{\mathcal{L}}$ 

1

- $\Box$  Le participant choisit entre deux options : vrai ou faux.
	- **Si la question fait partie d'un test de révision :**

Dans le champ du *feedback* pour la réponse incorrecte vous pouvez indiquer des ressources (documents, liens internet etc.) qui pourraient aider le participant à réviser.

3

Ce type de question affiche une liste de propositions correspondant à une liste de réponses, et le participant doit apparier chacune des propositions avec la bonne réponse. Il est possible de proposer plus de réponses (des intrus) que de propositions.

#### 4

Le participant doit saisir un mot ou une proposition en réponse à une question. Les réponses peuvent être sensibles ou non à la casse.

Si la réponse est un mot, ce mot doit correspondre exactement à l'une des réponses acceptées (attention aux accents, au pluriel...)

Si la réponse est une expression, cela peut se compliquer (les accents, les espaces, l'ordre des mots, les singuliers/pluriels...). Nous vous conseillons de vous tourner vers le type de question : Réponse courte à correction automatique.

### 5

Ce type de question affiche une zone de texte avec saisie de réponse numérique. On peut accepter ou non une marge d'erreur, et proposer un choix entre plusieurs unités de mesure.

 $\odot$ 

Vous pourriez par exemple demander l'aire d'un cercle d'un rayon de 7,5 cm, laisser une marge d'erreur de 0.1 cm<sup>2</sup>, et demander si la réponse s'exprime en m<sup>2</sup>, cm<sup>2</sup> ou mm<sup>2</sup>.

6

- $\Box$  Ce type de question affiche un champ de texte qui permet au participant de rédiger un écrit. Différents paramètres vous permettent :
	- d'autoriser ou non le participant à utiliser l'éditeur de texte en ligne (mise en forme du texte ou texte brut)

 $\blacktriangle$ 

d'autoriser ou non le participant à joindre des fichiers en annexe

Pour ce type de question, il n'y a pas de correction automatique, l'enseignant devra corriger « manuellement » la composition en allant dans  $\sim$  > Administration du test >Résultats > Évaluation manuelle : une grille s'affichera qui vous permettra de repérer le numéro et le nom de la question du test qui nécessite une évaluation manuelle.

Une question d'appariement créée aléatoirement à partir des questions à réponse courte d'une catégorie

#### 8

7

Une extension des questions appariement où l'utilisateur doit déplacer les réponses sur chaque sous question pour indiquer ses choix

#### 9

Ce type de question permet de créer de multiples versions d'une même question avec des valeurs numériques générées aléatoirement.

L'enseignant utilise des variables (jokers) entre accolades {x}, {y}... qui sont substituées par des valeurs lors du test.

### 10

Ce type de question est comme une question à choix multiple, dans lesquelles les éléments de choix de réponse sont générés comme pour les questions calculées (jokers substitués lors du test).

### 11

Ce type de question offre la plupart des options de la question calculée mais dans une interface simplifiée.

### 12

 $\Box$  Ce type de question vous permet de créer un texte (ou un tableau) dans lequel les réponses sont intégrées sous la forme d'un choix multiple (menu déroulant), d'une réponse courte ou d'une réponse numérique (zone de texte).

### $\blacktriangle$

Il vous faudra respecter une même syntaxe spécifique pour insérer les champs dans le texte (voir les  $\mathbb{C}$  [paramètres avancés du test](#page-160-0) [p.161[\]](#page-160-0)).

### $\circ$

Un éditeur en ligne de question Cloze se trouve à l'adresse : [http://projects.ael.uni-tuebingen.de](http://projects.ael.uni-tuebingen.de/quiz/htmlarea/index.php) [/quiz/htmlarea/index.php](http://projects.ael.uni-tuebingen.de/quiz/htmlarea/index.php).

Dans cet éditeur, supprimez le texte déjà en place, saisissez l'ensemble de votre texte puis surlignez un mot et cliquez l'icône 2

Laissez-vous guider pour le choix des options.

### 13

Les élèves répondent aux questions en enregistrant leur voix directement dans le navigateur web, et peuvent ensuite être notés manuellement.

### $\blacktriangle$

La correction de cette question ne peut pas être automatisée, vous devrez écouter/regarder les enregistrements et réaliser la correction manuellement.

### 14

Ce type de question permet de glisser et de déposer des mots dans des espaces vides d'un texte. L'enseignant utilise des marqueurs [[1]], [[2]]... dans le texte, en correspondance avec les choix 1, 2... qu'il propose.

Ces choix peuvent être groupés, ils sont alors identifiés par une couleur différente par groupe.

### 15

Ce type de question permet de glisser et de déposer des images ou des mots (présentés comme des étiquettes) dans des zones prédéfinies et visibles sur une image de fond.

### 16

 $\Box$  Ce type de question permet de glisser et de déposer des marqueurs sur une image dans des zones invisibles aux participants (c'est la principale différence avec le type de question précédent).

### 17

Dans les questions Matrix, divers énoncés concernant un sujet commun doivent être notés correctement.

Dans les questions Kprime, quatre énoncés de ce genre doivent être correctement notés comme « vrais » ou « faux ».

### 18

Les questions miap sont comme les questions numériques, mais les nombres utilisés sont sélectionnés au hasard dans un ensemble préalablement défini lorsque le test débute.

### 19

Les étudiants doivent classer les éléments mélangés dans un ordre cohérent.

#### 20

Cette question présente une liste de questions partageant le même ensemble de réponses. L' étudiant peut ainsi répondre à toutes les questions fournies en une seule page.

### 21

Tous les mots peuvent être sélectionnés en cliquant dessus. Les mots corrects sont déterminés en les entourant avec des délimiteurs ex : Le chien [aboie] après le facteur.

#### 22

 $\Box$  Le participant est invité à choisir la bonne réponse directement dans le texte de la question au moyen d'un menu déroulant.

L'enseignant utilise des marqueurs [[1]], [[2]]... dans le texte de la question, en correspondance avec les choix 1, 2... qu'il propose.

Ces choix peuvent être groupés dans des listes déroulantes différentes.

#### 23

Une question de type texte à trous. Permet des réponses par glisser-déposer ou déroulantes avec des distracteurs.

La syntaxe est très facile à comprendre.

24 Autre type (pas vraiment une question)

La **description** permet d'afficher du texte, des images, ou autre ressource, sans avoir besoin de composer une question. Elle ressemble à une étiquette, que l'on peut utiliser en début de test pour y insérer la ressource associée au test : un document à lire, un document audio à écouter...

### **6.15.1.1. Comprendre les feedbacks**

Plusieurs types de feedback (rétroaction) sont à votre disposition pour fournir aux étudiants des renseignements pendant ou à la fin des tests : global, général, spécifique et combiné.

### $\overline{Q}$

Aucun type de feedback n'est obligatoire lors de la création du test ou des questions.

#### **Le feedback global :**

C'est un message montré à l'étudiant après une tentative. Il est défini en fonction du score global du test : plusieurs retours peuvent être définis, en fonction des tranches de bonnes réponses (par exemple, entre 100% et 75% de bonnes réponses, puis entre 75% et 60% de bonnes réponses, etc.).

#### $\blacksquare$

 $\blacksquare$ 

Les limites de notes peuvent être prévues soit en pourcentages, par exemple « 35 % », ou en nombres, comme « 8 ».

Le feedback global est défini dans les paramètres du test, section **Feedback global**.

#### **Le feedback général :**

Il est associé à une question et il est affiché quelle que soit la réponse donnée par l'étudiant. On peut l'utiliser pour fournir des liens ou autres indications liés à la question dans son intégralité.

Le feedback général est défini dans les paramètres de chaque question, section **Généraux**, champ **Feedback général**.

#### **Le feedback spécifique :**

Certains types de question permettent de définir un feedback pour chaque réponse que l'étudiant

aura donnée. Chaque réponse d'une question affiche alors un champ **Feedback**.

Si vous décidez de définir un feedback spécifique, il n'est pas obligatoire de remplir tous les champs pour toutes les réponses.

Le feedback spécifique est défini dans les paramètres de chaque question, champ **Feedback** de chaque réponse.

#### $\blacktriangle$

 $\blacksquare$ 

Toutes les questions n'ont pas de feedback spécifique (e.g. : les questions d'appariement). Vous pouvez alors vous aider du feedback combiné.

### **Le feedback combiné :**

Certains types de question (e.g. : appariement, choix multiple) permettent de définir un feedback combiné. Il peut être très pratique lorsqu'un feedback spécifique n'est pas défini pour les réponses à une question.

Le feedback combiné est affiché à l'étudiant en fonction de la justesse de ses réponses : **Pour toute réponse correcte**, **Pour toute réponse partiellement correcte**, **Pour toute réponse incorrecte**.

Le feedback combiné est défini dans les paramètres de chaque question, section **Feedback combiné**.

### **Conseil**

 $\blacksquare$ 

Dans une question Cloze le feedback est à intégrer dans la structure de la question. Il est alors séparé de la proposition par un dièse # (voir les  $\mathbb{C}$  [paramètres avancés du test](#page-160-0) [p.16[1\]](#page-160-0)).

### **6.15.1.2. Gérer les questions**

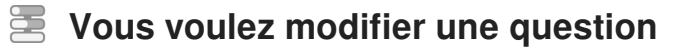

### **L** Résultat

**Entrez dans les paramètres du test...**

• Cliquez sur  $\bullet$ , puis  $\overline{\mathbb{N}}$  Modifier le test ;

 $\rightarrow$  Vous accédez à une page proposant une liste des questions présentes dans le test, parfois réparties sur plusieurs pages.

• Cliquez sur la roue dentée  $\bullet$  à côté de la question à modifier ;

 $\rightarrow$  Vous accédez aux paramètres de la question.

• Cliquez sur Enregistrer en bas de la page pour sauvegarder vos modifications.

 Lorsqu'elle vous modifiez une question dans un test, le bouton Enregistrer (en bas de la page) modifiera la question dans tous les tests où elle a été utilisée ; le bouton Copier la modifiera uniquement dans le test que vous êtes en train de paramétrer.

 $\triangle$  Si vous modifiez une question :

- Celle-ci sera modifiée dans tous les tests où elle est utilisée.
- Si des étudiants ont déjà effectué un test où cette question est présente, cela peut engendrer des problèmes selon les types de questions. En général, ne modifiez que la réponse et recalculez les tentatives ensuite.

### **Vous voulez gérer l'ordre d'affichage des questions**

### **LRésultat**

### **Entrez dans le test...**

Par défaut, chaque question du test est affichée sur une nouvelle page. Ce comportement peut être modifié selon les spécificités du test.

• Cliquez sur  $\bullet$ , puis  $\overline{\mathbb{N}}$  Modifier le test;

 $\rightarrow$  Vous accédez à une page proposant une liste des questions présentes dans le test, parfois réparties sur plusieurs pages.

- Pour définir le nombre de questions à afficher sur une page :
	- Cliquez sur Repaginer au-dessus de la liste de questions, à gauche ;
	- Choisissez le nombre de questions que vous voulez faire apparaître par page ;
	- Validez votre choix.

 Si les questions du test font référence à un texte ou à une ressource qui se trouve au début de test (ex : un texte à analyser), pensez à afficher toutes les questions sur une seule page.

 $\bullet$  Pour définir l'ordre d'affichage des questions : utilisez les flèches  $\bullet\bullet$  à gauche des questions pour les déplacer et ainsi définir leur ordre d'affichage, ainsi que la page sur laquelle elles seront affichées.

### **Vous voulez exporter des questions pour les utiliser dans un autre cours**

### **La Résultat**

### **Sur la page principale du cours...**

- $\bullet$  Cliquez sur  $\bullet$   $\bullet$  , puis  $\text{Plus} \dots$  ;
- Dans la section **Banque de questions**, cliquez sur le lien **El Exporter** ;
- Dans la nouvelle page qui s'ouvre :
	- Dans la section Format de fichier, sélectionnez le Format XML Moodle ;
	- Cliquez sur le bouton Exporter des questions vers un fichier ;

Le téléchargement du fichier est lancé automatiquement, vous pourrez le retrouver sur votre ordinateur.

### **Vous voulez importer des questions**

**La Résultat** 

**Sur la page principale du cours...** 

- $\bullet$  Cliquez sur  $\begin{bmatrix} 1 & 1 \\ 0 & 1 \end{bmatrix}$ , puis Plus...;
- Dans la section **Banque de questions**, cliquez sur le lien **I** Importer ;
- Dans la nouvelle page qui s'ouvre :
	- Dans la section **Format de fichier**, sélectionnez le **Format XML Moodle** ;
	- Dans la section Importer des questions d'un fichier, glissez-déposez le fichier contenant les questions à importer (ou cliquez sur le bouton Choisir un fichier puis ajoutez celui contenant les questions) ;
	- Cliquez sur le bouton Importation ;
	- Vous serez invité à confirmer l'importation des questions, cliquez sur Continuer .

 Si vous avez connaissance du fait que le fichier que vous importerez a été créé dans un autre format, choisissez le format approprié.

## <span id="page-158-0"></span>**6.15.2. En créant le test...**

#### كة **Vous voulez insérer une question dans le test**

**HRésultat** 

**Entrez dans le test...**

Cliquez  $\bullet$ , puis sélectionnez  $\overline{N}$  Modifier le test dans la liste déroulante.

### **1 - Si la question existe déjà dans la banque de questions :**

- Cliquez sur le lien  $\overline{N}$  Ajoutez (dans la zone grise située sous le bouton Enregistrer);
- Dans la liste déroulante, choisissez l'option  $\overline{F}$  + de la banque de questions ;
- Cochez la ou les questions que vus souhaitez ajouter ;
- Cliquez enfin sur le bouton Ajouter au test les questions sélectionnées .

2 - Si la question n'existe pas dans la banque de questions : Voir la c<sup>3</sup> procédure de création [d'une question](#page-151-0) [p.15[2\]](#page-151-0).

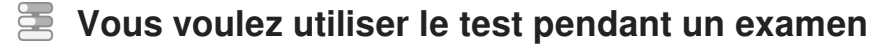

**LA** Résultat

### **Dans les paramètres du test...**

- Dans la section Temps :
	- Cochez la case **Ø** Activer au niveau du champ **Ouvrir ce test** et définissez la date et l'heure de début ;
	- Cochez la case **Ø Activer** au niveau du champ **Fermer le test** et définissez la date et l'heure de fin ;
	- $\bullet$  Au besoin, paramétrez le temps imparti en cochant la case  $\heartsuit$  Activer et en précisant le nombre de minutes pour le champ **Temps disponible**.
- Dans la section *Comportement des questions* :
	- Dans le champ **Comment se comportent les questions** choisissez **Feedback a posteriori**.
- Dans la section Options de relecture :
	- Dans les colonnes **Immédiatement après la tentative** et **Plus tard, alors que le test est encore ouvert** décochez : La tentative + Feedback spécifique + Feedback général + Réponse juste.
- . Dans la section Restrictions supplémentaires sur les tentatives :
	- Dans le champ **Restriction par adresse IP** définissez la plage d'adresses IP qui correspondent aux ordinateurs de la salle d'examen ;
	- Dans le champ **Sécurité du navigateur** choisissez l'option **Nouvelle fenêtre plein écran avec un peu de sécurité Javascript**.

 $\rightarrow$  La plage d'adresses est à indiquer sous la forme 231.3.56.10-20 - ici les adresses indiquées sont comprises entre 231.3.56.10 et 231.3.56.20. Il est également possible d'indiquer des adresses IP partielles, comme 192.168, qui correspondent à tous les ordinateurs dont l'adresse commence ainsi. Nous vous conseillons de vous adresser aux gestionnaires des salles des ressources pour connaître ces adresses.

 Vous pouvez renforcer la sécurité de l'examen en saisissant une clef d'inscription dans le champ **Nécessite une clef**. Seuls les étudiants bénéficiant de cette clef pourront faire le test.

## **Vous voulez octroyer un délai supplémentaire aux étudiants en tierstemps**

### **La Résultat**

### **Utilisez les dérogations...**

- Entrez dans le test :
- Cliquez sur  $\bullet$  puis choisissez  $\overline{\mathbb{N}}$  Dérogations utilisateur dans la liste déroulante;
- Cliquez sur le bouton Ajouter une dérogation d'utilisateur ;
- Recherchez les étudiants par leur nom puis cliquez sur ceux-ci pour les ajouter ;
- Sur la ligne Temps disponible, cochez  $\heartsuit$  Activer et indiquez ensuite le temps total qui lui est

imparti ;

Cliquez sur le bouton Enregistrer .

Si plusieurs étudiants sont concernés, vous pouvez  $\mathbb C$  [créer un groupe](#page-41-0) [p.42] et ajouter une **dérogation de groupe**. Vous pouvez aussi utiliser les dérogations pour **octroyer une tentative supplémentaire** à un étudiant qui aurait rencontré un problème durant son test par exemple.

**vous voulez que les remises après la fin du temps imparti ne soient pas pénalisées**

Par défaut, l'envoi du test est laissé à la charge de l'étudiant : s'il n'envoie pas le test avant la fin du test, sa tentative ne sera pas prise en compte. Ce paramétrage peut être modifié.

**L** Résultat

**Dans les paramètres du test...**

**1 - Vous voulez que le test soit envoyé automatiquement à la fin de l'épreuve :** dépliez la section Temps, dans le champ **Lorsque le temps imparti échoit**, choisissez **La tentative en cours est envoyée automatiquement**.

**2 - Vous voulez qu'à l'échéance du temps imparti, l'étudiant reçoive un délai supplémentaire pour l'envoi :**

- dans le champ **Lorsque le temps imparti échoit** choisissez **Un laps de temps supplémentaire est donnée pour envoyer le test**;
- cochez **S** Activer au niveau du champ **Délai supplémentaire pour l'envoi** et renseignez une valeur du délai accordé.

→ Ce laps de temps supplémentaire est accordé à l'étudiant uniquement en vue de l'envoi et de la validation de son test, il n'aura pas la possibilité de répondre à d'autres questions.

### <span id="page-160-0"></span>**6.15.3. Les paramètres avancés**

### **Fixer des conditions pour accéder à votre test**

Voir le chapitre & [Restreindre la disponibilité...](#page-181-0) [p.18[2\]](#page-181-0)

### **Suivre l'achèvement du test par vos étudiants**

Les conditions pour considérer automatiquement une activité Test comme achevée sont :

- avoir affiché ou consulté le test,
- avoir obtenu une note minimale ou avoir réalisé toutes les tentatives autorisées.

Voir le chapitre & [Suivi d'achèvement...](#page-177-0) [p.178] pour mettre cette option en place.

### **6.15.3.1. Syntaxe d'une question Cloze**

Une question Cloze permet d'intégrer plusieurs types de questions dans un seul paragraphe ou un tableau.

#### **Elle présente une syntaxe bien spécifique :**

Chaque question est entourée d'**accolades { }**, puis elle contient :

- 1. le nombre de points qu'elle permet d'obtenir (optionnel) ;
- 2. le type de question, entourée par de 2 points :
	- **:MULTICHOICE:** pour une question à choix multiple sous forme de menu déroulant dans le texte ;
	- **:MULTICHOICE\_V:** pour une question à choix multiple sous forme de boutons radio en colonne verticale ;
	- **· :MULTICHOICE H:** pour une question à choix multiple sous forme de boutons radio en une ligne horizontale ;
	- **:SHORTANSWER:** pour une réponse courte indifférente à la casse ;
	- **EXECTANSWER C:** pour une réponse courte sensible à la casse ;
	- **:NUMERICAL:** pour une réponse numérique.
- 3. les différentes propositions de réponses :
	- **%100%** (ou le signe **égal =**) désigne la bonne réponse ;
	- **%50%** désigne une réponse valant la moitié des points ;
	- **%0%** (ou rien) désigne une mauvaise réponse ;
	- toutes les réponses sauf la première doivent être séparées les unes des autres par un **tilde ~** ;
- 4. le feedback pour chaque réponse (optionnel) :
	- le feedback est séparé de la proposition par un **dièse #**.

#### **Exemple de question Cloze**

Cliquez sur les différentes parties de l'écran suivant pour visualiser la syntaxe.

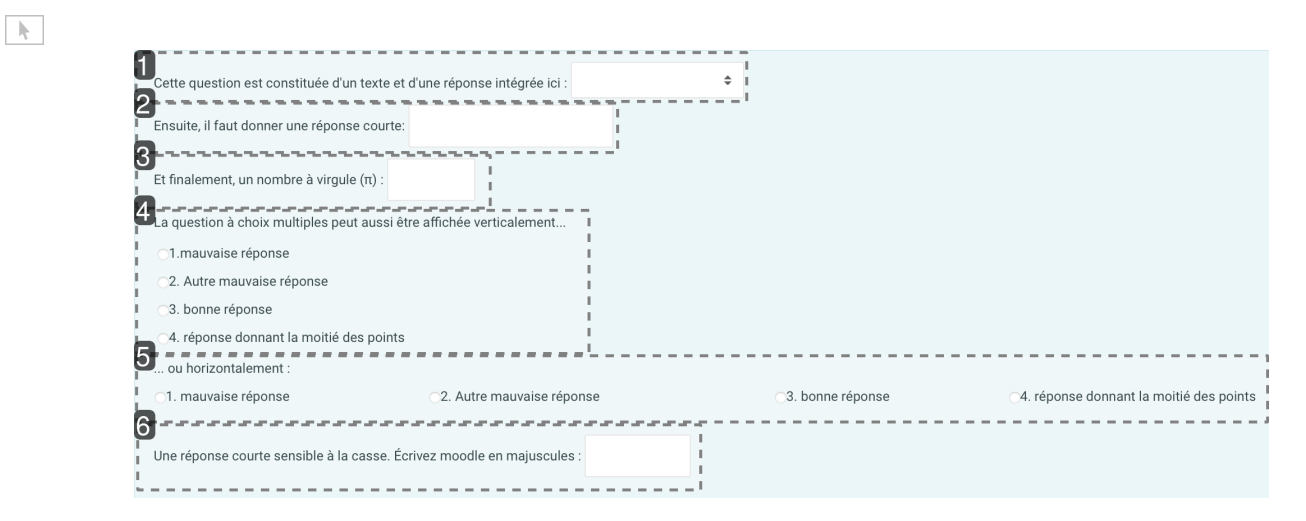

#### 1 Choix multiple

Cette question est constituée d'un texte et d'une réponse intégrée ici :

 $\triangleq$ 

#### **Code :**

Cette question est constituée d'un texte et d'une réponse intégrée ici {1:MULTICHOICE:Mauvaise réponse#Rétroaction pour cette mauvaise réponse~Autre mauvaise réponse#Rétroaction pour cette autre mauvaise réponse~=Bonne réponse#Rétroaction pour la bonne réponse~%50% Réponse partiellement juste#Rétroaction pour cette réponse partiellement juste}

### 2 Réponse courte

Ensuite, il faut donner une réponse courte:

### **Code**

Ensuite, il faut donner une réponse courte {1:SHORTANSWER:Mauvaise réponse#Rétroaction pour cette mauvaise réponse~=Bonne réponse#Rétroaction pour cette bonne réponse~%50% Réponse partiellement juste#Rétroaction pour cette réponse partiellement juste}

### 3 Nombre à virgule

Et finalement, un nombre à virgule  $(\pi)$ :

### **Code :**

Et finalement, un nombre à virgule {2:NUMERICAL:=23.8:0,1#Rétroaction pour la bonne réponse~% 50%23.8:2#Rétroaction pour une réponse valant la moitié des points parce que près de la bonne réponse}.

### $\overline{O}$

L'élément :NUMERICAL:=23.8:0,1 est à comprendre ainsi : 23,8 est le nombre attendu ; une marge d'erreur de 0,1 est acceptée.

### 4 Question à choix multiple affichée verticalement

La question à choix multiples peut aussi être affichée verticalement...

- ◯1.mauvaise réponse
- ○2. Autre mauvaise réponse
- 3. bonne réponse
- 04. réponse donnant la moitié des points

### **Code :**

La question à choix multiple peut aussi être affichée verticalement... {2:MCV:1. Mauvaise réponse#Rétroaction pour cette mauvaise réponse~2. Autre mauvaise réponse#Rétroaction pour cette autre mauvaise réponse~=3. Bonne réponse#Rétroaction pour cette bonne réponse~%50%4. Réponse donnant la moitié des points#Rétroaction pour cette réponse partiellement juste}

#### 5 Question à choix multiple affichée horizontalement

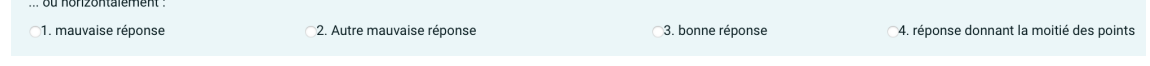

#### **Code :**

... ou horizontalement {2:MCH:a) Mauvaise réponse#Rétroaction pour cette mauvaise réponse~b) Autre mauvaise réponse#Rétroaction pour cette autre mauvaise réponse~=c) Bonne réponse#Rétroaction pour cette bonne réponse~%50%d) Réponse donnant la moitié des points#Rétroaction pour cette réponse partiellement juste}

### 6 Réponse courte sensible à la casse

Une réponse courte sensible à la casse. Écrivez moodle en majuscules :

#### **Code :**

Une question à réponse courte sensible à la casse. Écrivez moodle en lettre majuscules {1: SHORTANSWER\_C:moodle#Rétroaction pour moodle en minuscules~=MOODLE#Rétroaction pour MOODLE en majuscules~%50%Moodle#Rétroaction pour une seule lettre majuscule}

#### $\overline{Q}$

L'éditeur de texte Atto comporte un outil pour simplifier la création de questions Cloze

### **6.15.3.2. Indicateur de certitude**

L'indication de certitude permet à l'étudiant de non seulement répondre à une question, mais également d'indiquer à quel point il est certain de sa réponse. L'évaluation est ajustée en fonction du degré de certitude, ce qui oblige l'étudiant à réfléchir à son degré de connaissance de la matière afin d'obtenir la meilleure note possible.

### $\overline{Q}$

 $\bullet$ 

L'indication de certitude permet à l'enseignant de limiter les réponses au hasard.

L'indication de certitude est indiquée en bas de chaque question d'un test si le test a été proprement paramétré :

- entrez dans les *paramètres* du test :
- dépliez la section **Comportement de la question**, choisissez **Feedback a posteriori avec indication de certitude** ou **Feedback immédiat avec indication de certitude**.

# **6.16. Créer un test hors-ligne**

L'activité test hors-ligne vous permet de créer des QCM au format papier. Lors d'un examen sur table, les étudiants inscrivent leurs réponses aux questions sur des formulaires dédiés qui seront évalués et notés automatiquement par le module de test hors-ligne.

Un test hors-ligne complet comprend (au moins) les étapes suivantes :

- 1. Créer du test hors-ligne dans Moodle ;
- 2. Imprimer les énoncés et les grilles de réponses ;
- 3. Faire passer l'examen ;
- 4. Numériser les grilles de réponses sur un copieur ;
- 5. Déposer les copies numérisées sur Moodle pour leur correction automatique.

### $\overline{O}$

Avant la création de votre Test hors-ligne, il est conseillé de C [créer les questions](#page-151-0) [p.152] de l'activité directement dans votre banque de questions :

• Cliquez sur  $\mathbf{\ddot{C}}$  • puis  $\overline{D}$  Plus... ;

- Dans la section Banque de questions, cliquez sur le lien  $\overline{N}$  Questions.
- $\triangle$  Seules les questions « choix multiple » sont prises en charge dans le test hors-ligne.

### Exemple pas à pas

- 1 Cliquez le bouton Activer le mode édition .
- 2 Cliquez le bouton + Ajouter une activité ou une ressource .
- 3 Choisissez l'activité  $\sqrt{2}$  Test hors-ligne dans la liste affichée.
- Le formulaire de paramètres de l'activité s'ouvre automatiquement.
- 4 Dans la section Généraux
	- saisissez **le Nom du Test hors-ligne** : l'intitulé du lien affiché sur la page du cours
	- en option vous pouvez saisir une **Description**, les instructions par exemple.

En sélectionnant **E** oui pour le paramètre Afficher un tutoriel sur les tests hors-ligne aux **étudiants**, ceux-ci auront accès à un tutoriel sur l'examen en ouvrant l'activité depuis leur espace de cours.

Cochez cette option si vous souhaitez afficher cette description directement sous le lien du devoir sur la page principale du cours.

#### 5 Dans la section Les étudiants peuvent relire

Vous pouvez définir les dates de début et de fin de relecture en cochant  $\mathcal G$  Activer puis définissant des dates.

 $\blacksquare$ 

Pour le paramètre **La relecture inclus**, cochez les cases correspondant aux informations que les étudiants pourront voir après l'import des résultats.

6 Enregistrez les paramètres en cliquant sur le bouton Enregistrer et afficher tout en bas du formulaire.

7 Cliquez ensuite sur l'onglet [ Questions des groupes.

Par défaut, le groupe A est affiché ; il correspond à l'ensemble des étudiants inscrits dans votre cours. Si vous avez plusieurs groupes, ceux-ci seront désignés par une lettre par défaut.

8 Cliquez sur Ajouter  $\sim$  dans le bandeau gris, à droite, pour ajouter des questions.

Λ

Choisissez **a** depuis la banque de questions.

- 9 Sélectionnez les questions de votre choix
- 10 Cliquez sur le bouton Ajouter au test hors-ligne .

## **6.16.1. Création et impression des grilles de réponse et des énoncés**

1 Dans l'activité, cliquez sur l'onglet [ Créer les formulaires.

Vous avez un aperçu des formulaires comprenant les questions du test hors-ligne.

2 Cliquez sur l'onglet [ Télécharger les formulaires.

3 Cliquez sur le lien  $\overline{D}$  Télécharger toutes les données sous forme ZIP pour obtenir la feuille des questions, la grille de réponse et la feuille des correction du test (au format PDF), ou sur chacun des liens individuellement.

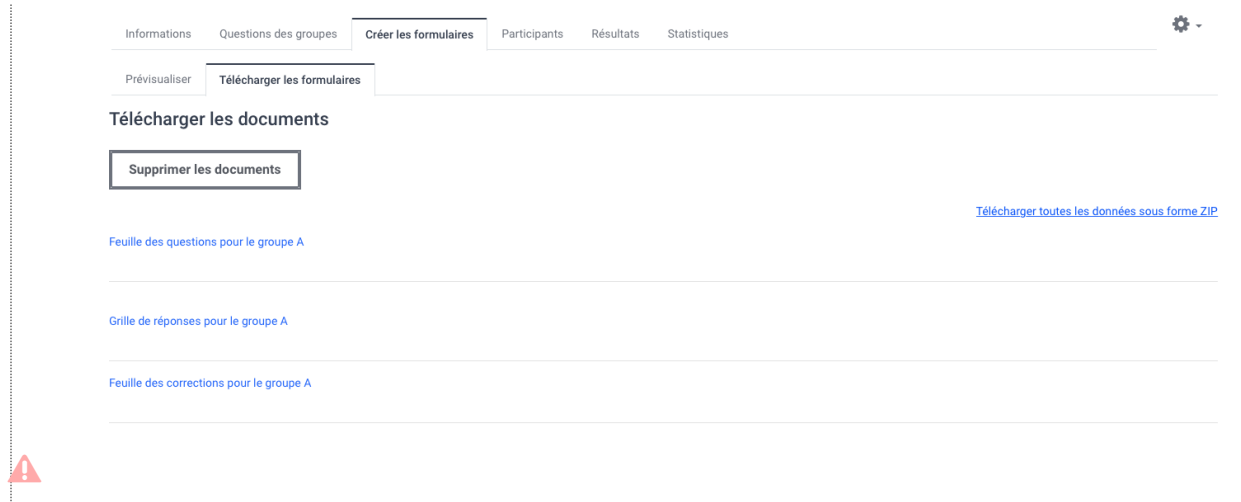

Si vous modifier les questions de votre test, il faudra générer à nouveau les documents, la prise en charge des modifications n'est pas automatique.

4 Pour imprimer les documents, rendez-vous sur votre ENT<sup>[\[https://cas.univ-montp3.fr/cas/login?](https://cas.univ-montp3.fr/cas/login?service=https://monupv.univ-montp3.fr/uPortal/Login)</sup> . [service=https://monupv.univ-montp3.fr/uPortal/Login\]](https://cas.univ-montp3.fr/cas/login?service=https://monupv.univ-montp3.fr/uPortal/Login)

5 Dans l'onglet  $\Box$  Outils de gestion, cliquez sur  $\Box$  Imprimerie.

6 Sélectionnez ensuite le bon de travail  $\sum$  Examen puis suivez les indication affichées.

## **6.16.2. Faire passer l'examen papier aux étudiants**

- 1 Répétez les consignes de l'examen et le fonctionnement de la grille de réponses.
- 2 Donnez un exemple de report du numéro étudiant dans l'encart « Numéro d'identification ». ାଠ

La procédure est détaillée c<sup>3</sup>ici.

3 Distribuez la grille de saisie des réponses et la grille comprenant les énoncés des questions pour débuter l'examen.

 $4\;$  À la fin de l'examen, récupérer a minima les grilles de saisie des réponses.

La feuille comprenant les énoncés n'est pas nécessaire pour la suite de la procédure.

### **6.16.3. Numérisation sur les copieurs à proximité**

 $\mathbf{\Lambda}$ 

La numérisation des grilles de réponse doit obligatoirement être effectuée en format JPEG ou PNG. Vous pouvez modifier ces réglages sur les copieurs de l'université.

- 1 Paramétrez la couleur et la définition du scan avant de scanner vos grilles de réponses
	- 1. Authentifiez-vous à l'aide de votre carte professionnelle ;
	- 2. Cliquez sur la tuile Scan paramètres ;
	- 3. Dans le menu paramètres situé à droite de l'écran, cliquez sur la case située en haut à gauche pour afficher les paramètres de couleur ;
	- 4. Choisissez <mark>要</mark> Couleurs pour le paramètre Mode Couleur souhaitée ;
	- 5. Dans le menu paramètres, cliquez sur la case située en haut à droite pour afficher les paramètres de définition ;
	- 6. Choisissez 9 300dpi dans la liste déroulante pour augmenter la définition du scan.

 $\mathbb A$  L'augmentation de la définition du scan vous permet de réduire les risques d'erreur lors de la correction automatique des copies.

2 Numérisez vos grilles de réponses sur le copieur en suivant la procédure de votre choix.

### **A** Recommandations

Si vous disposez d'un grand nombre de grilles de réponses à numériser (plus de 100), nous vous conseillons de numériser à l'aide d'une clé USB pour vous assurer d'obtenir l'intégralité des copies. La numérisation par envoi de mail présente quelques défaillances lorsque le nombre de copies dépasse la centaine.

### **Numériser à l'aide d'une clé USB**

1. Insérez la clé USB dans l'espace prévu à cet effet sur le copieur ;

- 2. Placez vos grilles de réponses dans le bac de numérisation situé sur le dessus du copieur ;
- 3. Cliquez sur la tuile **e** USB, ce qui ouvre une fenêtre de paramètres ;
- 4. Dans le menu □ Scan Vers USB , pour le paramètre **Format Fich.**, séléctionnez **H** JPEG dans la liste déroulante (valeur par défaut : PDF/A) puis cliquez sur OK pour enregistrer vos paramètres ;
- 5. Cliquez sur le bouton Scan pour lancer la numérisation ;
- 6. Attendez le message du copieur vous indiquant que vous pouvez retirer votre clé USB.

 $\triangle$  En cas de retrait après le message « Scan terminé », vos documents n'auront pas eu le temps d'être insérés sur votre clé USB.

#### **Numériser par envoi de mail**

- 1. Placez vos grilles de réponses dans le bac de numérisation situé sur le dessus du copieur ;
- 2. Cliquez sur la tuile  $\blacksquare$  E-mail située en haut à gauche de l'écran, ce qui ouvre une fenêtre de paramètres ;
- 3. Dans le menu Carnet D'Adresse , cliquez sur le bouton Détails en bas à gauche de l'écran ;
- 4. Dans le menu □ E-mail, changez le **Format Fichier** en choisissant 国 JPEG dans la liste déroulante (valeur par défaut : PDF/A) puis cliquez sur OK pour enregistrer vos paramètres ;
- 5. Dans le menu Canet D'Adresse :
	- Si vous avez déjà utilisé ce copieur, recherchez votre adresse e-mail à l'aide des lettres présentes dans le bandeau déroulant situé en haut de l'écran ;
	- Si vous n'avez jamais utilisé ce copieur, rendez-vous dans le troisième onglet de la colonne pour saisir votre adresse e-mail à l'aide d'un clavier de saisie.
- 6. Dans le menu principal, cliquez sur le bouton Scan pour lancer la numérisation.

### **6.16.4. Paramètres avancés**

## <span id="page-167-0"></span>**6.17. Créer un wiki**

L'activité Wiki est un outil de travail d'écriture collaborative. Elle permet de rédiger des pages web qui peuvent être enrichies et modifiées par tout utilisateur, selon des modalités définies par l'enseignant.

### Exemple pas à pas

- 1 Cliquez le bouton Activer le mode édition
- 2 Cliquez le bouton + Ajouter une activité ou une ressource
- 3 Choisissez l'activité W Wiki dans la liste affichée.
- Le formulaire de paramètres de l'activité s'ouvre automatiquement.
- 4 Dans la section Généraux
	- saisissez **le Nom du wiki** : l'intitulé du lien affiché sur la page du cours
	- en option vous pouvez saisir une **Description**, les consignes pour les étudiants par exemple
	- saisissez **le Nom de la première page** : cette page aura le rôle de page d'accueil du wiki. Elle affichera une description du wiki et indexera également toutes les pages du wiki.

### **Afficher la description sur la page de cours**

Cochez l'option  $\heartsuit$  Afficher la description sur la page de cours sivous souhaitez afficher cette description directement sous le lien du wiki sur la page principale du cours.

Une fois la page créée, son nom ne pourra plus être modifié.

5 Enregistrez les paramètres en cliquant sur le bouton Enregistrer et revenir au cours tout en bas du formulaire.

### **6.17.1. En créant le wiki...**

### **Vous voulez ajouter une page au wiki**

### $\mathbf{\Lambda}$

Δ

Une fois la page créée, son nom ne pourra plus être modifié.

### **L** Résultat

### **Procédure standard**

- Entrez dans le wiki pour voir la page d'accueil ;
- Cliquez sur le bouton **Créer une page** en bas de la page ;
- Choisissez de préférénce le format WYSIWYG (« what you see is what you get »);
- Dans l'éditeur de texte, saisissez le nom de la nouvelle page antre double crochets **[[ ]]**.

### **Procédure alternative**

Il est possible de créer une nouvelle page du Wiki directement à partir du bloc  $\sum$  Navigation à gauche de votre espace de cours.

- Entrez dans le wiki, dans le bloc  $\overline{N}$  Navigation > [nom du wiki] cliquez **Nouveau**.
- La procédure de création d'une nouvelle page est lancée ; indiquez le nom de la page (par défaut, le nom est **Nouveau**) et cliquez sur Créer une page .
- Dans l'éditeur de texte affiché ensuite ajoutez le contenu de la page.
- Cliquez le bouton Enregistrer.

### $\triangle$  La nouvelle page ne sera pas répertoriée automatiquement dans la page d'accueil du wiki. Elle sera par contre visible dans l'onglet **Carte** du wiki.

- Dans le bloc Navigation à gauche cliquez sur le nom du wiki pour aller à la page d'accueil.
- Cliquez le bouton  $\Gamma_1$  Modifier en haut de la page.
- Saisissez le nom de la page nouvellement créée entre crochets double.

### $\triangle$  Il est nécessaire de respecter la casse des caractères lors de la saisie du nom de la page qu'on veut indexer ici.

Cliquez le bouton Enregistrer ; la nouvelle page sera ensuite répertoriée sur la page d'accueil du wiki.

### **Vous voulez créer un projet en groupe**

Chaque groupe pourra ainsi travailler dans son espace, y déposer des ressources, décider de la forme et du contenu du produit final.

**La Résultat** 

 $\bullet$ 

#### **Mettez en place un wiki dans des groupes séparés**

Un wiki peut être utilisé comme outil de collaboration dans le cadre d'un **projet de groupe**. La mise en place se fait lors de la création du wiki :

- **suivez les instructions de création de wiki dans l'**  $\mathbb{C}$  **[exemple pas à pas](#page-167-0) [p.16[8\]](#page-167-0)**
- dans la section **Réglages courants**, choisissez **Groupes séparés** dans le champ **Mode de groupe**

 Après la remise des travaux (et éventuellement leur évaluation), l'enseignant peut rendre les groupes visibles, pour que chacun voie les travaux des autres.

### **Vous souhaitez évaluer la participation des étudiants**

**LRésultat** 

### **Consultez l'historique du Wiki pour mesurer la participation de chacun des étudiants**

- Cliquez sur l'onglet **Historique** en haut de la page
	- → Vous verrez les différentes versions des pages du Wiki, les contributeurs, les dates de modification
- Vous pouvez effectuer des comparaisons entre 2 versions.

### **Ajoutez un élément d'évaluation dans le Carnet de Notes.**

Il n'y a pas d'évaluation automatique de l'activité des étudiants dans les wikis. Pour les évaluer il faudra ajouter manuellement un élément d'évaluation :

- dans le panneau latéral gauche, cliquez **Notes**
- dans le menu, sélectionnez l'onglet **Réglages > Configuration du carnet de notes**
- cliquez le bouton Ajouter un élément d'évaluation en bas de page
- renseignez le **Nom de l'élément** (qui vous permette d'identifier facilement le wiki dans le carnet des notes)
- enregistrez les paramètres.

 $\triangle$  Le nouvel élément d'évaluation apparaîtra ensuite dans le carnet des notes. La saisie de la note se fait manuellement. Pour plus d'informations reportez-vous au chapitre GGérer le carnet de note [des étudiants](#page-183-0) <sup>[p.184[\]](#page-183-0)</sup>.

### **Vous souhaitez affichez l'index de toutes les pages d'un Wiki**

**HRésultat** 

### **Affichez la page d'accueil du Wiki en entrant dans l'activité...**

Cliquez sur l'onglet  $\Box$  Carte en haut de la page  $\rightarrow$  la liste de toutes les pages du Wiki est affichée, triées par ordre alphabétique.

Cette option se révèle très pratique pour retrouver des pages qui ne sont pas répertoriées par la page d'accueil du Wiki.

### **Vous voulez supprimer une page du Wiki**

**► Résultat** 

### **Affichez la page d'accueil du Wiki en entrant dans l'activité...**

- Cliquez sur **b**l'onglet Administration en haut de la page.
- Les pages orphelines (non-indexées par la page d'accueil) seront affichées sous la forme de liens en police rouge.
- Cliquez le bouton Tout lister pour afficher toutes les pages du wiki.
- Cliquez la corbeille **à** à gauche du nom de page que vous voulez supprimer.

 $\triangle$  Il n'y a pas de confirmation de suppression de la page : une fois que vous avez cliqué sur la corbeille, la page disparaîtra.

Par défaut, les étudiants ne sont pas autorisés à supprimer des pages. Pour désigner un étudiant comme modérateur du wiki :

- **Entrez dans le wiki**
- > **Administration du wiki** puis cliquez sur **Rôles attribués localement**
- Dans la section **Veuillez choisir un rôle à attribuer** cliquez **Enseignant**
- Dans la colonnes de droite (**Utilisateurs potentiels**) cherchez le nom de l'étudiant, sélectionnez-le et cliquez le bouton Ajouter

Le nom de l'étudiant sera ensuite affiché dans la colonne de gauche (**Utilisateurs existants**).

### **6.17.2. Les paramètres avancés**

Comme pour toutes les activités ou les ressources sur la plate-forme, vous pouvez :

#### **Fixer des conditions pour accéder à votre wiki**

Voir le chapitre  $\mathbb{C}$  [Restreindre la disponibilité...](#page-181-0) [p.182[\]](#page-181-0)

#### **Suivre l'achèvement du wiki par vos étudiants**

La condition pour considérer automatiquement une activité Wiki comme achevée est **avoir affiché ou consulté le wiki**.

Voir le chapitre & [Suivi d'achèvement...](#page-177-0) <sup>[p.178]</sup> pour mettre cette option en place.

## **6.18. Créer un Wooclap**

**Wooclap** est un système de réponse en classe avec lequel vous pouvez transformer les smartphones en un outil d'apprentissage, donner à chaque élève une voix, et évaluer leur compréhension du matériel en temps réel.

#### 写 Exemple pas à pas

1 Cliquez le bouton Activer le mode édition

- 2 Cliquez le bouton + Ajouter une activité ou une ressource
- 3 Sélectionnez l'activité **Wooclap** dans la liste affichée.
- Le formulaire de paramètres de l'activité s'ouvre automatiquement.

4 Saisissez le nom de l'activité, et si besoin une description de celle-ci.

#### **Afficher la description sur la page de cours**

Cochez cette option si vous souhaitez afficher cette description directement sous le lien du devoir sur la page principale du cours.

5 Cliquez sur Enregistrer et afficher en bas de la page.

Vous serez dirigé vers le site officiel Wooclap où vous pourrez créer votre questionnaire.

### **6.18.1. Créer un questionnaire Wooclap**

#### 写 Exemple pas à pas

- 1 Depuis votre cours, cliquez sur l'activité Wooclap.
- 2 Choisissez un type de question parmi celles proposées.
- 3 Remplissez les champs nécessaires.
- 4 Cliquez sur le bouton Sauvegarder pour ajouter la question à votre questionnaire.

5 Une fois la question créée, vous pouvez la visualiser en cliquant sur le bouton Lancer , et la modifier en cliquant sur le bouton MODIFIER .

6 Pour lancer l'activité, cliquez sur le bouton Lancer situé au-dessus de l'ensemble de vos questions.

## **6.18.2. Liste des différentes questions Wooclap**

### 蛋 1

Les questions à choix multiple sont une manière facile et efficace d'évaluer le niveau de compréhension global de votre audience. Les participants choisissent une ou plusieurs réponses, et les résultats s'affichent sous forme d'histogramme.

### 2

Demandez l'avis de vote audience pour identifier ses tendances d'opinion en quelques instants ! La question Sondage fonctionne sur le même modèle qu'une question à choix multiple, mais pour laquelle il n'y a pas de réponse correcte.

### 3

Impressionnez votre audience avec un nuage de mots dynamique, où les réponses apparaissent en temps réel selon leur récurrence.

### 4

Permettez à vos participants de donner une réponse libre à votre question. Ce type de question peut être préparé en amont, ou ajouté au cours de votre présentation, si vous voulez interroger votre audience de manière spontanée.

### 5

Ajoutez des chiffres sur une image pour faire deviner à vos étudiants à quoi correspondent les endroits désignés.

### 6

Vous avez la possibilité de déterminer des zones sur une image et de demander à vos participants de les pointer directement, qu'il s'agisse d'un schéma ou d'une image à analyser.

### 7

Vérifier si votre audience comprend un concept en lui demandant de lier des éléments entre eux.

#### 8

Utilisez cette technique de réflexion de groupe pour échanger des idées ou trouver une solution à un problème spécifique. Grâce à la question Brainstorming, vous pouvez décider des sujets sur lesquels vos participants vont échanger et afficher les résultats d'une façon dynamique.

#### 9

Ajoutez une diapositive simple avec image et texte pour contextualiser vos questions.

#### 10

Invitez votre audience à complétez vos phrases et visualisez instantanément les réponses les plus récurrentes.

### 11

Recueillez des opinions de manière quantifiable en demandant à vos participants d'évaluer divers éléments sur une échelle déterminée.

### 12

Vous avez la possibilité de demander à vote audience de répondre à une question au moyen d'une valeur numérique. La moyenne, les minima et maxima seront disponibles sur votre écran.

#### 13

La fonctionnalité Audi/Vidéo vous permet d'insérer des vidéos en ligne et des fichiers vidés dans vs présentations et vos questionnaires pour dynamiser votre présentation et illustrer votre propos. D'un côté, les vidéos YouTube, Dailymotion, et Vimeo s'intègrent facilement à vos présentations sur simple ajout d'un lien ; de l'autre, vous pouvez charger vos fichiers mp3 et mp4 dans vos questions Wooclap directement depuis votre ordinateur.

#### 14

Demandez aux participants de trier des éléments dans un ordre spécifique avec la question Classement.

#### 15

Analysez les préférences des participants via la répartition des points grâce à la question Priorisation.

### 16

Placez les participants en situation professionnelle et sollicitez des micro-jugements sur des cas fréquemment rencontrés dans la pratique.

### 17

Demandez aux apprenants de se prononcer sur le caractère adéquat ou inadéquat de comportement touchant par exemple au professionnalisme ou à l'éthique.

### **6.18.3. En créant l'activité...**

## **Vous souhaitez transformer l'un des tests de votre cours en activité Wooclap**

### **La Résultat**

71

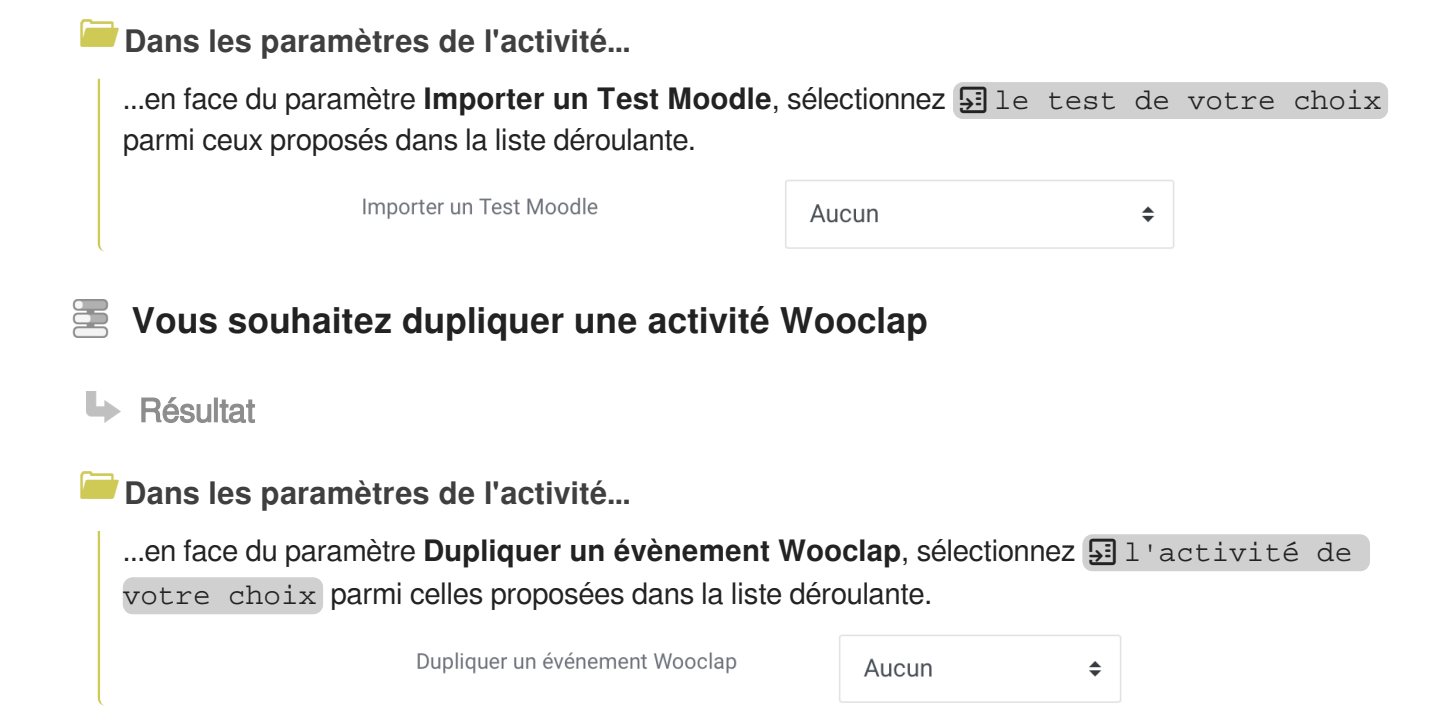

### **6.18.4. Paramètres avancés**

Comme pour toutes les activités ou les ressources sur la plate-forme, vous pouvez :

#### **Fixer des conditions pour accéder à votre Wooclap**

Voir le chapitre & [Restreindre la disponibilité...](#page-181-0) [p.18[2\]](#page-181-0)

#### **Suivre l'achèvement du Wooclap par vos étudiants**

Les conditions pour considérer automatiquement une activité Wooclap comme achevée sont :

- avoir reçu une note ;
- état d'avancement mis à jour uniquement par Wooclap.

Voir le chapitre & [Suivi d'achèvement...](#page-177-0) [p.178] pour mettre cette option en place.

## **6.19. Réutiliser des activités existantes**

### **6.19.1. Le panier d'activités**

Le panier d'activités vous permet de récupérer dans un panier toutes les activités de l'un de vos cours et de les re-déposer dans différents espaces de cours dont vous êtes enseignant.

### Exemple pas à pas

1 Dans votre espace de cours, rendez-vous en bas de la barre latérale gauche (accessible via ) puis cliquez sur **A** Ajouter un bloc.

2 Dans la liste proposée, choisissez le bloc **S**i Panier d'activités.

Le bloc sera, par défaut, situé tout en bas de votre espace de cours. Vous verrez également

apparaître une nouvelle icône à côté de chacune des activités de votre cours : un panier.

3 Pour ajouter des activités dans votre panier, cliquez sur cette icône. Une confirmation vous sera demandée.

Dans votre bloc **Panier d'activités**, vous retrouverez une liste de toutes les activités sélectionnées.

4 Pour ajouter les activités de votre panier dans un autre de vos cours, vous devez créer le bloc **Panier d'activités** dans chacun des cours concernés.

5 Dans l'espace de cours de votre choix, pour déposer les activités sélectionnées, rendez-vous dans le panier d'activités.

#### **Dans le panier d'activités...**

- L'icône vous permet de déposer votre activité dans la section choisie de votre nouvel espace de cours ;
- L'icône vous permet de déplacer votre activité à l'intérieur de votre panier ;
- $\cdot$  L'icône  $\blacksquare$  vous permet de supprimer la copie de votre activité dans votre panier ;
- . L'icône nous permet de créer une seconde copie de votre activité dans votre panier.

# **7. Suivre et mesurer la progression**

# **7.1. La progression**

La progression des étudiants dans un espace de cours est mesurée par le **pourcentage d'activités achevées**.

#### 42 % terminé

Elle est affichée à l'étudiant directement sur son tableau de bord au travers d'une **jauge de progression** et dans l'espace de cours elle est représentée par des **cases cochées ou non** en regard de chaque activité, à condition naturellement que le «> [suivi d'achèvement des activités](#page-177-0) [p.178] est activé dans votre espace.

### **Le bloc Progression**

En plus de ces 2 indications, vous pouvez ajouter dans votre espace de cours un bloc **Progression**.

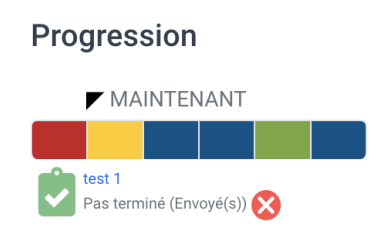

Dans ce bloc sont affichés :

- un indicateur de temps,
- les activités sous la forme de petits rectangles de couleurs,
- des informations supplémentaires (au survol des rectangles).

Les couleurs représentent une activité :

- achevée ;
- à réaliser ;
- en cours d'achèvement (où certaines mais pas toutes les conditions d'achèvement sont remplies) ;
- passée et non achevée.

#### $\bullet$

L'enseignant peut utiliser le bouton Voir la progression (en bas du bloc **Progression**) qui lui permet de visualiser sur une seule page la progression de tous ses étudiants.

## <span id="page-177-0"></span>**7.2. Le suivi d'achèvement**

Le suivi d'achèvement vous permet de visualiser la progression de vos étudiants dans le cours et, en même temps, permet à chaque étudiant de visualiser sa propre progression.

#### 물 **Activez le suivi d'achèvement**

1 Pour utiliser le suivi d'achèvement, il faut s'assurer que ce paramètre est activé pour l'espace de cours.

- 2 Ouvrir le menu du cours  $\left\{ \bullet \right\}$  v puis cliquer sur  $\mathbb{D}$  Paramètres dans la liste déroulante.
- 3 Déplier la section **Suivi d'achèvement** et choisir **SI** Oui dans la liste déroulante.

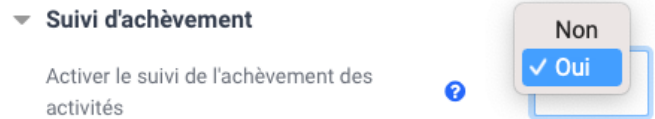

4 Lorsque le suivi d'achèvement est activé, une nouvelle section, **Achèvement d'activité**, est affichée dans les paramètres des activités ou des ressources du cours.

5 Enfin il faut **définir les modalités de suivi pour chacune des ressources ou des activités,**

en éditant les paramètres de celles-ci ou en optant pour la  $\mathcal L$ [modification en lot](#page-178-0) [p.17[9\]](#page-178-0).

### **7.2.1. L'achèvement d'activités**

Lorsque le suivi d'achèvement est activé dans un espace de cours, dans la section **Restreindre l'accès** de chaque activité ou ressource, une restriction supplémentaire **Achèvement d'activité** est également disponible.

voir le chapitre & [Accès conditionnel](#page-181-0) [p.18[2\]](#page-181-0)

L'achèvement des activités peut :

être soumis à certaines conditions, que vous définissez dans les paramètres de chaque activité (vue étudiante) ;

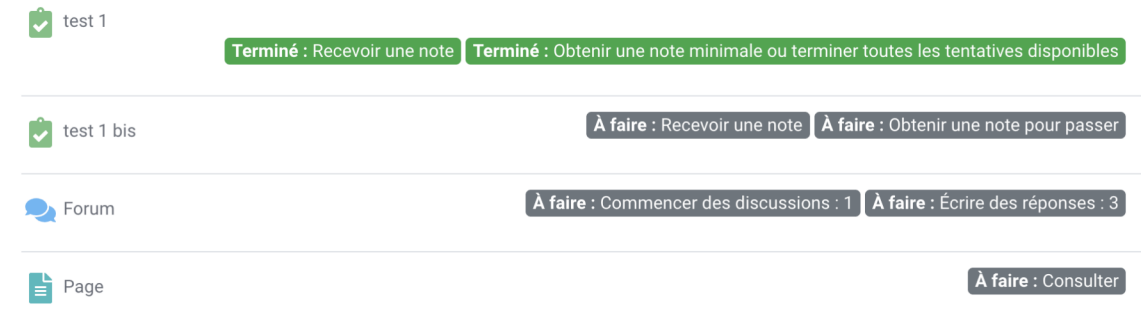

être marqué manuellement par les étudiants (vue étudiante).

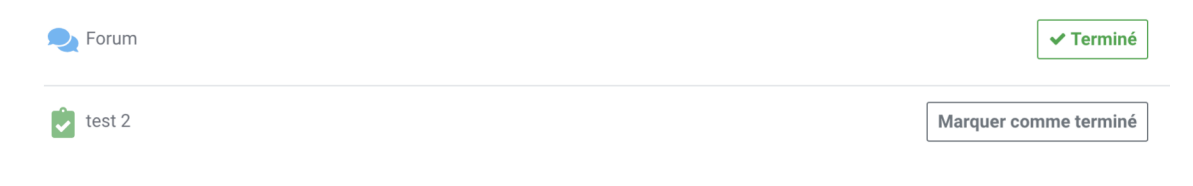

### <span id="page-178-0"></span>**7.2.2. Avec le suivi d'achèvement...**

## **Vous voulez régler les modalités d'achèvement d'un lot d'activités ou de ressources en une seule fois**

**LRésultat** 

**Ouvrez le menu paramètres du cours...**

- en cliquant sur  $\{0\}$   $\rightarrow$  puis choisissez  $\overline{N}$  Achèvement de cours dans la liste déroulante;
- Sélectionnez l'onglet Modification par lots de l'achèvement d'activités ;
- Sélectionnez les activités dont vous souhaitez paramétrer les conditions d'achèvement à l'aide des cases à cocher, situées à gauche ;
- Cliquez sur Modifier en bas de page;
- Réglez les conditions d'achèvement ;
- Enregistrez.

 Cette procédure va permettre de modifier les conditions d'achèvement communes aux activités ou ressources sélectionnées. Il est donc plus aisé de les paramétrer par type d'activités ou de ressources.

### **Vous souhaitez aider l'étudiant à visualiser sa progression dans le cours**

**Dans les paramètres de l'activité ou de la ressource...** 

• Dans la section *Achèvement d'activité*, sélectionnez **El Les participants peuvent** marquer manuellement cette activité comme terminée .

L'étudiant aura alors le choix de définir quand cette activité ou ressource peut être considérée comme achevée.

L'achèvement manuel est indiqué par des cases à cocher à bordures continues

## **Vous souhaitez suivre automatiquement la progression des étudiants dans le cours**

**LA** Résultat

71

**LA** Résultat

#### **Dans les paramètres de l'activité ou de la ressource...**

• Dans la section *Achèvement d'activité*, sélectionnez **allement de la commentant de la comment de la comment d'activité** comment terminée dès que les conditions sont remplies

Le suivi d'achèvement est alors automatisé et dépend de la complétion de certaines **conditions d'achèvement** qui peuvent être différentes suivant le type d'activité choisie. Les cases à cocher ont des bordures pointillées

 $\triangle$  Les conditions d'achèvement : les activités et les ressources affichent des options différentes dans la section Achèvement d'activités.

Les activités et les ressources affichent des options différentes dans la section **Achèvement d'activité**.

- La majorité des **ressources** (AudioVideoCast, Dossier, Fichier, Galerie d'images, Page...) et des **activités** (Devoir, Forum, Test...) affiche ces trois champs :
	- **Suivi d'achèvement** : pour activer et indiquer le type de suivi ;
	- **Affichage requis** : une ressource est définie comme achevée lorsque l'étudiant clique dessus ;
	- **Achèvement attendu le**... : permet d'indiquer une date à laquelle l'activité devrait être terminée ;
- Les **activités** peuvent aussi afficher des champs supplémentaires , ainsi :
	- le Devoir : **Note requise** et **remise de fichier**
	- le Forum **Messages requis**, **Discussions requises**, **Réponses requises** et **Note requise**
	- le Glossaire : **Requiert des articles** et **Recevoir une note**
	- **·** le  $\odot$  Sondage : Afficher comme terminé quand l'utilisateur a rempli le sondage
	- **le**  $\odot$  **Test : Note requise, Requiert la note de passage** ou **Toutes les tentatives terminées**
	- ...

### **Vous voulez avoir une vision globale du suivi**

**La Résultat** 

**Ouvrez le menu paramètres du cours...**

- en cliquant sur  $\bullet$   $\bullet$   $\bullet$  puis choisissez  $\mathbb{R}$  Plus... dans la liste déroulante ;
- Cliquez sur l'onglet Rapports ;
- · Cliquez sur le lien  $\overline{\mathbb{N}}$  Achèvement de cours.

La plate-forme vous affiche un tableau synthétique avec, en abscisses, les activités et les ressources de vote cours, et en ordonnée vos étudiants.
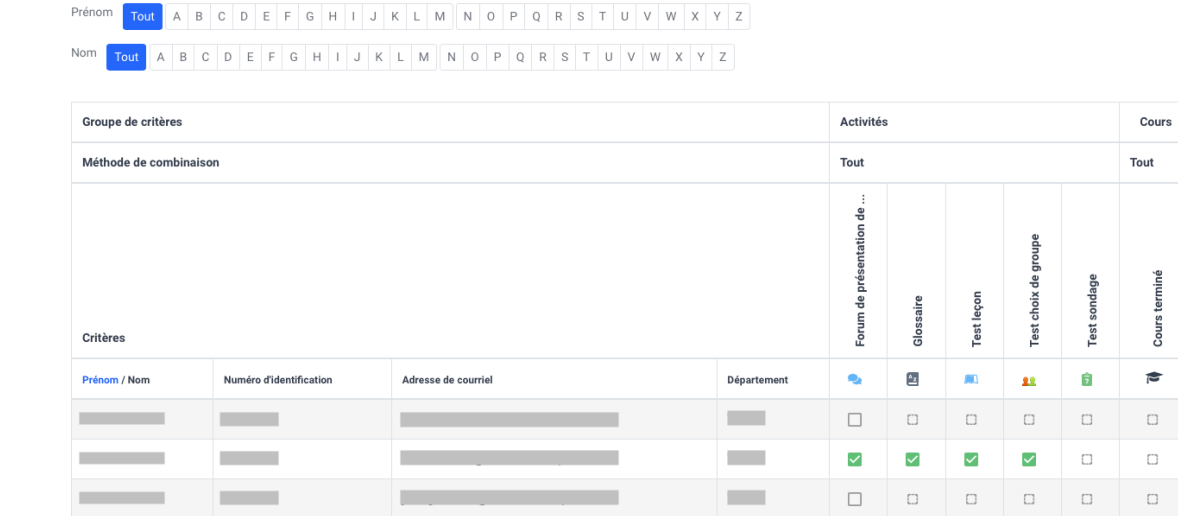

Vous pouvez exporter ce tableau pour l'ouvrir avec un tableur en cliquant sur un des 2 liens en dessous de la vue globale.

Le bloc  $\mathcal{L}$ [Progression](#page-176-0) [p.177] offre une vue alternative plus visuelle mais ne permet pas d'exporter de tableau.

# **7.2.3. L'achèvement du cours**

Une fois le paramètre de suivi d'achèvement activé dans un espace de cours, l'option d'**achèvement de cours** est aussi disponible.

Les conditions pour qu'un cours soit marqué comme achevé peuvent être définies en cliquant

en sélectionnant  $\Box$  Plus... . Dans l'onglet  $\Box$  Administration du cours cliquez sur le lien  $\Box$ Achèvement de cours .

# **Les conditions :**

1 Commencez par choisir si une des conditions ou toutes les conditions doivent être remplies.

2 Condition : Achèvement d'activité

Cochez la ou les activités qui doivent être achevées et précisez si une ou toutes les activités sont concernées.

## 3 Condition : Achèvement d'autres cours

Sélectionnez le ou les cours qui doivent être achevés et précisez si un ou tous les cours sont concernés.

Cette liste affiche l'ensemble des cours de la plate-forme qui peuvent potentiellement être marqués comme achevés.

Cela n'est malheureusement pas très pratique de s'y retrouver.

## 4 Condition : Date

Activer et précisez une date jusqu'à laquelle l'étudiant doit rester inscrit dans le cours.

 $\blacksquare$ 

## 5 Condition : Durée d'inscription

Activez et précisez la durée d'inscription dans le cours.

## 6 Condition : Désinscription

Activez si vous voulez que le cours soit achevé si l'étudiant se désinscrit ou est désinscrit du cours.

## 7 Condition : **Note du cours**

Activez et précisez la note requise (total du cours) pour considérer le cours comme achevé.

## 8 Condition : Auto-achèvement manuel

Si vous activez ce paramètre, l'étudiant pourra décider de lui-même si ce cours est achevé ou non au travers du bloc d'auto-achèvement qu'il faudra ajouter dans l'espace de cours.

## 9 Condition : Achèvement manuel par d'autres

En tant qu'enseignant vous pouvez décider que le cours est achevé ou non pour un ou plusieurs de vos étudiants si vous cochez le rôle Enseignant.

Vous pouvez aussi déléguer ce droit au rôle Enseignant non éditeur (un tuteur par exemple).

# **7.3. L'accès conditionnel**

L'accès conditionnel permet de **restreindre l'accès** à une activité, une ressource ou une section de la page du cours. Cela se révèle pratique si on veut limiter l'accès à certains participants uniquement ou si on veut que les participants entreprennent certaines tâches dans un ordre précis.

Par défaut, les **critères** de conditionnement sont :

- une **date** de début (à partir du) ou de fin (jusqu'au)
- une **note** (d'une activité ou le total du cours) qui doit être supérieure ou inférieure à un certain pourcentage
- une ou plusieurs **adresses IP** (séparées par une virgule) ou un **plage d'adresses IP** (exemples : xxx.xxx.xxx.xxx, yyy.yyy.yyy.yyy-zzz, ...)
- un des **champs du profil utilisateur** (nom, prénom, courriel...)
- Si des **groupes/groupements ont été créés** au niveau de l'espace de cours, un ou deux critères supplémentaires sont ajoutés : **Groupe/Groupement**
- Si **le suivi de l'achèvement est activé** dans l'espace de cours, un critère supplémentaire est ajouté : **Achèvement d'activité** (voir le  $\mathbb{C}$ *f* [suivi d'achèvement](#page-177-0) [p.17[8\]](#page-177-0)).

## $\overline{Q}$

Lorsqu'une section ou une activité ou une ressource est indisponible, sa présence sur la page du cours peut être :

- **soit cachée complètement,** pour cela l'icône doit être présente devant le critère de restriction
- soit **grisée**, en indiquant les informations sur la restriction (sans donner accès au contenu), pour

cela l'icône **est affichée devant le critère de restriction (c'est la valeur par défaut)** 

# **Pour mettre en place l'accès conditionnel :**

- 1 Rendez-vous dans les paramètres de la section, de l'activité ou de la ressource
- 2 En bas du formulaire, déployez la section **Restreindre l'accès**
- 3 Cliquez le bouton Ajouter une restriction
- 4 Choisissez la restriction que vous souhaitez
- 5 Réglez les paramètres correspondants
	- Pour une restriction de date, choisissez **à partir de** ou **jusqu'au** et entrez **la date** et **l'heure**
		- Pour une restriction de note, choisissez **l'activité notée** ou **le total du cours** et réglez **le seuil en pourcentage**

Pour obtenir des **logiques plus complexes**, vous pouvez ajouter des **jeux de restrictions** imbriquées et aussi choisir si toutes les conditions (**condition ET**) ou seulement l'une des conditions (**condition OU**) doivent être remplies.

 $\bullet$ 

# **8. Gérer le carnet de notes des étudiants**

La plate-forme permet de gérer un **carnet de notes** et si ce carnet de notes est affiché aux étudiants, chaque étudiant aura **accès uniquement à ses propres notes**.

Comme précisé en introduction du chapitre Créer des activités, les notes générées dans les activités d'un espace de cours sont automatiquement fédérées dans ce carnet.

Il est également possible d'ajouter manuellement des notes, de les organiser en catégories et de mettre en place des calculs entre les différents éléments d'évaluation.

Enfin il est possible d'importer et/ou d'exporter des notes dans un fichier Excel.

# **8.1. Affichage du carnet de notes**

Dans le menu rétractable de gauche, cliquer sur le lien **ED** Notes.

La plate-forme vous affiche le rapport de l'évaluateur : un **tableau avec une ligne par étudiant et une colonne par note**.

Il s'agit de l'entrée Affichage , Rapport de l'évaluateur dans la double barre d'onglets qui vous présente un ensemble d'outils pour l'administration des notes.

# **Vous souhaitez que les étudiants puissent visualiser leurs notes**

**LRésultat** 

## **Dans l'espace de cours...**

- Cliquez sur **puis choisissez**  $\mathbb{B}$  Plus... dans la liste déroulante ;
- Dans la section Administration du cours, cliquez sur le lien  $\overline{N}$  Paramètres ;
- Sélectionner **E** oui pour le paramètre « Afficher le carnet de notes aux étudiants » dans la section **Apparence** ;
- Enregistrer les paramètres.

Les étudiants de votre espace de cours auront alors accès à un affichage du carnet de notes à partir de l'entrée **Notes** du menu rétractable.

L'affichage **complètement personnel** correspond à celui que vous pouvez visualiser dans l'onglet Affichage puis Rapport du participant , en choisissant l'étudiant souhaité dans le menu déroulant  $\overline{\mathbb{N}}$  Sélectionner tous ou un utilisateur puis  $\overline{\mathbb{N}}$  Utilisateur dans le menu déroulant  $\overline{\mathbb{N}}$  Afficher le rapport en tant que.

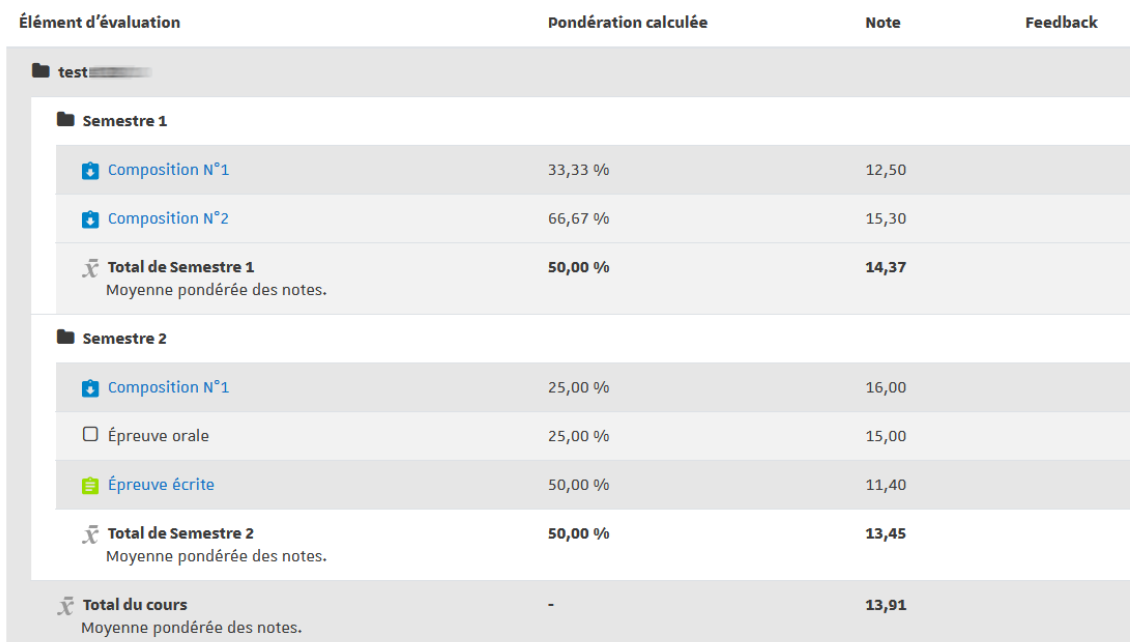

# **Vous voulez afficher aux étudiants des éléments annexes comme leurs rangs ou la moyenne de l'ensemble des étudiants**

**La Résultat** 

**Entrez dans le carnet de notes...**

- en cliquant sur le lien **Notes** dans la barre de navigation à gauche.
- . Choisissez l'onglet **B** Réglages puis l'onglet **B** Réglages des notes du cours.
- Sur la page qui s'affiche, dans la section **et** Rapport du participant vous pourrez afficher ou masquer :
	- le **rang** de l'étudiant ;
	- son score sous la forme de **pourcentage ;**
	- sa **note** naturellement (affichée par défaut) ;
	- les **feedbacks** des devoirs (affichés par défaut) ;
	- les **coefficients** (affichés par défaut) ;
	- la **moyenne** de l'ensemble des étudiants ;
	- les **notes lettres ;**
	- la **contribution au total du cours ;**
	- les **intervalles** de notes ;
	- les **éléments cachés** ;
	- les **totaux contenant des éléments cachés**.

## **Vous aimeriez afficher des lettres à la place des valeurs des notes**

í.

Résultat

**Entrez dans le carnet de notes...**

- en cliquant sur le lien **Notes** dans la barre de navigation à gauche.
- Sur la première ligne d'onglet choisissez **[bettres]** ou dans la liste déroulante au dessus du tableau, cliquez sur  $\sum$  Lettres > Affichage
	- Vous voyez alors les réglages des notes lettres par défaut pour la plate-forme (de A à E)
	- Vous pouvez aussi modifier ces réglages si vous le souhaitez en cliquant sur l'onglet  $\Box$ Modifier (cochez l'option Ø Court-circuiter les réglages du site pour un meilleur fonctionnement).
- Choisissez l'onglet **B** Réglages puis l'onglet **B** Réglages des notes du cours.
- Sur la page qui s'affiche, dans la section **e** Rapport du participant :
	- **Cachez** les notes
	- **Affichez** les notes lettres

# <span id="page-185-0"></span>**8.2. Gérer les éléments d'évaluation**

- **Vous souhaitez ajouter dans le carnet une note d'un devoir sur table ou d'une épreuve orale**
- **La** Résultat

**Entrez dans le carnet de notes...**

- en cliquant sur le lien **Notes** dans la barre de navigation à gauche.
- Choisissez l'onglet **B** Réglages, l'onglet **B** Configuration du carnet de notes est affiché.
- Sous le tableau cliquez le bouton Ajouter un élément d'évaluation
- Renseignez le **nom de l'élément**, le **type de note**, la **note maximale**... et cliquez enregistrer
- Une fois l'élément d'évaluation créé, basculez dans l'onglet **[Haffichage]**
- **Activez le mode édition** (bouton en haut à droite)
- Saisissez vos notes dans les champs correspondants.

Vous pourriez aussi **importer** vos notes depuis un fichier de tableur : reportez-vous à la section [importer ou exporter des notes](#page-187-0) [p.18[8\]](#page-187-0).

# **Vous voulez structurer et agencer le carnet de notes**

**LRésultat** 

**Entrez dans le carnet de notes...** 

- en cliquant sur le lien **Notes** dans la barre de navigation à gauche.
- Choisissez l'onglet **B** Réglages, l'onglet **B** Configuration du carnet de notes est affiché.
- Sous le tableau cliquez le bouton Ajouter une catégorie
- Dans la première section Catégorie de note , entrez **le nom de la catégorie**
- Par défaut **la tendance centrale** (comment les notes sont combinées) est paramétrée pour être **la moyenne pondérée des notes** (moyenne des notes de la catégorie qui prend en compte les coefficients de chaque note).
- Dans la section  $\Box$  Total de la catégorie, vous pouvez :
	- choisir **le type de note** :
		- **valeur** ou **barème** pour calculer la tendance centrale
		- **texte** pour n'afficher qu'un feedback
		- **aucun** pour ne rien afficher
	- choisir **le barème** si besoin
	- fixer **la note maximale** et **minimale**
	- **cacher** les notes de la catégories (avec un délai si besoin : cliquez le lien Afficher plus... pour cela)
	- **Verrouiller** les notes (elles seront alors figées et plus mises à jour par les activités du cours)

 Vous pourrez alors classer les éléments d'évaluation (ou les catégories) : devant la ligne correspondant à un élément d'évaluation (ou une catégorie) que vous souhaitez reclasser, cliquez sur l'icône  $\dot{\mathbf{I}}$  (Déplacer), choisissez ensuite son nouvel emplacement  $\rightarrow$  [[[[Ceplacer ici). Vous pouvez aussi classer un élément directement dans les paramètres d'une activité lorsque vous la créez. Choisissez la catégorie dans la section Note des paramètres.

N'hésitez pas à cliquez sur l'icône pour lire des informations complémentaires sur chacun des paramètres.

# **Vous souhaitez calculer la moyenne de 2 ou plusieurs éléments sans forcément vouloir afficher le total d'une catégorie**

**LA** Résultat

# **Entrez dans le carnet de notes...**

- en cliquant sur le lien **Notes** dans la barre de navigation à gauche.
- Choisissez l'onglet **B** Réglages, l'onglet **B** Configuration du carnet de notes est affiché.
- Sous le tableau qui s'affiche cliquez le bouton Ajouter un élément d'évaluation
- Renseigner le **nom de l'élément** ("moyenne de..." par exemple), le **type de note**, la **note maximale**...
- Si vous avez créé des catégories, vous pouvez aussi directement classer cet élément dans sa **catégorie mère**
- Cliquez le bouton enregistrer
- Dans le tableau sur la ligne correspondant à **votre nouvel élément** dans la colonne **Actions**, cliquez **Modifier > Modifier calcul**
- Saisissez **la formule du calcul** que vous souhaitez utiliser dans le cadre du haut (voir exemple ci-dessous).
- Dans le tableau sur la ligne **Total de la catégorie** dans la colonne **Actions**, masquez le total de la catégorie en cliquant sur **Modifier > Cacher**. Les éléments masqués apparaissent grisés dans les différents rapports pour l'enseignant mais ne sont naturellement pas affichés aux étudiants.

Exemple : la formule de calcul d'une moyenne de 3 éléments (E1, E2 et E3) avec un coefficient de 2 pour le second élément sera :

 $=$  (  $[[E1]] + 2^*[[E2]] + [[E3]]$  ) / 4

Remarques :

**Tous les éléments d'évaluation doivent avoir des identifiants**. Cette chaîne de caractères apparaît entre double-crochet dans la formule [[...]].

Vous pouvez rajouter ces identifiants sur cette page de calcul de la note en remplissant le champ de texte correspondant et en cliquant le bouton Ajouter les identifiants . Pour modifier ces identifiants rendez-vous dans les paramètres de l'activité en question (rubrique **Réglages courants - Numéro d'identification**)

**L'icône d'un élément d'évaluation calculé** change pour devenir  $\overline{m}$ .

# <span id="page-187-0"></span>**8.3. Importer ou exporter des notes**

# **Pour éviter la saisie manuelle des notes, vous voulez importer une liste de notes dans le carnet**

 $\triangleright$  Prérequis

- Avoir créé un élément d'évaluation dans le carnet de notes (voir La Gérer les éléments [d'évaluation](#page-185-0) <sup>[p.186[\]](#page-185-0)</sup>)
- Disposer d'un fichier tableur listant les participants de l'espace de cours (voir "exporter les notes" ci-dessous)
- **La** Résultat

## **Utilisez l'importation d'un fichier tableur...**

Dans votre tableau, si ce n'est pas déjà fait :

- Ajoutez une première ligne ;
- Entrez « Adresse de courriel » dans la première cellule de la colonne correspondante aux adresses mail ;
- Ajoutez une colonne « Notes à importer » (par exemple) ;
- Saisissez-v vos notes :
- Enregistrez votre tableau au format CSV (séparateur : point-virgule) (\*.csv).
- Dans votre espace de cours :
	- **Entrez dans le carnet de notes en cliquant sur le lien**  $\text{H}$  **Notes dans le menu rétractable** de gauche ;
	- Choisissez l'onglet  $\Box$  Importation et le sous-onglet  $\Box$  Fichier CSV ;
	- Glissez votre fichier (\*.csv) dans l'encart ;
	- Choisissez le **S** séparateur point-virgule ;
	- Cliquez sur le bouton Déposer des notes .
- · Sous le tableau affiché, dans la section Identifier les utilisateurs par :
	- Choisissez **Lier depuis : Adresse de courriel** (ou le nom de la colonne dans votre fichier) ;
	- Choisissez **Lier à : Adresse de courriel**.
- . Dans la section Correspondance des éléments d'évaluation :

**Faites correspondre la colonne de vos notes (« Notes à importer » dans l'exemple) avec l'élément que vous avez spécialement créé** dans votre carnet de notes.

Cliquez enfin sur le bouton Déposer vos notes .

 Pour identifier les étudiants, **ne vous basez pas sur les noms/prénoms** (cela serait problématique en cas de doublons), **choisissez** plutôt **l'adresse de courriel etu.univ-montp3** qui est unique sur la plate-forme.

# **Vous devez fournir les notes à votre secrétariat pour la saisie dans Apogée**

**La Résultat** 

# **9. Décerner des badges**

Les **badges** sont des entités numériques qui **attestent** de **travaux** réalisés, de **compétences** ou d' **apprentissages** acquis par leurs détenteurs.

**Facteurs de motivation**, les badges font partie intégrante du processus de "ludification" (ou gamification) des formations.

Plus d'informations sur le site canadien **vteducation**[\[http://www.vteducation.org/fr/laboratoires/badges-numeriques](http://www.vteducation.org/fr/laboratoires/badges-numeriques-ouverts-en-education) [ouverts-en-education\]](http://www.vteducation.org/fr/laboratoires/badges-numeriques-ouverts-en-education) (vitrine technologie éducation).

#### Créer un badge كة

- 1 Ouvrez le menu paramètres  $\{0, \dots, C\}$  choisissez  $\{X\}$  Plus... dans la liste déroulante.
- 2 Dans la section **Badges**, cliquez sur  $\sum$  Ajouter un badge.
- 3 Dans le formulaire affiché, entrez le **nom** que vous souhaitez donner à ce badge.
- 4 Saisissez une **description** (pourquoi ce badge est décerné par exemple).
- 5 Déposez une **image** en la glissant dans l'encart prévu à cet effet.
- En-dessous, vous pouvez saisir les informations concernant l'auteur de l'image, si celle-ci n'est pas de vous : nom, adresse de courriel, URL, légende (respect du code de la propriété intellectuelle, créé par la loi n°92-597 du 1er juillet 1992).
- 6 Dans la section Échéance du badge , paramétrez la **date d'échéance** du badge
- Cette date peut prévenir le fait que le détenteur d'un badge puisse l'utiliser à long terme au travers de son tableau de badge.
- 7 Enregistrez les paramètres

**T** 

8 Une fois le badge créé, reste à paramétrer **la façon dont il va être décerné**.

## **Manuellement** :

Dans l'onglet **E** Critères, choisissez quel rôle peut décerner le badge (enseignant ou enseignant non-éditeur)

## **Automatiquement** :

Dans l'onglet  $\Box$  Critères, choisissez quelle(s) condition(s) doit remplir l'étudiant pour décrocher le badge :

- soit par achèvement d'une ou plusieurs activités ;
- soit par achèvement de cours ;
- soit par badges décernés ;
- soit par compétences.

**Remarques :**

#### **Remarques :**

- Bien sûr, il faut au préalable avoir défini les conditions d'achèvement des activités ou des cours concernés (voir chapitre *L*'>[Achèvement d'activité](#page-177-0) <sup>[p.17[8\]](#page-177-0)</sup>)
- Plusieurs critères peuvent être cumulés avec des options telles que "une des conditions doit être remplie" ou "toutes les conditions doivent être remplies".
- 9 Au final, le badge doit être activé pour que des utilisateurs puissent l'obtenir

#### cliquez le bouton Activer l'accès

Pour effectuer des modifications dans les paramètres du badge, il faudra Désactiver 1'accès

#### **Badges et réseaux sociaux**

Les utilisateurs qui obtiennent un ou des badges sur la plate-forme Moodle, peuvent, au travers du standard OpenBadge de Mozilla, les collectionner et les afficher sur leur **tableau de badges**. Les badges obtenus sur une plate-forme Moodle (ou sur beaucoup d'autres sites comme des plateformes de MOOC) peuvent être exportés vers ce tableau pour ensuite être affichés dans le profil des utilisateurs sur leurs **réseaux sociaux** (comme LinkedIn par exemple) ou aussi leurs **portfolios**. Créer son tableau de badge consiste à créer son compte sur le site <https://badgr.io>

## $\blacktriangle$

Pour le moment seuls les comptes créés dans la région "United States" sont compatibles avec notre plate-forme.

Les badges doivent être dans une collection publique pour être visibles dans la plate-forme Moodle.

# **10. Remarques, suggestions**

Vous avez des remarques ou des suggestions ?

Vous n'avez pas trouvé la réponse à votre question ?

➞ Contactez **SOS Moodle** à l'adresse suivante : sos-moodle@univ-montp3.fr

# **Glossaire**

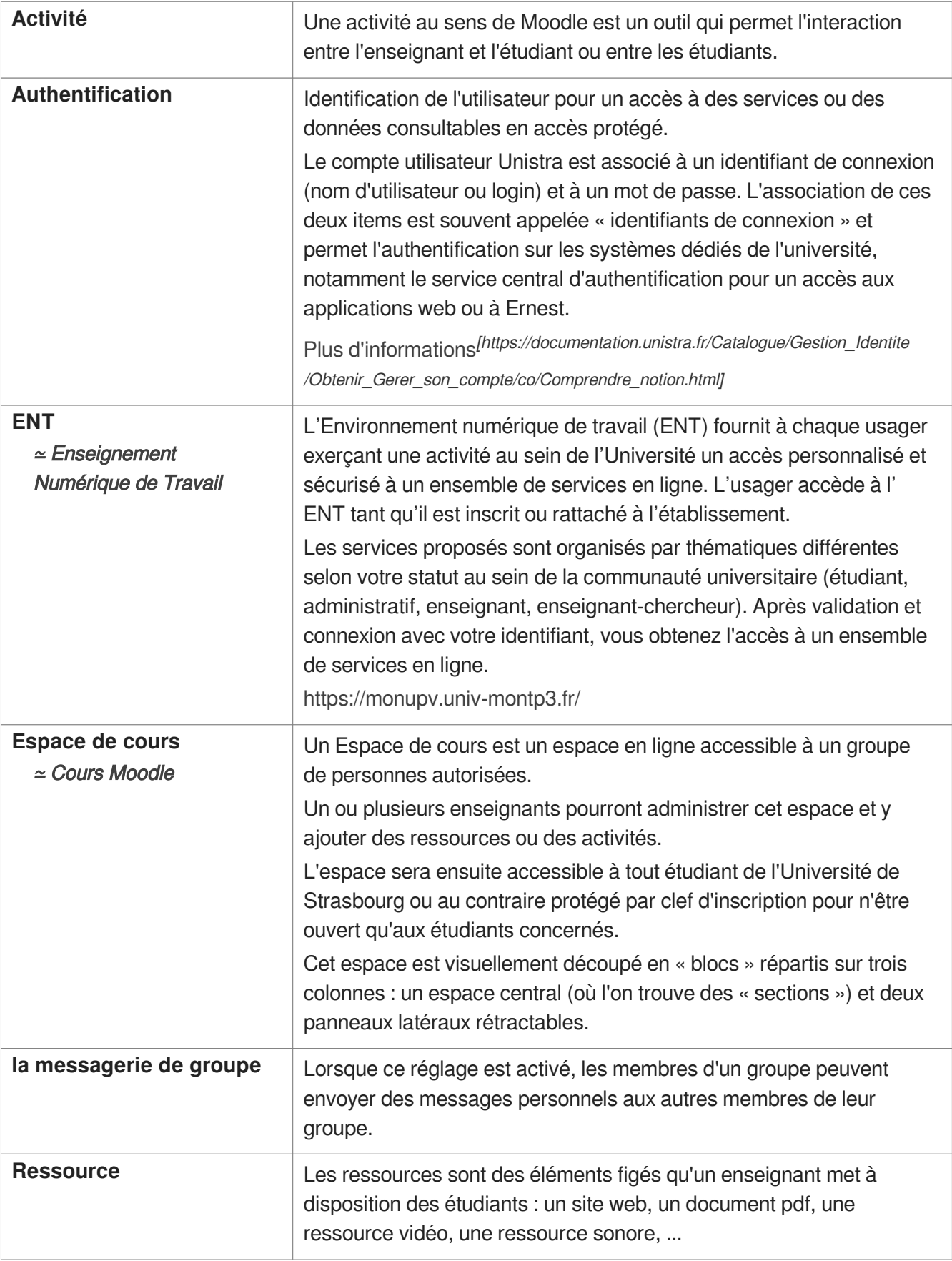